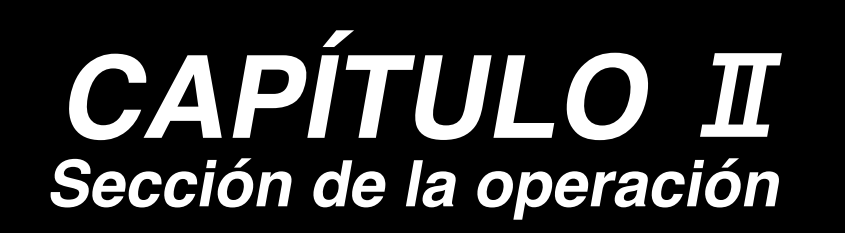

# **AMB-289/IP-420 MANUAL DE INSTRUCCIONES**

**\* La tarjeta "CompactFlash(TM)" es una marca registrada de SanDisk Corporation, EE.UU.**

# **ÍNDICE**

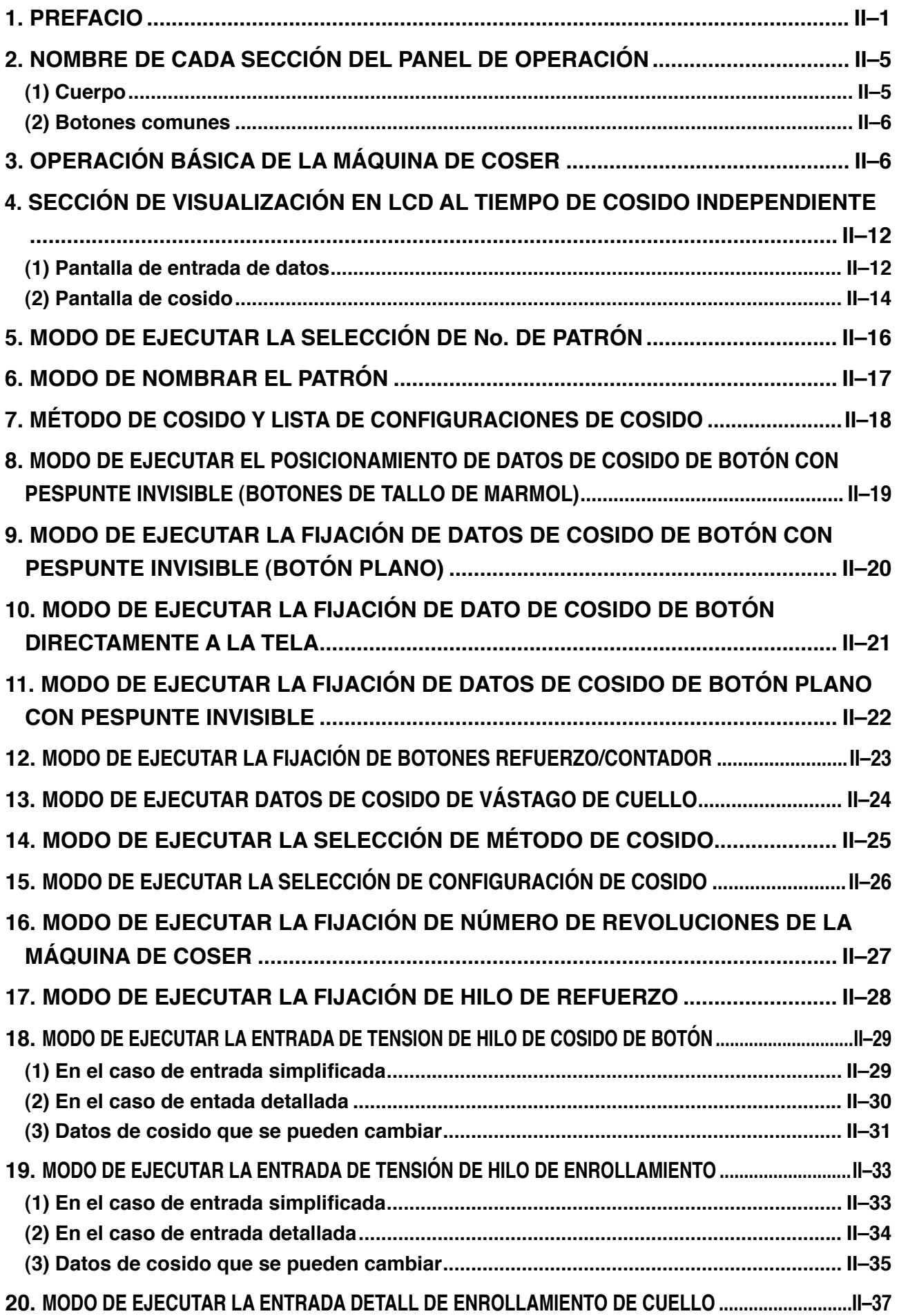

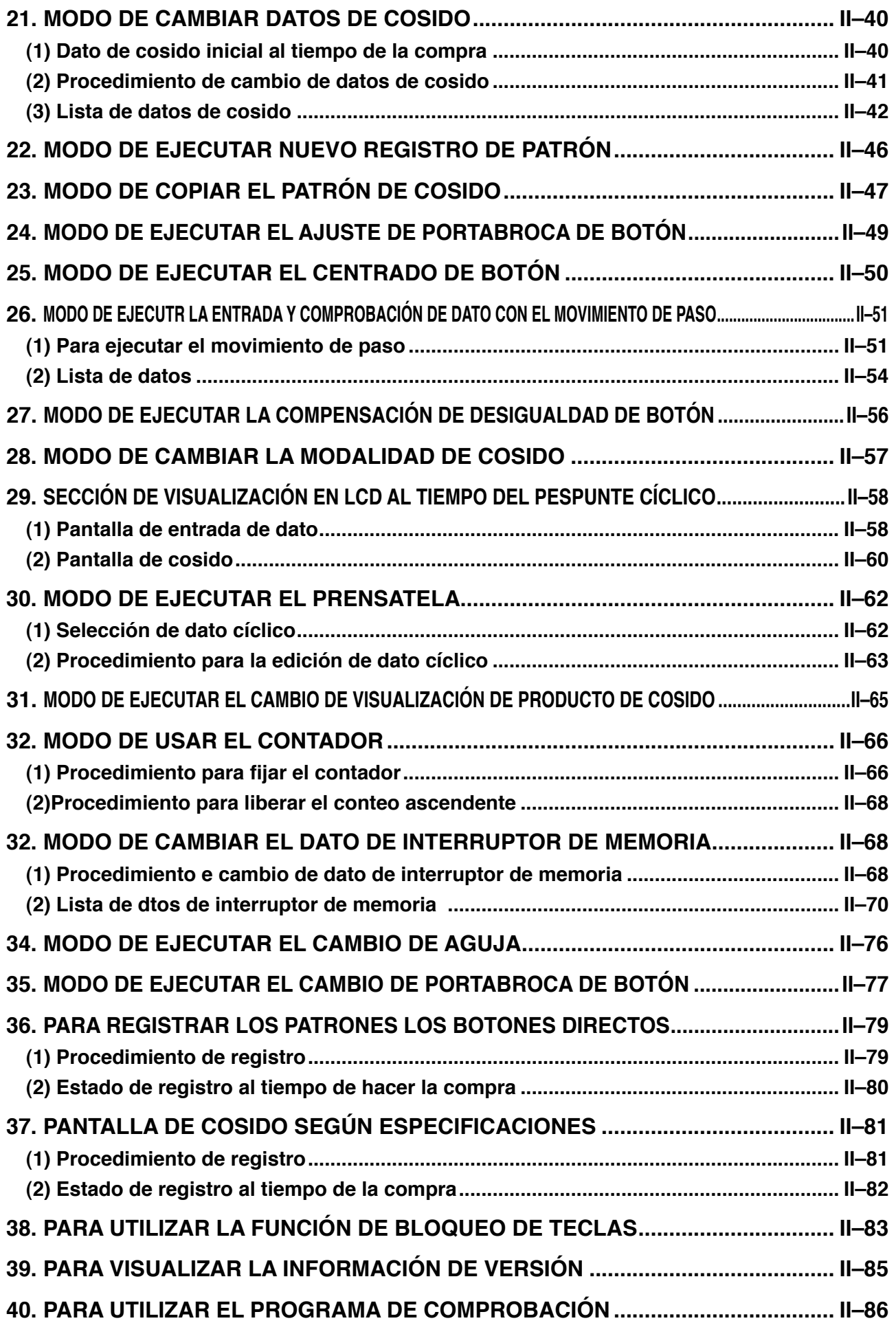

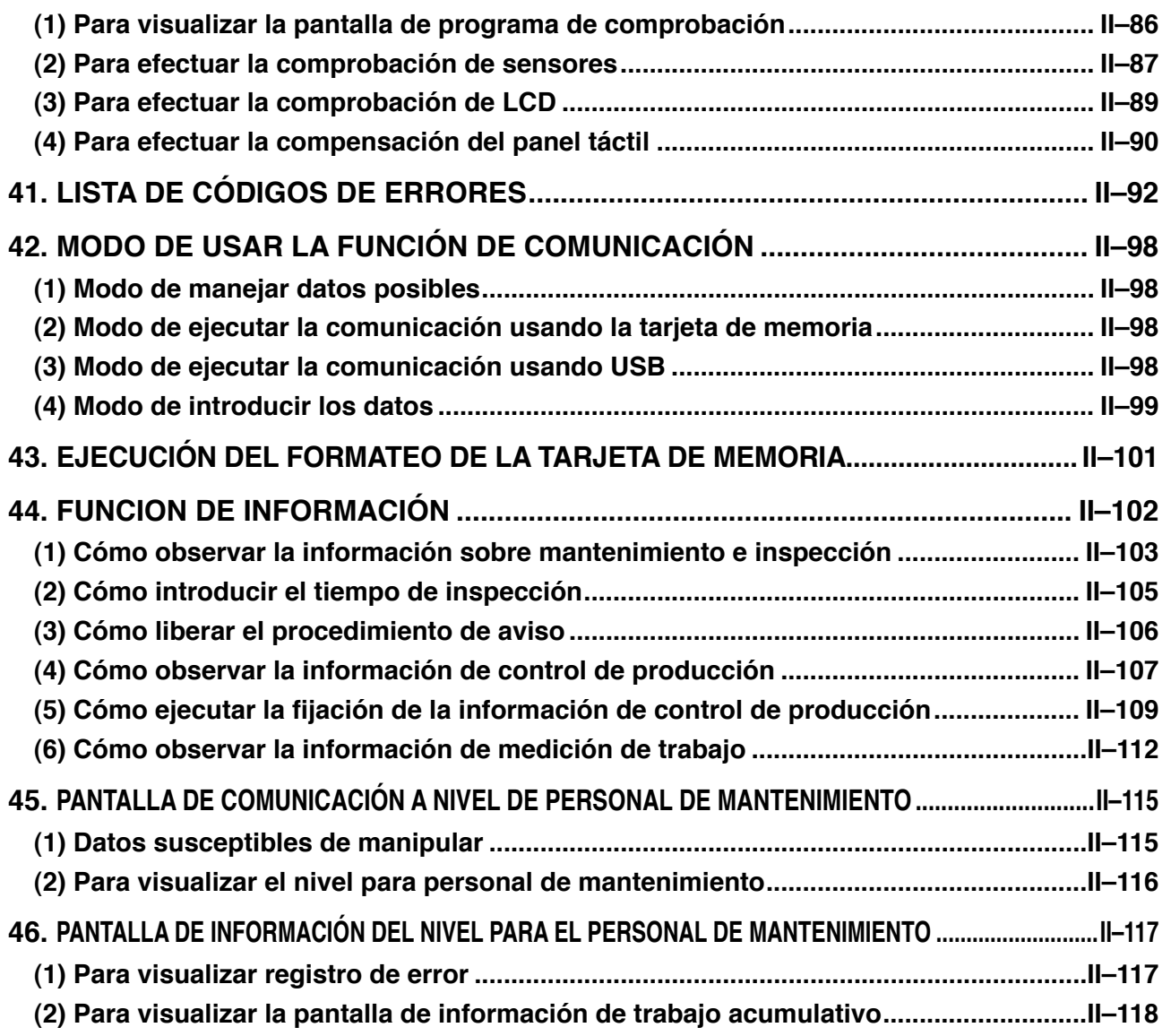

# <span id="page-4-0"></span>**1. PREFACIO**

### **1) Clase de datos de cosido manejados con el IP-420**

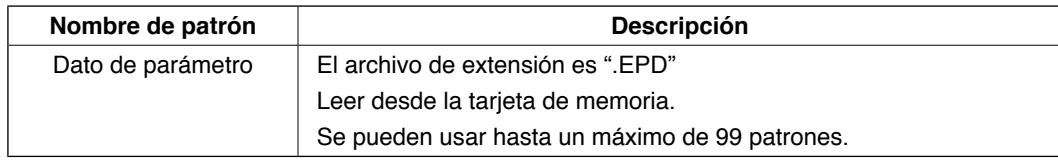

### **2) Para usar los datos de AMB-289 (datos de EPD).**

 Inserte la tarjeta de memoria en el IP-420 y seleccione el patrón № xxx de los datos EPD.

### **3) Estructura de la carpeta de la tarjeta de memoria**

 Almacene cada archivo en los siguientes directorios de la tarjeta de memoria.

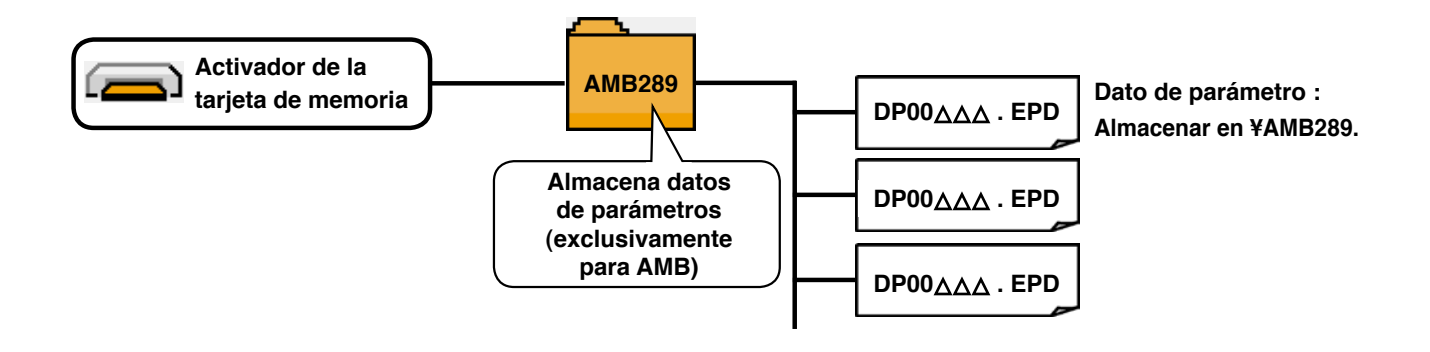

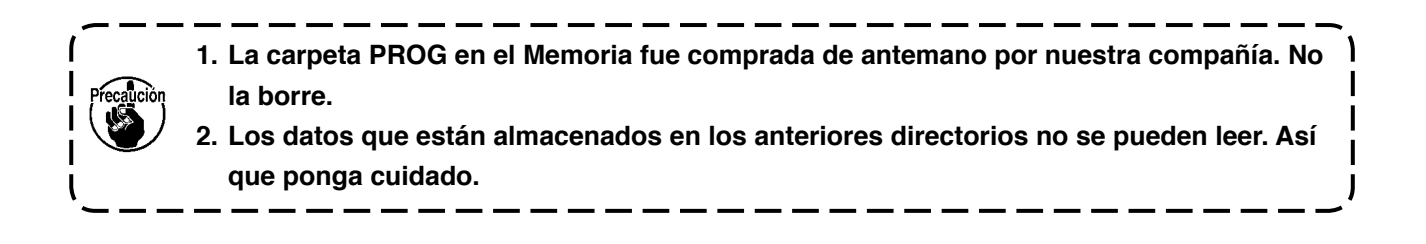

### **4) Tarjeta CompactFlash (TM)**

### ■ Inserción de la tarjeta CompactFlash (TM)

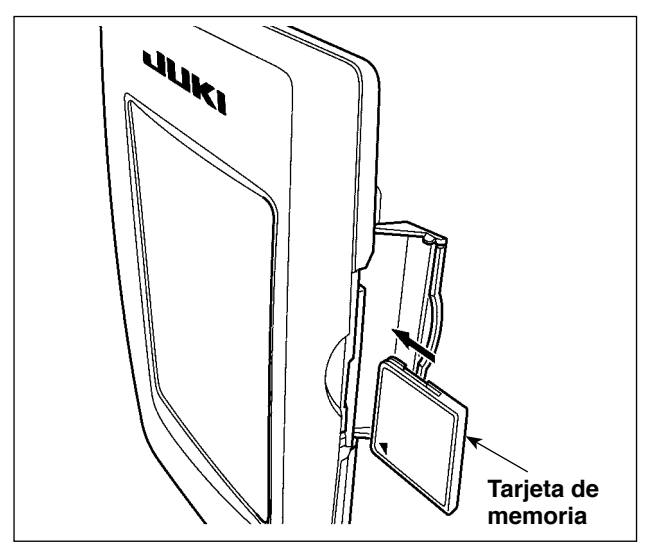

- 1) Con el lado de la etiqueta de la tarieta CompactFlash(TM) frente a usted (el lado de la muesca de borde atrás), inserte el borde que tiene los agujeritos en el panel.
- 2) Después de terminada la fijación de la tarieta de memoria, cierre la cubierta. Cerrando la cubierta, ya es posible el acceso. Si la tarjeta de memoria y la cubierta hacen contacto entre sí, y no está cerrada la cubierta, compruebe lo siguiente.
	- Compruebe que la tarjeta de memoria está empujada hasta el punto que ya no pueda entrar más.
- • Compruebe que la dirección de inserción de la tarjeta de memoria es la correcta. **Tarjeta de**
- **1. Cuando la dirección de inserción sea errónea, es posible que se dañe el panel o la tarjeta de memoria.**
- **2. No inserte ningún otro objeto que no sea la tarjeta CompactFlash(TM).**
- **3. La ranura para la tarjeta de memoria en el panel IP-420 es adecuada para la tarjeta CompactFlash (TM) de 2 GB o menor capacidad.**
- **4. La ranura para la tarjeta de memoria en el panel IP-420 es compatible con el formato FAT16 de la tarjeta CompactFlash (TM). No es compatible con el formato FAT32.**
- **5. Asegúrese de utilizar la tarjeta CompactFlash(TM) formateada con IP-420. Para el pro[cedimiento de formateo de la tarjeta CompactFlash\(TM\), consulte la sección](#page-104-0) "43. EJE-CUCIÓN DEL FORMATEO DE LA TARJETA DE MEMORIA".**

### ■ Extracción de la tarjeta CompactFlash (TM)

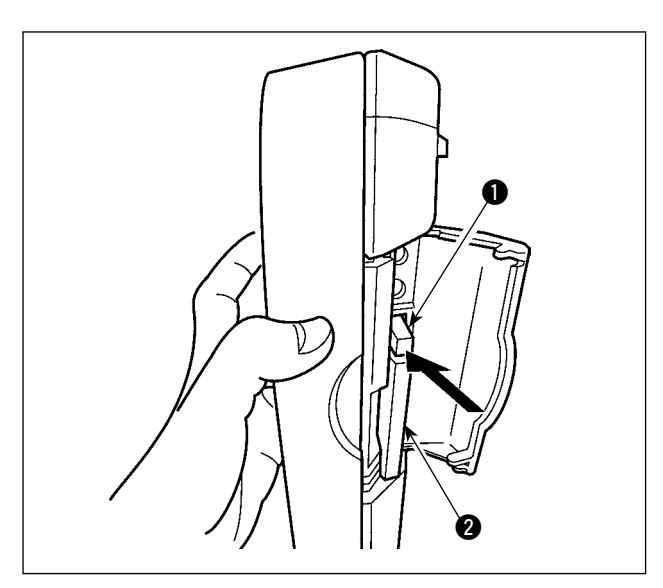

1) Mantenga con la mano el panel, abra la cubierta, y presione la palanca  $\bullet$  removedora de la tarjeta de memoria.

La tarjeta de memoria **2** sale disparada.

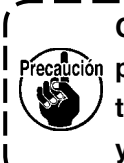

**Cuando se presiona con fuerza la palanca** 1**, es posible que se rompa la tarjeta de memoria** 2 **salga demasiado y se caiga.**

2) Cuando la tarieta de memoria  $\bullet$  se extrae tal como está queda completada la extracción.

### **5) Puerto USB**

### ■ Conexión de un dispositivo al puerto USB

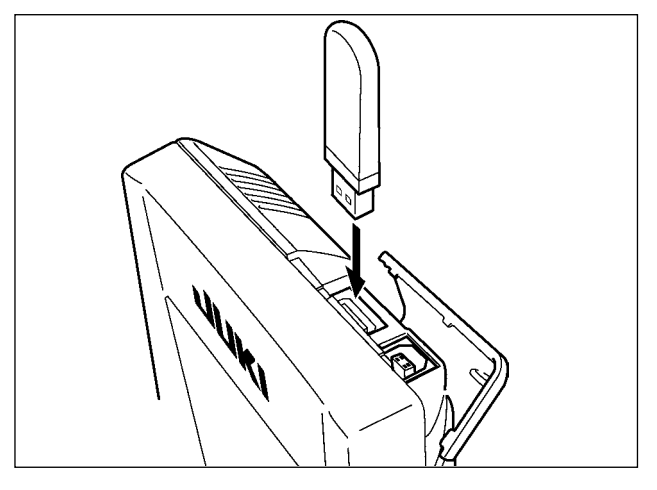

Deslice la cubierta superior e inserte el dispositivo USB en el puerto USB. Luego, copie los datos a usar desde el dispositivo USB al cuerpo principal. Al término del copiado de datos, retire el dispositivo USB.

### ■ Desconexión de un dispositivo del puerto USB

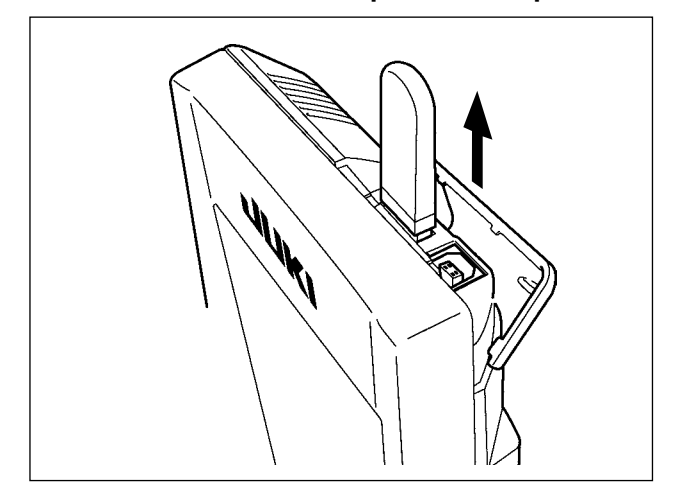

Retire el dispositivo USB. Reponga la cubierta en su lugar.

### **PRECAUCION :**

**Precauciones al utilizar la tarjeta de memoria**

- **• No la humedezca ni la toque con las manos mojadas. Se podría provocar un incendio o una sacudida eléctrica.**
- **• No doble, ni aplique fuerza excesiva ni la golpee.**
- **• Nunca ejecute el desensamble ni haga ninguna remodelación.**
- **• No ponga el metal en la parte de contacto de la misma. Podrían desaparecer los datos.**
	- **• Evite almacenarla o usarla en lugares como los siguientes:**
		- **No colocarla en lugares de altas temperaturas o húmedos.**
		- **Lugares susceptibles de producirse condensación.**
		- **Lugares expuestos al polvo excesivo.**

**Lugares donde pueda producirse electricidad estática y que sean susceptibles de producirse ruidos eléctricos.**

- 1 Precauciones para el manejo de dispositivos USB
	- • No deje conectado al puerto USB ningún dispositivo USB o cable USB cuando la máquina de coser está en funcionamiento. Las vibraciones de la máquina pueden dañar la sección del puerto y causar la pérdida de los datos almacenados en el dispositivo USB o averiar el dispositivo USB o la máquina de coser.
	- • No inserte/retire ningún dispositivo USB cuando se están leyendo/escribiendo datos de cosido o algún programa.

 De lo contrario, puede causarse un malfuncionamiento o pueden dañarse los datos.

- • Cuando el espacio de almacenamiento de un dispositivo USB está particionado, sólo una partición es accesible.
- • Algunos tipos de dispositivo USB no podrán ser reconocidos debidamente por esta máquina de coser.
- JUKI no se responsabiliza ni compensa por la pérdida de datos almacenados en un dispositivo USB a causa de su uso con esta máquina de coser.
- • Cuando en el panel se visualiza la pantalla de comunicaciones o lista de datos de patrones, no se reconoce la unidad USB aun cuando se inserte una tarjeta de memoria en la ranura.
- • Para dispositivos USB y tarjetas de memoria tales como tarjetas CF, básicamente sólo un dispositivo/tarjeta de memoria debe conectarse a /insertarse en la máquina de coser. Cuando se conecten/inserten dos o más dispositivos/tarjetas de memoria, la máquina reconocerá sólo uno de ellos. Consulte las especificaciones de USB.
- • Inserte el conector USB en el terminal USB del panel IP hasta que no pueda avanzar más.
- • No desconecte la corriente eléctrica cuando se está accediendo a los datos en la unidad de USB.

### 2 Especificaciones de USB

- • Cumplen con la norma USB 1.1
- Dispositivos aplicables \*1\_\_\_\_\_\_\_\_\_\_Dispositivos de almacenamiento tales como memoria USB, concentrador USB, unidad FDD, y lector de tarjetas
- Dispositivos no aplicables \_\_\_\_\_\_\_Unidad CD, unidad DVD, unidad MO, unidad de cinta, etc.
- • Formatos compatibles \_\_\_\_\_\_\_\_\_\_FD (disquete), FAT 12
	- Otros (memoria USB, etc.), FAT 12, FAT 16, FAT 32
- • Tamaño mediano aplicable \_\_\_\_\_\_FD (disquete) de 1,44MB, 720kB
	- Otros (memoria USB, etc.), 4,1MB a (2TB)
- Reconocimiento de unidades \_\_\_\_Para dispositivos externos tal como un dispositivo USB, el acceso será al dispositivo que es reconocido primero. Sin embargo, cuando se conecta una tarjeta de memoria a la ranura incorporada de tarjeta de memoria, se dará prioridad al acceso a dicha tarjeta de memoria. (Ejemplo: Si se inserta una tarjeta de memoria en la ranura aun cuando ya se encuentre conectada la memoria USB al puerto USB, el acceso será a la tarjeta de memoria.)
- • Restricción de conexión \_\_\_\_\_\_\_\_Máx. 10 dispositivos. (Cuando el número de dispositivos de almacenamiento conectados a la máquina de coser ha excedido el máximo, el 11º dispositivo de almacenamiento y subsiguientes no serán reconocidos a menos que se desconecten una vez y se reconecten.)
- Corriente de consumo La corriente de consumo nominal de los dispositivos USB aplicables es de 500 mA como máximo.
- \*1 : JUKI no garantiza el funcionamiento de todos los dispositivos aplicables. Es posible que algunos dispositivos no funcionen debido a problemas de incompatibilidad.

# <span id="page-8-0"></span> **2. NOMBRE DE CADA SECCIÓN DEL PANEL DE OPERACIÓN**

## **(1) Cuerpo**

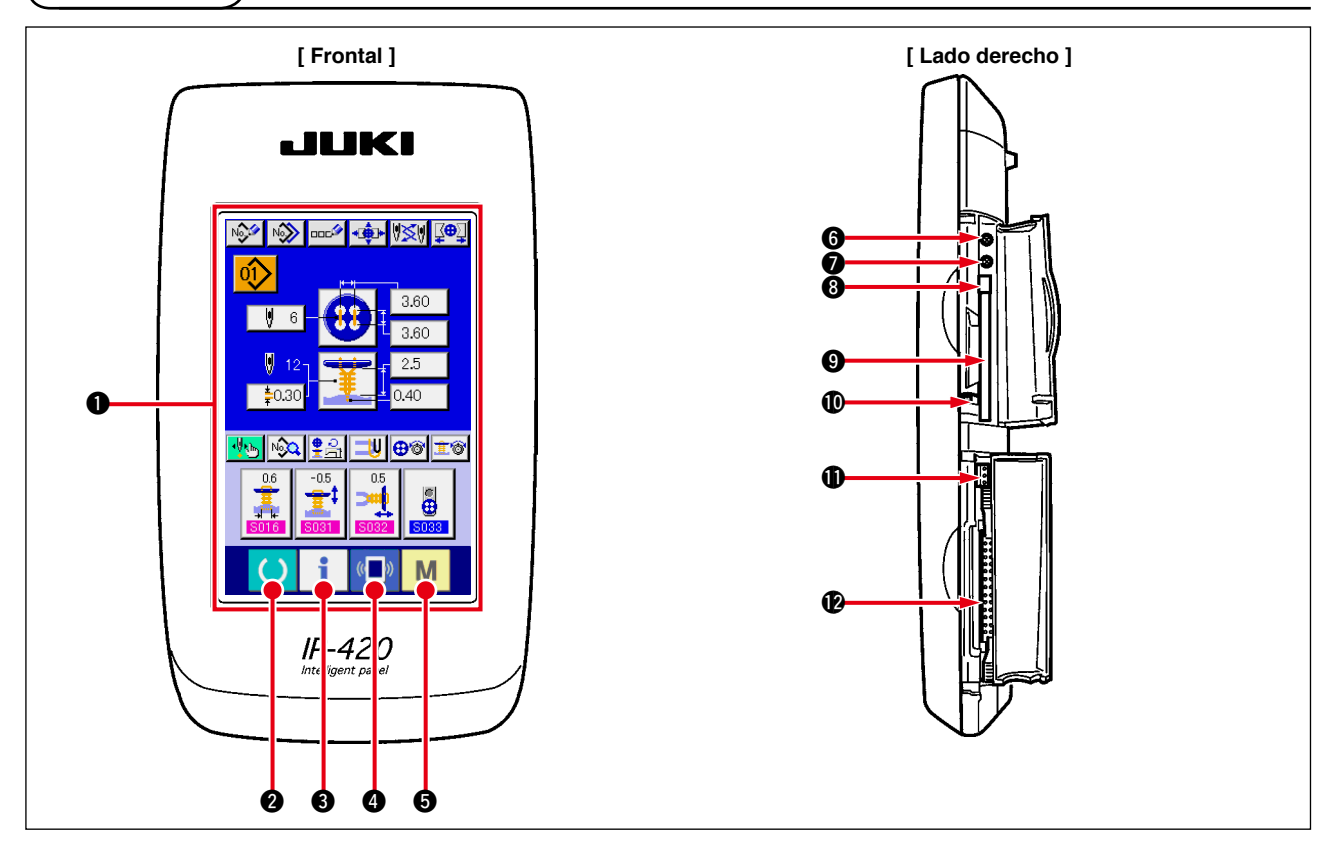

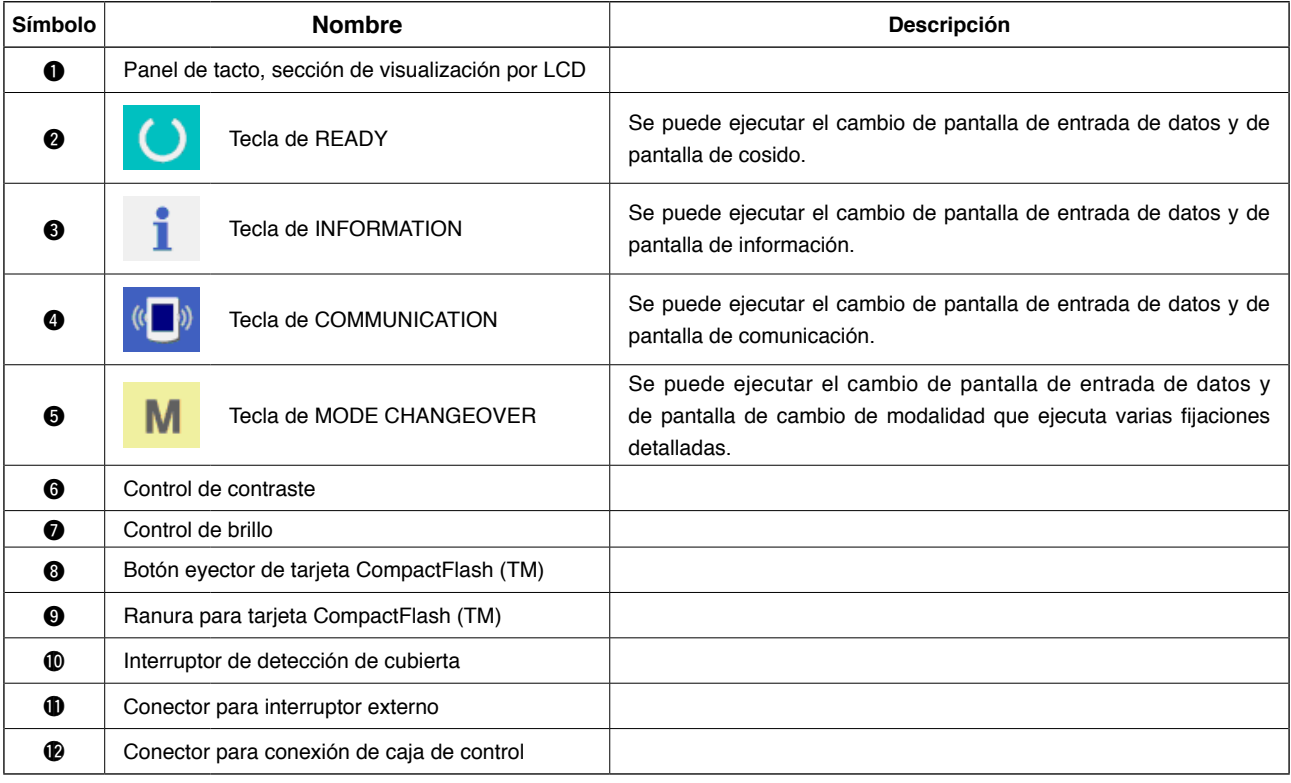

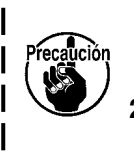

- **1. Pulse suavemente con la yema del dedo la tecla objetivo en el panel táctil para operar**   $\mathbf{I}$ **el IP-420. Si manipula el panel IP-420 con cualquier otro medio excepto la yema del**   $\overline{\phantom{a}}$ **dedo, el IP-420 puede funcionar mal o la superficie de cristal del panel táctil puede arañarse o romperse.**
- **2. Cuando se presiona la tecla READY por primera vez después de conectar la alimentación eléctrica ("ON"), se realiza la recuperación de la memoria del origen del pie sujetador. En este momento, se mueve el pie sujetador. Por lo tanto, tenga cuidado.**  J

### <span id="page-9-0"></span>**(2) Botones comunes**

Los botones que realizan operaciones comunes en las respectivas pantallas de IP-420 son los que se describen a continuación.

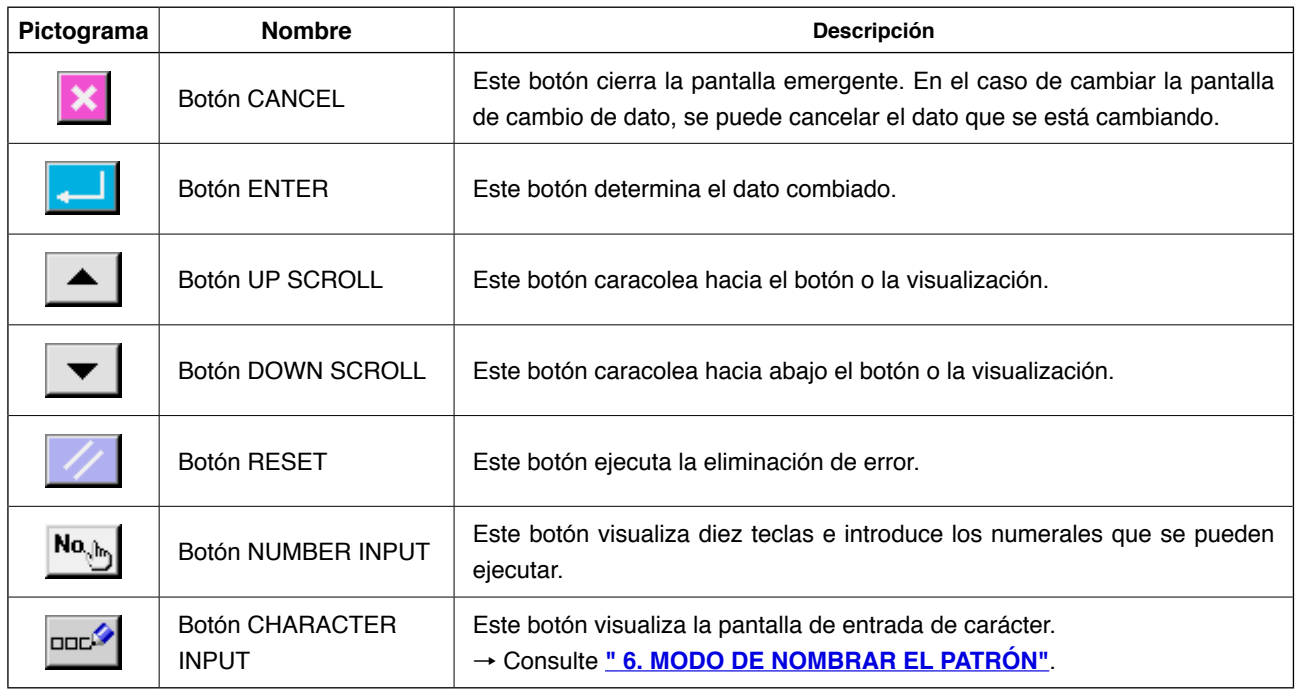

# **3. OPERACIÓN BÁSICA DE LA MÁQUINA DE COSER**

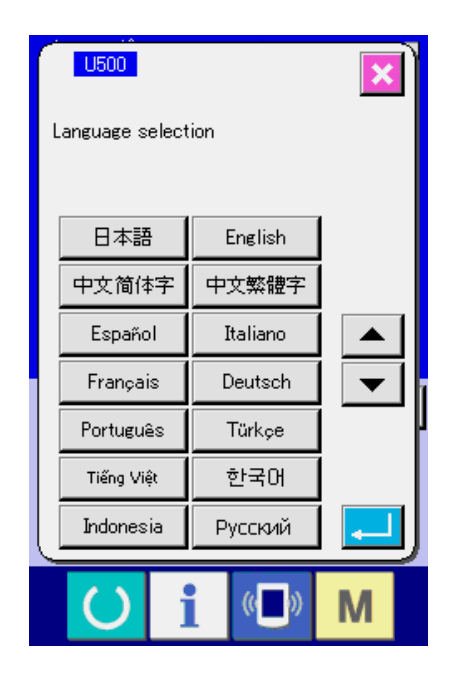

### **1) Posicione en ON el interruptor de la corriente eléctrica.**

Cuando se conecte la corriente eléctrica por primera vez se visualiza la pantalla de selección de lenguaje. Fije el lenguaje que usted utilice. (Es posible cambiar con el interruptor de memoria U500.

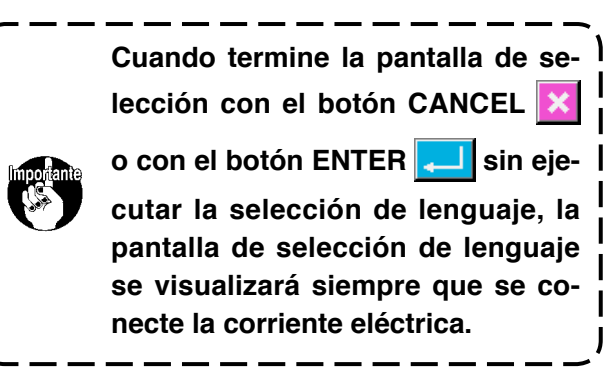

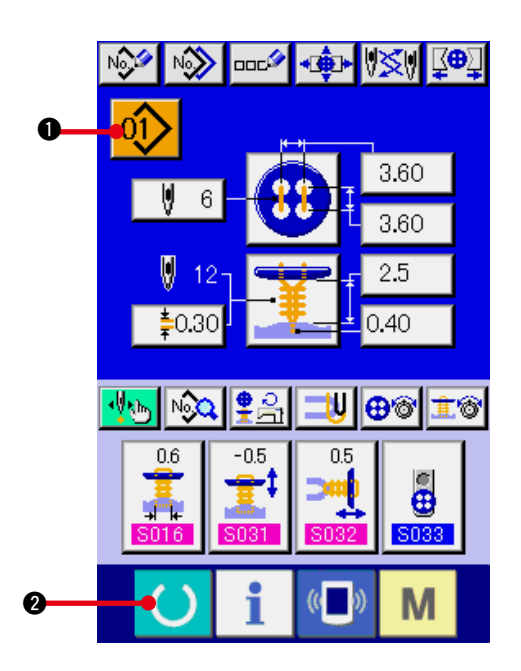

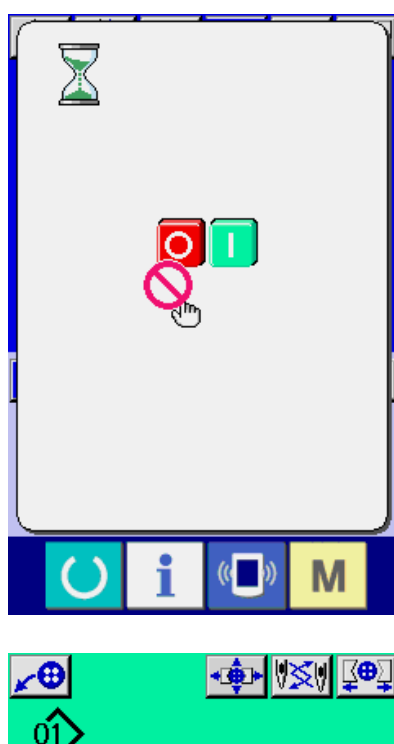

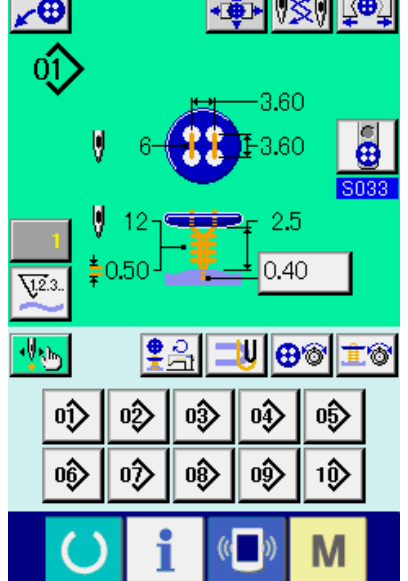

**2) Seleccione el tipo de patrón que usted desea coser.**

 Cuando se conecta la corriente eléctrica, se visualiza la pantalla de entrada de datos. El bo-

tón  $\left| \frac{0!}{2} \right|$  de No. de patrón que está actualmente seleccionado se visualiza en la sección superior de la pantalla. Pulse el botón para seleccionar el No. de patrón. Para seleccionar el procedimiento de No. de patrón, consulte el ítem **["5. MODO DE EJECUTAR LA SELEC-](#page-19-0)CIÓN DE No. DE PATRÓN"**.

 Cuando usted compre la máquina de coser, el No. de patrón del 1 al 10 se describe en **["21. \(1\) MODO DE EJECUTAR NUEVO RE-](#page-43-0)GISTRO DE PATRÓN"**. Los datos de cosido inicial ya se han registrado al tiempo de la compra de la máquina de coser. Seleccione el No. de patrón que usted quiera coser de entre estos números. (El No. cuyo patrón no se ha registrado no se visualiza.)

- Para una explicación detallada de esta pantalla, consulte **"4. SECCIÓN DE VISUALI-[ZACIÓN EN LCD AL TIEMPO DE COSIDO](#page-15-0)  INDEPENDIENTE"**.
- **3) Fije la máquina de coser a estado posible de cosido.**

Pulse la tecla **0**, y se visualiza la pan-

talla POWER OFF PROHIBITION (Prohibición de desconexión de la corriente eléctrica). Haga las preparaciones para el cosido mientras está visualizada la pantalla. Cuando sea posible el cosido en este estado, la luz de fondo en el visualizador LCD cambia a color verde.

Para una explicación detallada de la máquina de coser, consulte **["4. \(2\) Pantalla de cosi](#page-17-0)do"**.

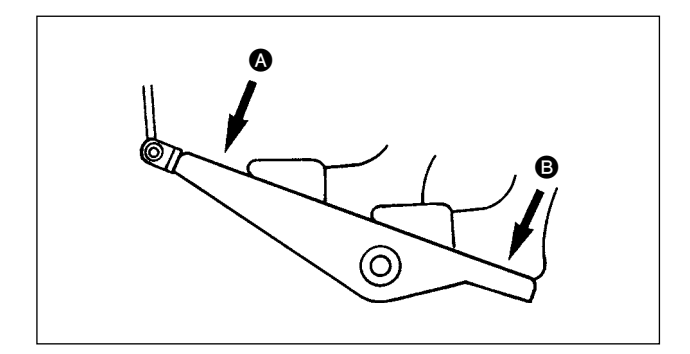

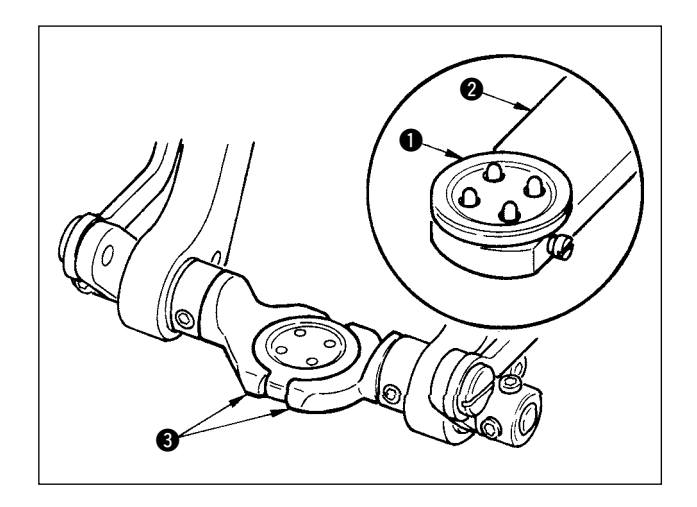

**4) Fijación de los productos en la máquina de coser**

 Los procedimientos de fijación de materiales y botones difieren en el método de cosido.

 Fíjelos mientras opera el dispositivo presionando la parte frontal  $\Omega$  o la parte posterior **B** del pedal.

Para el procedimiento de fijación del método de coser S001, consulte "14. MODO DE **[EJECUTAR LA SELECCIÓN DE MÉTODO](#page-28-0)  DE COSIDO"**.

### **<En el caso de coser botón enrollado/plano con pespunte invisible o botones planos de puntadas invisibles>**

Coloque el botón  $\bigcirc$  en el cargador de botón  $\bigcirc$  y presione la parte posterior del pedal para insertar el botón en el portrabroca de botón  $\bigcirc$ .

(Cuando no se use cargador de botón, inserte el botón con la mano dado que la porta broca de botón se abre presionando la parte posterior del pedal.)

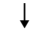

Coloque la tela  $\bullet$  en la lengüeta  $\bullet$  y haga que toque el retenedor  $\bigcirc$  de la lengüeta. (La liberación de la lengüeta se ejecuta presionando la parte posterior del pedal).

↓

Cuando se presiona la parte frontal del pedal, baja el porta botones a la posición de cosido donde ya es posible ejecutar el cosido.

- Fijando la modalidad de movimiento del pedal del dato del interruptor de memoria U001 de dato memoria, el portabroca de botón baja automáticamente a la posición de cosido.
- Para más detalles del dato del interruptor de memoria, consulte **["33. \(2\) Lista de datos de](#page-73-0)  interruptor de memoria"**.

↓

El cosido comienza cuando se posiciona en ON el interruptor  $\bigcirc$  de arranque.

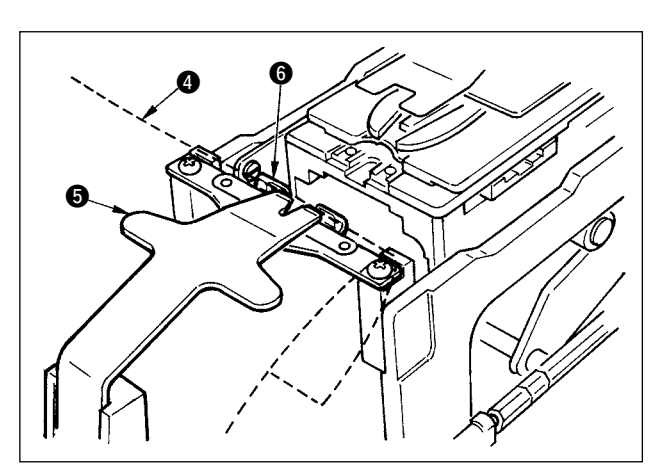

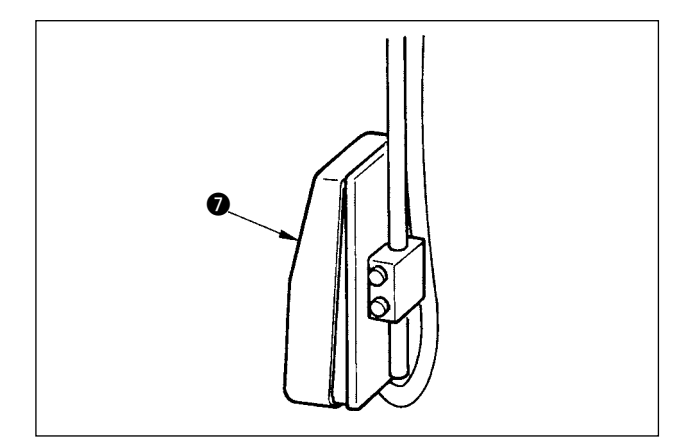

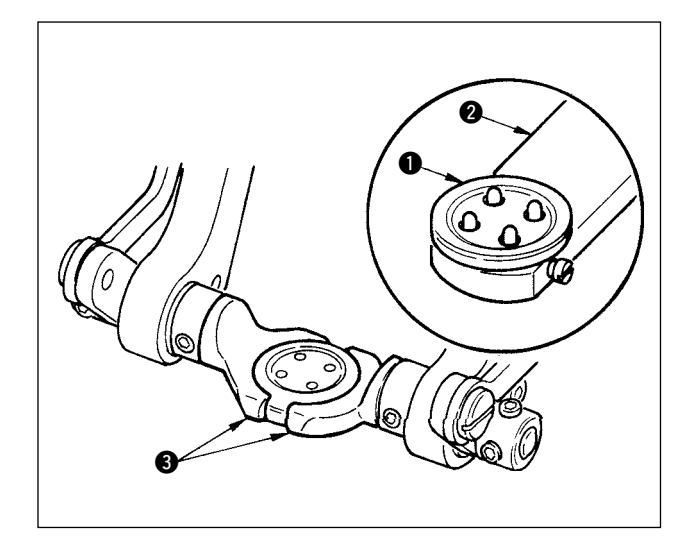

### **<En el caso de coser un botón plano directamente en la tela>**

Coloque el botón  $\bigcirc$  en el cargador de botón  $\bigcirc$  y presione la parte posterior del pedal para insertar el botón en el portrabroca de botón  $\bigcirc$ . (Cuando no se use cargador de botón, inserte el botón con la mano dado que la porta broca de botón se abre presionando la parte posterior del pedal.)

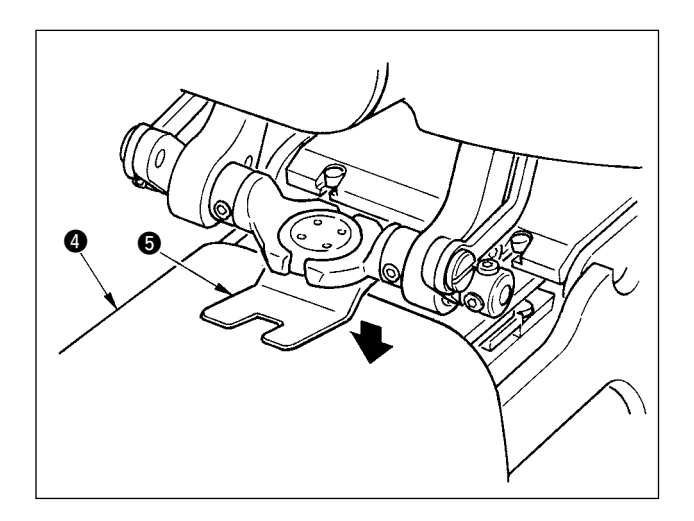

Coloque la tela  $\bullet$  debajo de la aguja, haga la lengüeta toque el retenedor de la lengüeta, y que el prensatela  $\bigcirc$  baje presionando la parte frontal del pedal para fijar la tela.

↓

(Presionando la el pedal de modo inverso, queda libre el prensatela.)

↓

Cuando se presiona nuevamente la parte frontal del pedal, el portabroca de botón baja a la posición de cosido conde es posible ejecutar el cosido.

- Fijando la modalidad de movimiento del pedal del dato del interruptor de memoria U001 de dato memoria, el portabroca de botón baja automáticamente a la posición de cosido.
- → Para más detalles del dato del interruptor de memoria, consulte **["33. \(2\) Lista de datos de](#page-73-0)  interruptor de memoria"**.

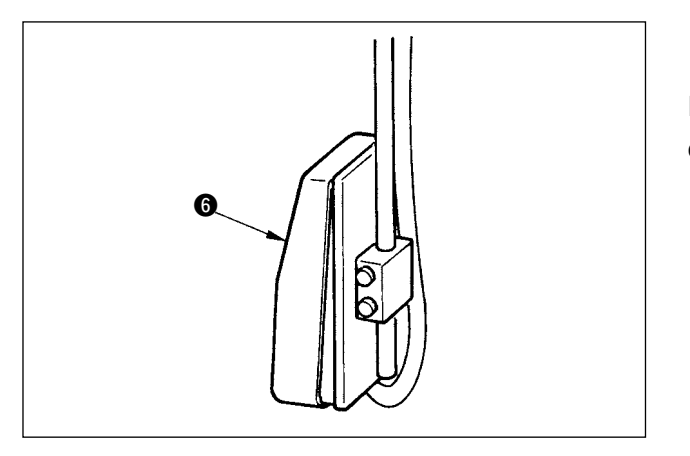

↓

El cosido comienza cuando se posiciona en ON el interruptor @ de arranque.

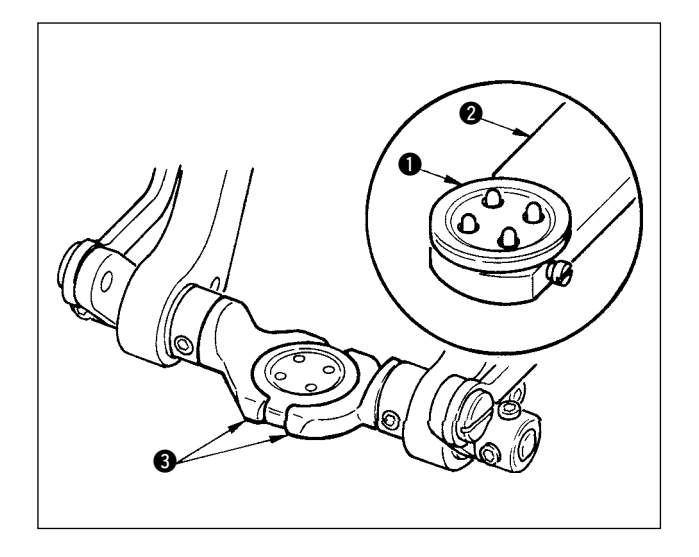

### **<En el caso de botón de refuerzo/contador>**

Coloque el botón superior  $\bigcirc$  en el cargador de botón  $\bullet$  y presione la parte posterior del pedal para insertar el botón en el portabroca cargador de botones  $\mathbf{\Theta}$ .

(Cuando no se use cargador de botón, inserte el botón con la mano dado que la porta broca de botón se abre presionando la parte posterior del pedal.)

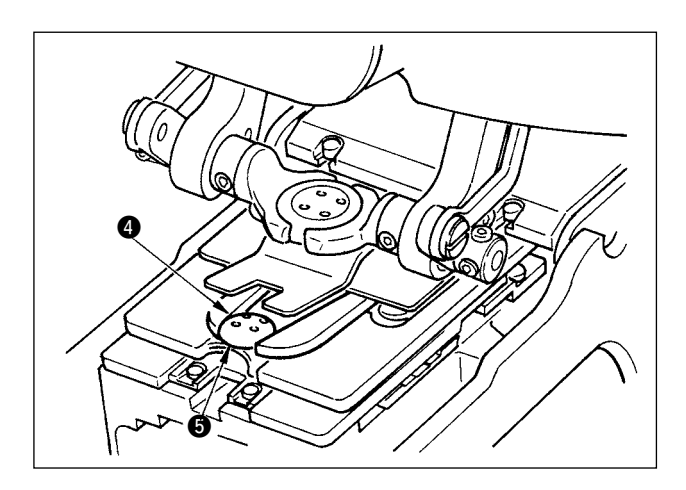

Inserte el botón inferior  $\bullet$  en la sección fijadora de botón  $\Theta$  de la placa de trasporte.

↓

0 0

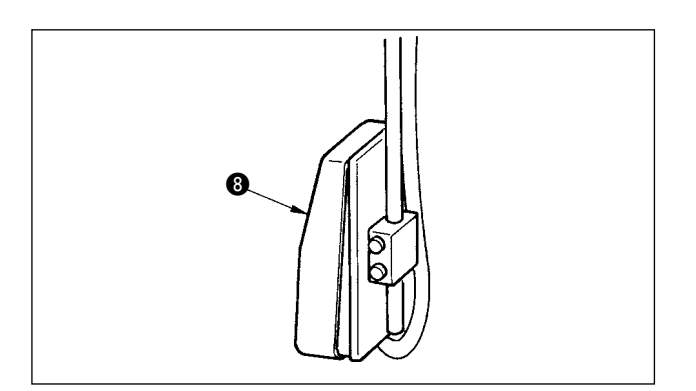

Coloque la tela  $\odot$  debajo de la aguja, haga la lengüeta toque el retenedor de la lengüeta, y que el prensatela  $\bullet$  baje presionando la parte frontal del pedal para fijar la tela.

 $\overline{1}$ 

(Presionando la el pedal de modo inverso, queda libre el prensatela.)

↓

Cuando se presiona nuevamente la parte frontal del pedal, el portabroca de botón baja a la posición de cosido conde es posible ejecutar el cosido.

- Fijando la modalidad de movimiento del pedal del dato del interruptor de memoria U001 de dato memoria, el portabroca de botón baja automáticamente a la posición de cosido.
- Para más detalles del dato del interruptor de memoria, consulte **["33. \(2\) Lista de datos de](#page-73-0) interruptor de memoria"**.

↓

El cosido comienza cuando se posiciona en ON el interruptor <sup>8</sup> de arranque.

### **<En el caso de cosido de enrollado de vástago de cuello>**

Instale la unidad  $\bigcirc$  de cosido de enrollado de vástago de cuello en el agujero de inserción de la placa de trasporte.

Fije la lengüeta @ con la mano, y haga que el prensatela <sup>3</sup> baje para fijar la unidad <sup>1</sup> de cosido de enrollado de vástago de cuello.

↓

(La unidad de cosido de enrollado de vástago de cuello se libera presionando el pedal inversamente.)

↓

Coloque el producto de cosido en la unidad  $\bigcirc$  de cosido de enrollado de vástago de cuello.

Trasporte el producto de cosido hasta la posición de inicio de cosido presionando la parte delantera del pedal.

↓

(Cuando presione nuevamente la parte delantera del pedal, el producto de cosido vuelve a su posición fija.)

↓

El cosido comienza cuando se posiciona en ON el interruptor  $\bullet$  de arranque.

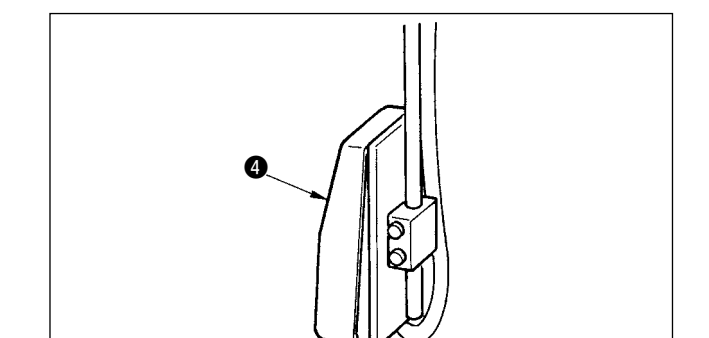

# $\bf{0}$

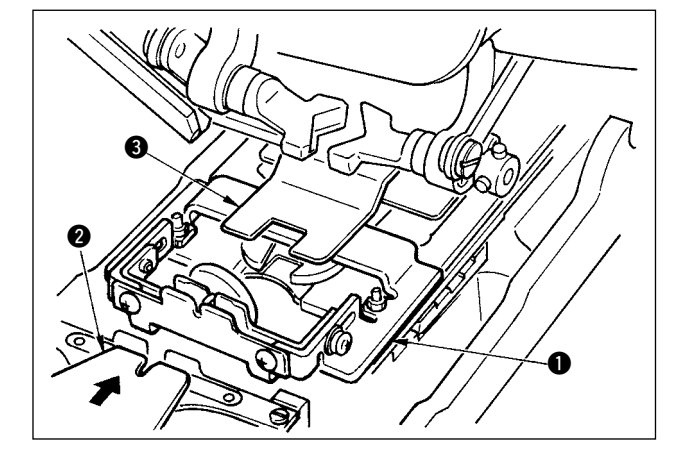

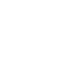

# <span id="page-15-0"></span> **4. SECCIÓN DE VISUALIZACIÓN EN LCD AL TIEMPO DE COSIDO INDEPENDIENTE**

### **(1) Pantalla de entrada de datos**

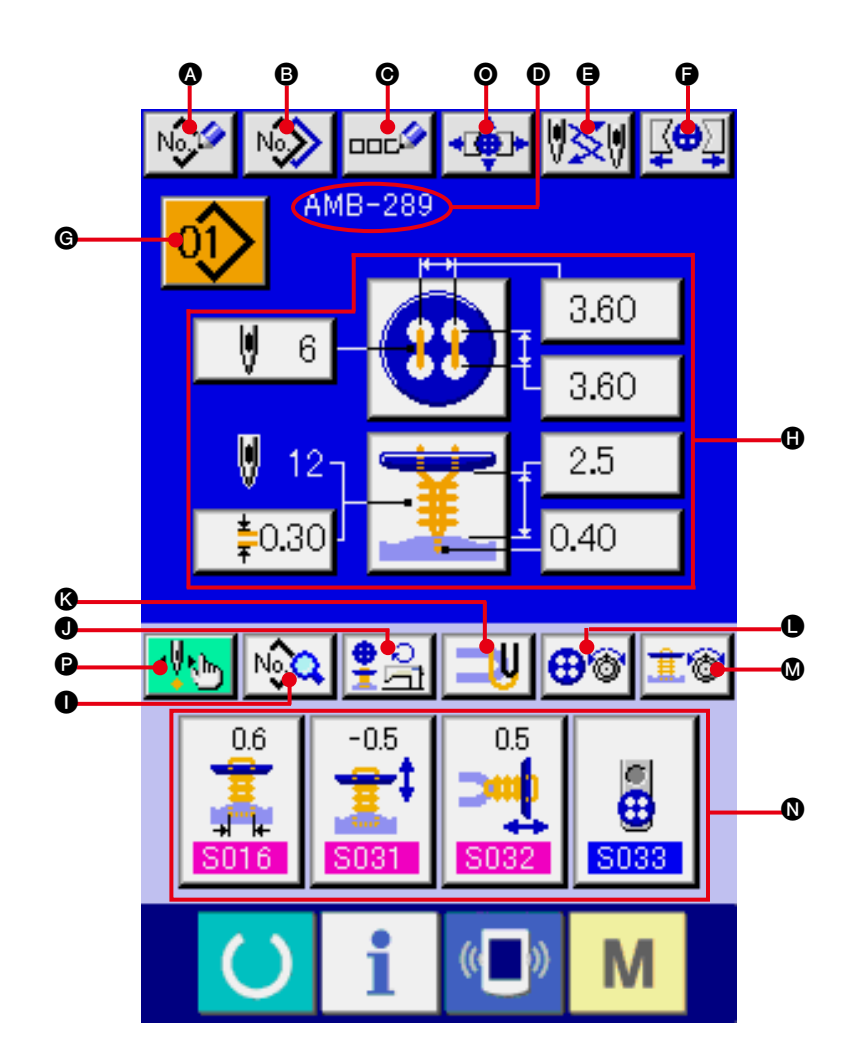

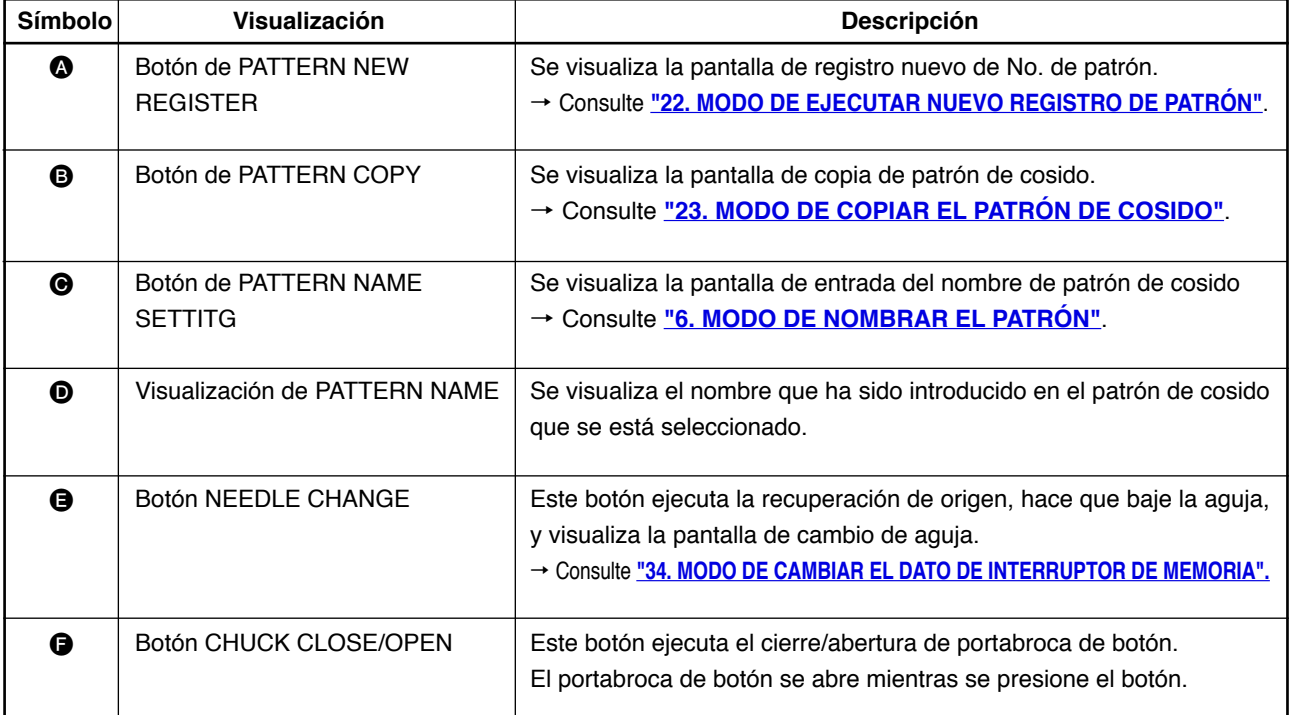

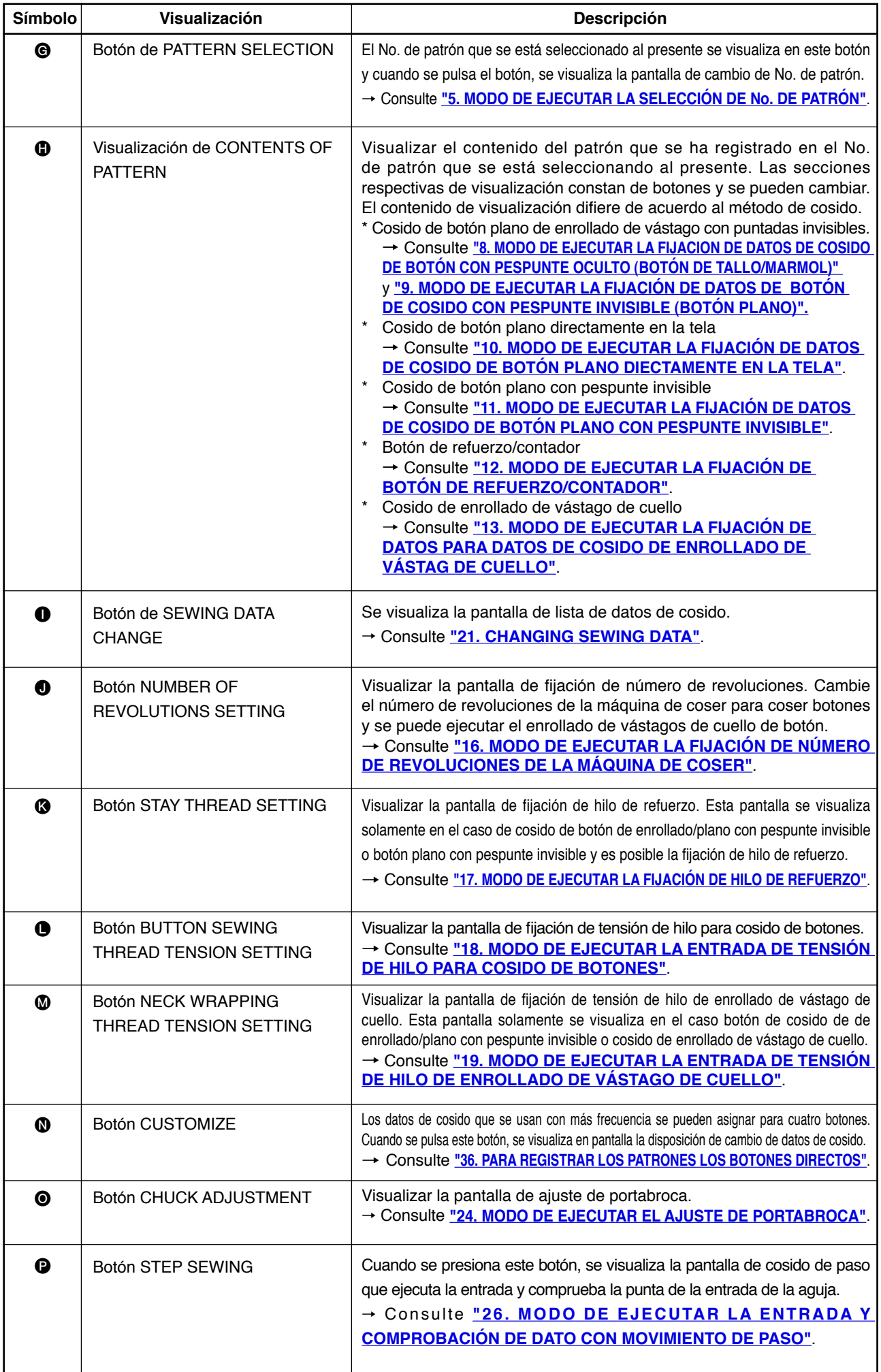

<span id="page-17-0"></span>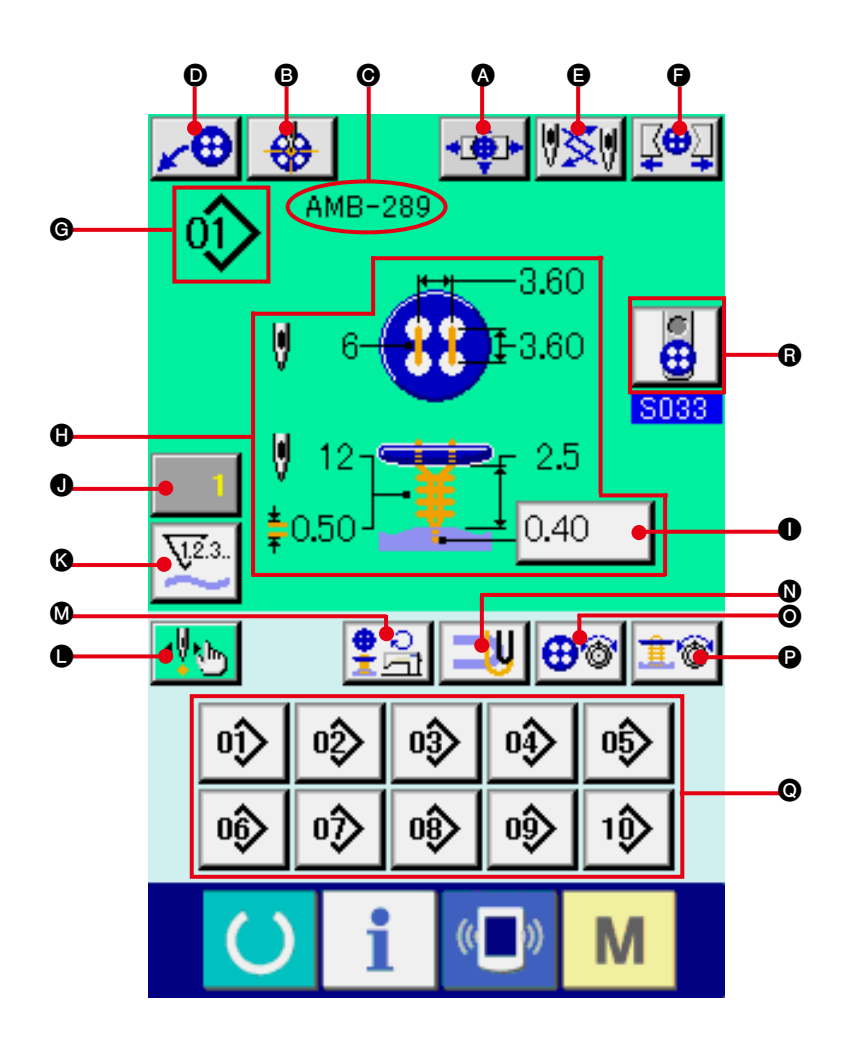

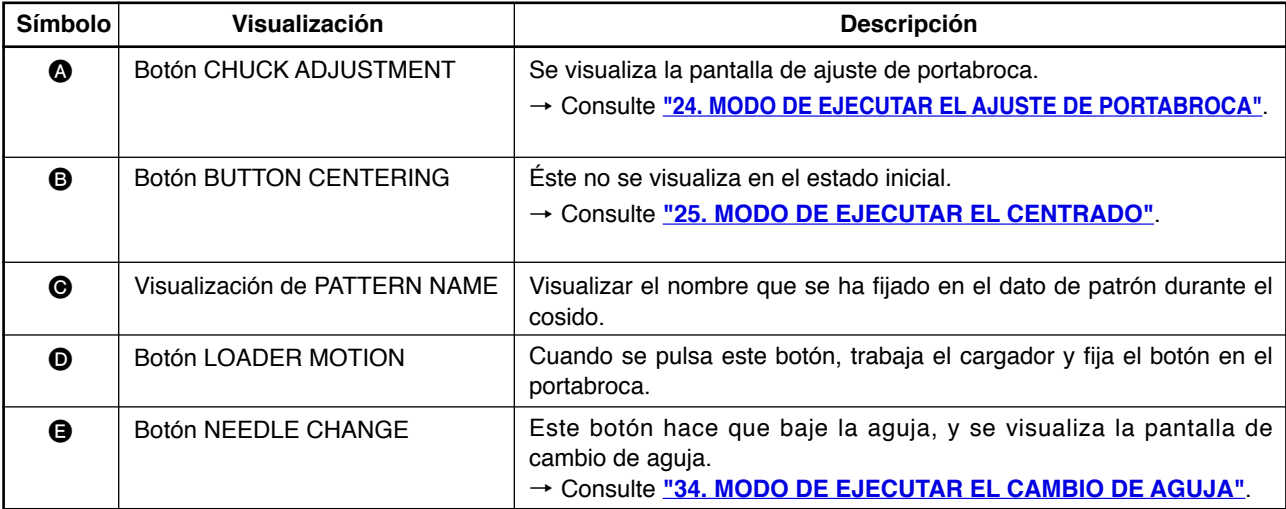

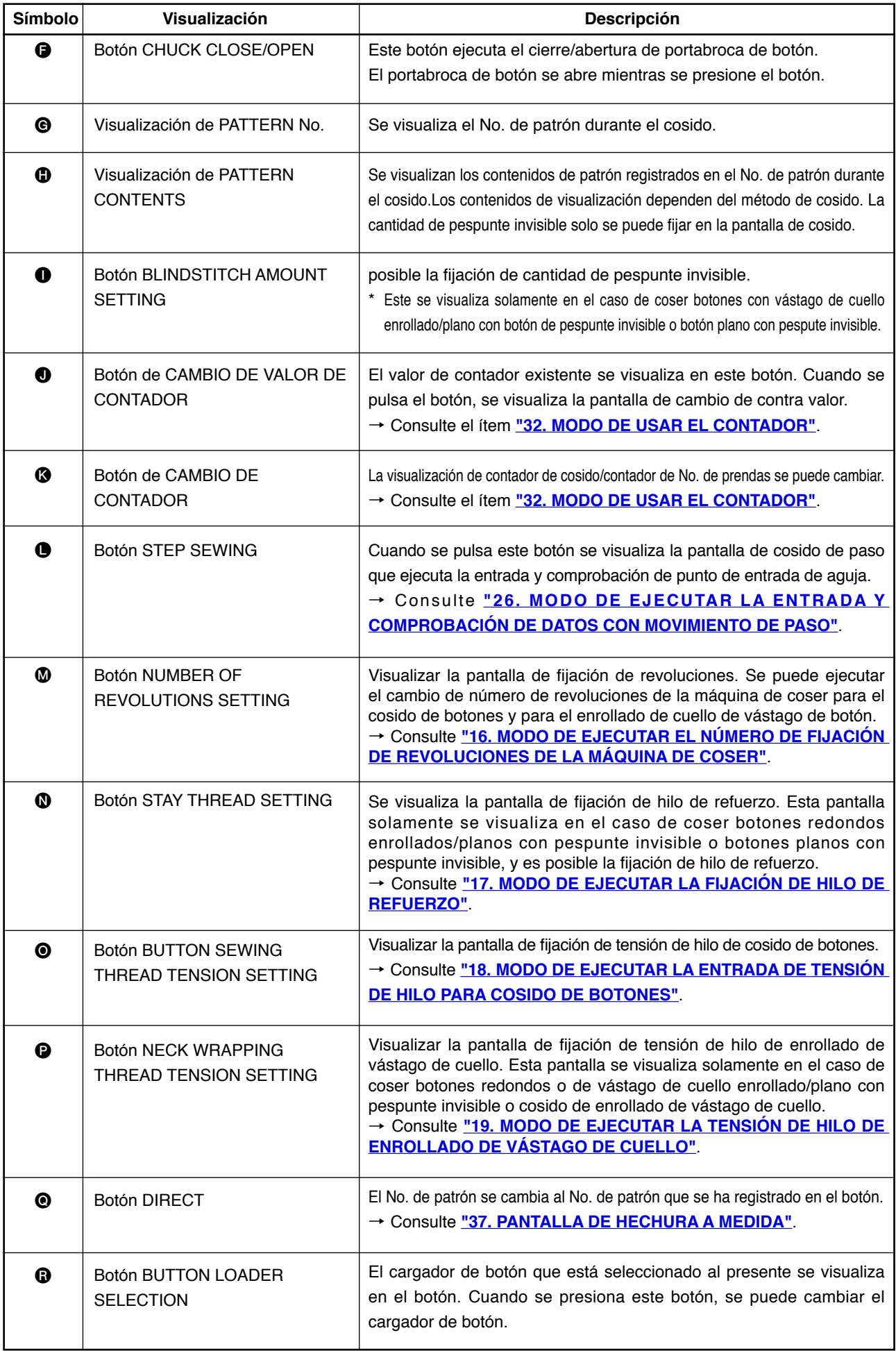

# <span id="page-19-0"></span> **5. MODO DE EJECUTAR LA SELECCIÓN DE No. DE PATRÓN**

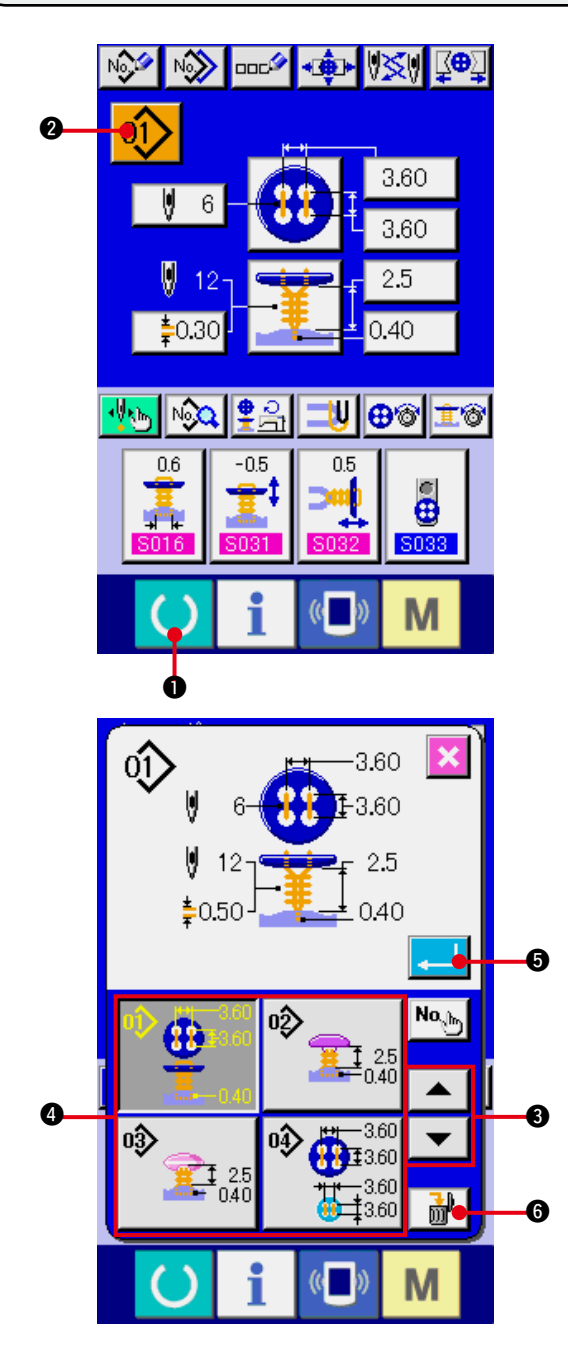

**1) Visualice la pantalla de entrada de datos.** Solamente en el caso de la pantalla (azul) de entrada de datos, se puede cambiar el contenido de fijación. En el caso de la pantalla (verde) de cosido, pulse la tecla READY

**1** y visualice la pantalla de entrada de datos.

**2) Modo de llamar a la pantalla SELECCIÓN DE No. DE PATRÓN.**

 Pulse el botón SELECCIÓN DE No. DE PA-

TRÓN  $\left| \mathbf{0} \right|$   $\odot$  y se visualizará la pantalla de selección de No. de patrón. El No. de patrón que se está seleccionando al presente y el contenido se visualizan en la parte superior de la pantalla y la lista de botones de No. de patrón que se han registrado se visualizan en la parte inferior.

### **3) Seleccione el No. de patrón.**

 Cuando se pulsa el botón UP/DOWN SCRO-

LL  $\blacktriangledown$   $\blacktriangle$   $\blacktriangle$   $\blacktriangleright$   $\blacktriangleright$  los botones  $\blacklozenge$  de No. de patrón que han sido registrados se cambian en orden. El contenido del dato de cosido introducido en el No. de patrón se visualiza en el botón. Aquí, pulse el botón  $\bigcirc$  de No. de patrón que usted quiera seleccionar.

### **4) Determine el No. de patrón.**

Pulse el botón ENTER **3, y** se cierra la pantalla de seleción de No. De patrón. Con esto se termina la selección.

Cuando usted quiera borrar el patrón registrado, pulse el botón DELETE  $\frac{1}{10}$   $\frac{1}{10}$   $\frac{1}{10}$ . Sin embargo, no se puede borrar el patrón que ha sido registrado en el pespunte cíclico.

# <span id="page-20-0"></span> **6. MODO DE NOMBRAR EL PATRÓN**

Se pueden introducir hasta 14 caracteres para los patrones respectivamente.

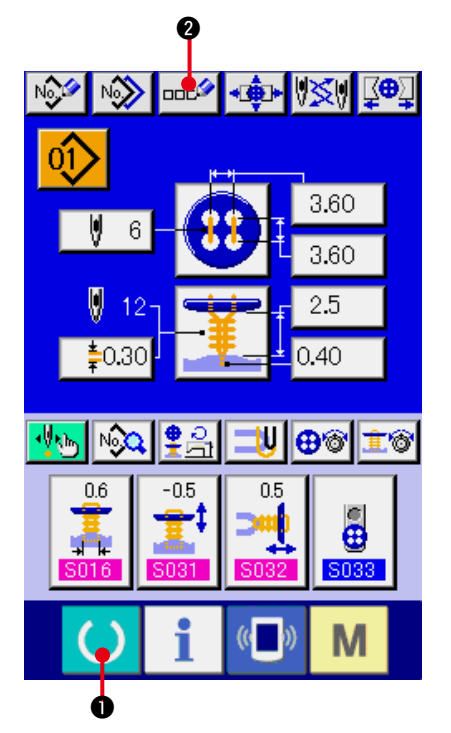

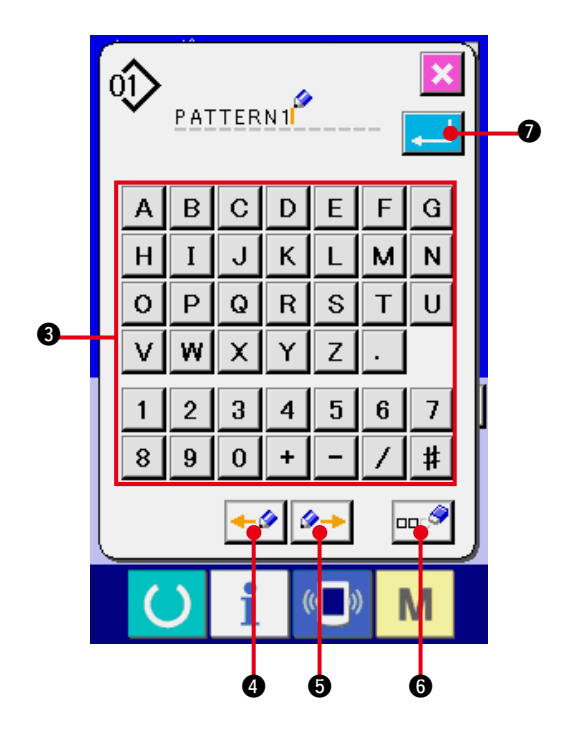

- **1) Visualice la pantalla de entrada de datos.** Solamente en el caso de la pantalla (azul) de entrada de datos se puede ejecutar la entrada de nombre de patrón. En el caso de la pantalla (verde) de cosido, pulse la tecla READY <sup>1</sup> **0** para visualizar la pantalla (azul) de entrada de caracteres.
	- **2) Llamar la pantalla de entrada de carácter.** Pulse el botón CHARACTER INPUT

2 y se visualiza la pantalla de entrada de caracteres.

### **3) Modo de introducir caracteres.**

Pulse el botón <sup>3</sup> del carácter que usted quiera introducir, y se puede ejecutar la entrada del carácter. Se pueden introducir los caracteres ( $\boxed{A}$  a  $\boxed{Z}$  y  $\boxed{0}$  a  $\boxed{9}$  ) y los símbo- $\log$  ( + , -, /, /, #, , , , ). Se pueden introducir hasta 14 caracteres. El cursor puede avanzar con el botón  $\left| \leftarrow \right|$  **@** CURSOR LEFT TRAVEL y con el botón  $\left|\rightarrow\right|$  **6.** CUR-SOR RIGHT TRAVEL. Cuando usted quiera borrar el carácter introducido, ajuste el cursor a la posición del carácter que usted quiera borrar y pulse el botón  $\left| \ln \frac{1}{2} \right|$  **O** DELETE.

### **4) Modo de terminar la introducción de carácter.**

Pulse el botón  $\Box$  **D** ENTER y con esto se termina la introducción de carácter. Después de acabada la introducción, se visualiza el carácter introducido en la parte superior de la pantalla (azul) de entrada de datos.

# <span id="page-21-0"></span> **7. MÉTODO DE COSIDO Y LISTA DE CONFIGURACIONES DE COSIDO**

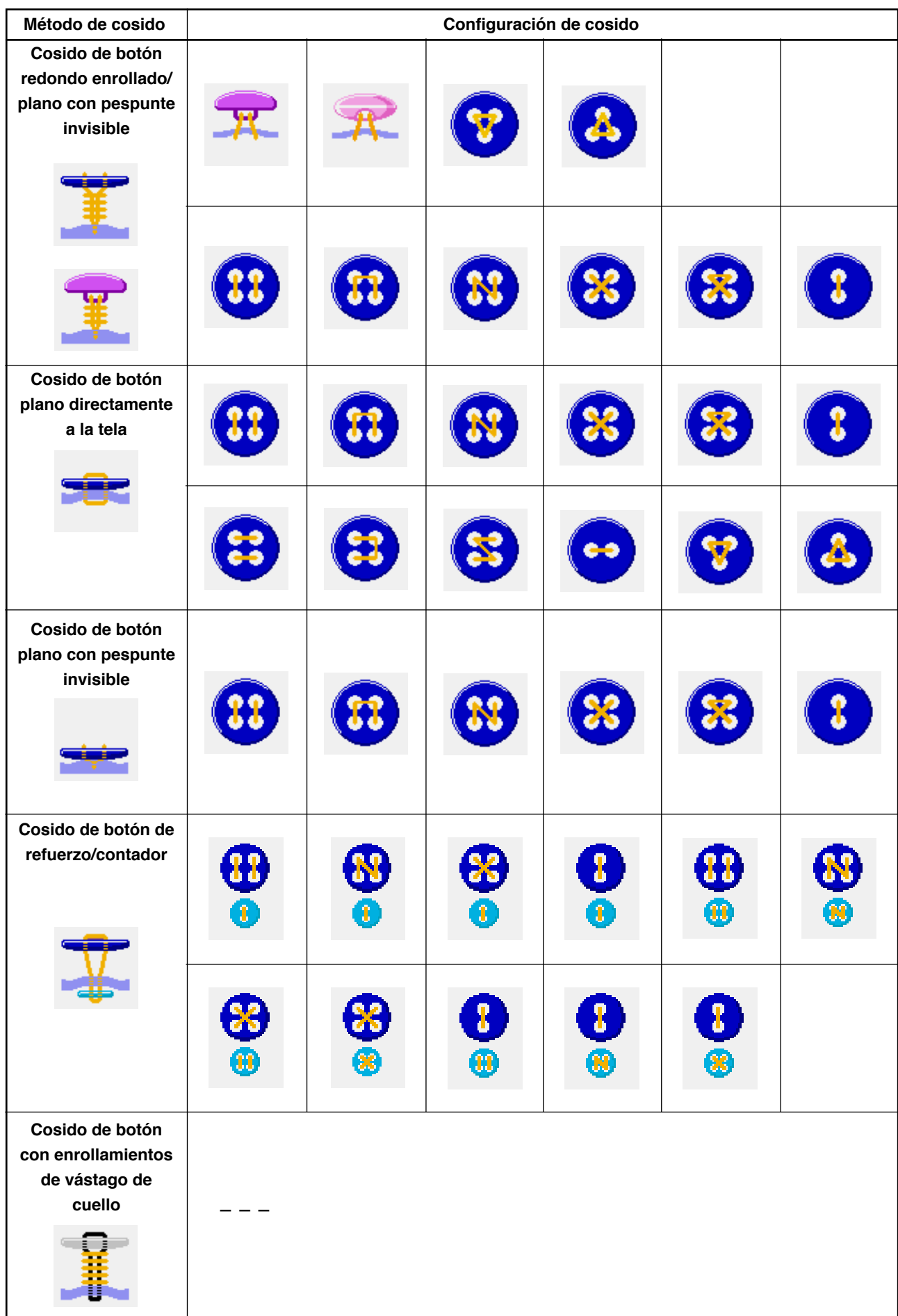

# <span id="page-22-0"></span>**8. MODO DE EJECUTAR EL POSICIONAMIENTO DE DATOS DE COSIDO DE BOTÓN CON PESPUNTE INVISIBLE (BOTONES DE TALLO DE MARMOL)**

Los ítemes que se pueden fijar en la pantalla de entrada de datos de cosido de botón redondo de vástago enrollado/plano con pespunte invisible (botones de tallo y de mármol) son los que se muestran a continuación. En el caso de ejecutar una fijación más detallada, presione el botón SEWING DATA DIS-

PLAY  $\left|\bigodot\right>$   $\left| \bigodot\right>$  y fíjelo desde la pantalla de datos de cosido. → Consulte **["21.MODO DE CAMBIAR DATOS DE COSIDO"](#page-43-0)**.

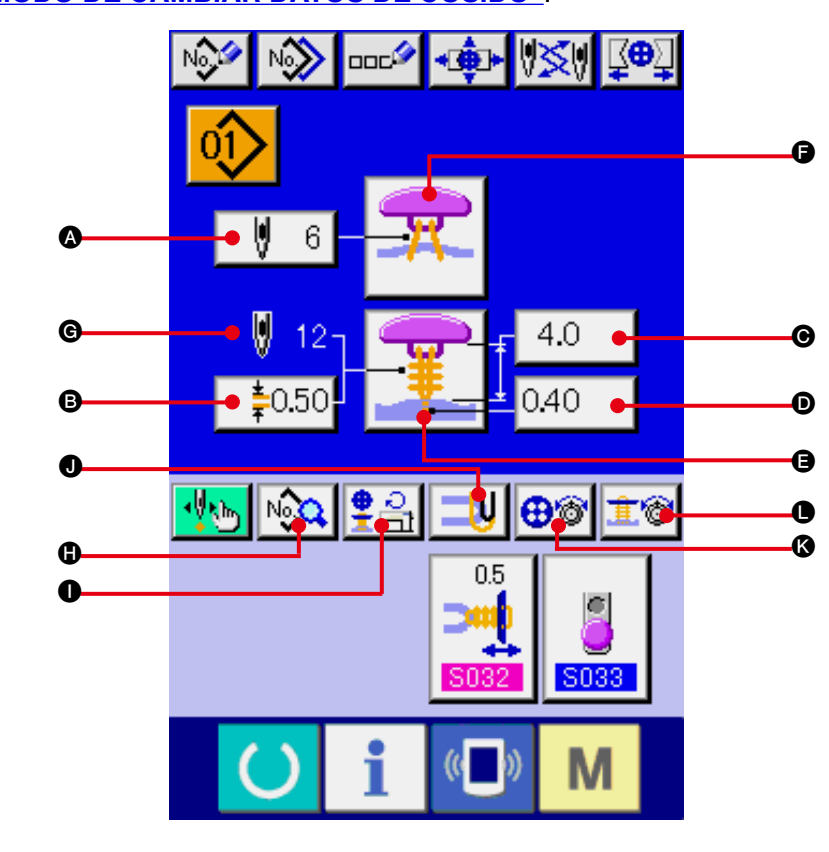

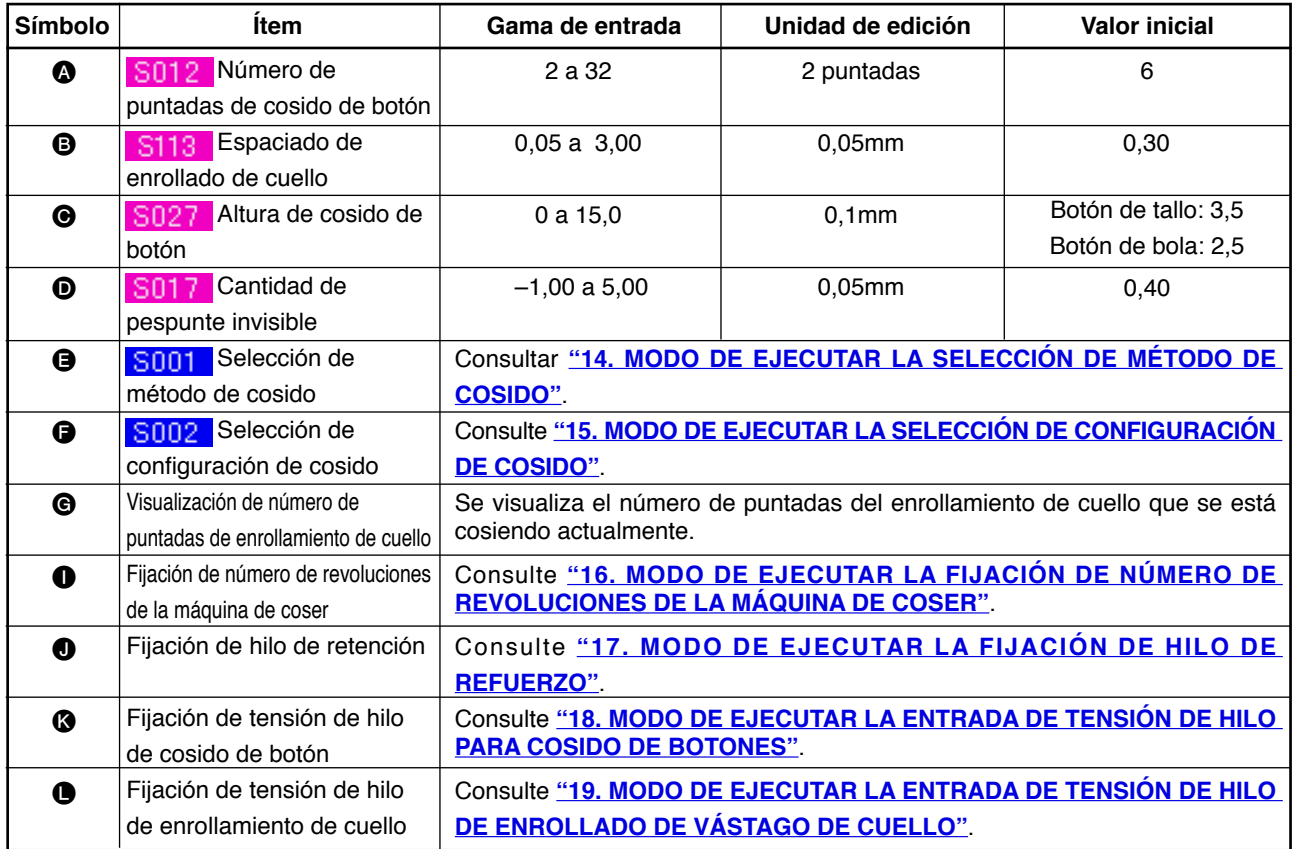

# <span id="page-23-0"></span> **9. MODO DE EJECUTAR LA FIJACIÓN DE DATOS DE COSIDO DE BOTÓN CON PESPUNTE INVISIBLE (BOTÓN PLANO)**

Los ítemes que se pueden fijar en la pantalla de entrada de datos de botón redondo de tallo enrollado/plano (botón plano) son los que se indican a continuación. En el caso de ejecutar una fijación más detallada, presione el botón SEWING DATA DISPLAY N<sub>2</sub>2 <sup>N</sup> y fíjelo desde la pantalla de datos de cosido. → Refer to ["21. CHANGING SEWING DATA"](#page-43-0).

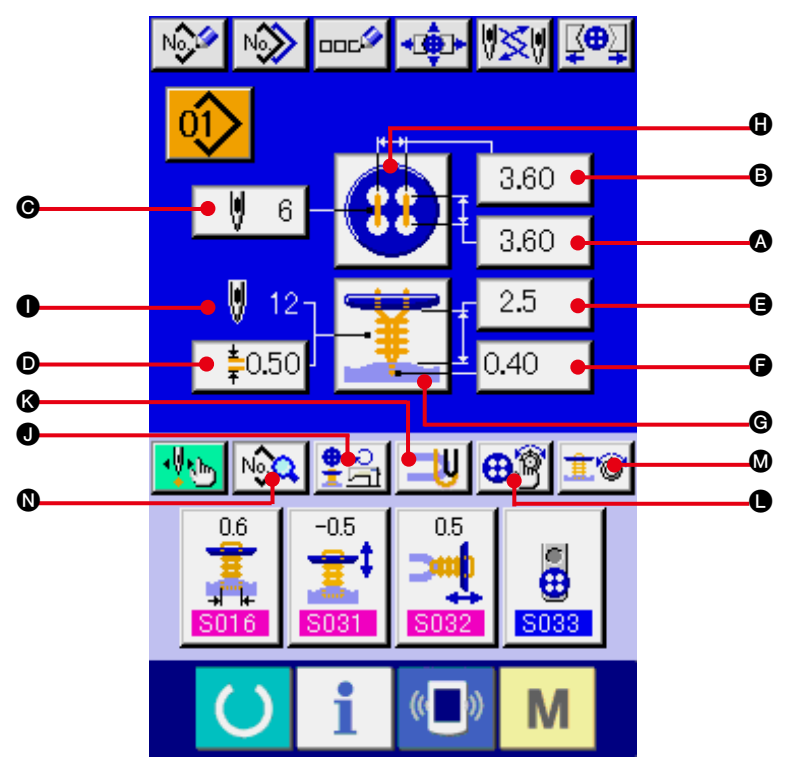

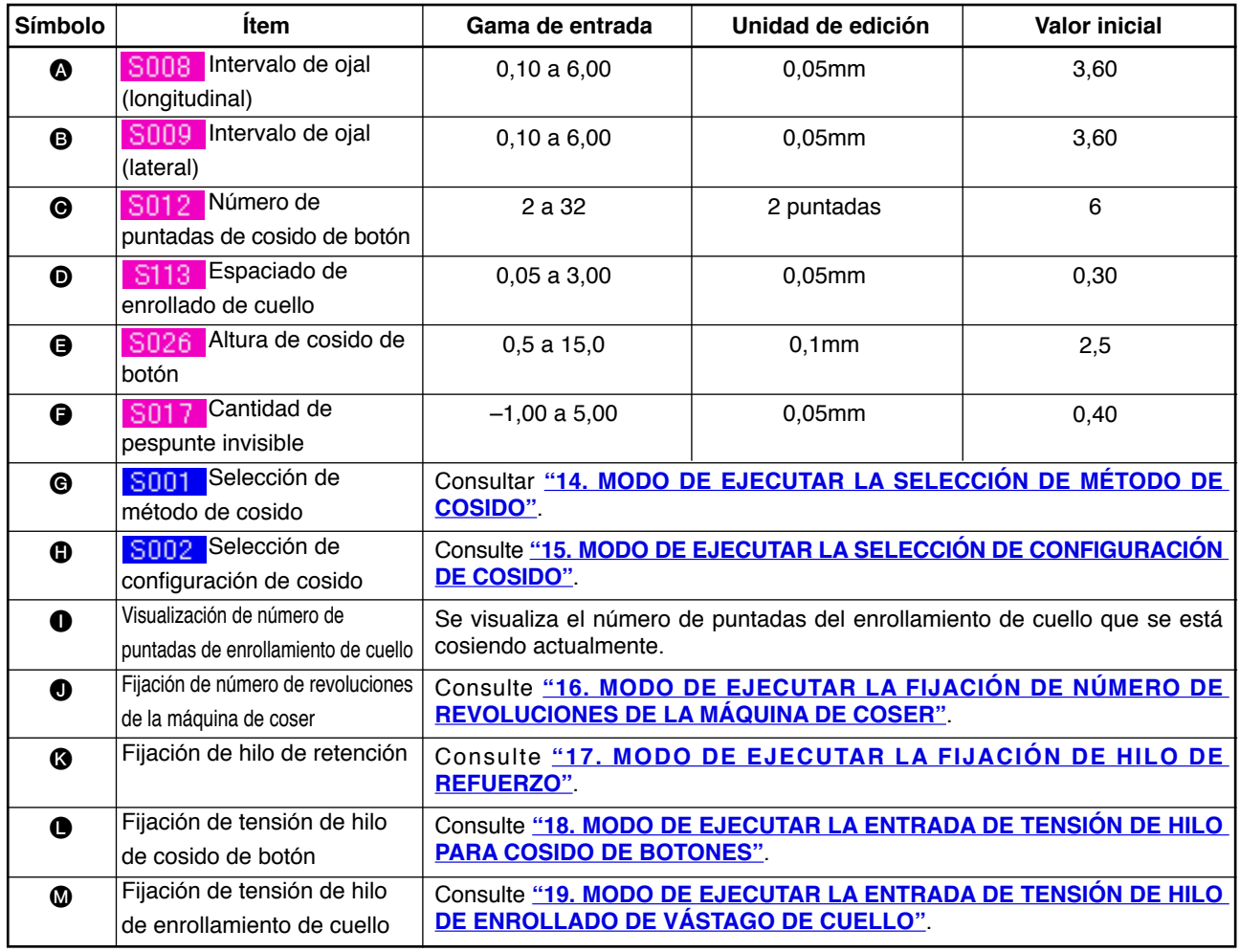

# <span id="page-24-0"></span> **10. MODO DE EJECUTAR LA FIJACIÓN DE DATO DE COSIDO DE BOTÓN DIRECTAMENTE A LA TELA**

Los ítemes que se pueden fijar en la pantalla de entrada de datos de cosido de botón plano directamente a la tela son los que se indican a continuación. En el caso de ejecutar una fijación más detallada, presione el botón SEWING DATA DISPLAY NAR el y fíjelo desde la pantalla de datos de cosido. → Consulte **["21.MODO DE CAMBIAR DATOS DE COSIDO"](#page-43-0)**.

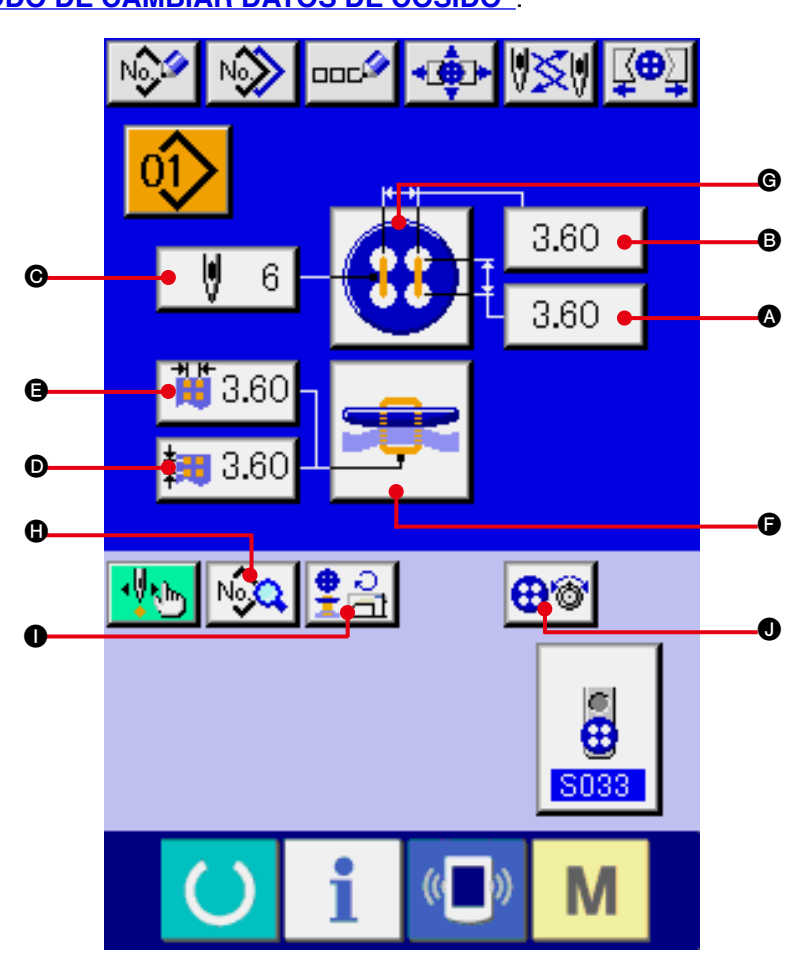

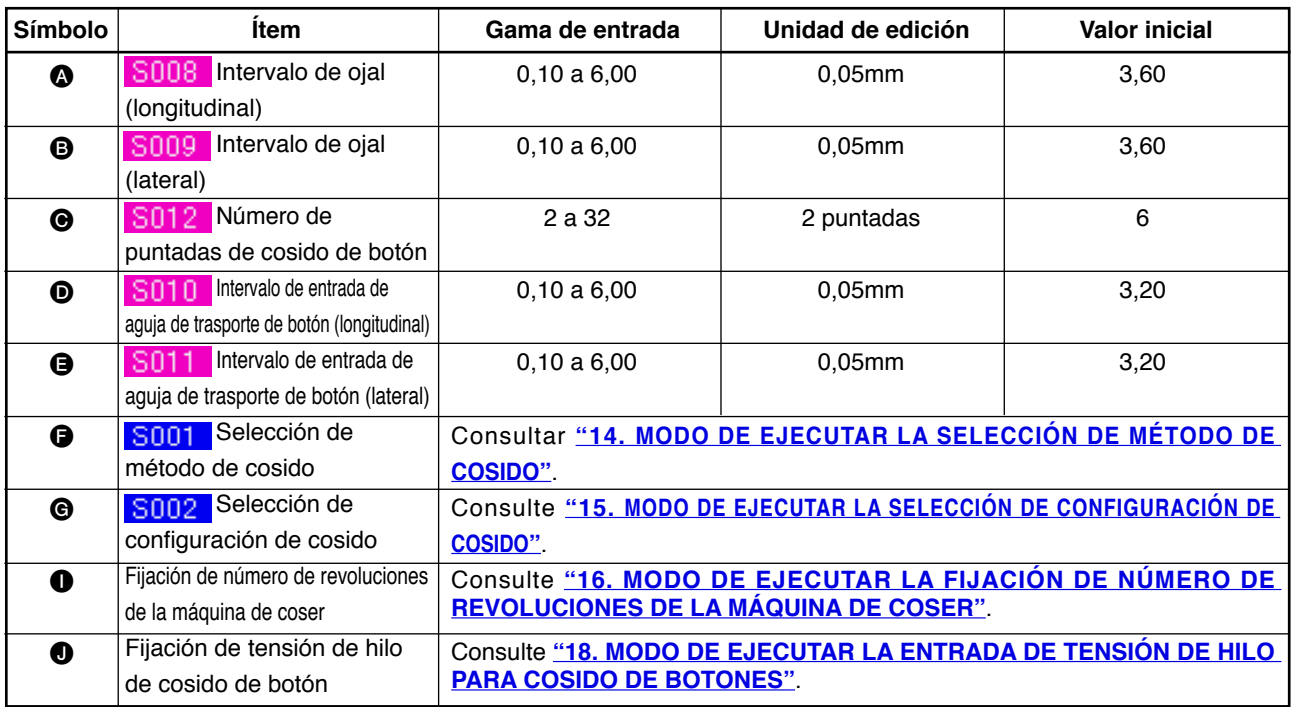

# <span id="page-25-0"></span>**11. MODO DE EJECUTAR LA FIJACIÓN DE DATOS DE COSIDO DE BOTÓN PLANO CON PESPUNTE INVISIBLE**

ILos ítemes que se pueden fijar en la pantalla de entrada de datos de cosido de botón plano con pespunte invisible se indican a continuación. En el caso de ejecutar una fijación más detallada, presione el botón SEWING DATA DISPLAY  $\sqrt{\frac{1}{2} \cdot \frac{1}{2}}$  o y fíjelo desde la pantalla de datos de cosido. → Consulte **["21.MODO DE CAMBIAR DATOS DE COSIDO"](#page-43-0)**.

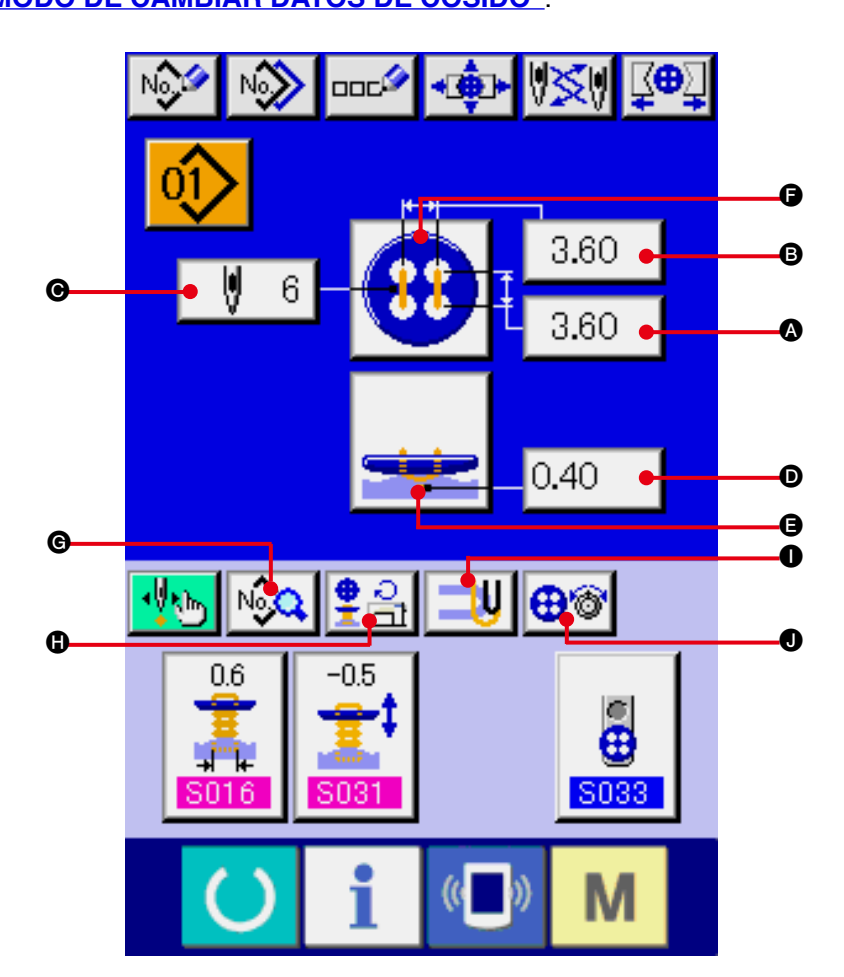

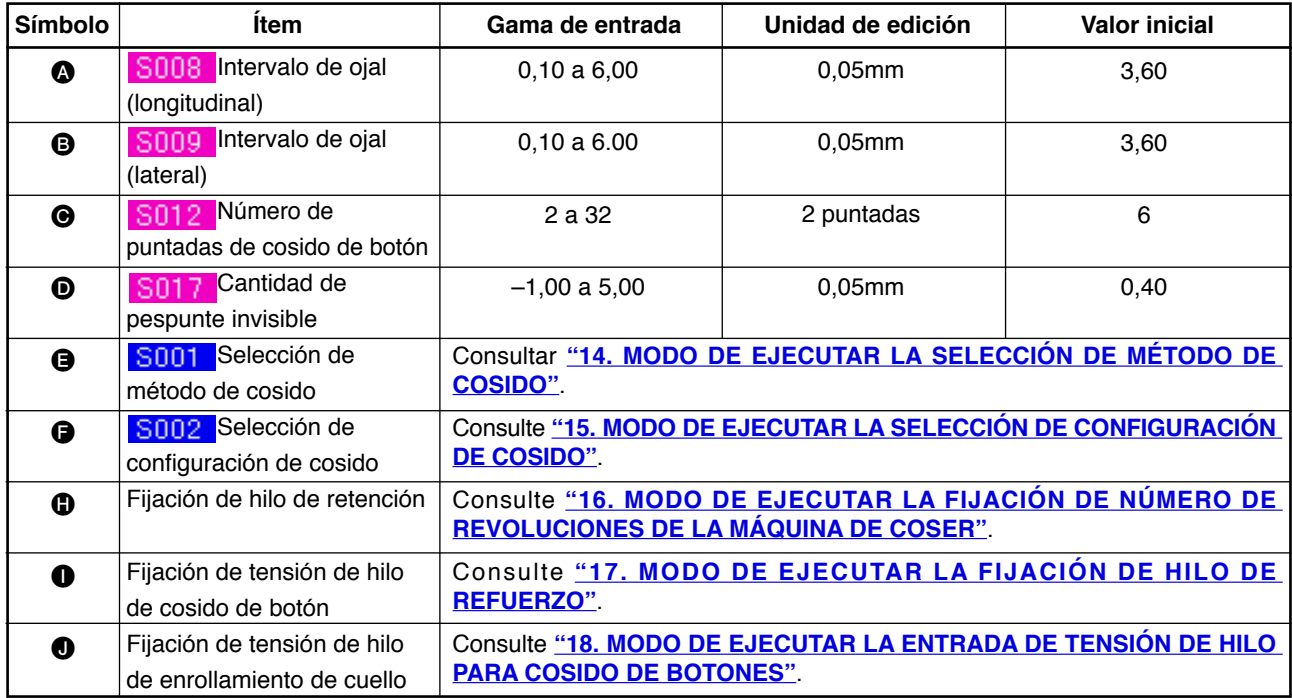

# <span id="page-26-0"></span> **12. MODO DE EJECUTAR LA FIJACIÓN DE BOTONES REFUERZO/CONTADOR**

Los ítemes que se pueden fijar en la pantalla de entrada de datos de contador y botones de refuerzo son los que muestran debajo.En el caso de ejecutar una fijación más detallada, presione el botón SEWING DATA DISPLAY  $\boxed{\sqrt{2Q}}$  o y fíjelo desde la pantalla de datos de cosido. → Consulte **["21.MODO DE CAMBIAR DATOS DE COSIDO"](#page-43-0)**.

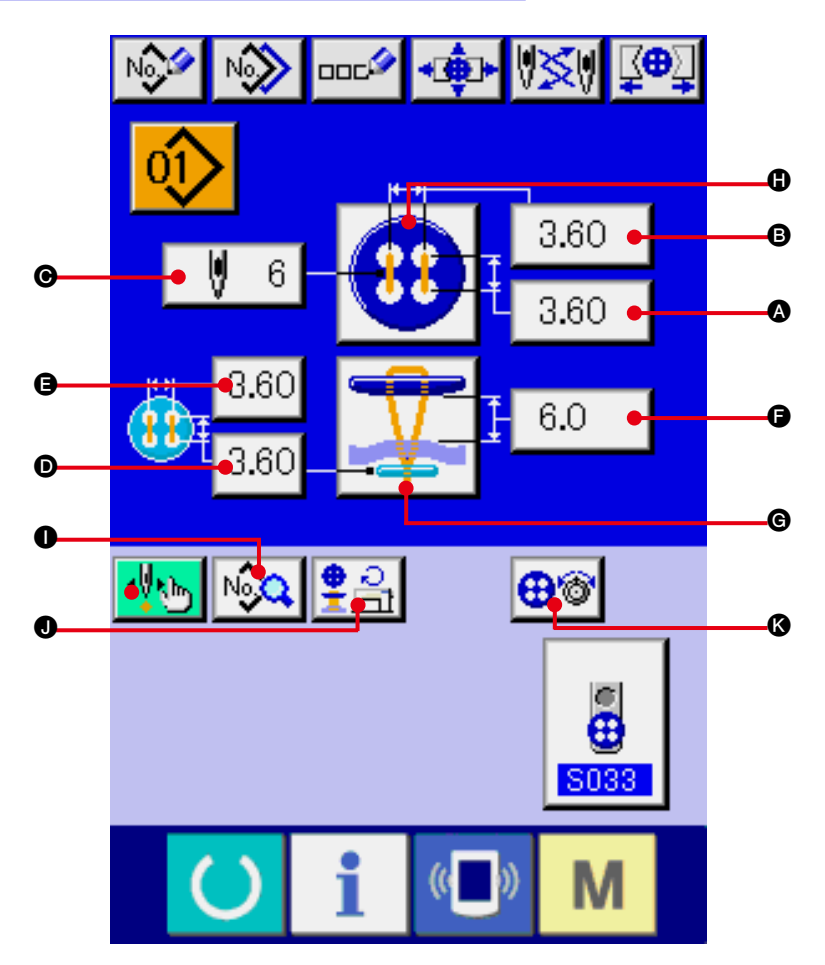

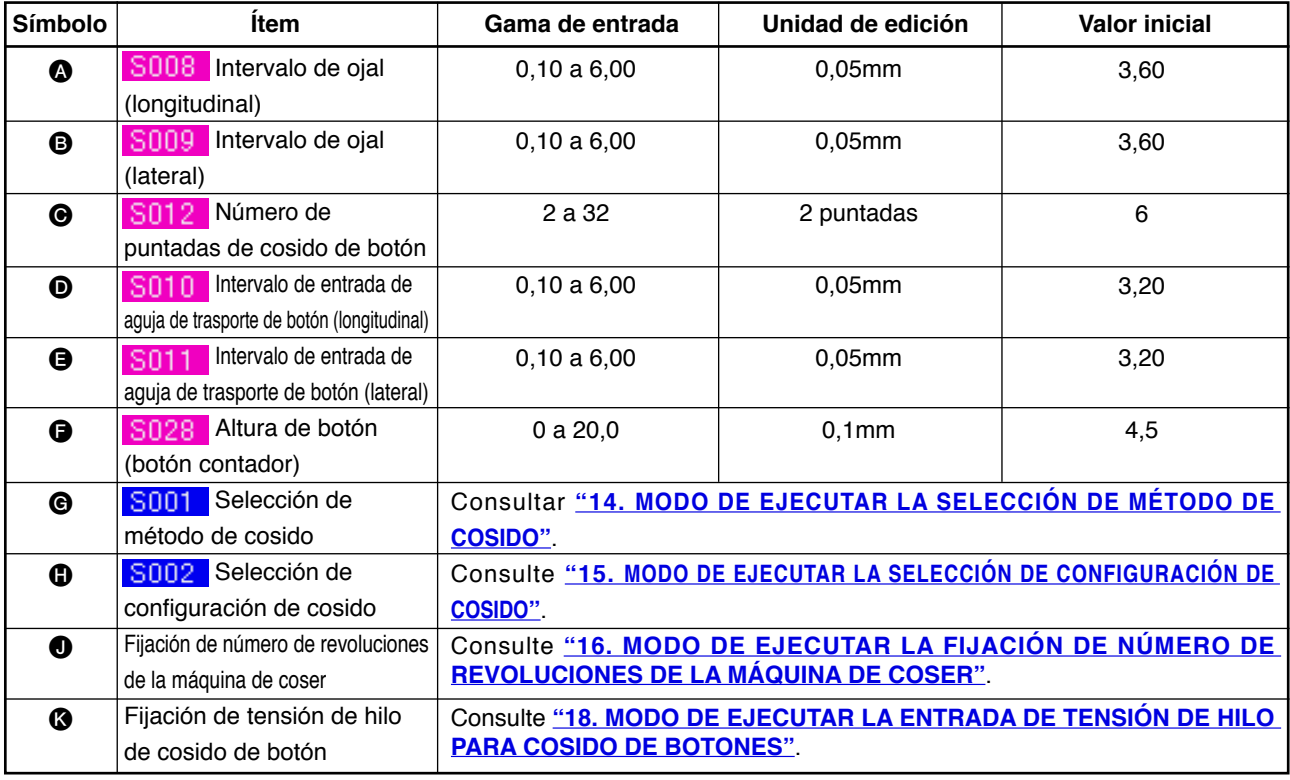

# <span id="page-27-0"></span> **13. MODO DE EJECUTAR DATOS DE COSIDO DE VÁSTAGO DE CUELLO**

Los ítemes que se pueden fijar en la pantalla de entrada de datos de cosido de enrollamiento de vástago de cuello son los que se indican a continuación. En el caso de ejecutar una fijación más detallada, presione el botón SEWING DATA DISPLAY NAR el y fíjelo desde la pantalla de datos de cosido. → Consulte **["21.MODO DE CAMBIAR DATOS DE COSIDO"](#page-43-0)**.

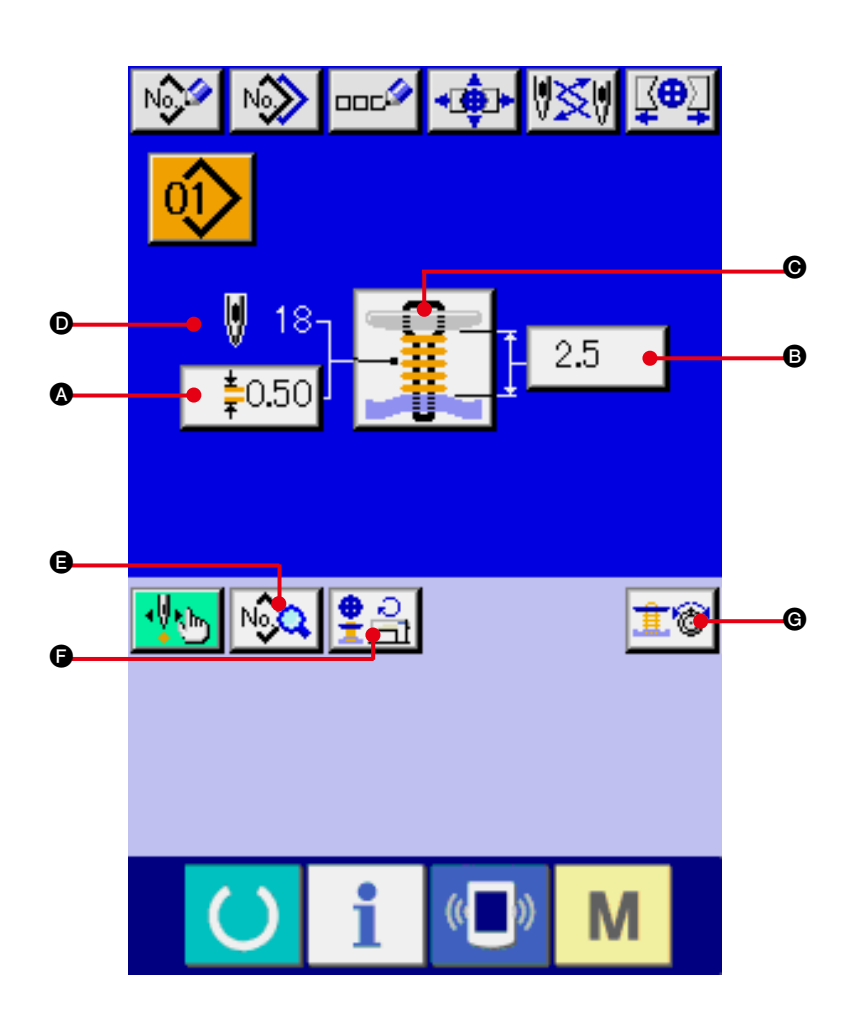

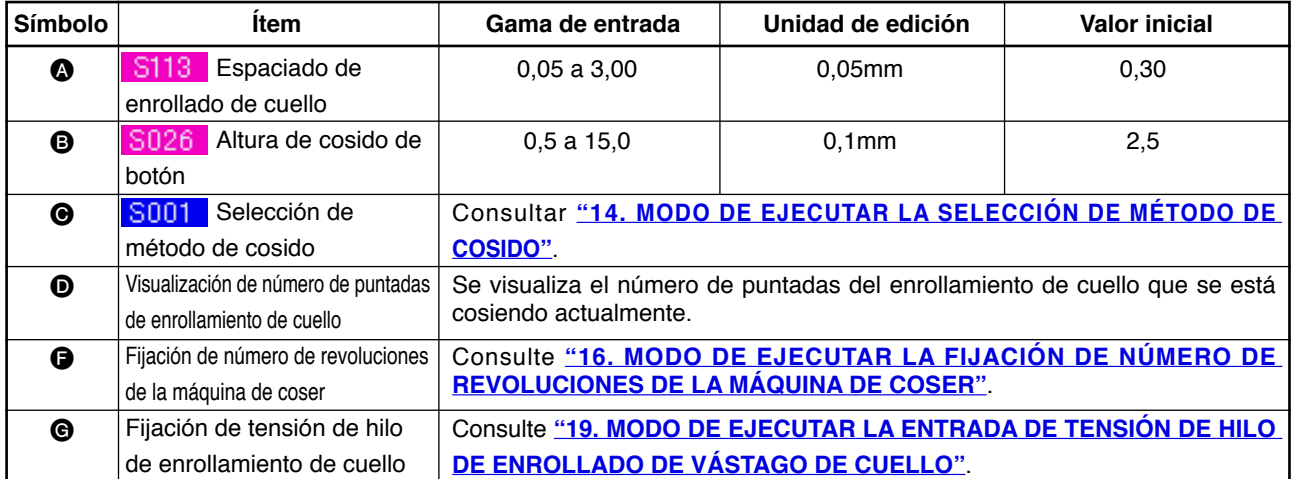

# <span id="page-28-0"></span>**14. MODO DE EJECUTAR LA SELECCIÓN DE MÉTODO DE COSIDO**

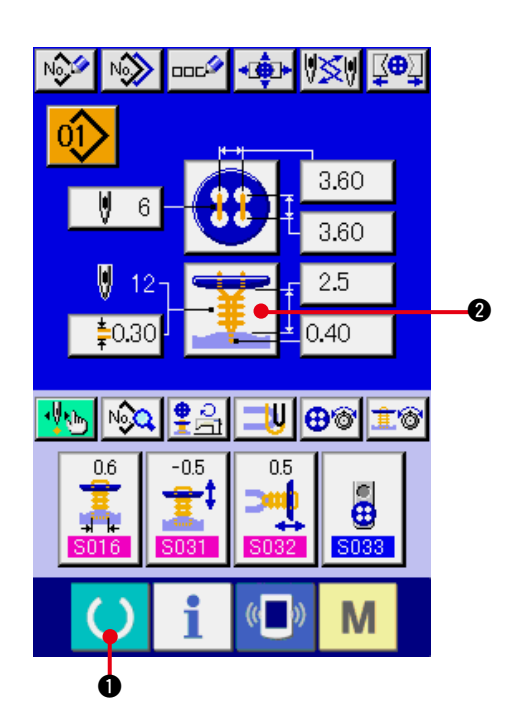

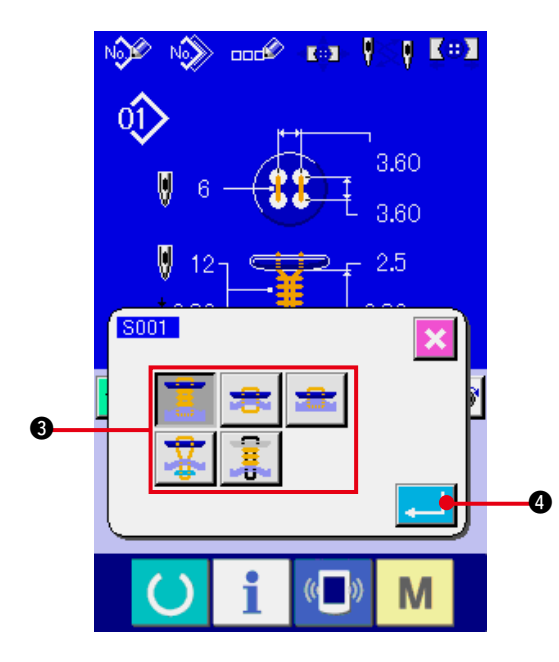

- **1) Visualiza la pantalla de entrada de datos.** Solamente en el caso de pantalla de entrada de datos (azul), se puede ejecutar la selección de configuración de de cosido. En el caso de pantalla de cosido (verde), pulsar la tecla READY  $\bigcirc$   $\bigcirc$  y se visualiza la pantalla (azul) de entrada de dato.
- **2) Llamar a la pantalla de selección de método de cosido.**

 Presionar el botón SEWING METHOD

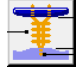

2 y se visualiza la pantalla selectora de configuración de cosido.

- **3) Selección del método de cosido.** Se selecciona el botón SEWING METHOD <sup>3</sup> que usted desea coser.
- **4) Terminación de la selección de método de cosido.**

Presione el botón **4 ENTER** para terminar la selección del método de cosido y se isualiza la configuración de cosido seleccionada en la pantalla (azul) de entrada de datos.

# <span id="page-29-0"></span>**15. MODO DE EJECUTAR LA SELECCIÓN DE CONFIGURACIÓN DE COSIDO**

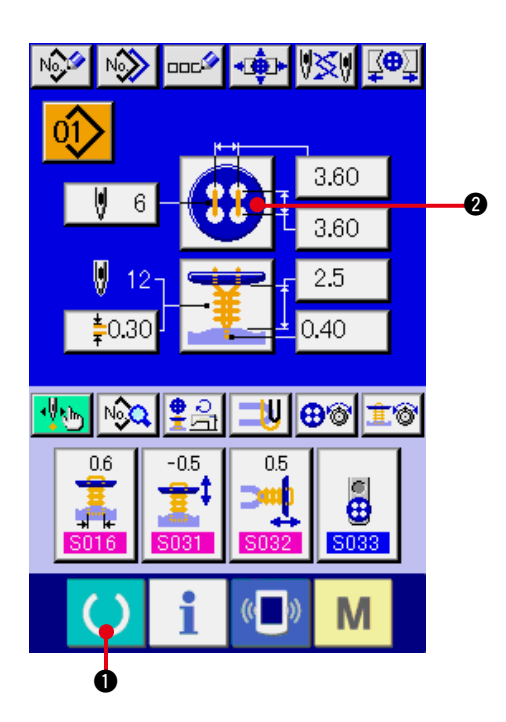

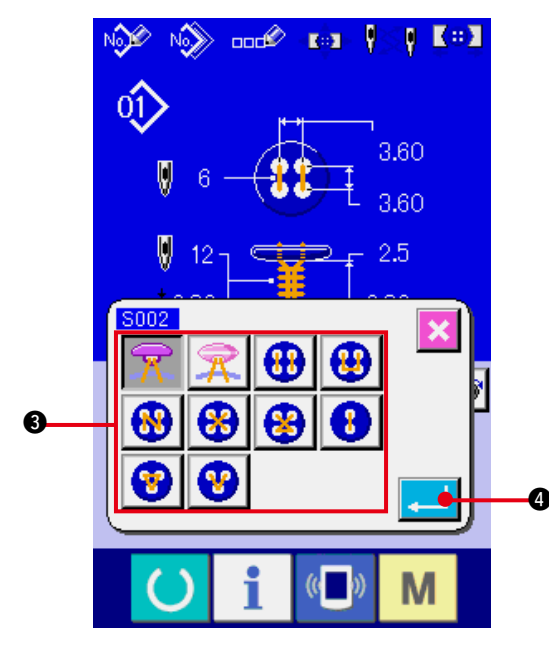

- **1) Visualice la pantalla de entrada de datos.** La selección de configuración de cosido, solamente se puede ejecutar en el caso de pantalla (azul) de entrada de datos. En el caso de la pantalla (verde) de cosido, pulse la tecra  $\bigcirc$   $\bigcirc$  READY y visualice la pantalla (azul) de entrada de datos.
- **2) Llame la pantalla de selección de configuración de cosido.**

Pulse el botón **12 a** SEWING SHAPE

(configuración de cosido) y se visualiza la pantalla de selección de cosido.

- **3) Seleccione la configuración de cosido.** Seleccione el botón <sup>3</sup> SEWING SHAPE que usted quiera coser.
- **4) Terminación de la configuración de cosido.**

Pulse el botón **4 4 4** ENTER y así se termina la selección de configuración y la configuración de cosido seleccionada se visualiza en la pantalla (azul) de entrada de datos.

# <span id="page-30-0"></span>**16. MODO DE EJECUTAR LA FIJACIÓN DE NÚMERO DE REVOLUCIONES DE LA MÁQUINA DE COSER**

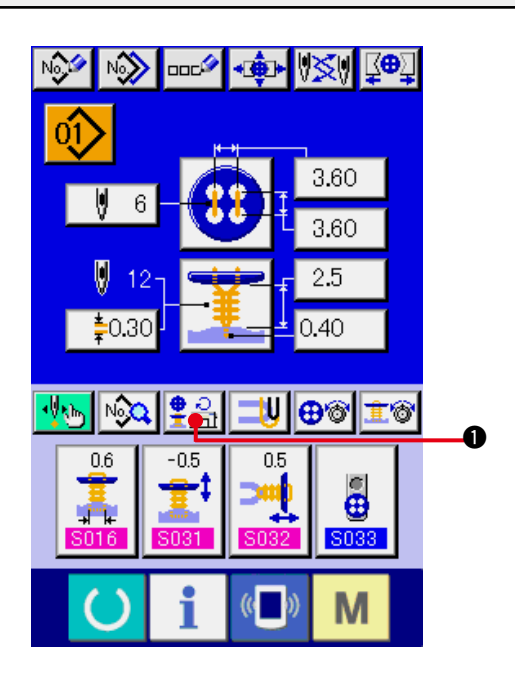

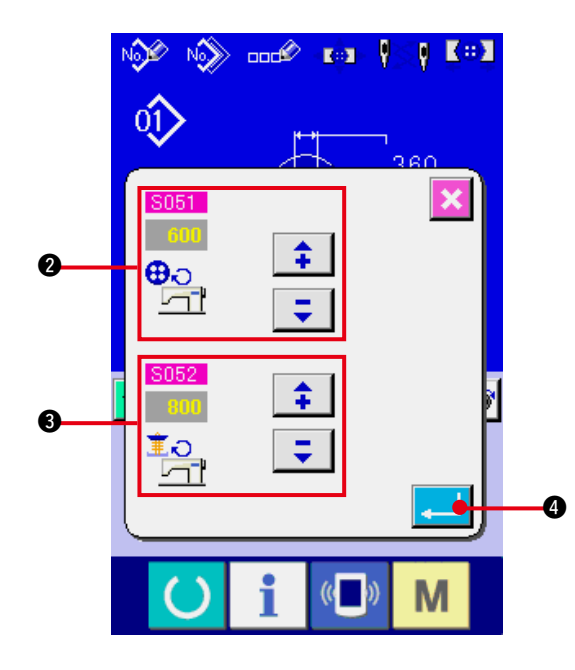

**1) Se visualiza la pantalla de entrada de datos.**

 La fijación de número de revoluciones de la máquina de coser se puede ejecutar en la pantalla de entrada de datos y en la pantalla de cosido.

**2) Visualizar la pantalla de fijación de número de revoluciones.**

Presione el botón  $\frac{9}{2}$   $\frac{1}{2}$  O NUMBER OF REVOLUTIONS SETTING y se visualiza la pantalla de fijación de número de revoluciones. Se puede ejecutar la fijación de número de revoluciones para cosido de botón y la fijación para enrolado de vástago de cuello de botón.

Presione el botón ENTER **4 después** 

÷

de la introducción con los botones  $\|\hat{\bullet}\|$ 

2 y 3 marcados con la flecha (hacia arriba/ hacia abajo), y determine el dato.

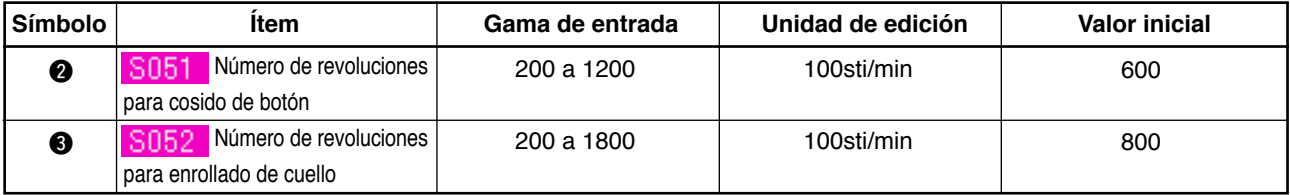

# <span id="page-31-0"></span>**17. MODO DE EJECUTAR LA FIJACIÓN DE HILO DE REFUERZO**

Cuando se selecciona el cosido de enrollado/plano con pespunte invisible, se visualiza el botón STAY THREAD SETTING en la pantalla de entra y en la pantalla de cosido.

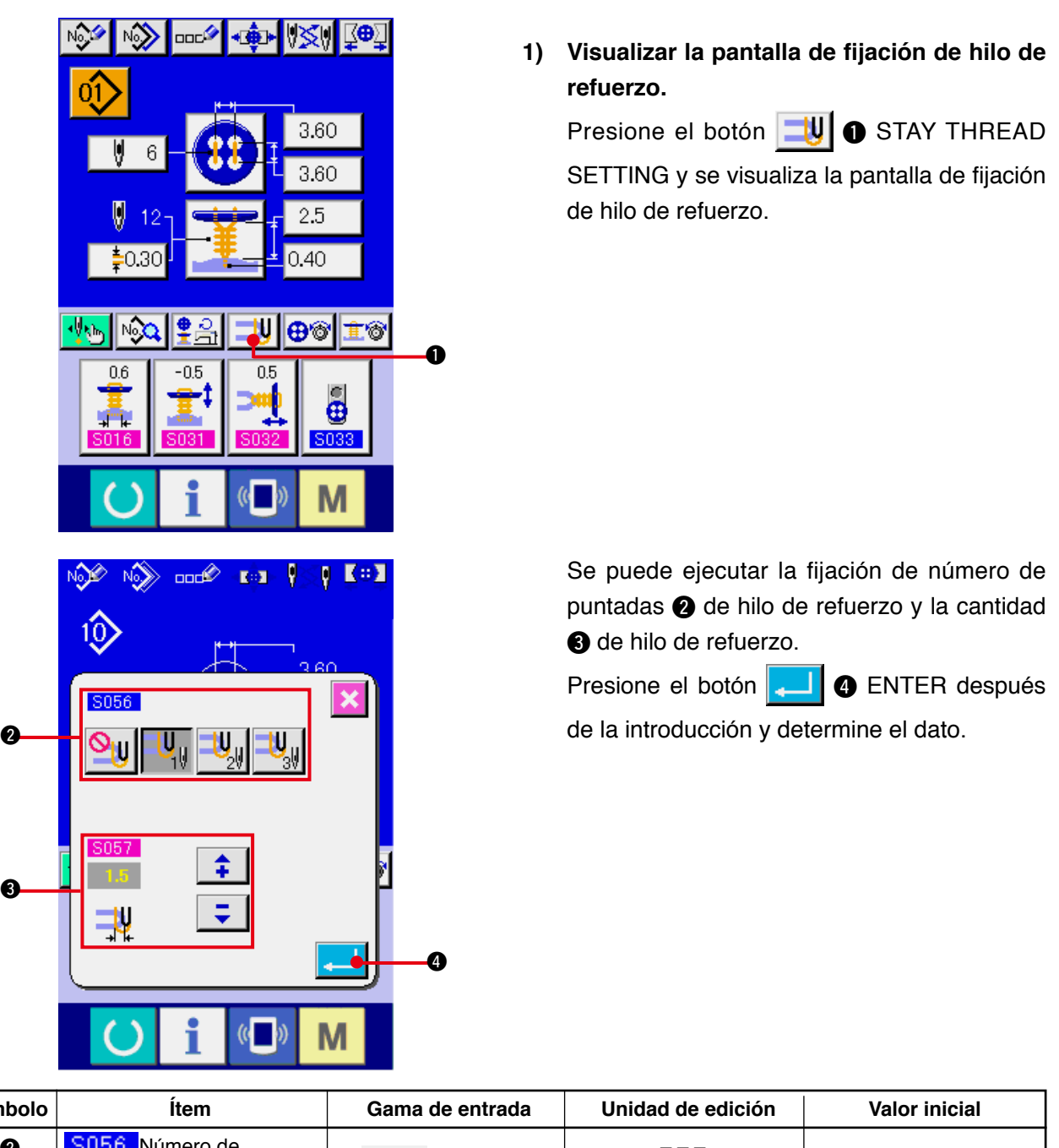

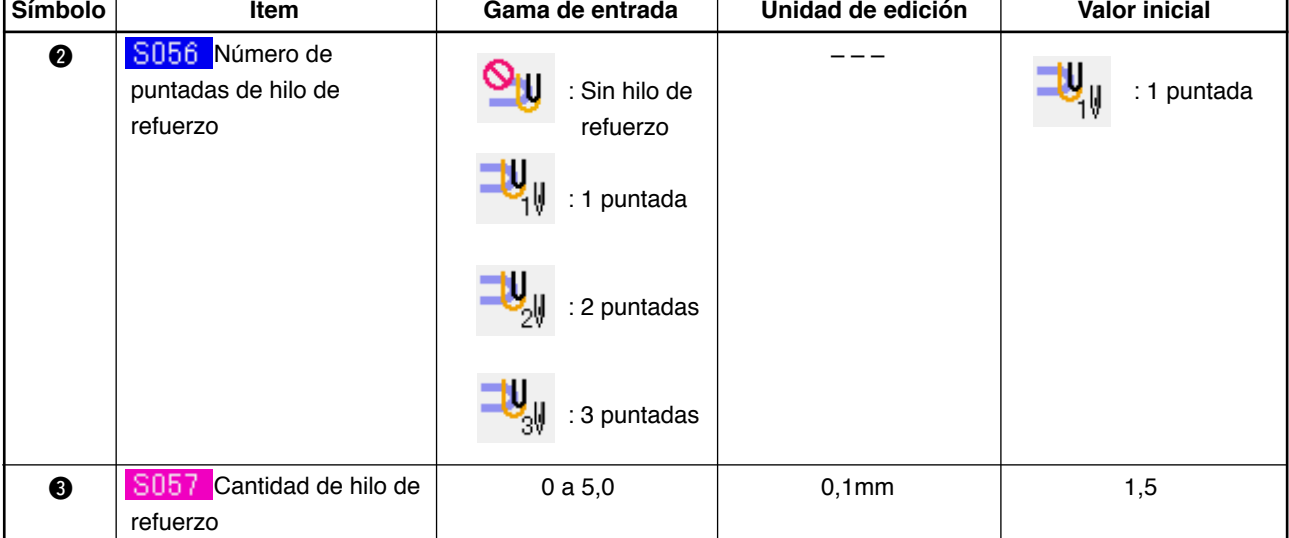

3

# <span id="page-32-0"></span>**18. MODO DE EJECUTAR LA ENTRADA DE TENSION DE HILO DE COSIDO DE BOTÓN**

Cuando se selecciona el cosido de botón redondo de vástago enrollado/plano con pespunte invisible, el cosido de botón plano se hace directamente a la tela, el cosido de botón plano con pespunte invisible, el cosido de botón de refuerzo/contador se visualiza en la pantalla de entrada de datos y en la pantalla de cosido. Se visualiza el botón de FIJACIÓN DE TENSIÓN DE HILO DE COSIDO DE BOTÓN.

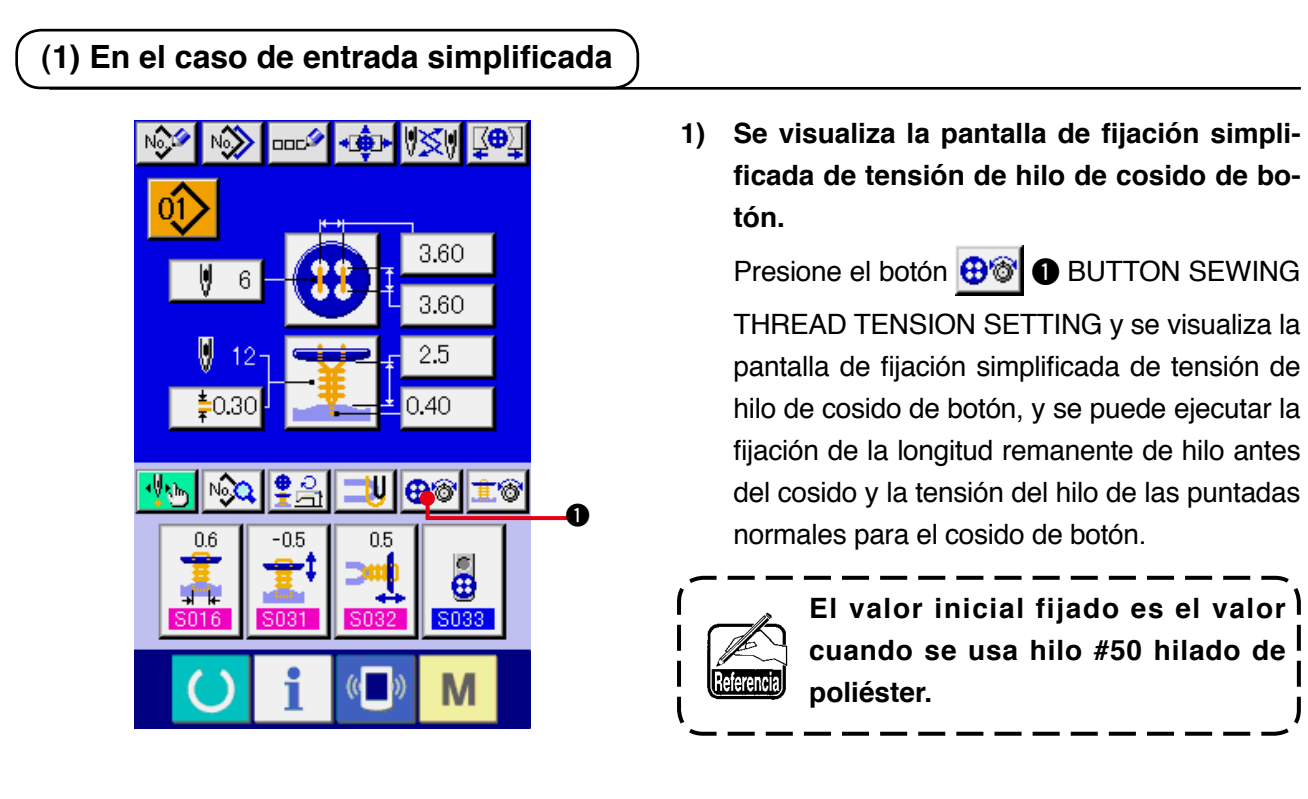

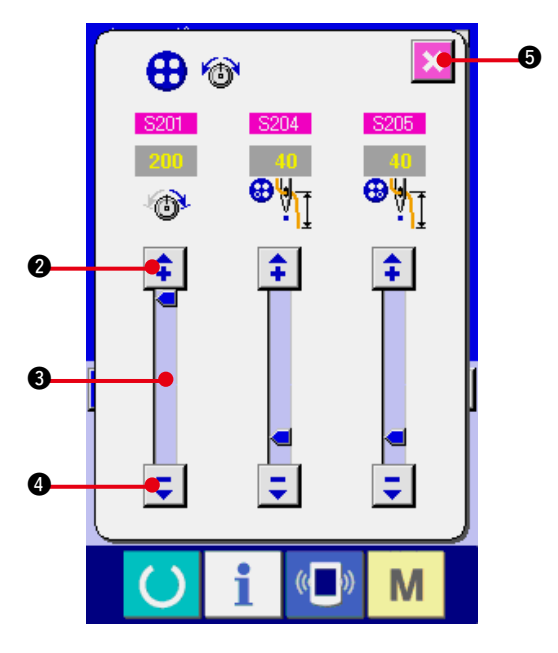

El dato de edición se puede ejecutar con los

botones  $\begin{array}{|c|c|c|c|c|}\n\hline\n\end{array}$   $\begin{array}{|c|c|c|c|}\n\hline\n\end{array}$   $\begin{array}{|c|c|c|c|}\n\hline\n\end{array}$  MARK

(UP/DOWN) y SCROLL BAR <sup>3</sup> respectivamente. El dato se puede determinar al tiempo de la edición.

 Cuando se presiona el botón CANCEL

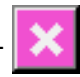

5, se cierra la pantalla y se visualiza la pantalla de entrada de datos.

### <span id="page-33-0"></span>**(2) En el caso de entada detallada**

Se visualiza la pantalla de entrada de dato y la pantalla de cosido después que el botón de fijación de tensión de hilo de cosido se ha fijado al estado de entrada detallado en la pantalla de hechura a medida.

### → Consulte **["36. PANTALLA DE ENTRADA DE DATO DE HECHURA A MEDIDA"](#page-82-0)**, y **["37. PANTALLA DE COSIDO A MEDIDA"](#page-84-0)**.

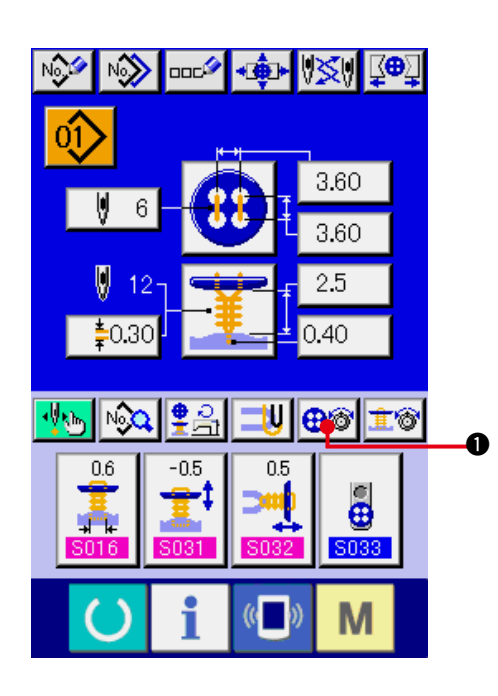

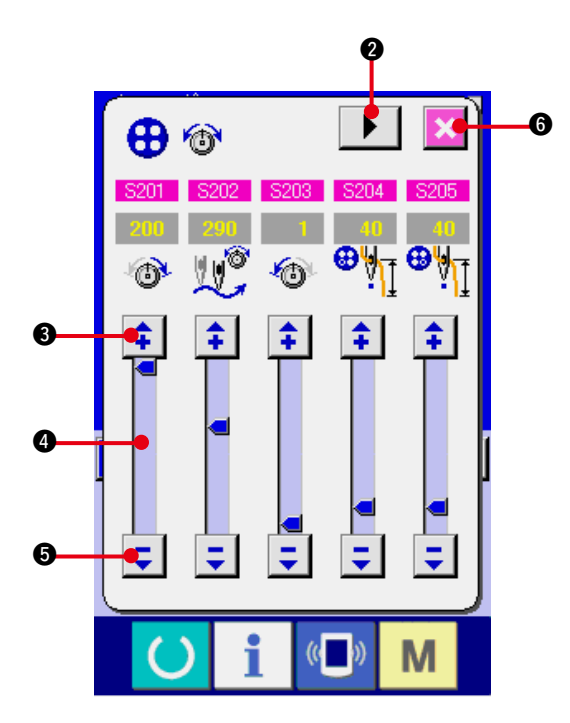

**1) Visualizar la pantalla de fijación detallada de tensión de hilo de cosido de botón.** Presione el BUTTON SEWING THREAD TENSION DETAILED SETTING **BOOT** se visualiza la pantalla de fijación detallada de tensión del hilo para cosido de botón, y se puede ejecutar la fijación de la longitud remanente de hilo antes del cosido y la tensión del hilo de las puntadas normales para el cosido de botón.

> **El valor inicial fijado es el valor cuando se usa hilo #50 hilado de poliéster.**

 Cambie la pantalla de tensión de hilo en cada puntada de la última puntada, 1ª puntada y 2ª puntada por este orden con el botón TURN PAGE  $\blacktriangleright \blacktriangleright \blacksquare$  y se puede ejecutar la fijación de la tensión del hilo.El dato de edición se

puede ejecutar con los botones  $\boxed{\bullet}$   $\boxed{\bullet}$ 

y **6** ARROW MARK (UP/DOWN) y SCROLL BAR 4 respectivamente. El dato se puede determinar al tiempo de la edición.

 Cuando se presiona el botón CANCEL

6, se cierra la pantalla y se visualiza la pantalla de entrada de datos.

### <span id="page-34-0"></span>**(3) Datos de cosido que se pueden cambiar**

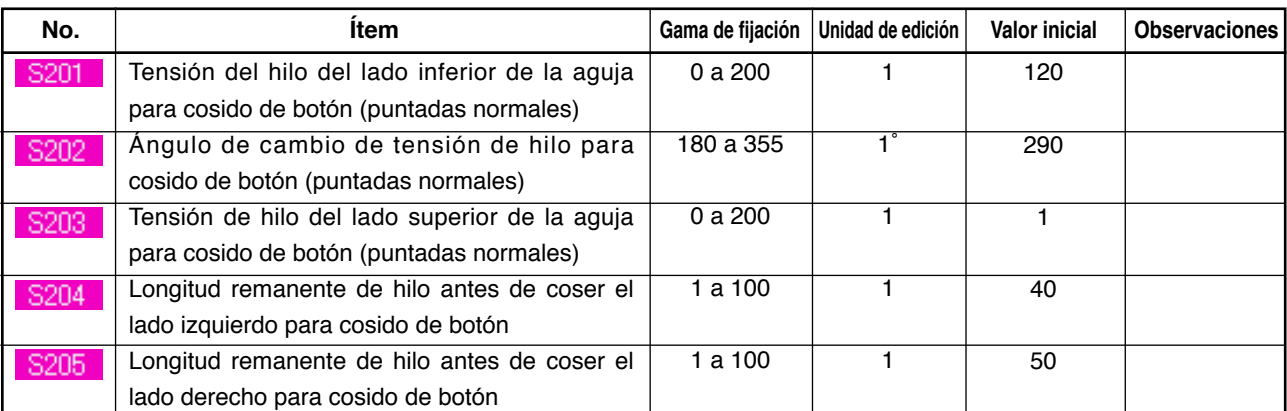

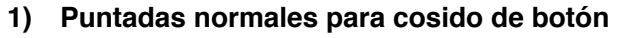

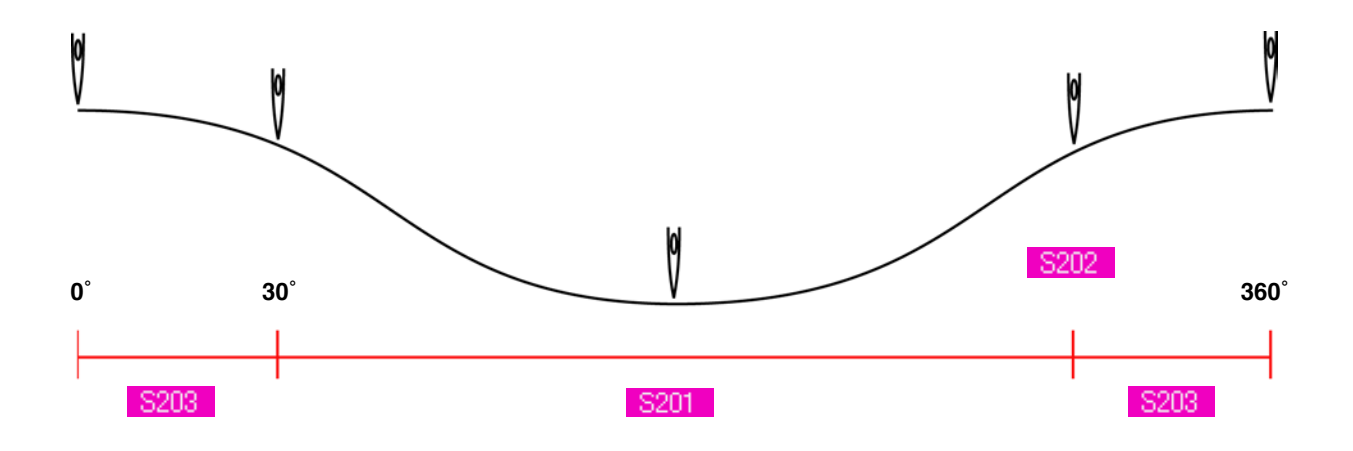

### **2) La última puntada para cosido de botón (solamente se puede fijar al tiempo de la fijación detallada.)**

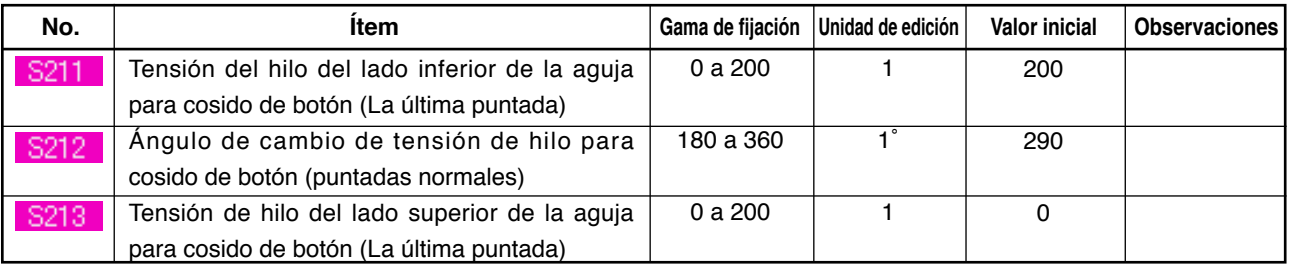

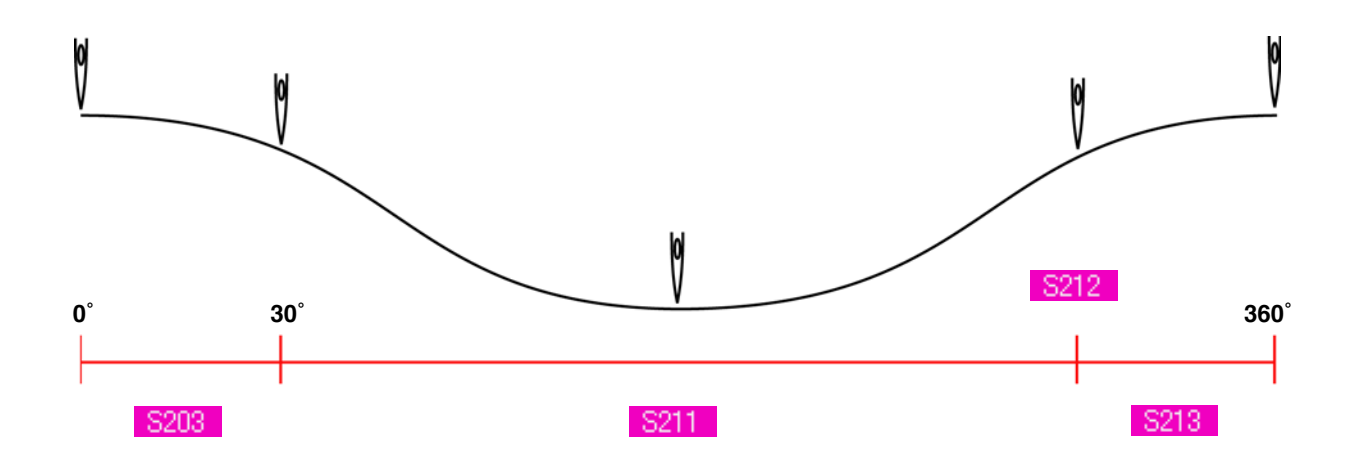

### **3) 1ª puntada para cosido de botón (se puede fijar solamente al tiempo de la fijación detallada.)**

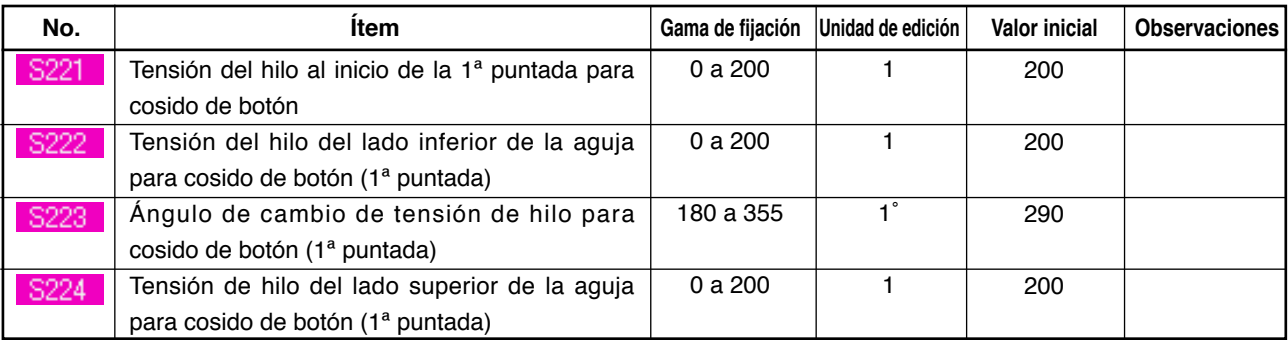

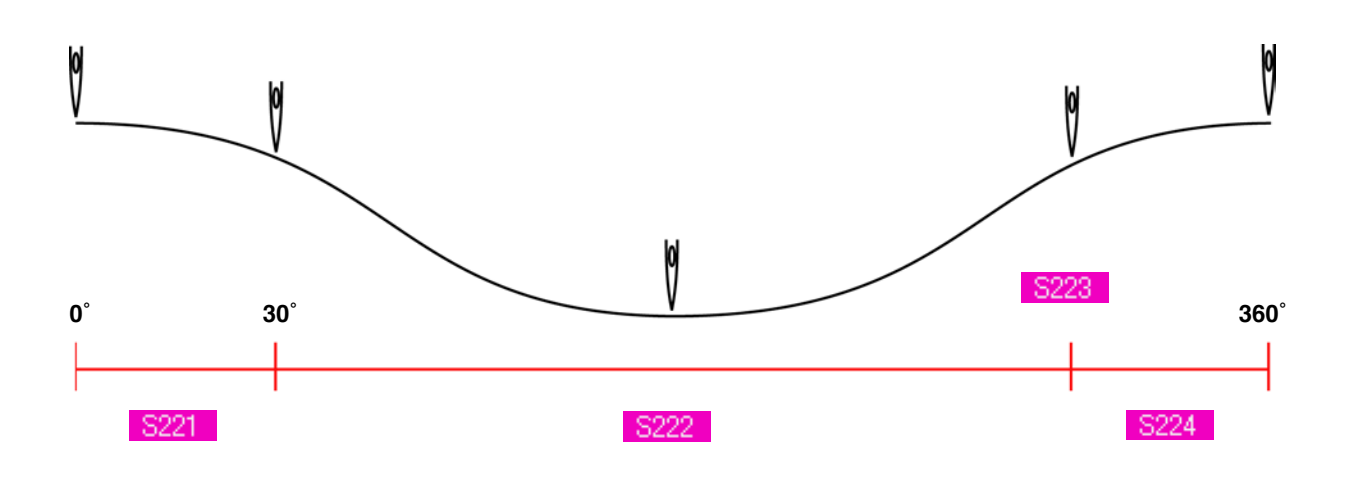

### **4) 2ª puntada para cosido de botón (se puede fijar solamente al tiempo de la fijación detallada.)**

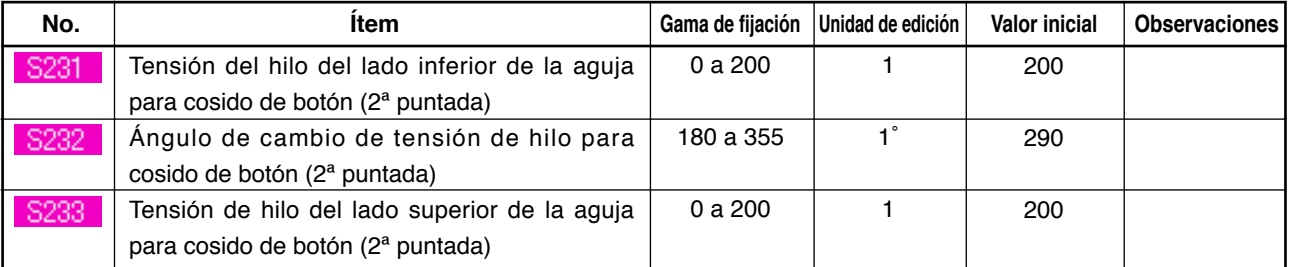

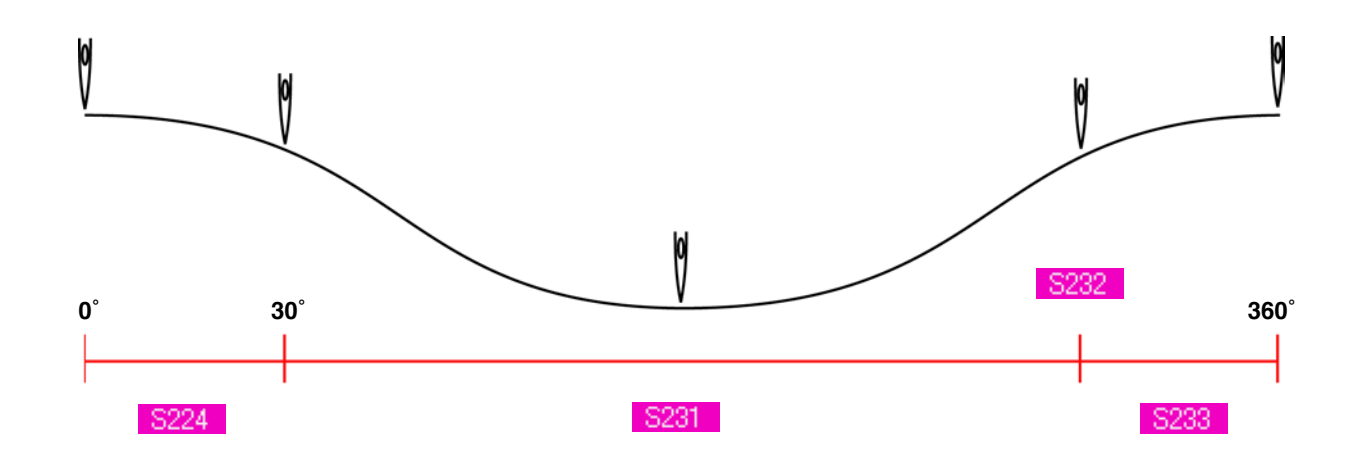
# <span id="page-36-0"></span>**19. MODO DE EJECUTAR LA ENTRADA DE TENSIÓN DE HILO DE ENROLLAMIENTO**

Cuando se cose un botón redondo con vástago de cuello enrollado/plano con pespunte invisible o se selecciona cosido de enrollado de vástago de cuello de botón en la pantalla de entrada de datos y la pantalla de cosido, se visualiza el botón de fijación de tensión de hilo para enrollado de vástago de cuello.

## **(1) En el caso de entrada simplificada**

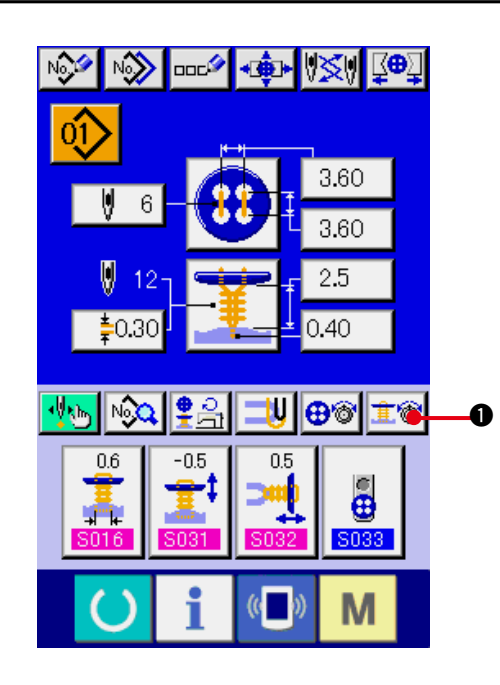

 $\boldsymbol{\Theta}$ 份 0  $\bm{6}$  $\blacksquare$  $($   $)$ M

**1) Visualizar la pantalla de fijación simplificada de tensión de hilo de enrollamiento de vástago de cuello.**

Presione el botón **1 1 1** NECK WRAP-PING THREAD TENSION SIMPLIFIED SET-TING y se visualiza la pantalla de fijación simplificada de tensión de hilo de enrollamiento de cuello de vástago de botón. Entonces se puede ejecutar la fijación de longitud remanente de hilo antes del cosido y la tensión del hilo de puntadas normales para enrollamiento de vástago de cuello.

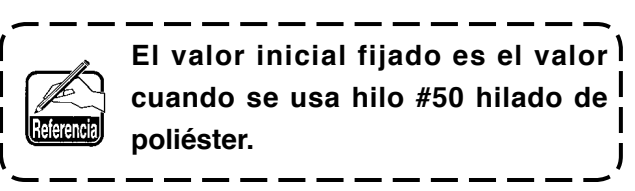

 El dato de edición se puede ejecutar con los

botones  $\boxed{\bullet}$   $\boxed{\bullet}$  y  $\bullet$  ARROW MARK

(UP/DOWN) y SCROLL BAR <sup>3</sup> respectivamente. El dato se puede determinar al tiempo de la edición.

 Cuando se presiona el botón CANCEL

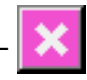

5, se cierra la pantalla y se visualiza la pantalla de entrada de datos.

## **(2) En el caso de entrada detallada**

Visualizar la pantalla de entrada de datos y la pantalla de cosido después que el botón de fijación de tensión del hilo para enrollamiento de vástago de cuello ha sido fijado al estado de entrada detallada en la pantalla de hechura a medida.

→ Consulte **["36. PANTALLA DE ENTRADA DE DATO DE HECHURA A MEDIDA"](#page-82-0)**, y **["37. PANTALLA DE COSIDO A MEDIDA "](#page-84-0)**.

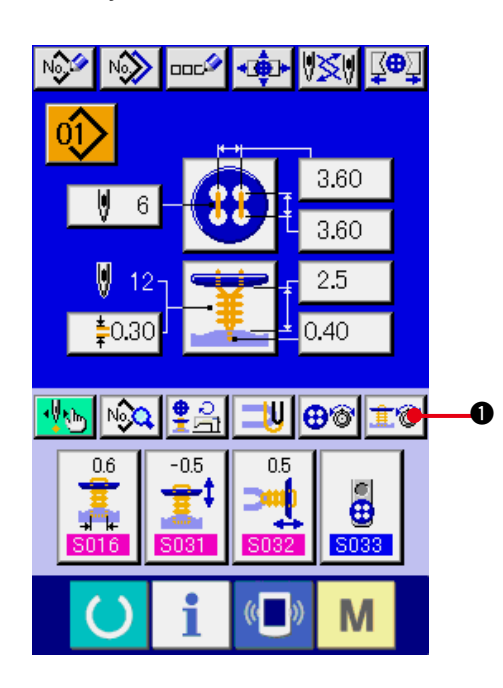

**1) Visualizar la pantalla de fijación detallada de tensión de hilo para enrollamiento para enrollamiento de vástago de cuello.**

Presione el botón NECK WRAPPING THREAD TENSION DETAILED SETTING

 $\bullet$  y se visualiza la pantalla de fijación it. detallada de tensión del hilo para enrollamiento de vástago de cuello. Entonces se puede ejecutar la fijación de longitud remanente de hilo antes del cosido y la tensión de hilo de las puntadas normales para el enrollado de vástago de cuello.

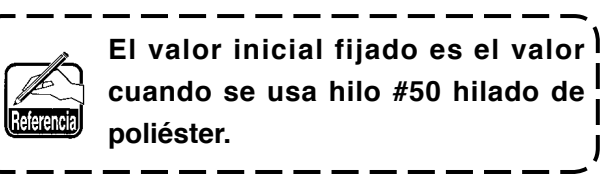

 Cambie la pantalla de tensión de hilo en cada puntada de la última puntada, 1ª puntada y 2ª puntada por este orden con el botón TURN

PAGE  $\blacktriangleright \blacktriangleright$   $\blacktriangleright$  y se puede ejecutar la fijación de la tensión del hilo.El dato de edición se

puede ejecutar con los botones  $\boxed{\bullet}$   $\boxed{\bullet}$ 

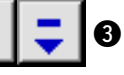

y **6** ARROW MARK (UP/DOWN) y SCROLL BAR 4 respectivamente. El dato se puede determinar al tiempo de la edición.

 Cuando se presiona el botón CANCEL

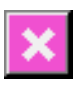

6, se cierra la pantalla y se visualiza la pantalla de entrada de datos.

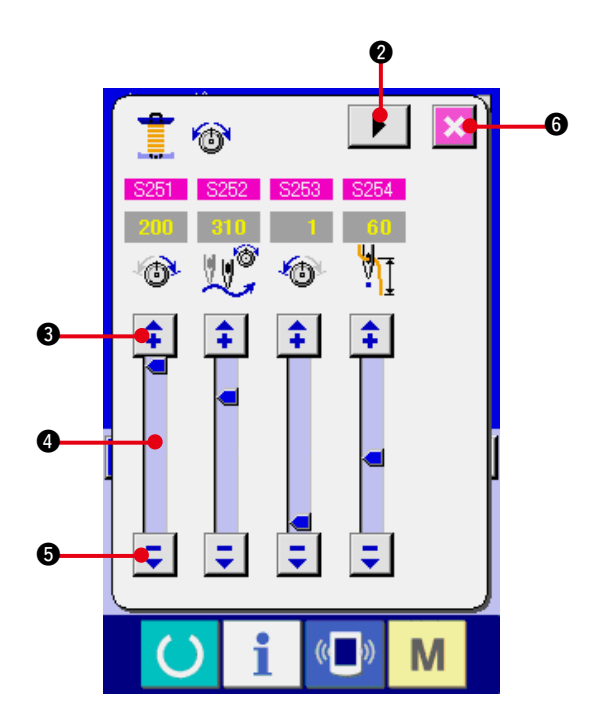

### **(3) Datos de cosido que se pueden cambiar**

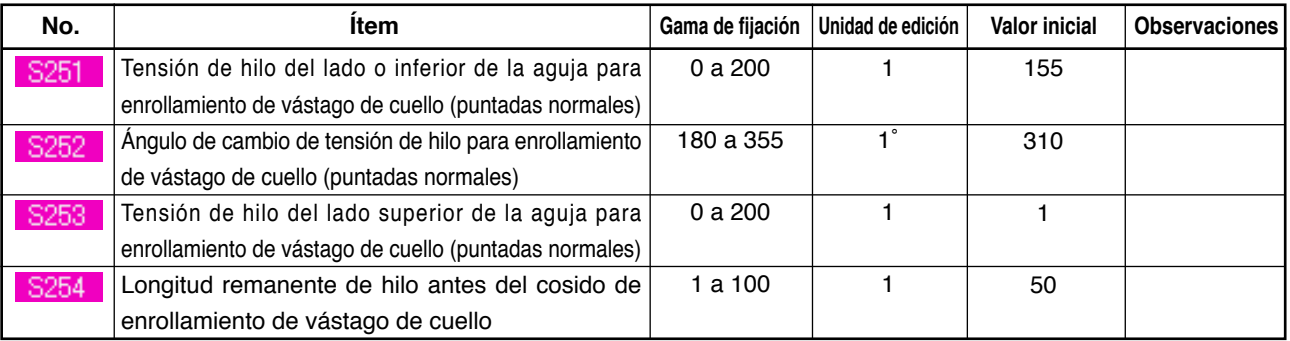

#### **1) Puntadas normales para cosido para enrollamiento de vástago de cuello**

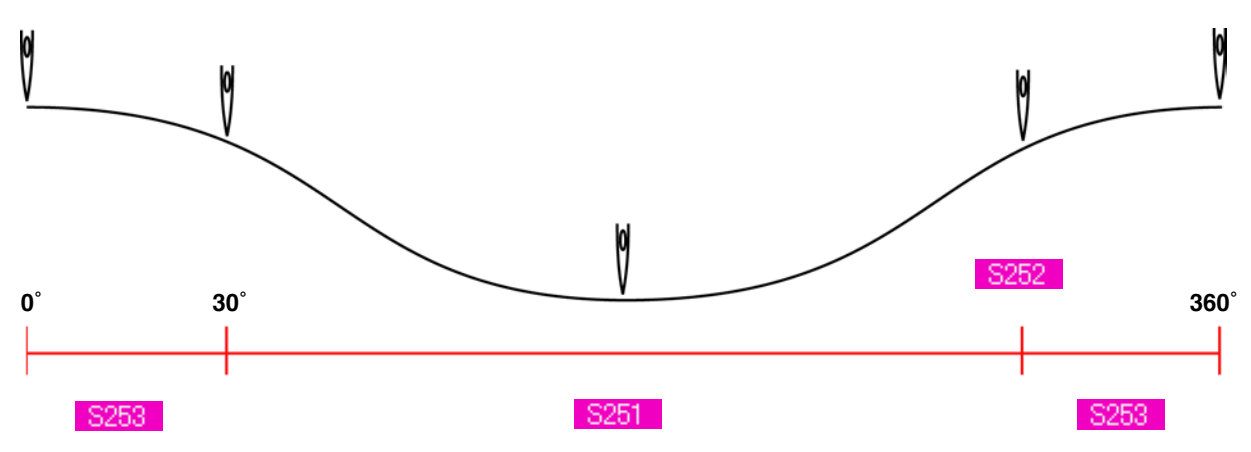

#### **2) La última puntada para cosido de enrollamiento de vástago de cuello (Se puede fijar solamente al tiempo de la fijación detallada.)**

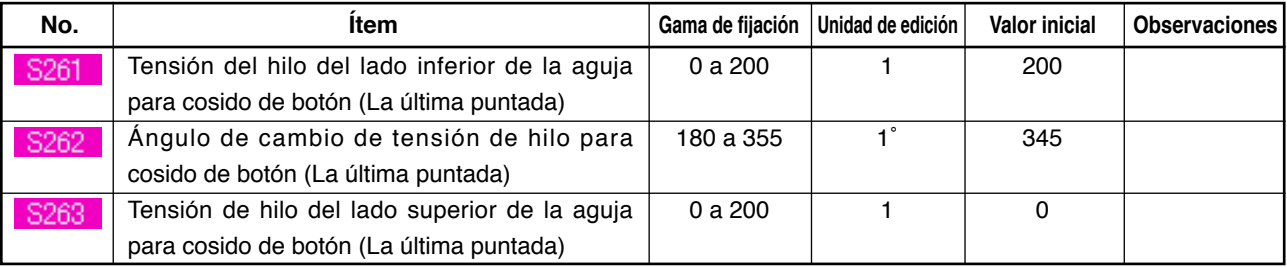

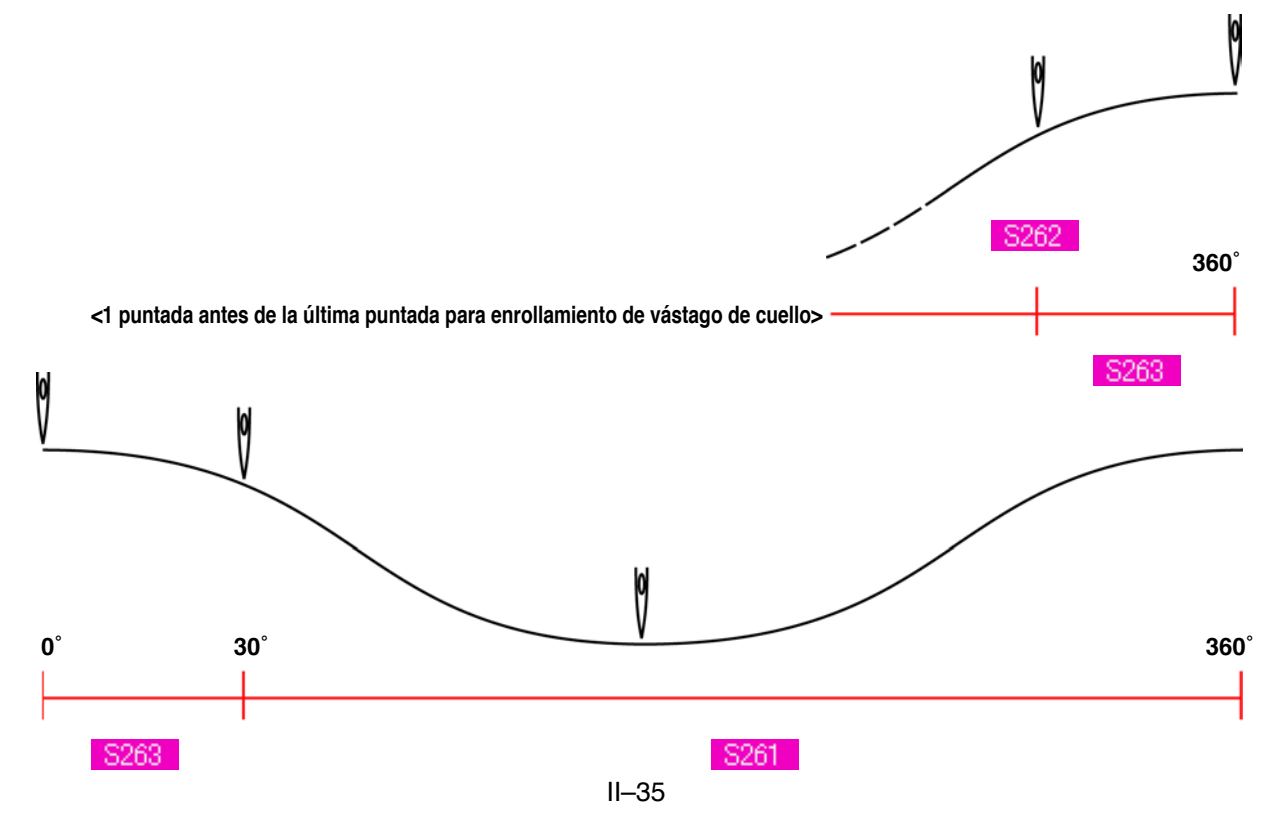

### **3) 1ª puntada para cosido de enrollamiento de vástago de cuello (Se puede fijar solamente al tiempo de fijación detallada.)**

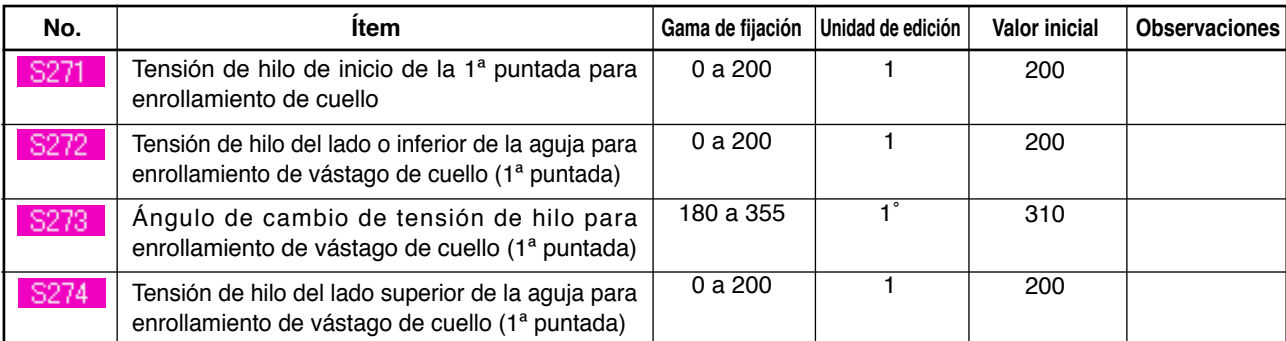

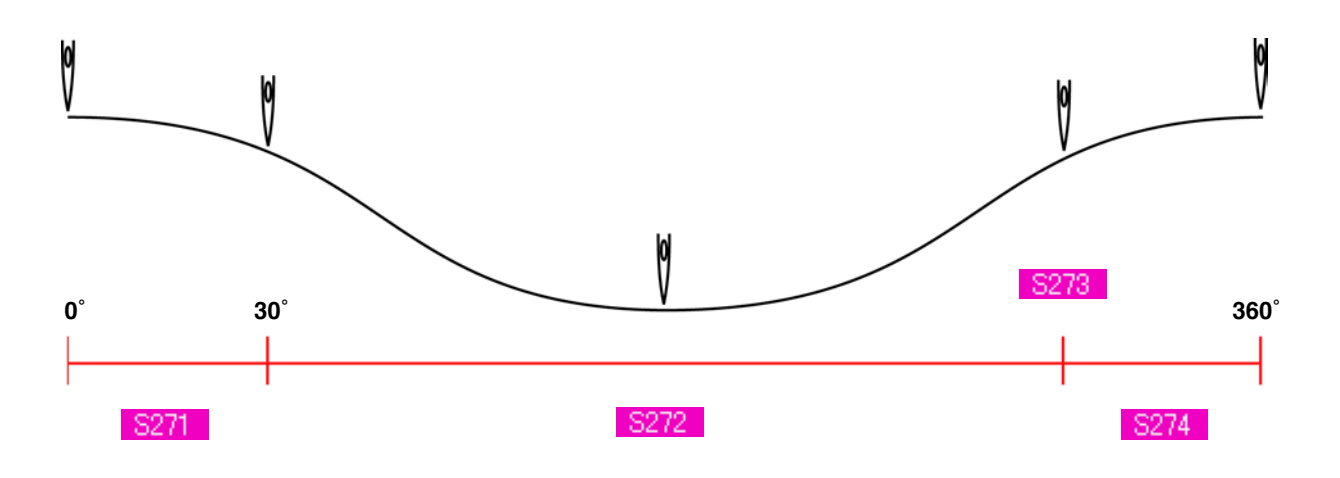

### **4) 2ª puntada para cosido de enrollamiento de cuello (Se puede fijar solamente al tiempo de fijación detallada.)**

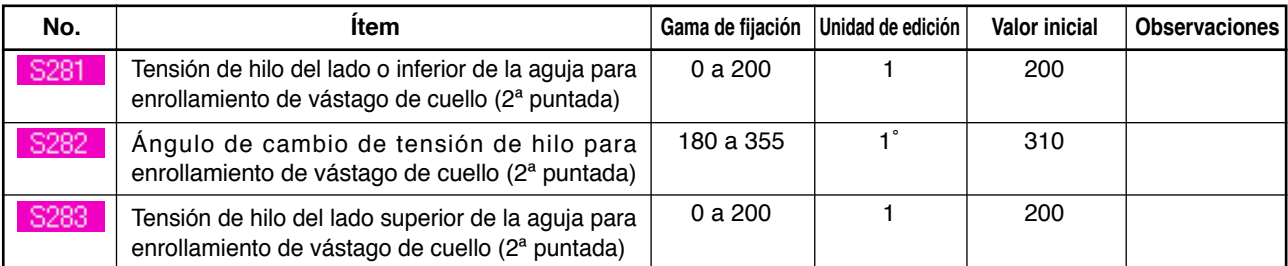

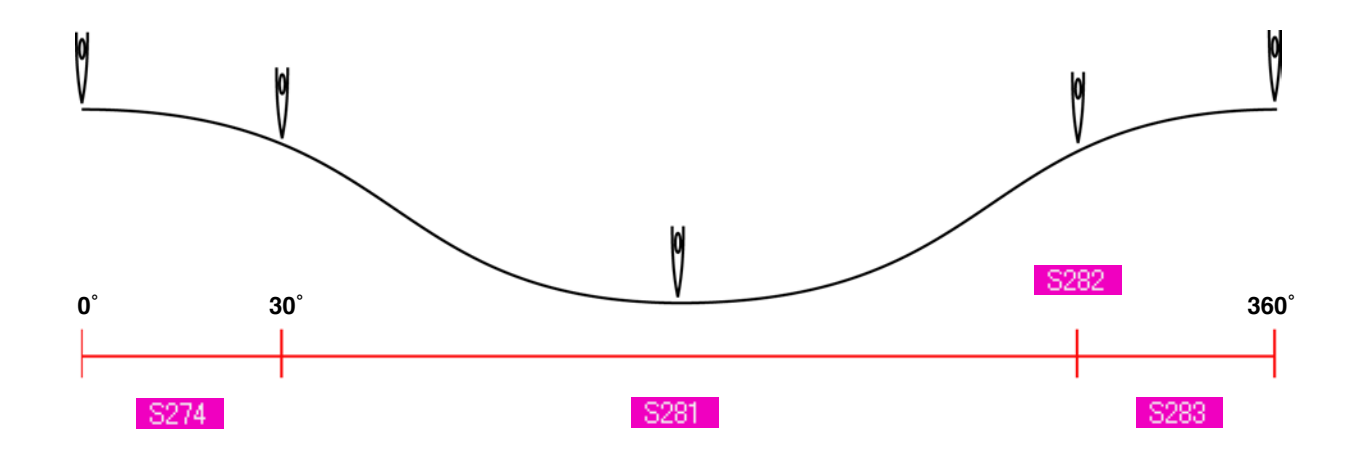

# **20. MODO DE EJECUTAR LA ENTRADA DETALL DE ENROLLAMIENTO DE CUELLO**

Cuando el botón de entrada de espaciado de enrollamiento de cuello se cambia a botón de entrada detallada de enrollamiento de cuello en la pantalla de hechura a medida, se puede ejecutar la fijación detallada de datos de enrollado de cuello.

→ Consulte **["36. PANTALLA DE ENTRADA DE DATO DE HECHURA A MEDIDA"](#page-82-0)**.

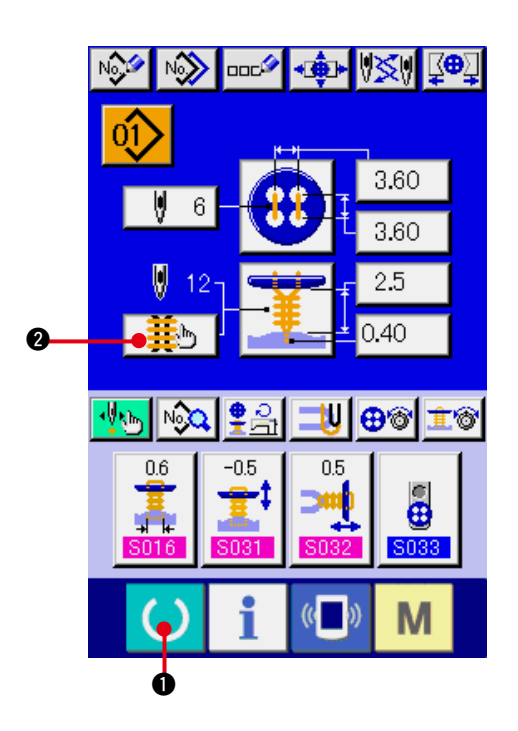

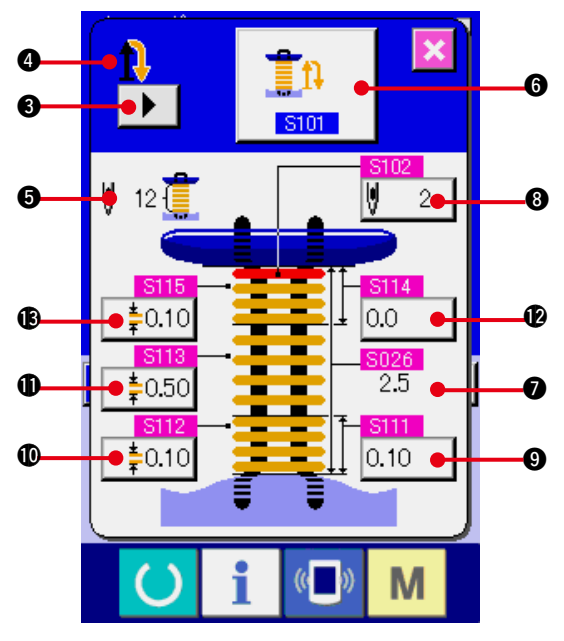

- **1) Visualizar la pantalla de entrada de datos** Solamente se puede ejecutar en el caso de la pantalla (azul) de entrada detallada de datos de enrollamiento de cuello. En el caso de prensatela de cosido (verde), pulse la tectra READY  $\bigcirc$   $\bigcirc$  y visualice la pantalla (azul) de entrada de datos.
- **2) Visualizar la pantalla de entrada detallada de datos de enrollamiento de cuello.**

 Presione el botón NECK WRAPPING DE-TAILED INPUT  $\frac{12}{2}$  |  $\bullet$  y se visualiza la pantalla de entrada detallada de datos de enrollamiento de cuello.

 El dato que se puede fijar en la primera página es el dato de fijación de cosido del último ciclo y se pueden pasar las páginas de datos de los ciclos anteriores por orden con el botón TURN PAGE  $\blacktriangleright$   $\blacktriangleright$   $\blacktriangleleft$ . Además, la página que se está fijando se visualiza en color naranja en **4.** 

 $\bullet$  es el número de puntadas de enrollamiento de cuello que se está cosiendo actualmente, y la visualización se actualiza cada vez que se cambia la fijación.

Cuando se presionan los botones DATA CHANGE (cambio de dato)  $\bigcirc$  al  $\bigcirc$ , se visualiza la pantalla emergente de cambio.

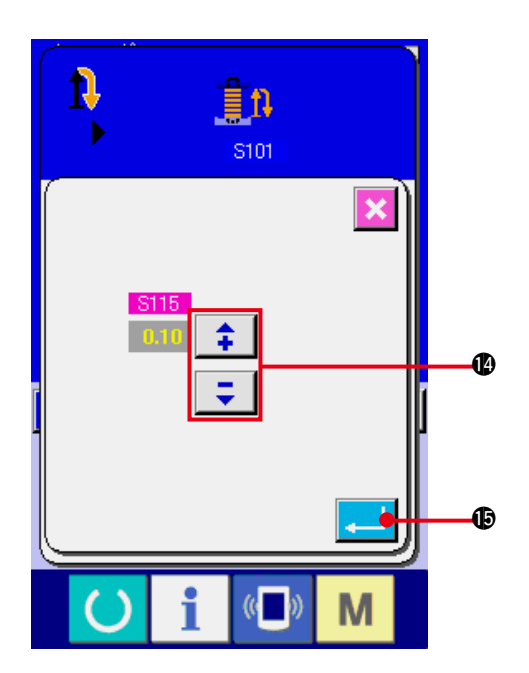

La edición de datos se ejecuta con el botón

SELECTION o con los botones  $\begin{array}{|c|c|c|c|c|}\n\hline\n\end{array}$   $\begin{array}{|c|c|c|c|}\n\hline\n\end{array}$ 

Presione el botón ENTER **... i D** para determinar el dato.

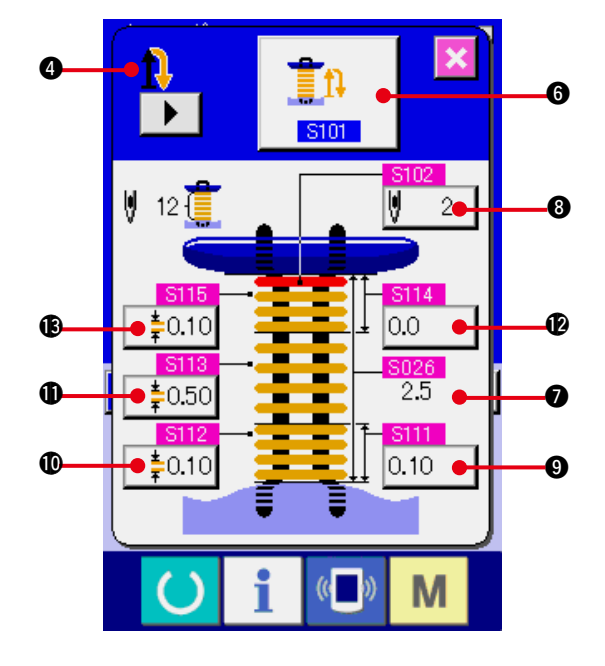

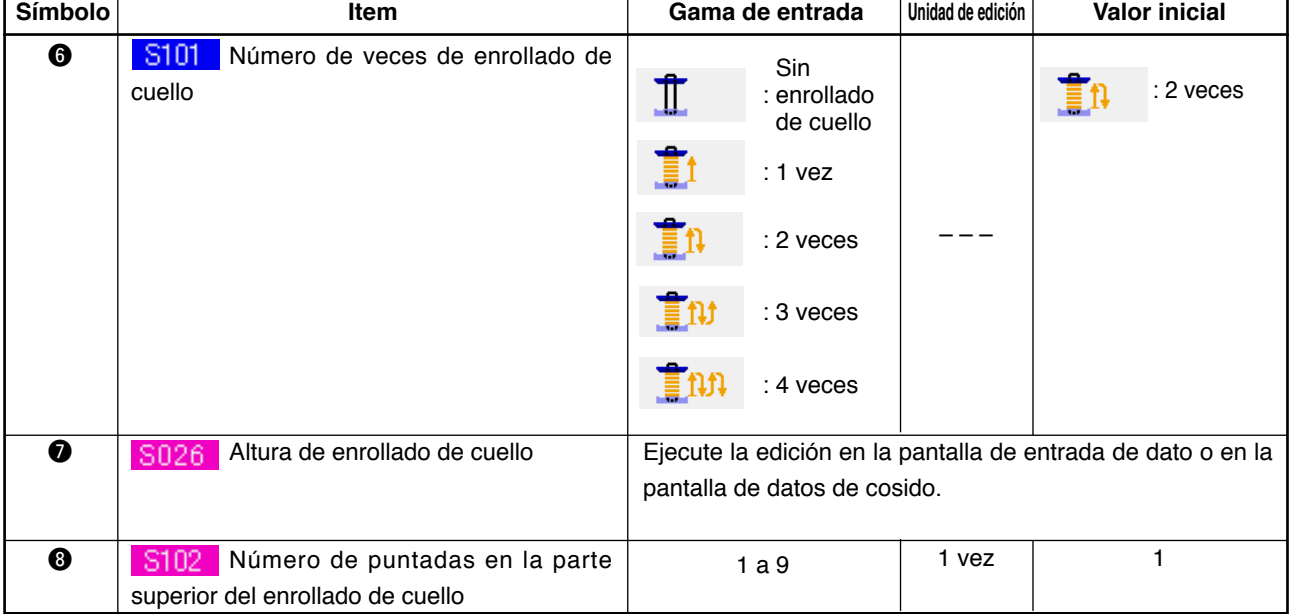

En el caso de que la visualización de 4 sea la primera. , , ,

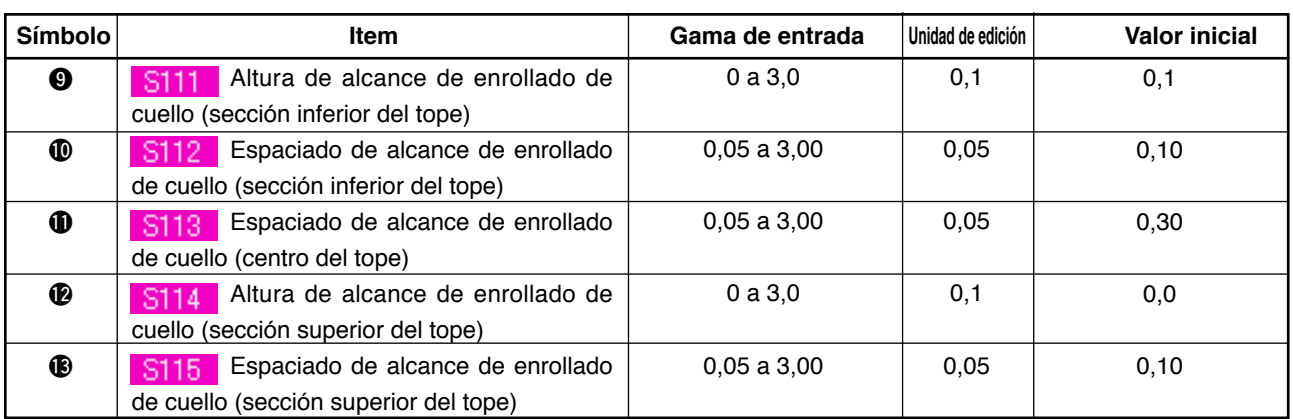

En el caso de que la visualización de  $\bullet$  sea la segunda.  $\bigoplus$   $\downarrow$  ,  $\bigoplus$  ,  $\bigoplus$  ,  $\bigoplus$ 

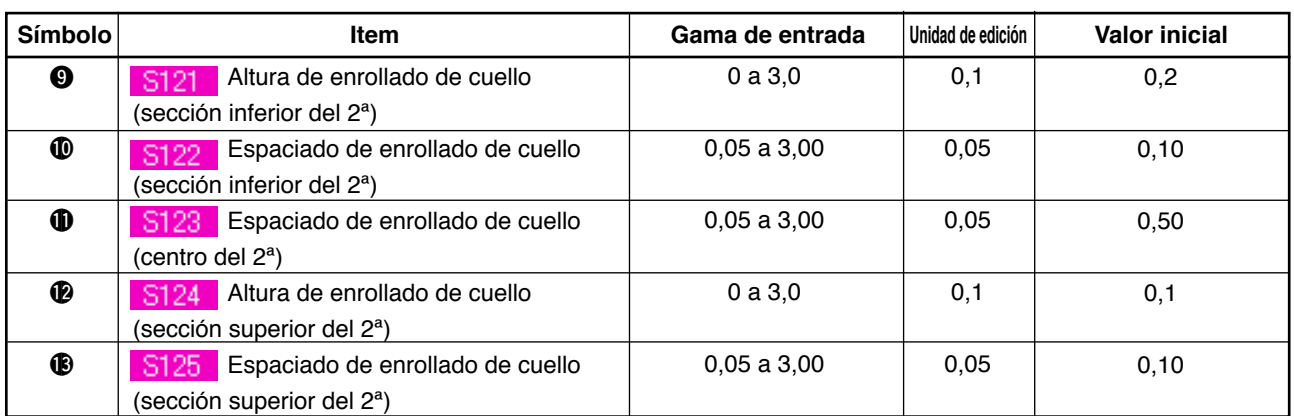

En el caso de que la visualización de  $\bullet$  sea la tercera.  $\prod$   $\prod$   $\prod$ 

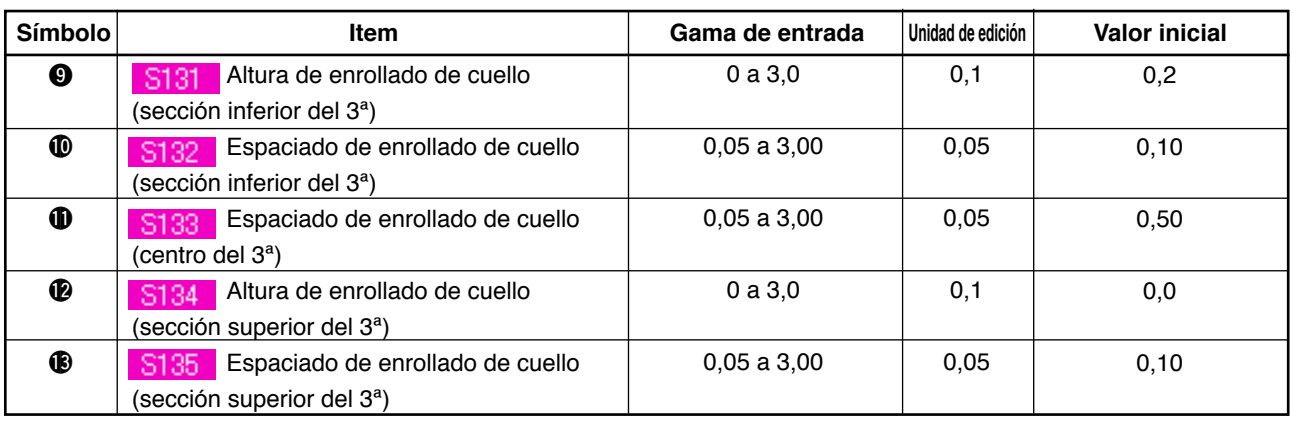

En el caso de que la visualización de @ sea la cuarta.  $\prod$ 

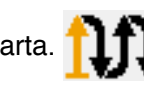

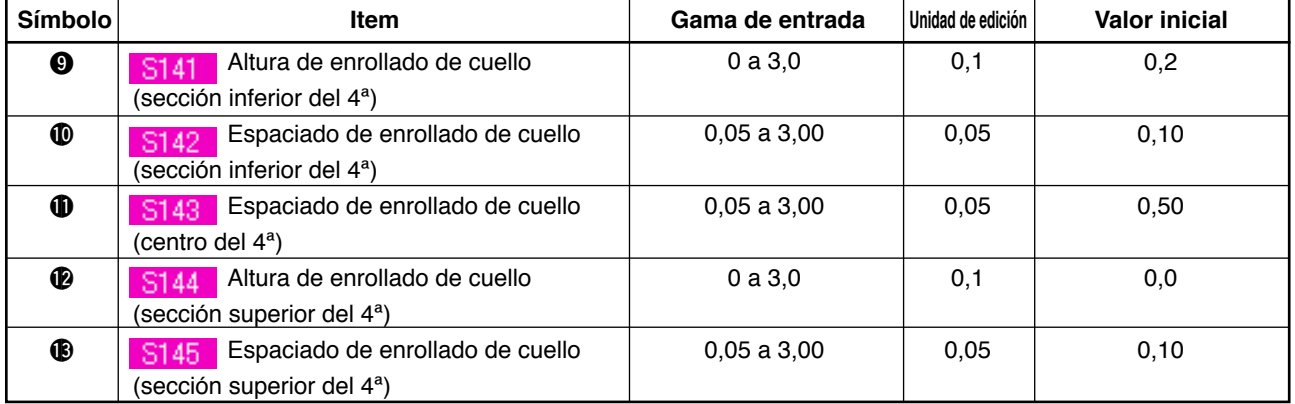

# **21. MODO DE CAMBIAR DATOS DE COSIDO**

## **(1) Dato de cosido inicial al tiempo de la compra**

Los patrones del 1 al 10 han sido ya registrados al tiempo de hacer la compra y los datos que sean diferentes en el método de cosido se introducen en el dato de cosido como valor inicial.

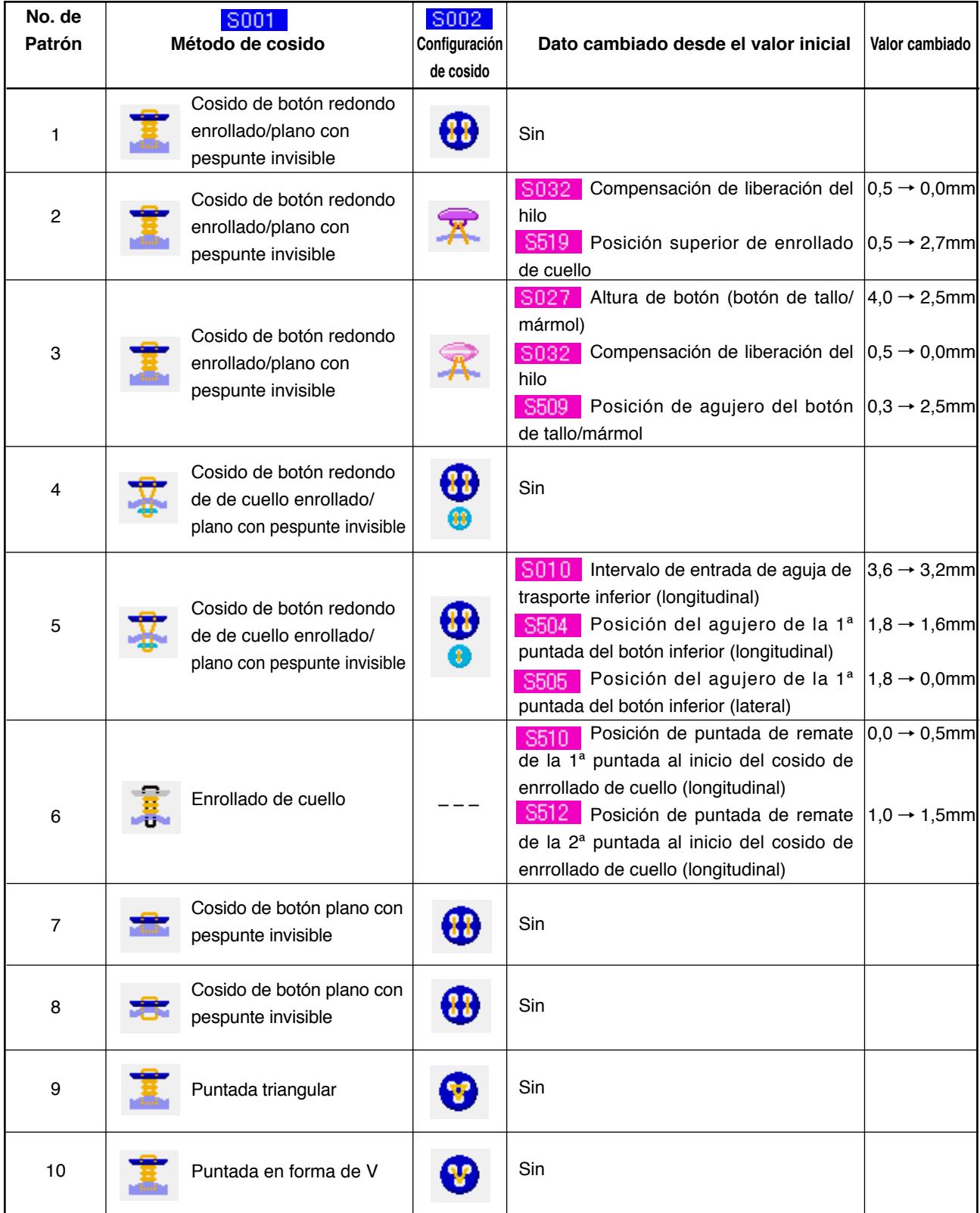

## **(2) Procedimiento de cambio de datos de cosido**

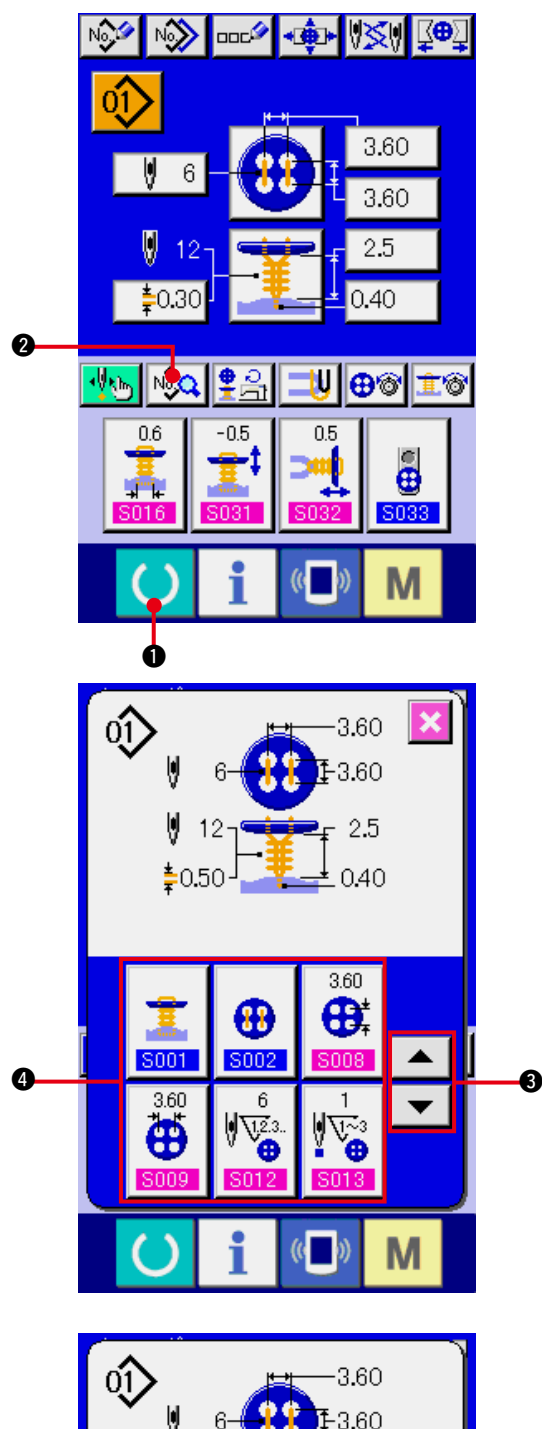

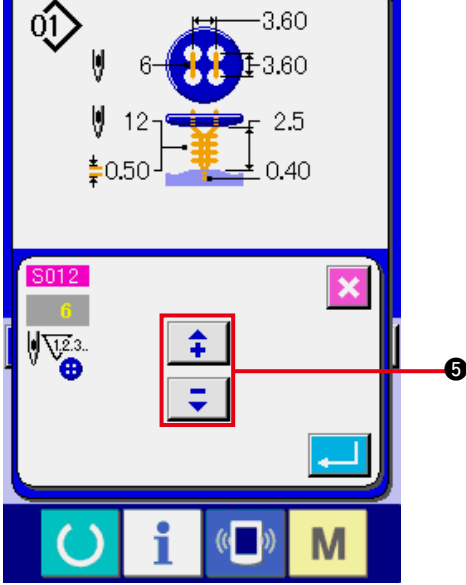

**1) Visualice la pantalla de entrada de datos.** Solamente en el caso de pantalla (azul) de entrada de datos, se puede ejecutar el cambio de datos de cosido. En el caso de prensatela de cosido (verde), pulse la tectra READY

1 y visualice la pantalla (azul) de entrada de datos.

- **2) Llame la pantalla de datos de cosido.** Pulse el botón  $\sqrt{2}$  **@** SEWING DATA y se visualiza la pantalla de datos de cosido.
- **3) Seleccione el dato de cosido que va a cambiar.**

Pulse el botón  $\mathbf{v}$   $\mathbf{A}$   $\mathbf{B}$  UP/DOWN SCROLL y seleccione el botón @ SEWING DATA que usted quiere cambiar. El ítem de dato que no se usa en conformidad con la configuración no se visualiza. Por lo tanto, ponga cuidado.

#### **4) Cambio de datos**.

 Para dato de cosido, están el ítem de dato para cambiar el numeral y el ítem de dato para seleccionar pictógrafo. El No. en color rosa como el S012 se pone en el ítem de dato para cambiar el numeral y el valor fijado se puede cambiar con el botón  $\bigoplus$  + / – que está visualizado en la pantalla de cambio.

<span id="page-45-0"></span>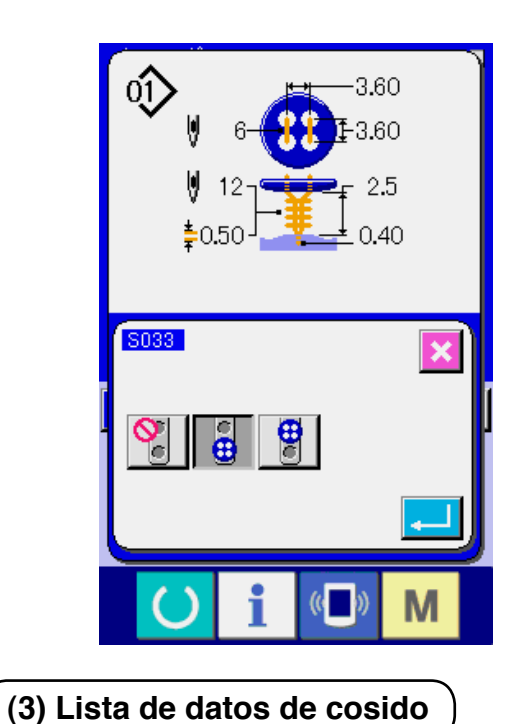

El No. en color azul como se S033 pone en el ítem de dato para seleccionar el pictógrafo y se puede seleccionar el pictógrafo que está visualizado en la pantalla de cambio.

Los datos de cosido son aquellos que se pueden introducir a 99 patrones desde el patrón 1 al 99 y se pueden introducir en cada patrón. Sin embargo, el dato de cosido que se puede introducir difiere de acuerdo al método de cosido seleccionado o a la configuración de cosido.

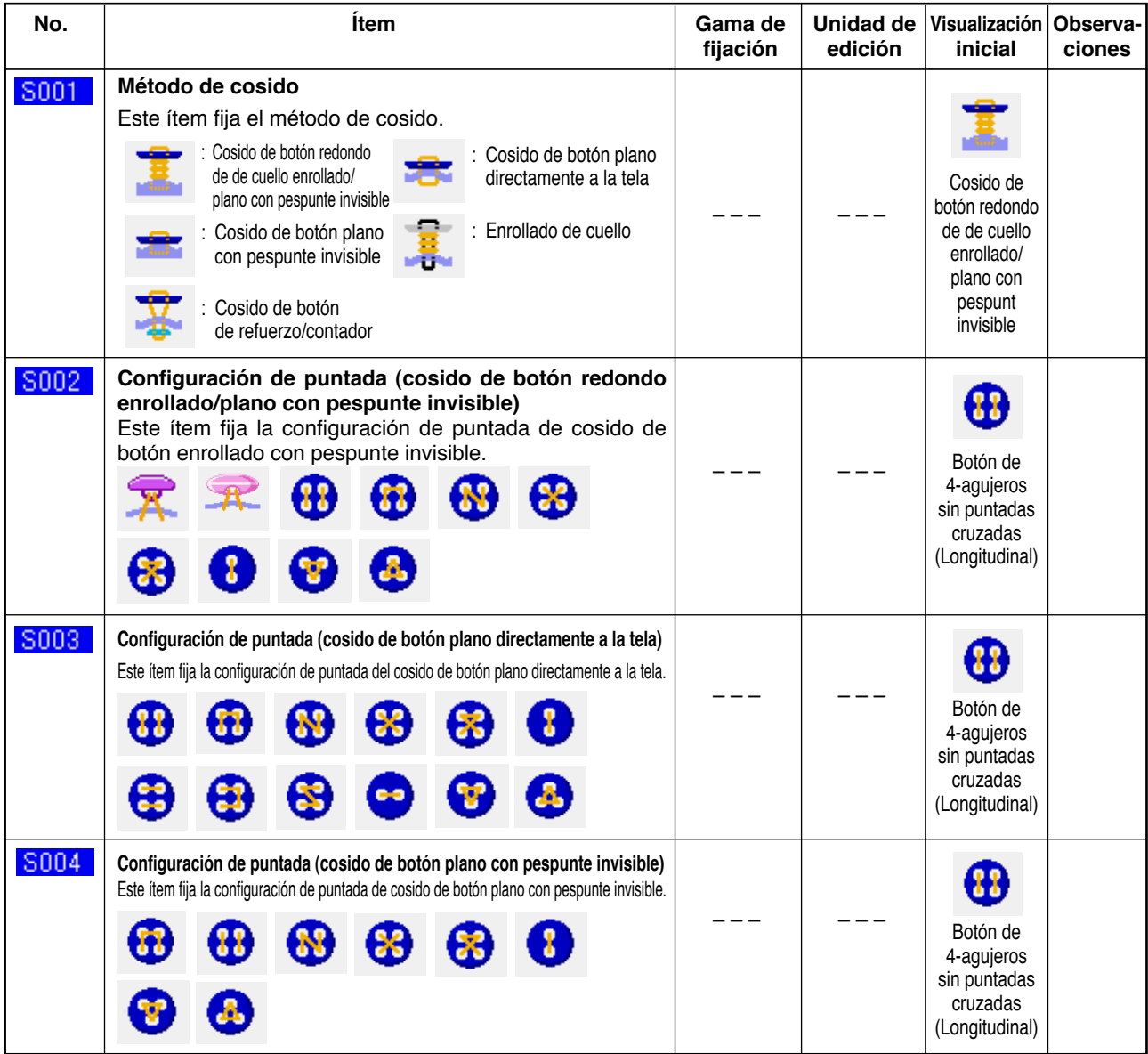

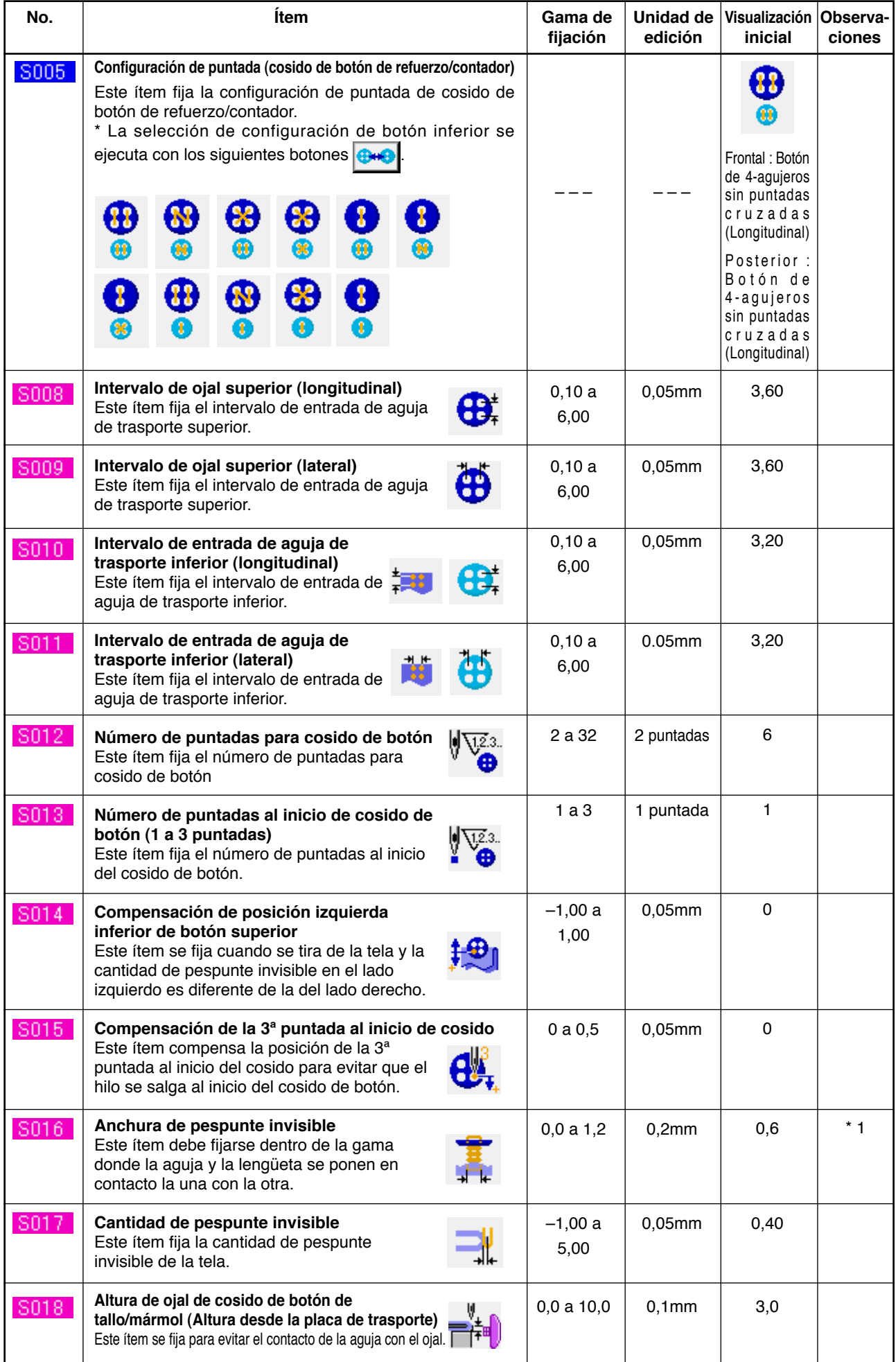

\* 1 El valor máximo de la gama de edición de datos depende de la fijación de **K005**.

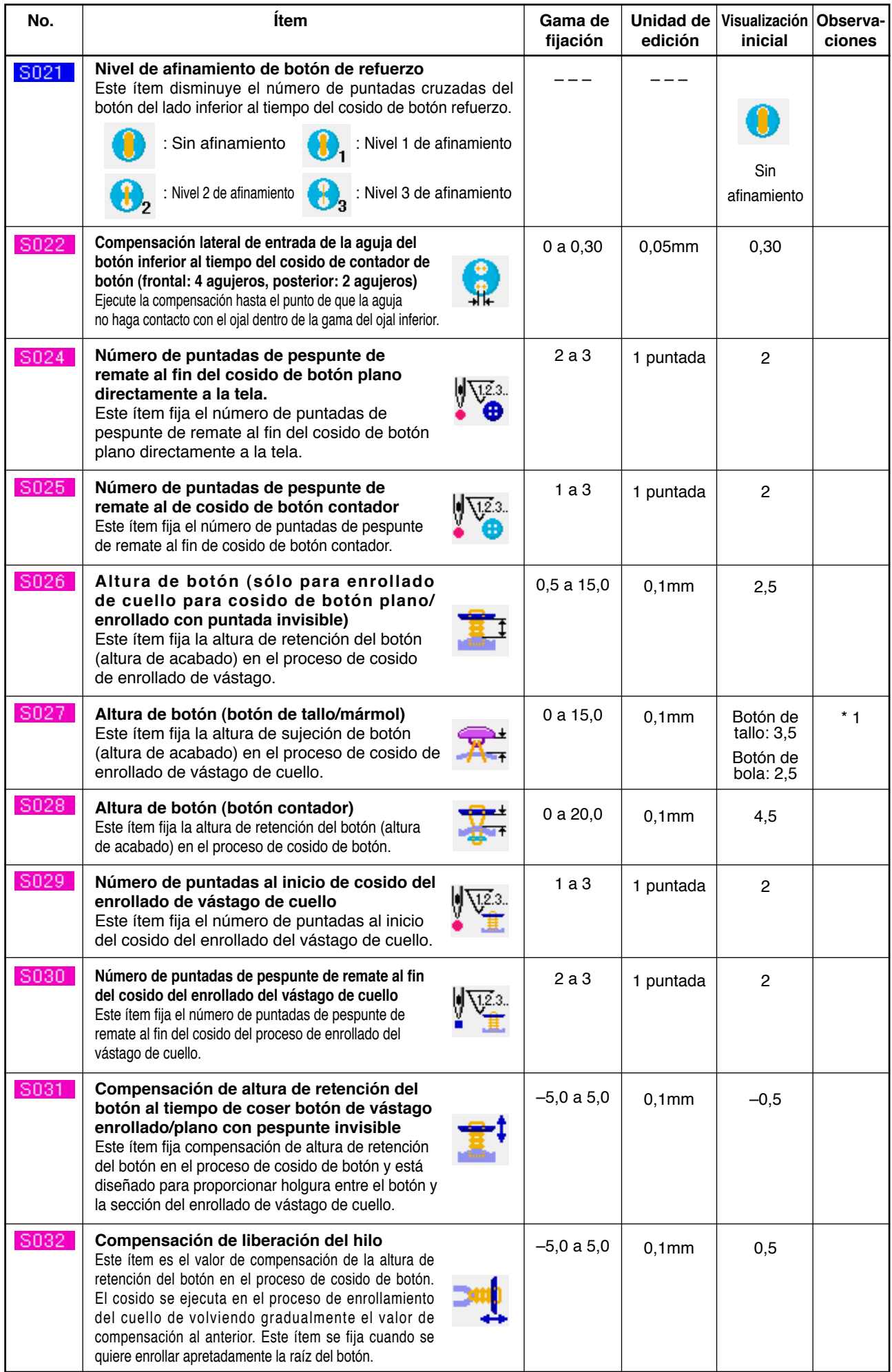

\*1 El valor máximo de la gama de edición de datos varía de acuerdo con la forma de cosido.

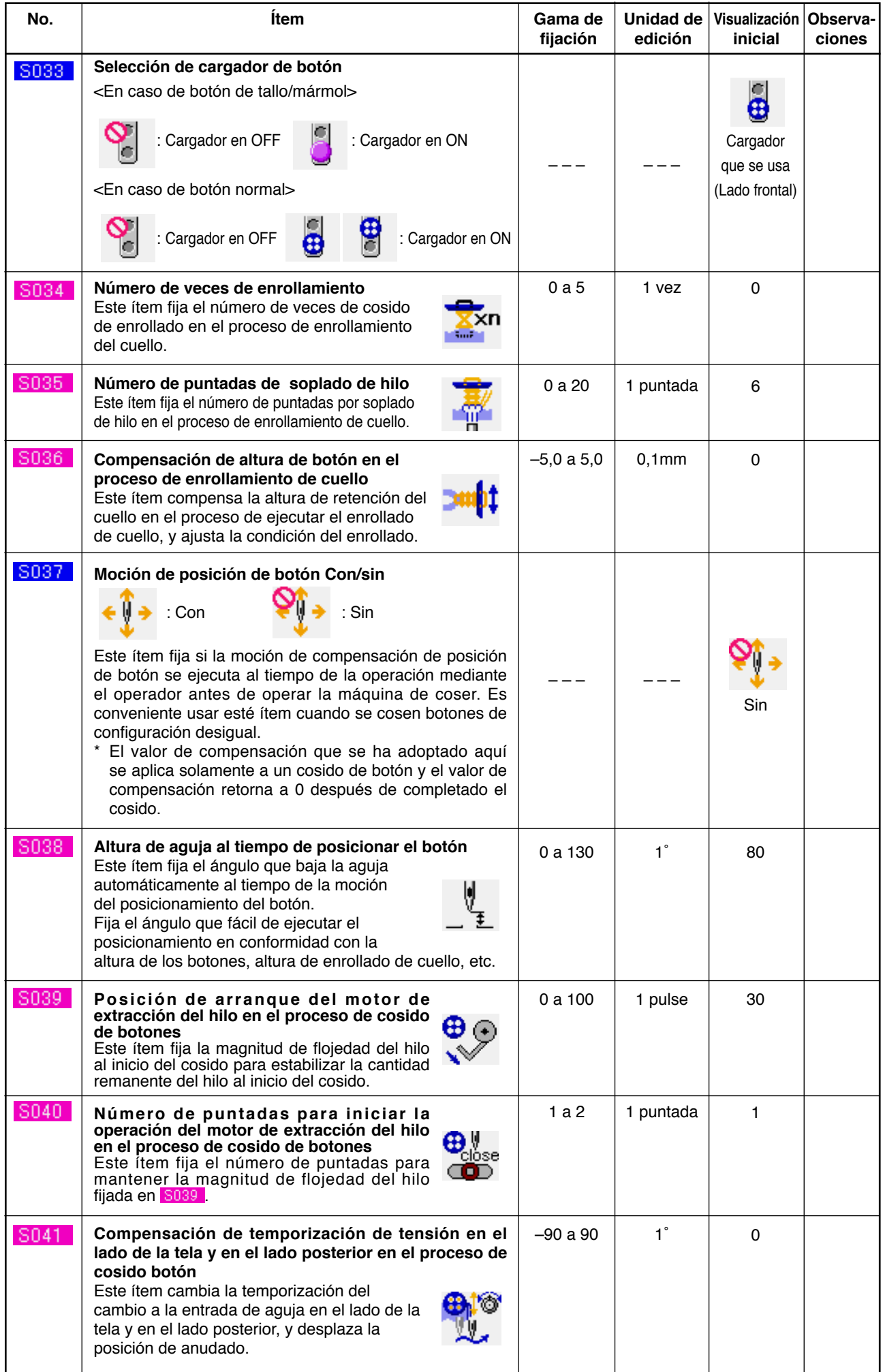

# <span id="page-49-0"></span>**22. MODO DE EJECUTAR NUEVO REGISTRO DE PATRÓN**

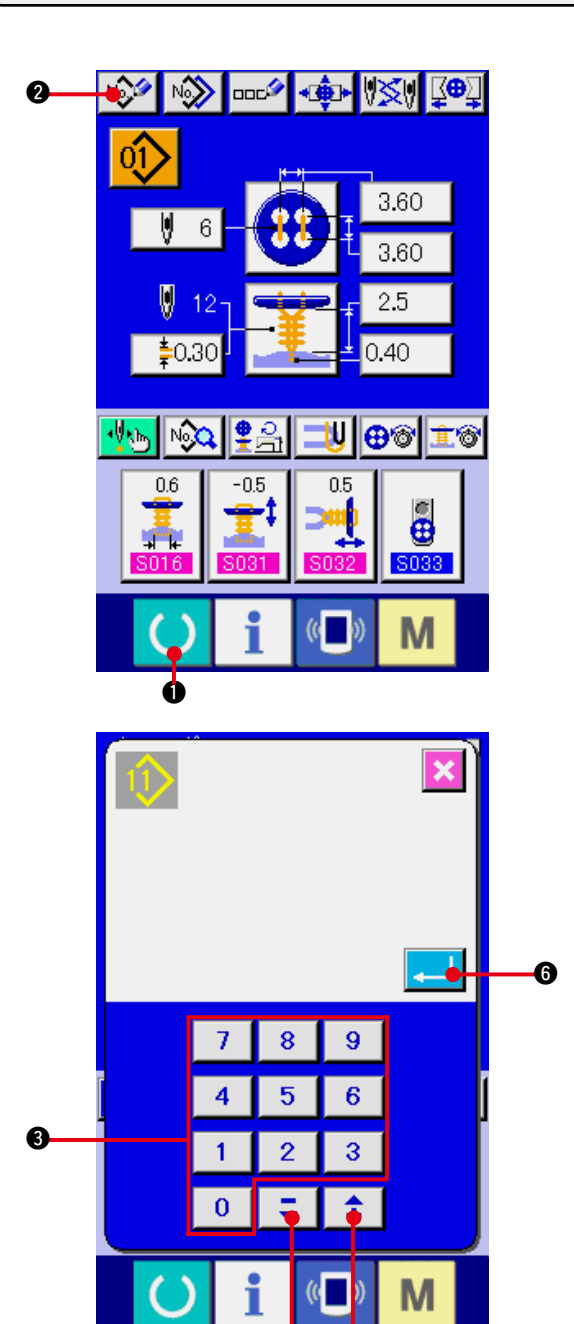

0 6

- **1) Visualice la pantalla de entrada de datos.** Solamente en el caso de pantalla (azul) de entrada de datos, se puede ejecutar el registro del patrón. En el caso de pantalla (verde) de cosido, pulse la tectra (e) **O** READY y visualice la pantalla (verde) de entrada de datos.
- **2) Llame la pantalla de registro del nuevo patrón.**

Pulse el botón  $\sqrt{2}$  **@** NEW REGISTRATION y se visualiza en la pantalla el registro del nuevo patrón.

#### **3) Modo de introducir el No. de patrón.**

 Introduzca el No. de patrón que usted quiera para nuevo registro con las diez teclas  $\bigcirc$ . Cuando se introduce un No. de patrón que ya ha sido registro, la configuración de cosido que se había registrado se visualiza en la parte superior de la pantalla. Seleccione el No. de patrón que aún no ha sido registrado y no está visualizado en la parte de la pantalla. Está prohibido el nuevo registro de No. de patrón que ha sido ya registrado. Es posible recuperar el No. de patrón de usuario que no

se habia registrado con el botón  $\boxed{\bullet}$   $\boxed{\bullet}$ 

#### $+$  ( $\bullet$  y  $\bullet$ ).

**4) Para determinar el No. de patrón**

Presione el botón ENTER **6** y se visualiza la pantalla de entrada de datos de No. de patrón que se ha registrado nuevamente.

# <span id="page-50-0"></span>**23. MODO DE COPIAR EL PATRÓN DE COSIDO**

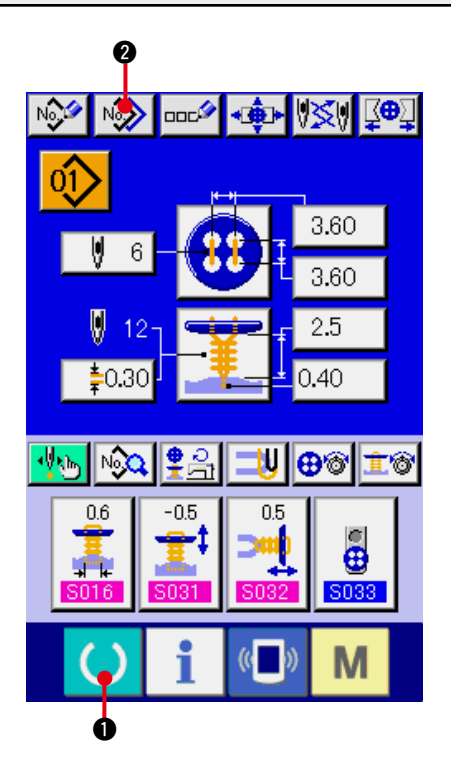

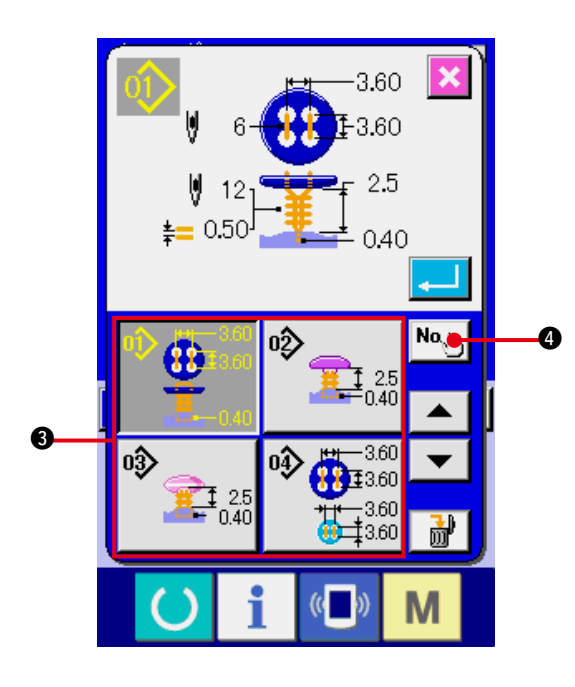

El dato de cosido de No. de patrón que ya ha sido registrado se puede copiar al No. de patrón que no ha sido registrado. Se prohíbe la copia de sobrescrito de patrón. Cuando usted quiera sobrescribir, hágalo después de borrar una vez el patrón.

- → Consulte **["5. MODO DE EJECUTAR LA SE-](#page-19-0)LECCIÓN DE NO. DE PATRÓN"**.
- **1) Visualice la pantalla de entrada de datos.** Solamente es posible la copia en el caso de pantalla (azul) de entrada de datos. En el caso de pantalla (verde) de cosido, pulse la tectra  $\bigcirc$   $\bigcirc$  READY y visualice la pantalla (azul) de entrada de datos.
- **2) Llame la pantalla de copia de patrón.**

Cuando se pulsa el botón  $\sqrt{\frac{1}{2}}$  **@** de copia de patrón, se visualiza en la pantalla la copia de patrón (selección de fuente de copia).

**3) Seleccione el No. de patrón de fuente de copia.**

 Seleccione el No. de patrón de fuente de copia desde la lista de botones <sup>3</sup> de patrón. Luego pulse el botón  $\left|\frac{\mathbf{N}\mathbf{o}_{\psi_{\mathbf{h}}}}{n}\right|$  de entrada de destino de copia y se visualiza la pantalla de entrada.

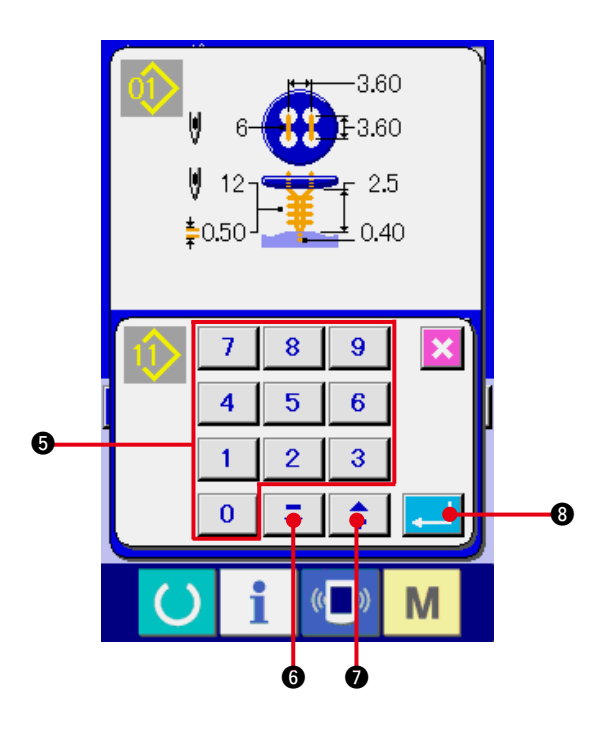

**4) Introduzca el No. de patrón de destino de copia.** Introduzca el No. de patrón de destino de

copia con las diez teclas  $\bigcirc$ . Es posible recuperar el No. de patrón que no se usa con los botones – y +  $\boxed{2}$   $\boxed{4}$  (**G**  $\cdot$  **Q**).

**5) Inicio de copia.**

Pulse el botón ENTER **8** y comienza la copia. El No. de patrón que se ha copiado en el estado seleccionado retorna a la pantalla de copia de patrón (selección de fuente de copia) después de aproximadamente dos segundos.

- **\*1 El dato cíclico se puede copiar con el mismo método.**
- **\*2 Cuando se ejecuta borrado en el caso de No. de patrón remanente, que ha sido registrado es uno, se visualiza error de borrado de patrón (Código de error 402).**
- **\*3 Cuando se intenta ejecutar copia en el No. de patrón que ya estaba registrado, se visualiza error de desaprobación de copia (Código de error 401).**

# <span id="page-52-0"></span>**24. MODO DE EJECUTAR EL AJUSTE DE PORTABROCA DE BOTÓN**

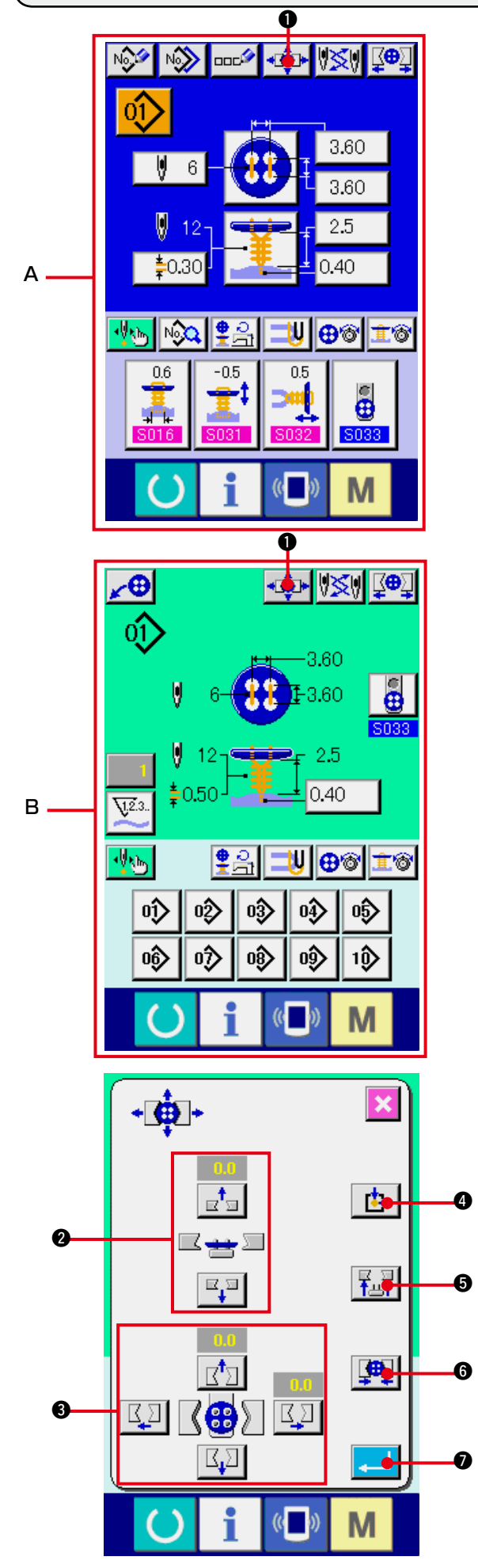

- **1) Visualización de la pantalla de entrada de datos o la pantalla de cosido.** Solamente en el caso de la pantalla **A** de entrada de datos o en la pantalla **B** de cosido, se puede ejecutar el ajuste de portabroca.
- **2) Visualización de la pantalla de ajuste.** Presione el botón CHUCK ADJUSTMENT ⊀∯⊵⊧  $\bullet$  y se visualiza la pantalla de ajuste

de portabroca. La recuperación de origen se ejecuta y el cargador de botón pasa a la posición del portabroca de botón.

La posición de altura se puede ajustar con el botón CHUCK HEIGHT ADJUSMENT @ v con los botones CHUCK LONGITUDINAL/LA-TERAL POSITION ADJUSTMENT <sup>3</sup>.

 Fije el portabroca de botón al estado que sea fácil de ajustar con el botón ORIGIN RE-TRIEVAL READJUST  $\left| \frac{1}{\sqrt{2}} \right|$  (e), con el botón CHUCK UP/DOWN  $\left| \frac{F_{\text{L}}}{F_{\text{L}}}\right|$   $\bigcirc$  y con el botón CHUCK OPEN/CLOSE  $\left[\frac{\mathbf{F}}{\mathbf{F}}\right]$   $\mathbf{0}$ , y confirme el ajuste.

 Después del ajuste, presione el botón EN-TER **J O** para determinar el valor de ajuste.

# <span id="page-53-0"></span>**25. MODO DE EJECUTAR EL CENTRADO DE BOTÓN**

El botón para centrado de botones no se visualiza en el estado inicial. Fije el botón centrador de botones para visualizar el estado en la pantalla de hechura a medida de la pantalla de cosido.

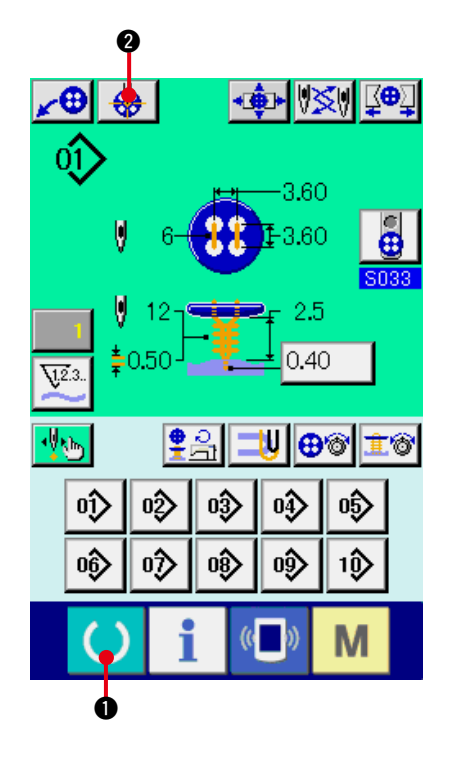

 $\bullet$ 

- **1) Visualización de la pantalla de cosido.** Solamente en el caso de pantalla de cosido se puede ejecutar el centrado de botón. En el caso de la pantalla (azul) de entrada de datos, pantalla de datos de cosido, pulse la tecla READY  $\bigcirc$   $\bigcirc$  y visualice la pantalla (verde) de cosido.
- **2) Para ejecutar el centrado de botón.** Presione el botón BUTTON CENTERING 2 y se visualiza la pantalla de centrado de botón.

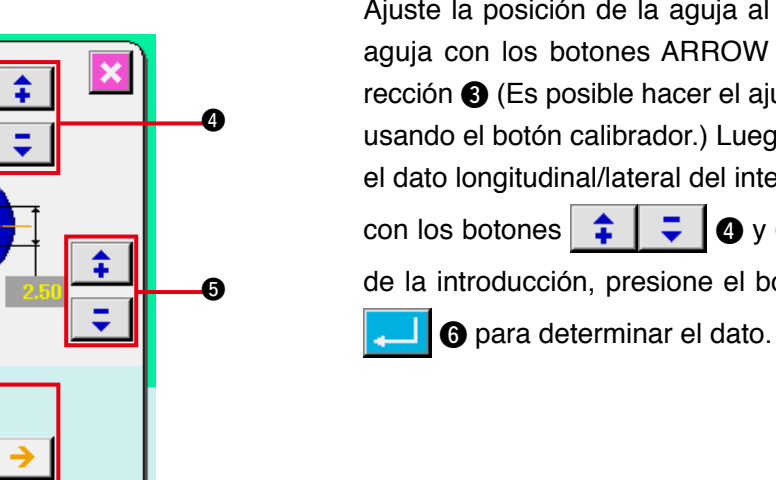

6

Ajuste la posición de la aguja al centro de la aguja con los botones ARROW MARK 4-dirección  $\bigcirc$  (Es posible hacer el ajuste correcto usando el botón calibrador.) Luego introduzca el dato longitudinal/lateral del intervalo de ojal con los botones  $\begin{array}{|c|c|c|c|c|c|}\n\hline\n\text{•} & \text{•} & \text{•} & \text{•} \end{array}$  Después

de la introducción, presione el botón ENTER

## <span id="page-54-0"></span> **26. MODO DE EJECUTR LA ENTRADA Y COMPROBACIÓN DE DATO CON EL MOVIMIENTO DE PASO**

### **(1) Para ejecutar el movimiento de paso**

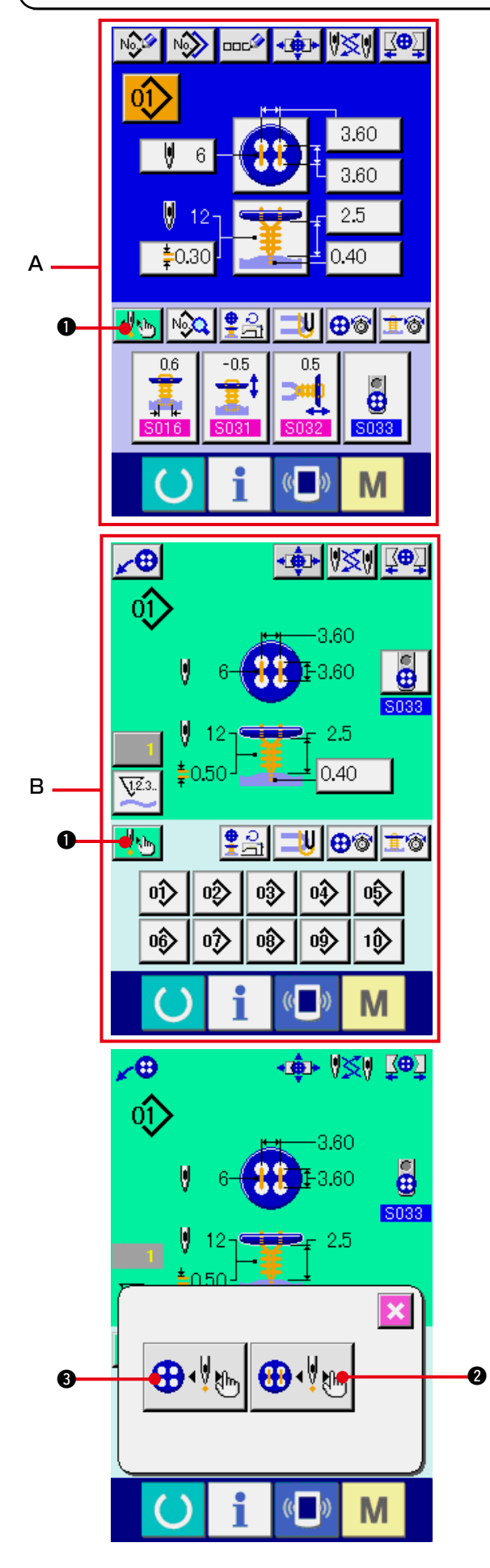

**1) Visualización de la pantalla de entrada de datos o de la pantalla de cosido.** Solamente en el caso de la pantalla de entrada de datos **A** o en la pantalla de cosido **B**. se puede ejecutar el movimiento de paso.

**2) Visualización de la pantalla de selección de movimiento de paso.** Presione el botón STEP MOTION SELEC-TION  $\frac{1}{2}$   $\frac{1}{2}$  y se visualiza la pantalla de selección de movimiento de paso.

 Es posible seleccionar el botón SEWING MOTION STEP MODE  $\bigoplus_{k} \bigotimes_{k}$  para ejecutar la fijación durante la operación de la máquina de coser y el botón POINT SETTING MODE  $\left|\bigoplus_{k=1}^{\infty} \bigotimes_{k=1}^{\infty}$  para fijar por orden los puntos de

entrada de la aguja.

 Cuando se han presionado los respectivos botones, se visualiza la pantalla de entrada de las modalidades respectivas.

 Cuando no están listas las preparaciones de cosido, o sea, cuando no esté fijada la lengüeta, no se fija el botón, etc. El botón SEWING MOTION STEP MODE  $\bigoplus_{k=1}^{\infty} \bigotimes_{k=1}^{\infty}$  no se visualiza cuando se visualiza la pantalla de selección de cosido de paso.

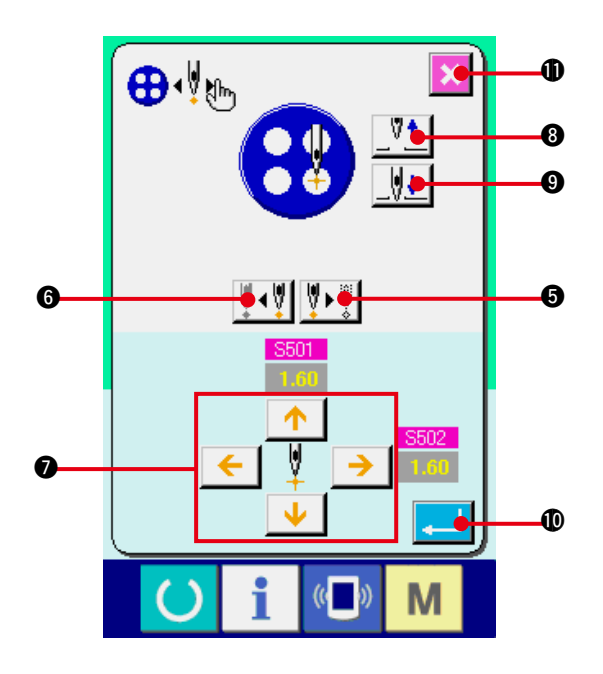

## **3) Para ejecutar la fijación de datos [En caso de MODALIDAD DE FIJACIÓN DE PUNTO]**

 Presione los botones STEP FORWARD/

BACK  $\left[\sqrt[n]{\sqrt[n]{\frac{1}{2}}\right]}\bullet$  y  $\bullet$ , e introduzca movimientos de paso.

 Mueva al paso que usted quiera fijar y ejecute la fijación con los botones ARROW MARK

 $\odot$ **.** El parámetro que se puede fijar difiere en conformidad con el método de cosido y la configuración de puntada. Para el parámetro, consulte **["26. \(2\) Lista de datos"](#page-57-0)**.

Además, mueva la aguja hacia arriba/hacia abajo con los botones NEEDLE UP/DOWN

 $V_{\uparrow}$ **UL O** y **O** y ajuste la relación de la posición entre botón y aguja al estado que sea fácil de comprobar. Es conveniente fijar los datos con este ajuste.

 Después de fijar los datos, presione el botón

ENTER !0para determinar el dato. Si no se determina, presione el botón CANCEL

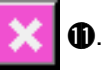

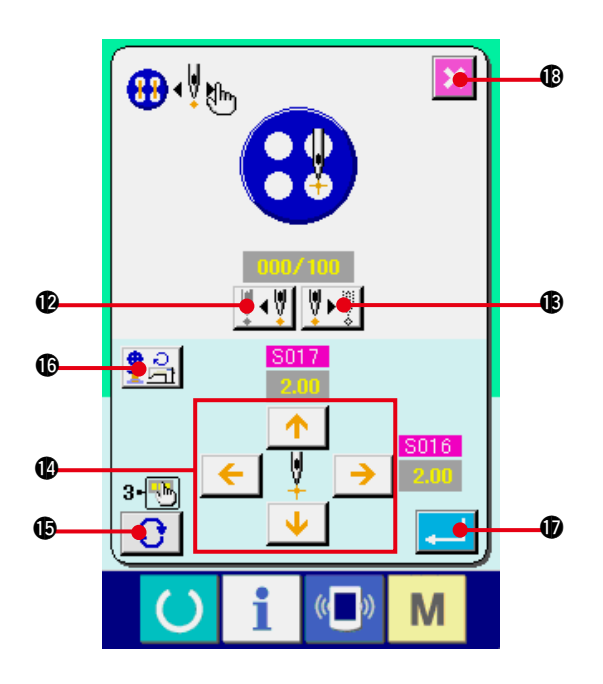

#### **[En caso de MODALIDAD DE PASO DE MOVIMIENTO DE COSIDO]**

 Presione los botones NEEDLE FORWARD/ BACK  $||\cdot|| \cdot || \cdot ||$   $\circ$  y  $\circ$  y la aguja se mueve puntada por puntada. Además, es posible mover la aguja puntada por puntada mientras se está cosiendo actualmente con el interruptor de inicio. Mueva la aguja al punto de entrada de aguja que usted quiera fijar y ejecute el ajuste con el botón ARROW MARK  $\bullet$ . El parámetro que se puede ajustar difiere de acuerdo al método de cosido y a la configuración de puntada.

Para el parámetro, consulte **["26. \(2\) Lista de datos"](#page-57-0)**.

Presione el botón TURN PAGE **| 0** y la

pantalla cambia a la pantalla de fijación de parámetro concerniente al punto de entrada de aguja actual.

 Además, cuando se presiona el botón NUM-

BER OF REVOLUTIONS SETTING  $\frac{9}{5}$   $\frac{6}{5}$ 

se visualiza la pantalla de fijación de revoluciones, y es posible fija el número de revoluciones para enrollado de vástago de cuello. Después de fijar el dato, presione el botón

 $ENTER$   $\Box$   $\Box$   $\Box$  para determinar el dato. Cuando no se determine el dato, presione el

botón CANCEL **X 6**.

Sin embargo, cuando el nivel de afinamiento **S021** del botón de retención se fija a de 1 a 3 en el cosido de botón contador, se limitan los ítemes de entrada.

## <span id="page-57-0"></span>**(2) Lista de datos**

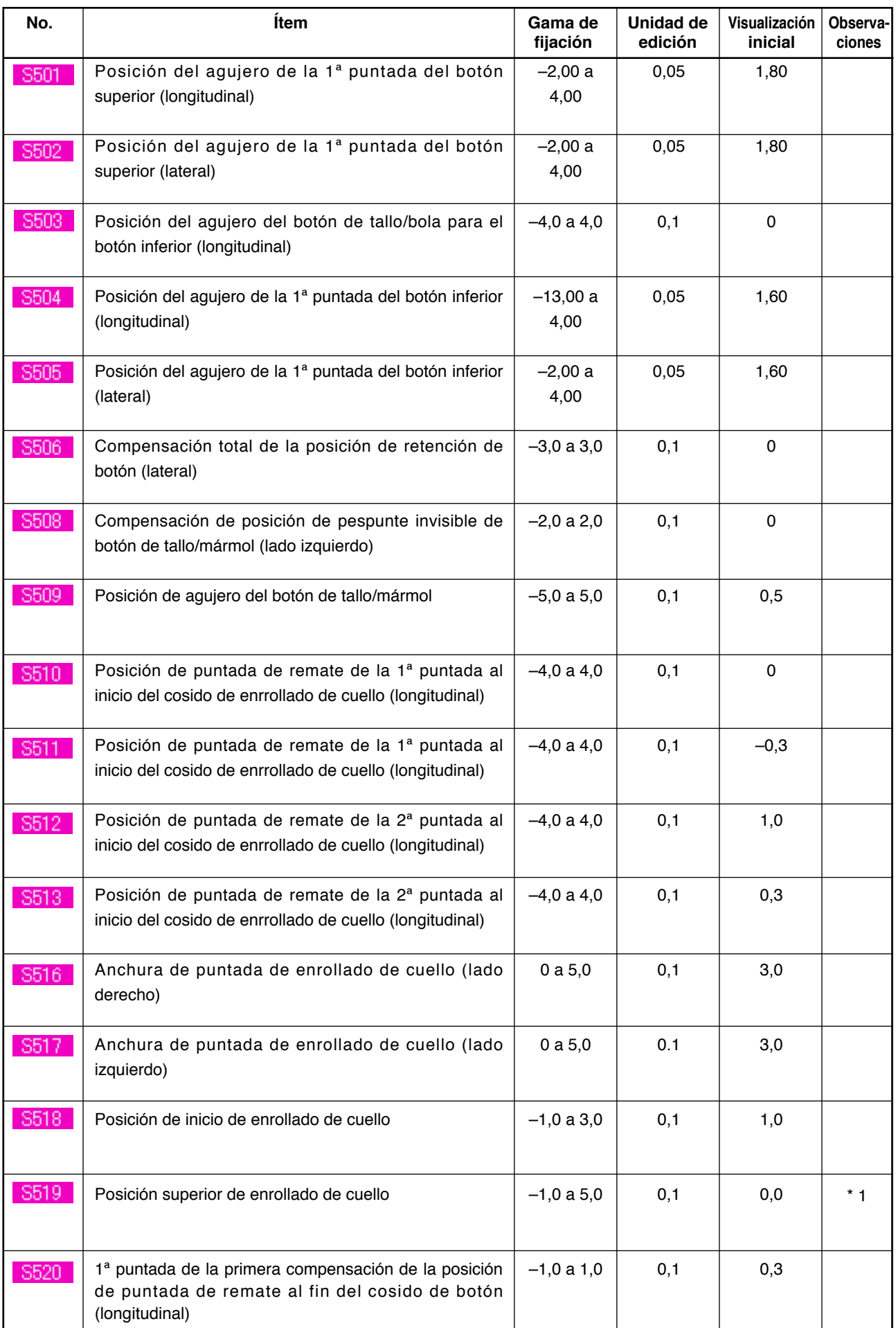

\*1 El valor máximo de la gama de edición de datos varía de acuerdo con la forma de cosido.

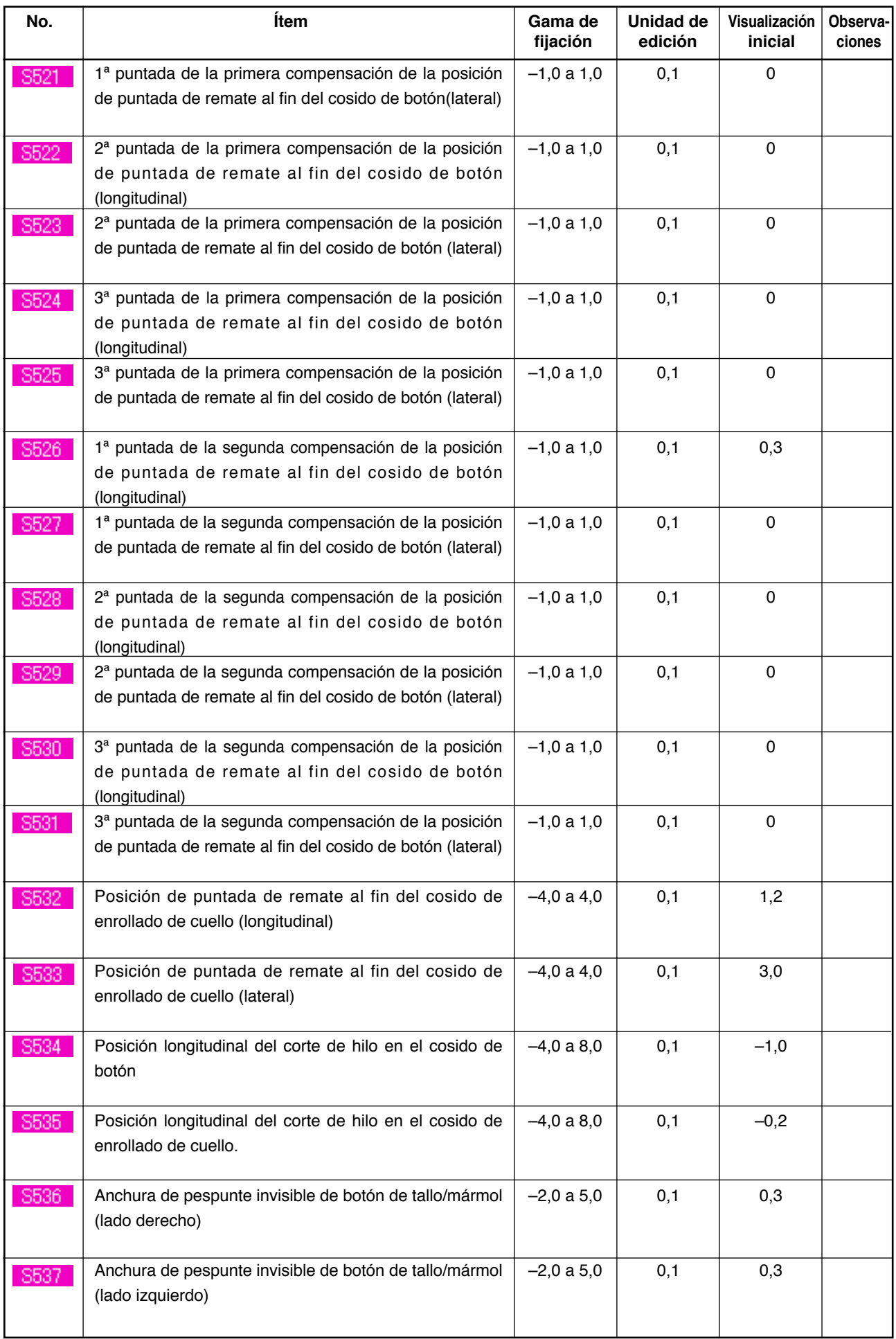

# **27. MODO DE EJECUTAR LA COMPENSACIÓN DE DESIGUALDAD DE BOTÓN**

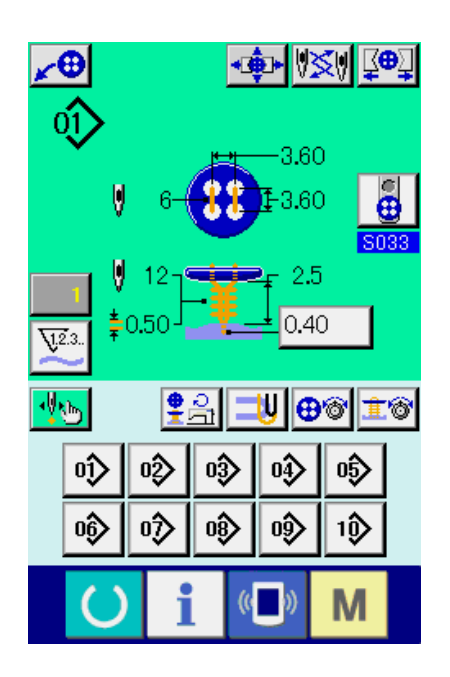

Cuando se fija el movimiento de posicionamiento del botón S037 de dato de cosido a "With" y ya se han completado las preparaciones para el cosido, a barra de aguja baja automáticamente al ángulo que ha sido fijado y se visualiza la pantalla de compensación de desigualdad de botón.

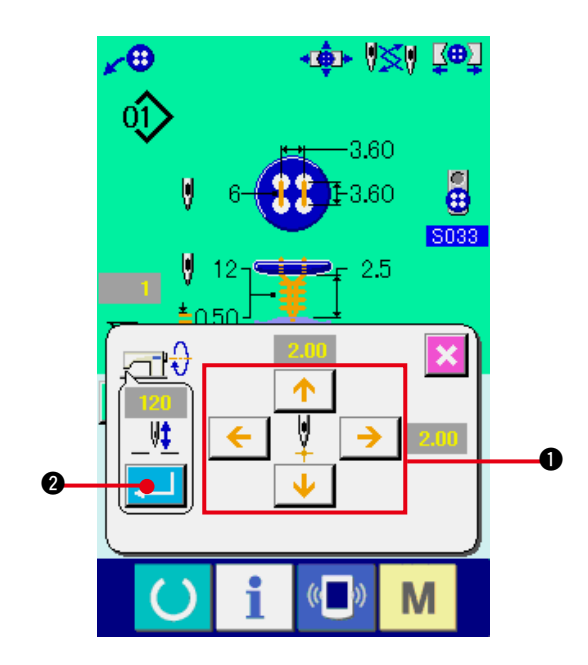

En este estado, ajuste la relación entre botón y aguja con los botones de 4-direcciones ARROW MARK  $\bigcirc$ . Entonces inicie el cosido.

### **(Precaución) Este valor de ajuste es efectivo solamente por una vez y se borra después de completado el cosido.**

Además, cuando se presiona el botón ENTER 2, la altura actual de la barra de aguja se introduce al dato de altura de Aguja S038 al tiempo de hacer el posicionamiento de botón del dato de cosido y además se logra el valor efectivo al tiempo del siguiente cosido.

Para referencia: Vea **["21. \(3\) Lista de datos de](#page-45-0)  cosido"**.

# <span id="page-60-0"></span> **28. MODO DE CAMBIAR LA MODALIDAD DE COSIDO**

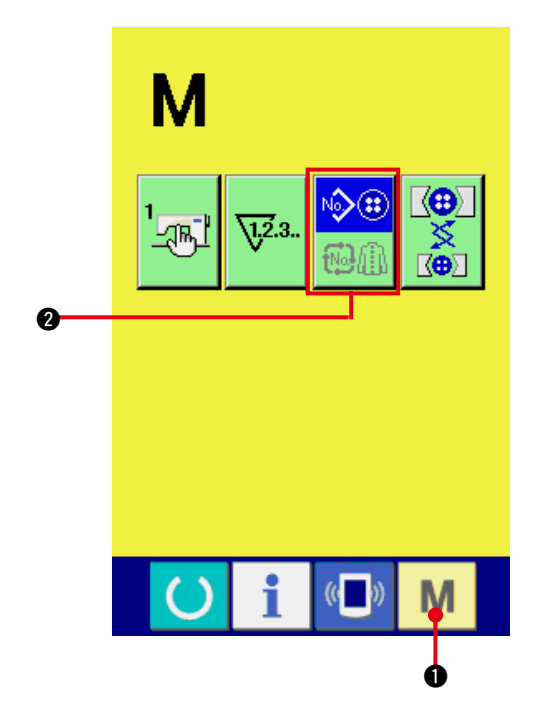

**1) Para seleccionar modalidad de osido.**

Cuando se pulsa el interruptor  $\mathbf{M}$   $\mathbf{O}$  en el estado que el patrón ha sido registrado, el

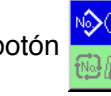

botón 2 SEWING MODE SELECTION

(selección de modalidad de cosido) se visualiza en la pantalla. Cuando se pulsa este botón, la modalidad de cosido cambia alternamente el cosido individual y el cosido de combinación.

 Cuando se selecciona cosido individual :

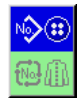

Cuando se selecciona pespunte cíclico :

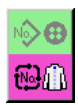

# **29. SECCIÓN DE VISUALIZACIÓN EN LCD AL TIEMPO DEL PESPUNTE CÍCLICO**

Esta máquina de coser puede coser por orden varios datos de patrón de cosido en un ciclo. Se pueden introducir hasta 50 patrones. Use esta función cuando cosa diferentes ojales en el producto de cosido. Además, se pueden registrar hasta 99 ciclos. En caso de necesidad use esta función para nueva creación o copia.

→ Consulte **["22. MODO DE EJECUTAR NUEVO REGISTRO DE PATRÓN"](#page-49-0)** y **["23. MODO DE COPIAR EL PATRÓN DE COSIDO"](#page-50-0)**.

**(1) Pantalla de entrada de dato**

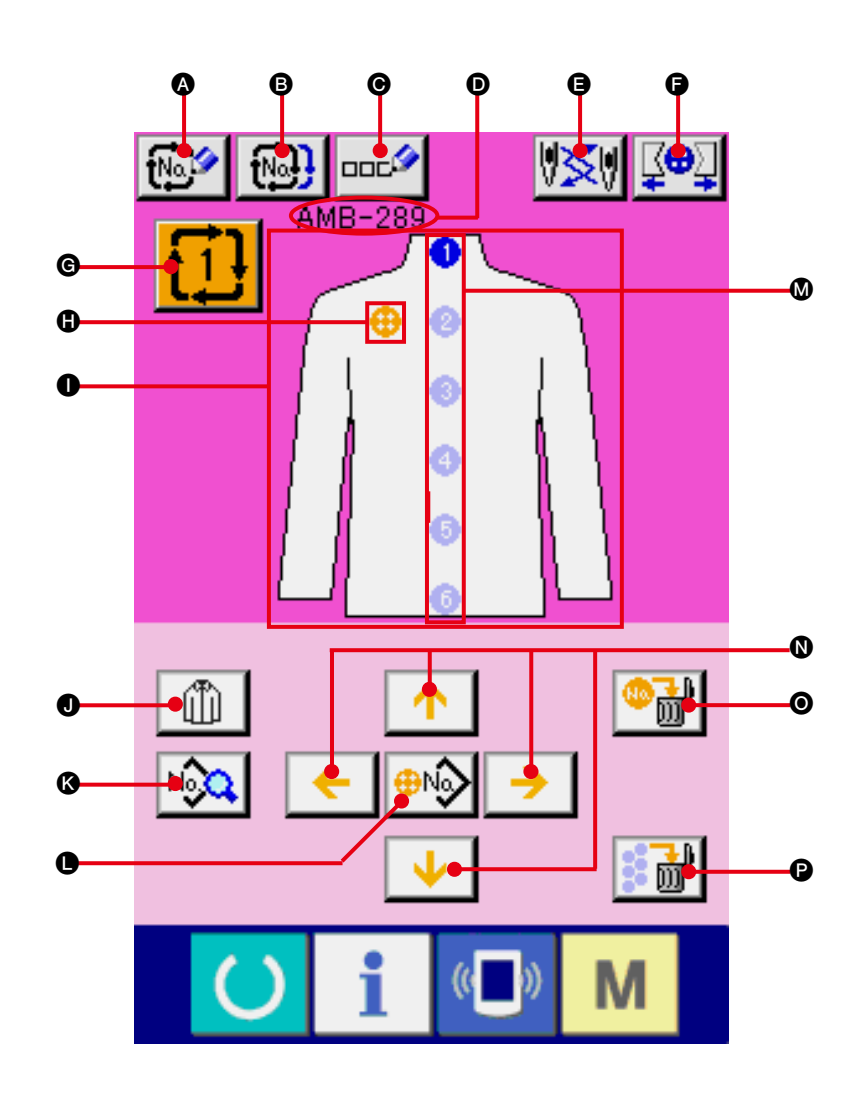

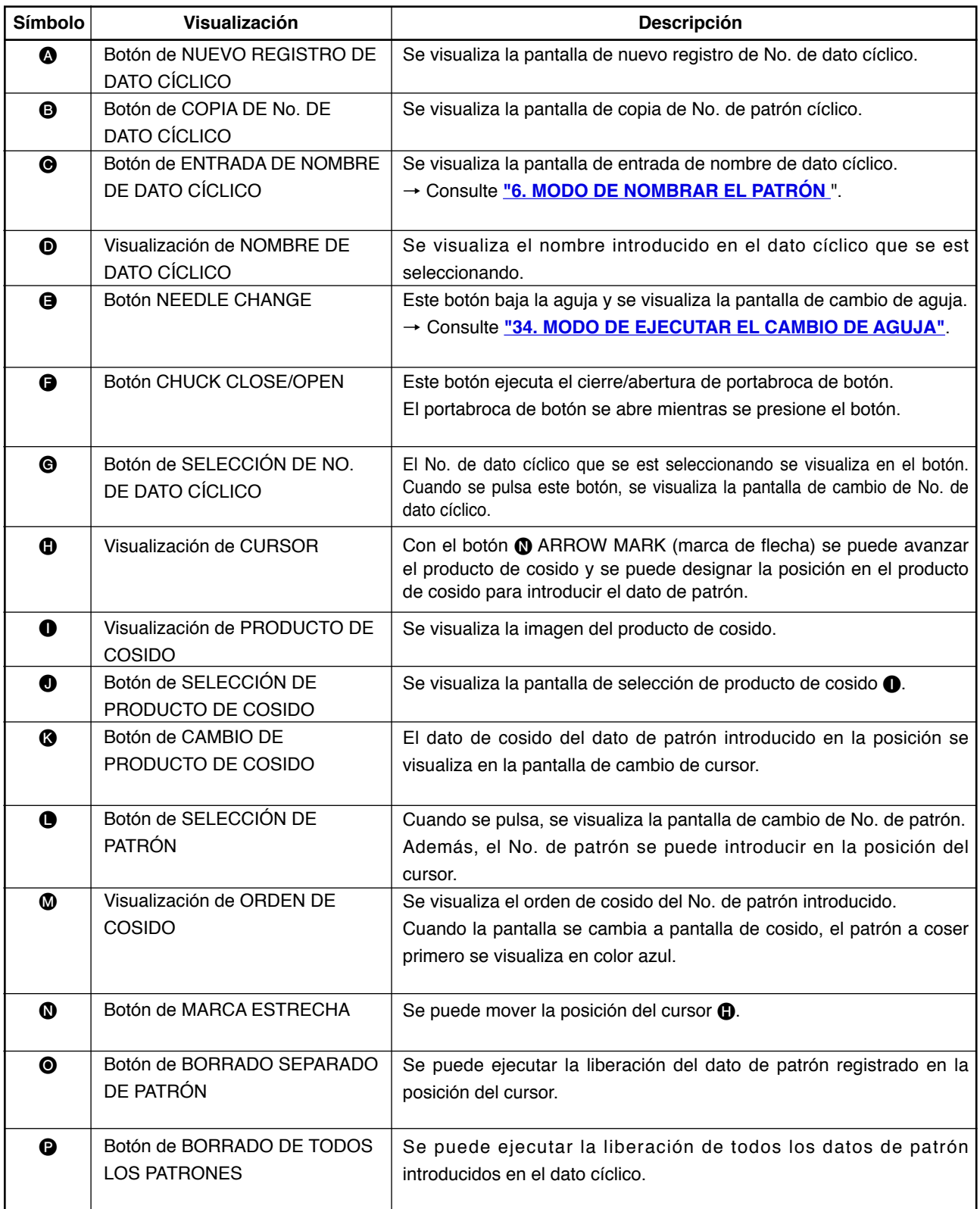

**(2) Pantalla de cosido**

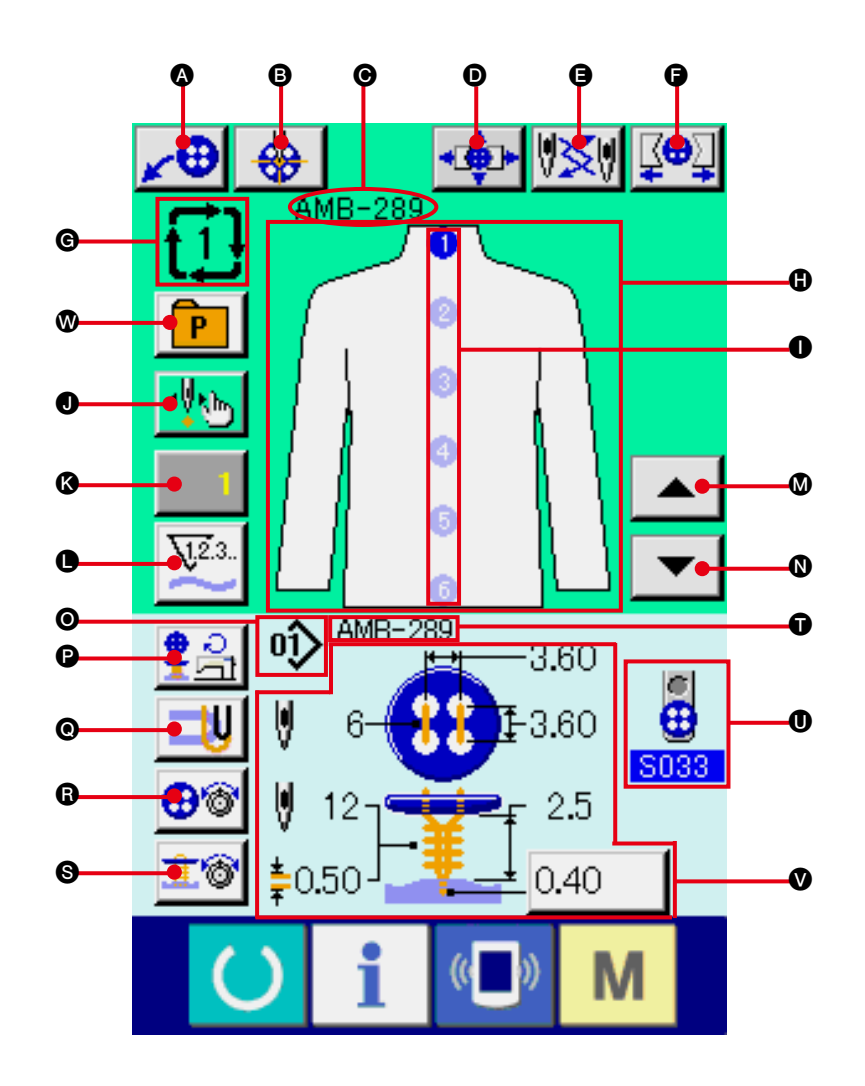

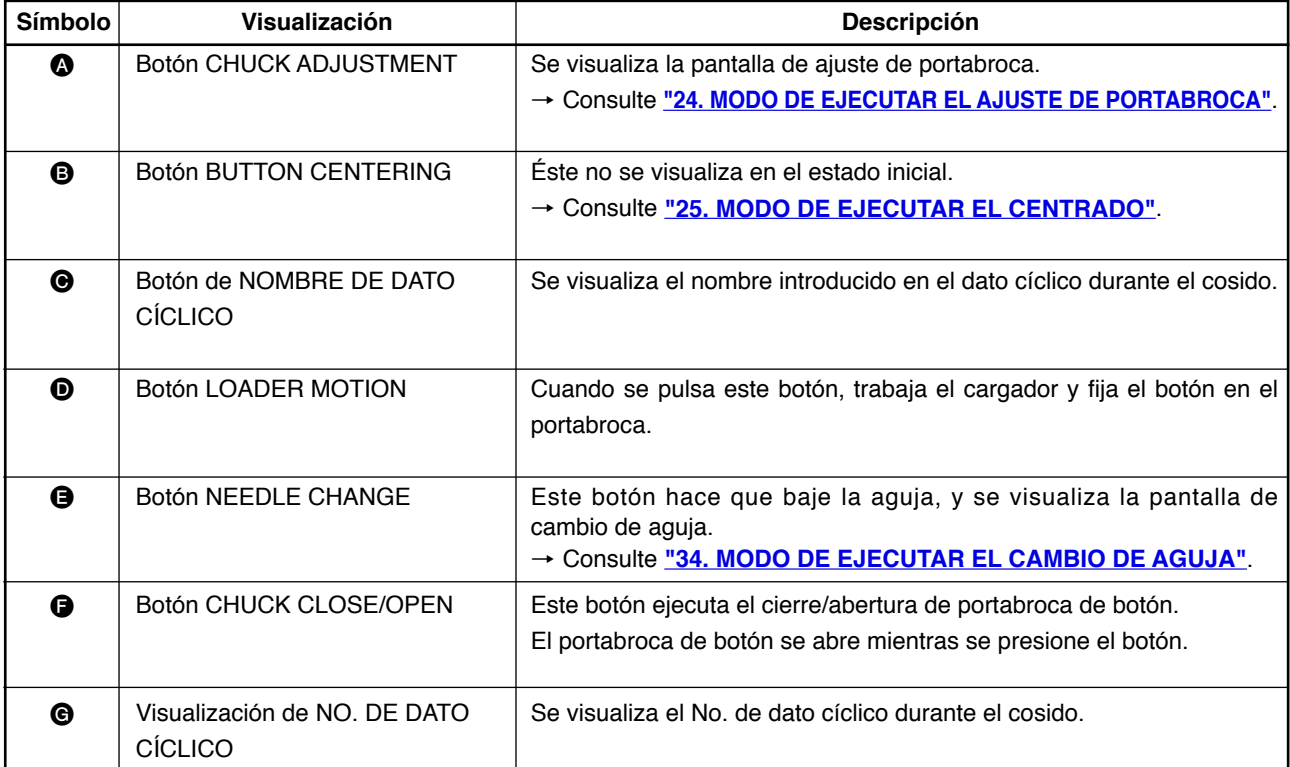

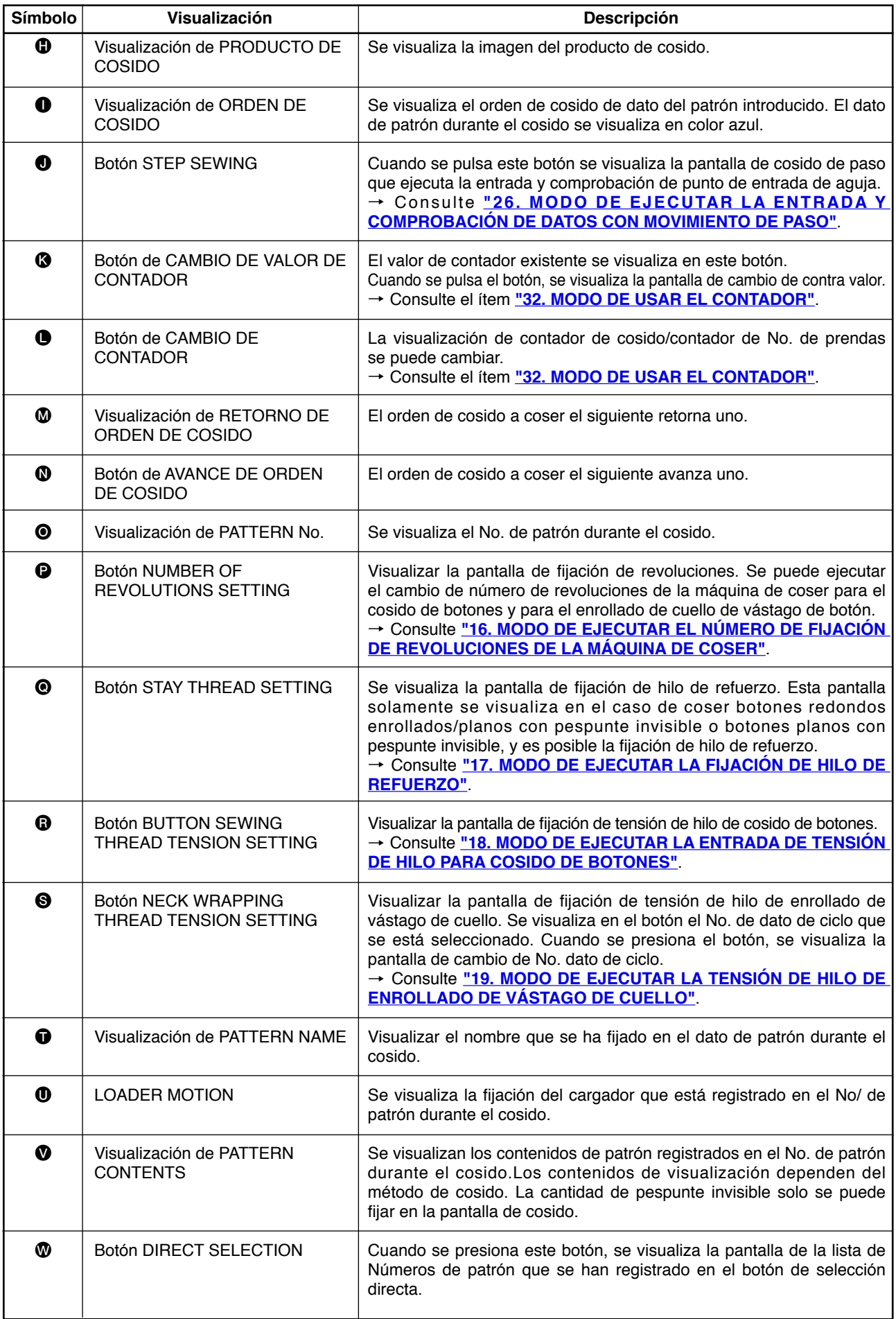

## **30. MODO DE EJECUTAR EL PRENSATELA**

Primeramente cambie la modalidad de cosido a pespunte cíclico antes de ejecutar la fijación. → Consulte **["28. MODO DE CAMBIAR LA MODALIDAD DE COSIDO"](#page-60-0)**.

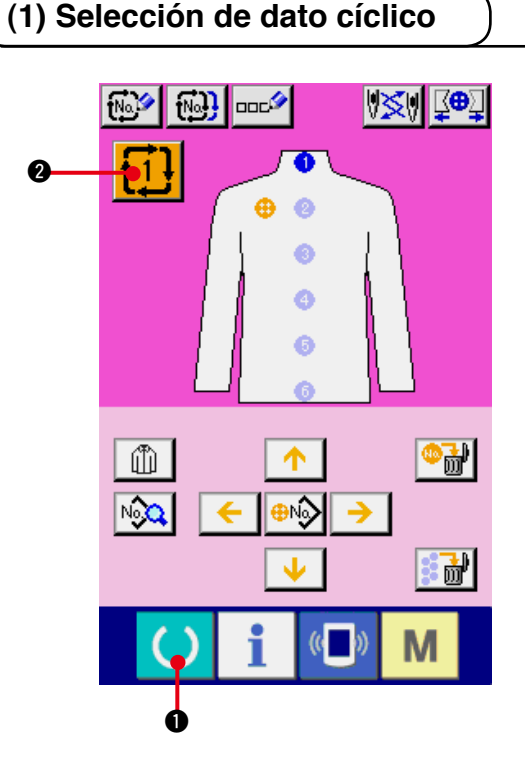

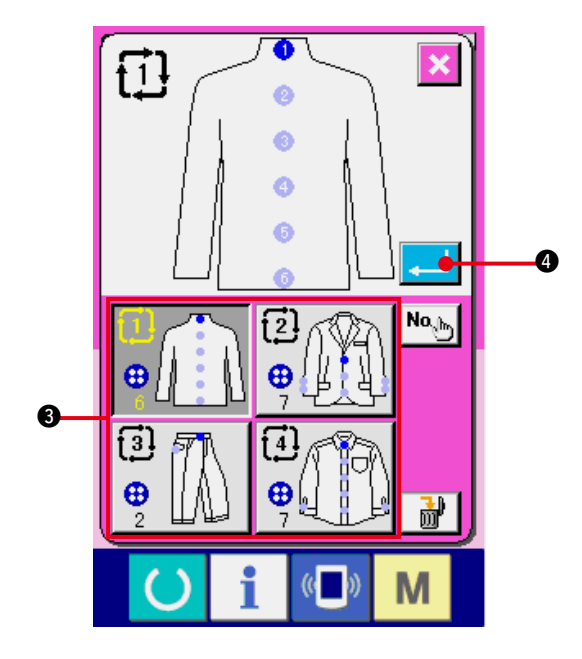

## **1) Selección de dato cíclico.**

 Visualice la pantalla de entrada de datos. Solamente en el caso de pantalla (rosa) de entrada de datos, es posible seleccionar al No. de dato cíclico. En el caso de pantalla (verde)

de cosido, pulse el tecra READY  $\bullet$  y visualice la pantalla (rosa) de entrada.

**2) Llame la pantalla de selección de No. de dato.**

Cuando se pulse el botón  $\mathbf{1} \mathbf{1}$   $\mathbf{0}$  de No. de dato, se visualiza la pantalla de selección de dato cíclico. Los Nos. de datos cíclicos que están selelccionados al presente y su contenido se visualizan en la parte superior de la pantalla y en otros botones de No. de dato que han sido registrados se visualizan en la parte inferior de la pantalla.

#### **3) Para seleccionar No. de dato de ciclo**

 Cuando se presiona el botón UP/DOWN, los botones  $\bigcirc$  de selección de No. de dato cíclico registrado se cambian por orden. El contenido de dato de ciclo se visualiza en los botones. Aquí, presione el botón  $\bigcirc$  de selección de No. de dato de ciclo que usted quiera seleccionar.

#### **4) Determine el No. de dato de ciclo.**

Cuando se pulsa el botón ENTER **4 10**, se cierra la pantalla de selección de No. dato cíclico y con esto se termina la selección.

## **(2) Procedimiento para la edición de dato cíclico**

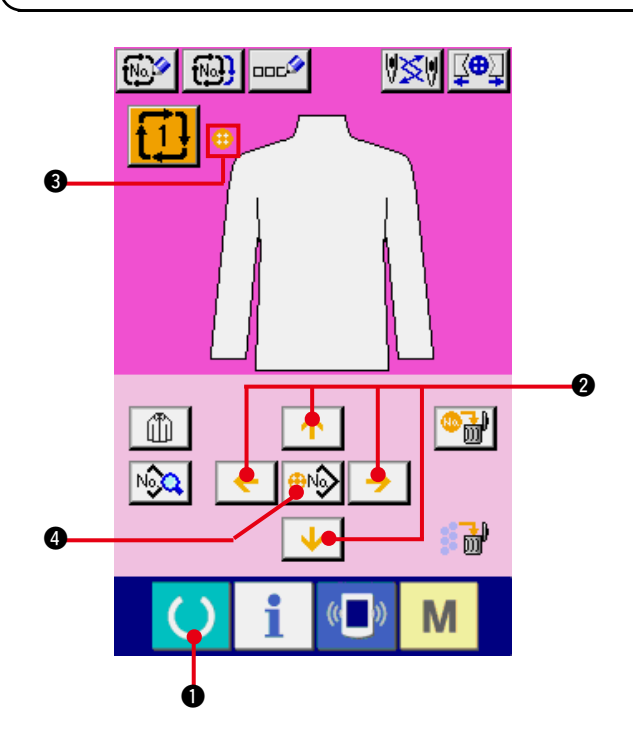

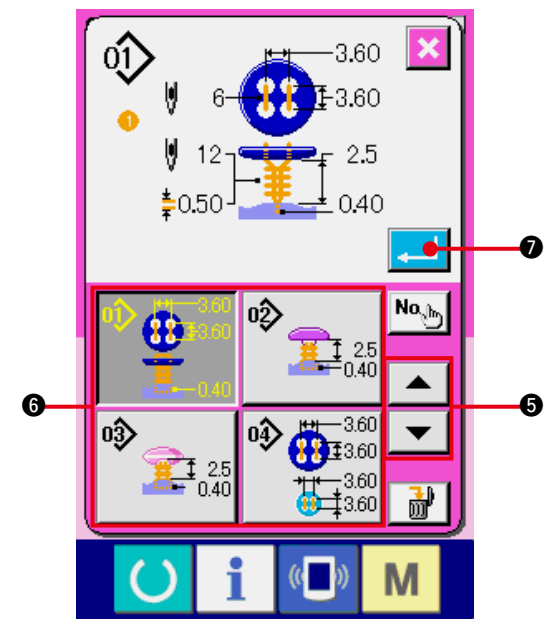

**1) Visualice la pantalla de entrada de datos.** Solamente en el caso de pantalla (color rosado) de entrada de datos, es posible introducir dato cíclico. En el caso de pantalla (color verde) de cosido, pulse el tecra READY **10** y visualice la pantalla (color rosado) de entrada de datos.

### **2) Mueva el cursor a la posición que usted quiera.**

Mueva el cursor  $\bigcirc$  a la posición que usted quiera con el botón @ que lleva la marca de flecha, pulse el botón @ selector de No. de patrón, y llame la pantalla selectora de No. de patrón.

#### **3) Para seleccionar No. de patrón**

 Cuando se presiona el botón UP/DOWN  $S$ CROLL  $\blacktriangleright$   $\blacktriangleright$   $\blacktriangleright$   $\blacktriangleright$   $\Box$   $\Box$  as botones  $\Box$  selectores de No. de patrón se cambian por orden. El contenido de los datos de patrón se visualiza en los botones. Aquí, presione el botón selector de No. de patrón que usted quiera seleccionar.

#### **4) Determine el No. de patrón.**

Cuando se pulsa el botón ENTER **7, 10** se cierra la pantalla de No. de patrón se da por terminada la selección.

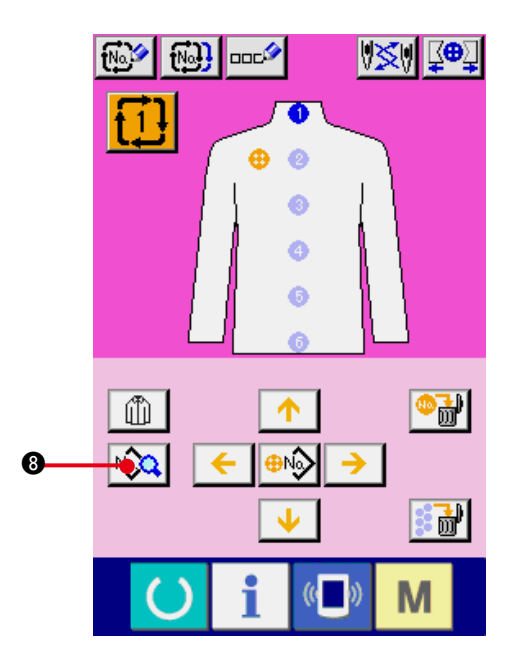

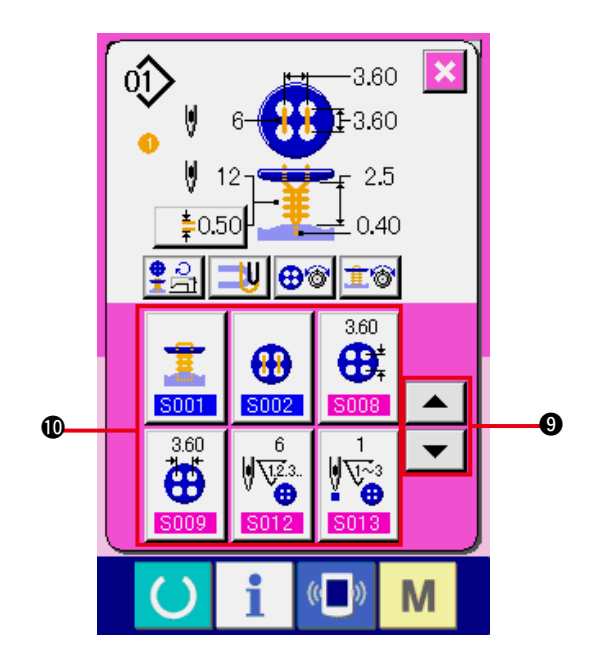

**5) Edite el dato de cosido de patrón introducido en el dato cíclico.**

 Cuando se introduce el dato de patrón en la posición designada, el orden introducido se visualiza en la pantalla como orden de cosido.

Ajuste el cursor a la posición donde se visualiza el orden de cosido y pulse el botón

<sup>8</sup> de dato de cosido. Entonces se visualiza la pantalla de entrada.

#### **6) Seleccione el dato de cosido a cambiar.**

Pulse el botón UP/DOWN  $\blacktriangledown$   $\blacktriangleright$   $\blacktriangle$   $\blacktriangleright$   $\Theta$  de caracoleo y seleccione el ítem  $\mathbf 1$  que usted quiera cambiar. Los ítemes de datos que no se usan de acuerdo a los ítemes de configuración y de datos que se han fijado a "Sin función" no se visualizan. Por lo tanto, ponga cuidado.

#### **7) Cambio de dato.**

 Hay ítemes de datos para cambiar numerales y para seleccionar pictógrafos en el dato de cosido.

El No. en color rosado tal como S008 se pone en los ítemes de dato para cambiar numerales y el valor fijado se puede cambiar con los botones + / – visualizados en la pantalla de cambio. El No. en color azul tal como el S001 se pone en los ítemes de datos para seleccionar pictógrafos y los pictógrafos visualizados se pueden seccionar en la pantalla de cambios.

 $\rightarrow$  Para detalles de datos de cosido, consulte el ítem, Consulte **["21. \(3\) Lista de datos de](#page-45-0)  cosido"**.

# **31. MODO DE EJECUTAR EL CAMBIO DE VISUALIZACIÓN DE PRODUCTO DE COSIDO**

Se puede cambiar la imagen visualizada en el centro de la pantalla.

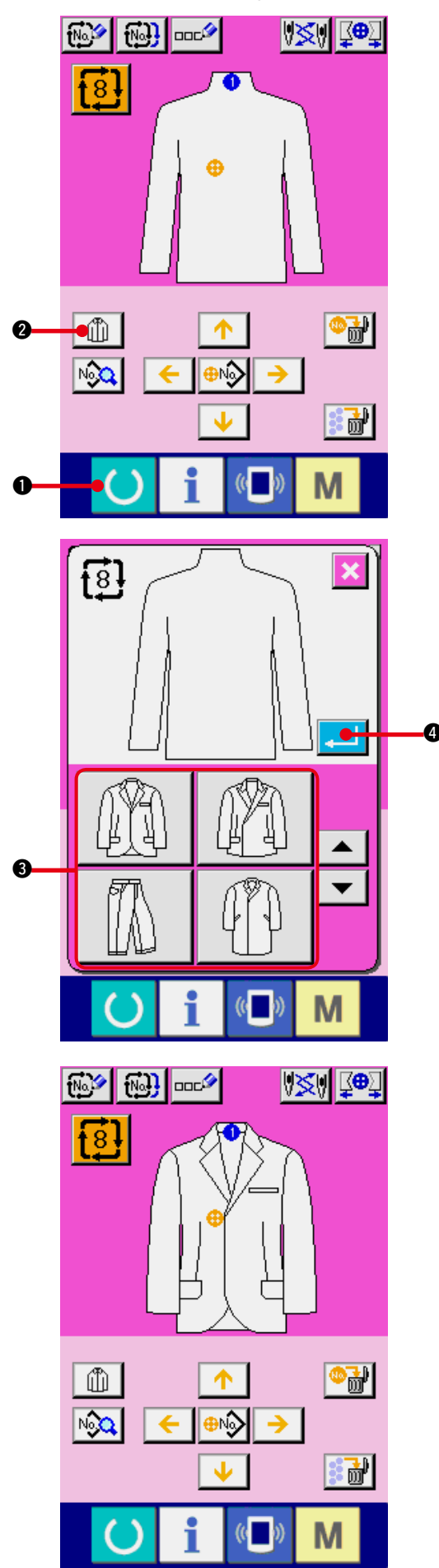

**1) Visualice la pantalla de entrada de datos.** Solamente en el caso de pantalla (color rosado) de entrada de datos, es posible cambiar el producto de cosido. En caso de la pantalla (verde) de cosido, pulse el tecra  $\bullet$   $\bullet$ READY y visualice la pantalla (color rosado) de entrada de datos.

**2) Llame la pantalla de selección de producto de cosido.**

Cuando se pulsa el botón  $\begin{array}{|c|c|c|c|c|}\n\hline\n\text{Q} & \text{d} \text{e} & \text{se-} \n\end{array}$ lección de producto de cosido, se visualiza la pantalla de selección de producto de cosido.

**3) Seleccione la imagen del producto de cosido a ser visualizado.** Seleccione el botón <sup>3</sup> del producto de cosido que usted quiera visualizar.

#### **4) Para determinar el No. de dato cíclico.**

Cuando se pulsa el botón  $\Box$   $\Box$  ENTER, se cierra la pantalla de selección de No. de dato cíclico y con esto se completa la selección.

#### **5) Se visualiza la imagen del producto de cosido seleccionado.**

La imagen del producto seleccionado se visualiza en la pantalla de entrada de datos. La posición y número prendas en las que se introducen el dato de patrón no cambian a las de antes del cambio de imagen del producto de cosido.

# <span id="page-69-0"></span> **32. MODO DE USAR EL CONTADOR**

## **(1) Procedimiento para fijar el contador**

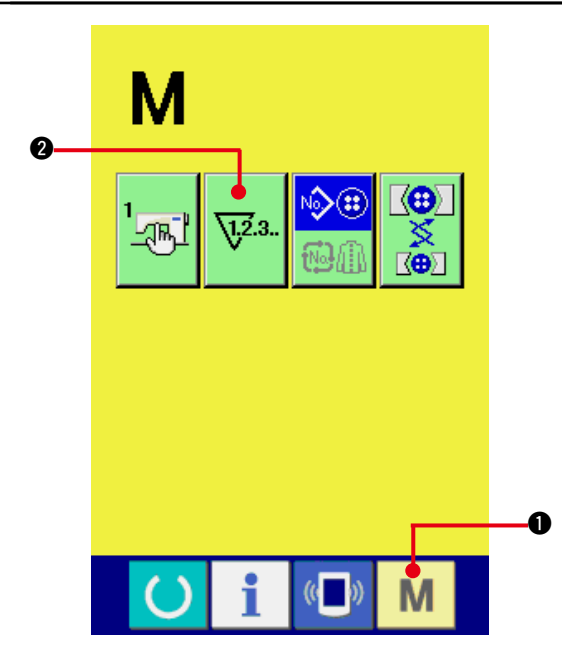

**1) Visualice la pantalla de fijación de contador.**

Pulse el Tecla de MODALIDAD M 0 y

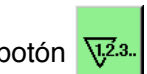

el botón **\viela** COUNTER SETTING (fija-

dor de contador) se visualiza en la pantalla. Cuando se pulsa este botón, se visualiza la pantalla de fijación de contador.

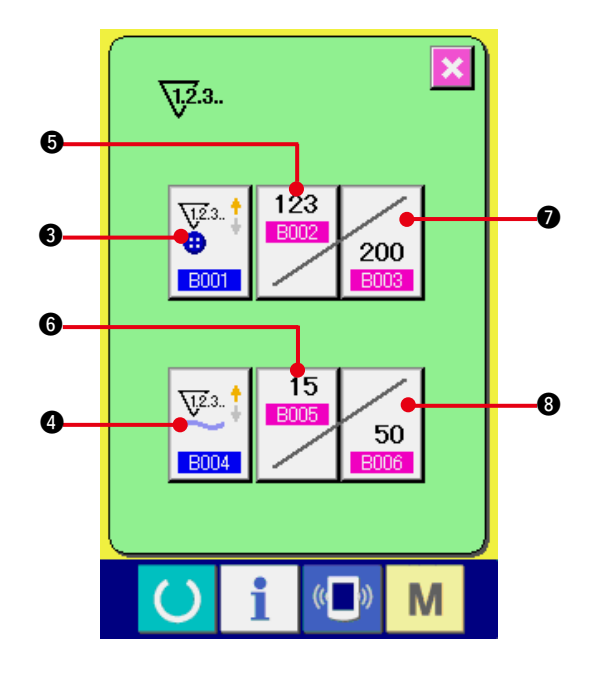

**2) Selección de clase de contadores. En esta máquina de coser van montados dos clases de contadores a saber, contador de cosido y contador de número de prendas.**

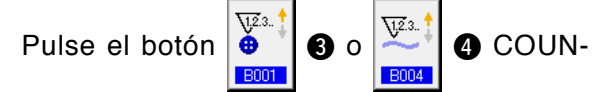

TER KIND SELECTION (selección de clase de contador) para visualizar la pantalla de selección de clase de contador. Las clases de contadores respectivos se pueden fijar separadamente.

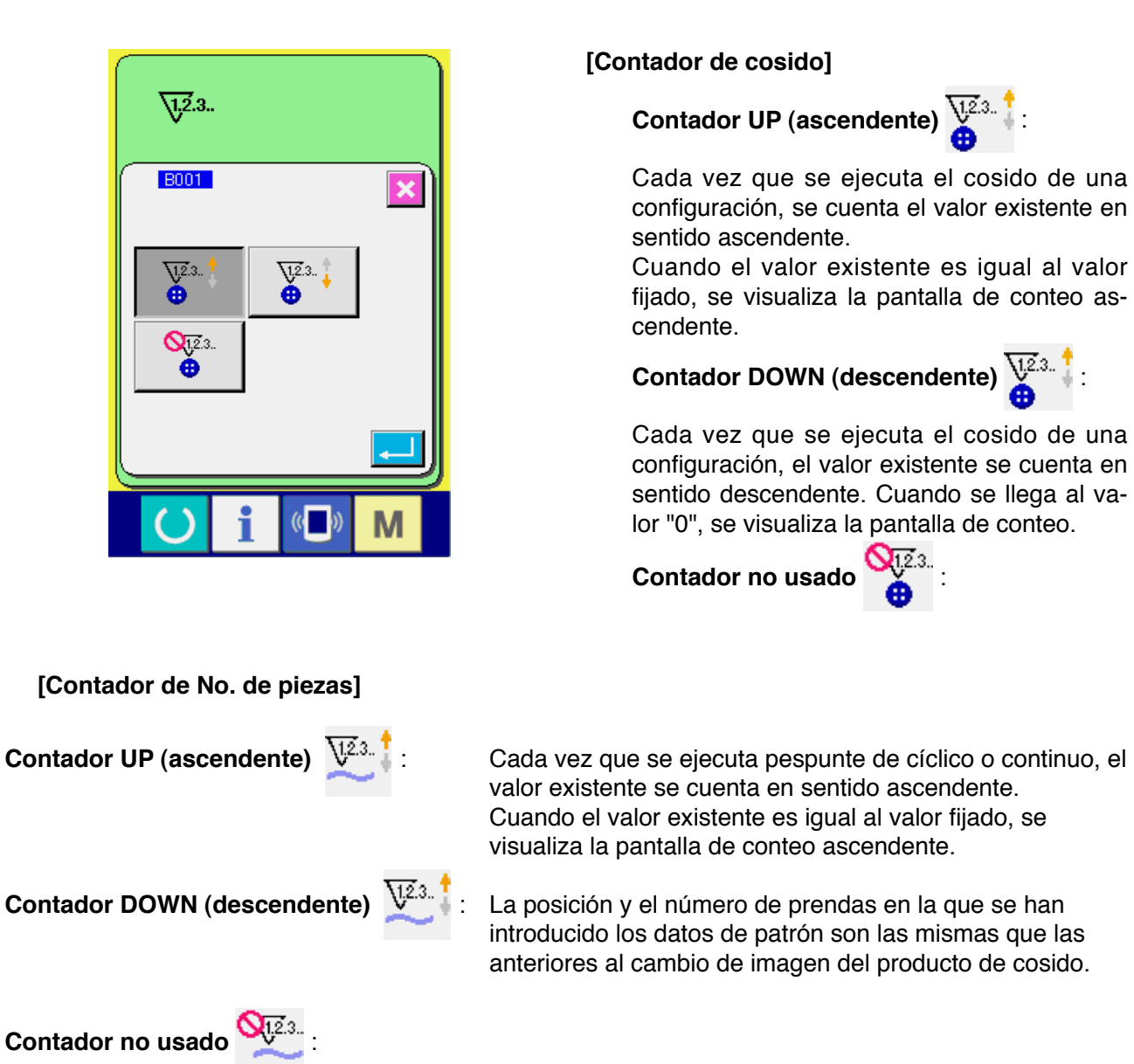

**3) Cambio de valor fijado en el contador.**

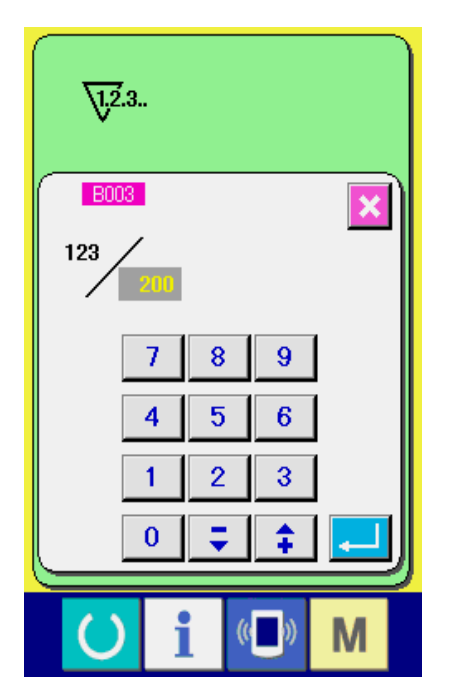

En el caso del contador de cosido, pulse el bo-

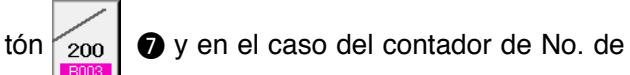

prendas, pulse el botón  $\sim$  50  $\mid$  3 y se visualiza en

la pantalla la entrada de valor. Aqu introduzca el valor fijado.

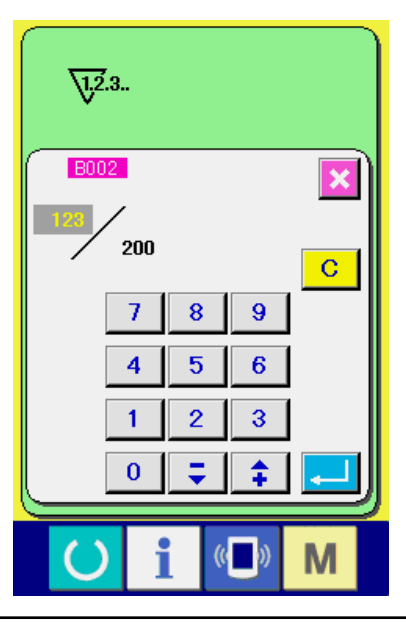

#### **4) Cambie el valor existente de contador.**

 En el caso de contador de cosido, pulse el

123 botón  $\begin{bmatrix} 18002 \\ 0 \end{bmatrix}$  (b), y en el caso de contador de

No. de piezas, pulse el botón 6 y se

visualiza la pantalla de entrada de valor existente. Aqu, introduzca el valor existente.

## **(2) Procedimiento para liberar el conteo ascendente**

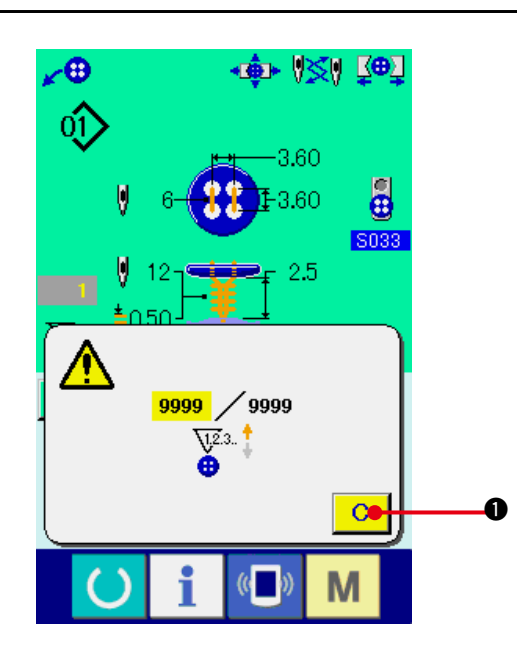

Cuando durante el trabajo de cosido se llega a la condición de conteo ascendente, se visualiza el conteo ascendente y suena el zumbador. Pulse el

botón **C** CLEAR para reponer el contador

y la pantalla retorna a la pantalla de cosido. Entonces el contador comienza a contar de nuevo.

## **32. MODO DE CAMBIAR EL DATO DE INTERRUPTOR DE MEMORIA**

**(1) Procedimiento e cambio de dato de interruptor de memoria**

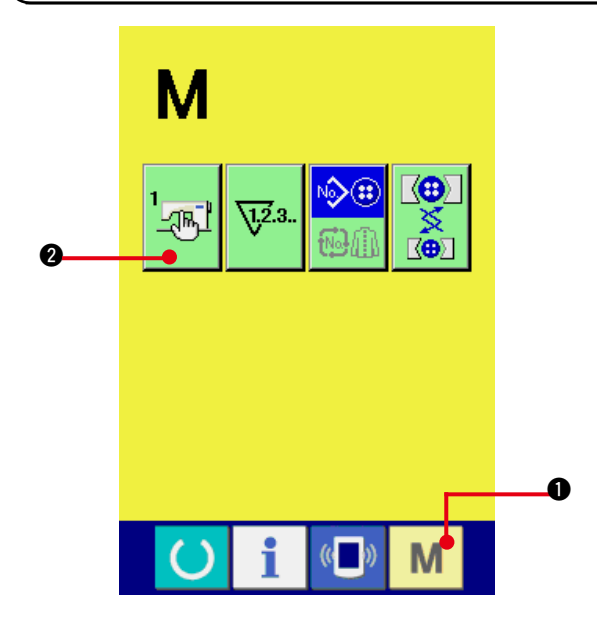

**1) Visualice la pantalla de lista de datos de interruptor de memoria.**

 Cuando se pulsa el Tecla de MODALIDAD

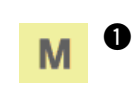

 $\bullet$ , el botón  $\mathbb{R}^{\mathbb{Z}}$   $\bullet$  de interruptor de

memoria se isualiza en la pantalla. Cuando se pulsa este botón, se visualiza en la pantalla la lista de datos de interruptor de memoria.
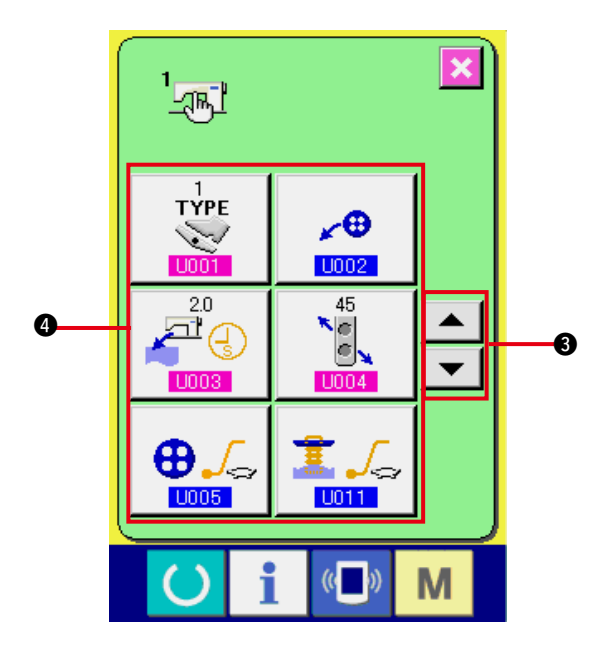

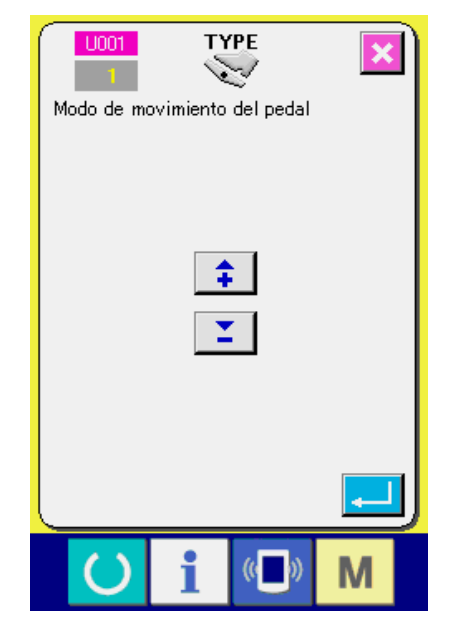

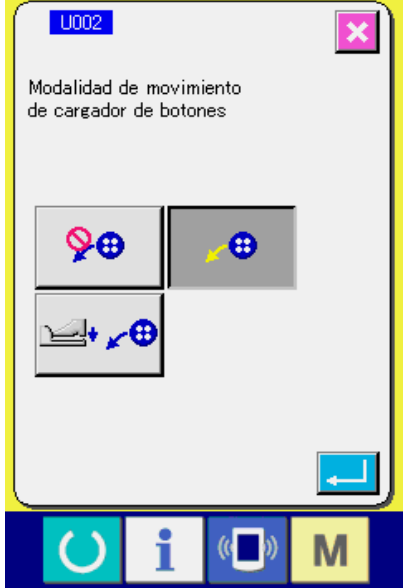

**2) Seleccione el botón de interruptor de memoria que usted quiera cambiar.**

Presione el botón accionador de pantalla UP/

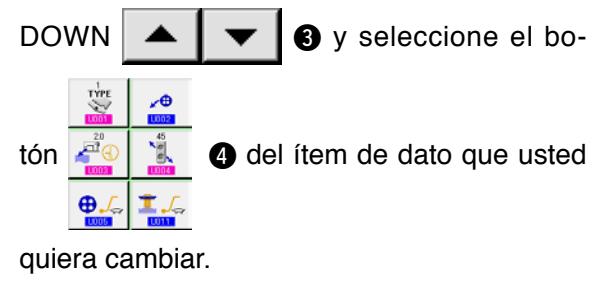

### **3) Cambio de dato de interruptor de memoria.**

 Hay ítemes de datos para cambiar numerales y otros para seleccionar pictógrafos en el dato de interruptor de memoria.

El No. de color rosado tal como el U001 se introduce en los ítemes de dato para cambiar numerales y el valor fijado se puede cambiar con los botones + / – introducidos en los ítemes de datos para seleccionar pictógrafos y se pueden seleccionar los pictógrafos visualizados en la pantalla de cambio.

El No. en color azul tal como el U002 se pone en los ítemes de datos para seleccionar pictógrafos y los pictógrafos visualizados se pueden seccionar en la pantalla de cambios.

→ Para detalles de dato de interruptor de memoria, consulte el ítem **"33. (2) Lista de [dtos de interruptor de memoria"](#page-45-0)**.

## **(2) Lista de dtos de interruptor de memoria**

#### **1) Nivel 1**

Los datos de interruptor de memoria (nivel 1) son el dato de movimiento que la máquina de coser tiene en común y el dato que opera el patrón de cosido en común.

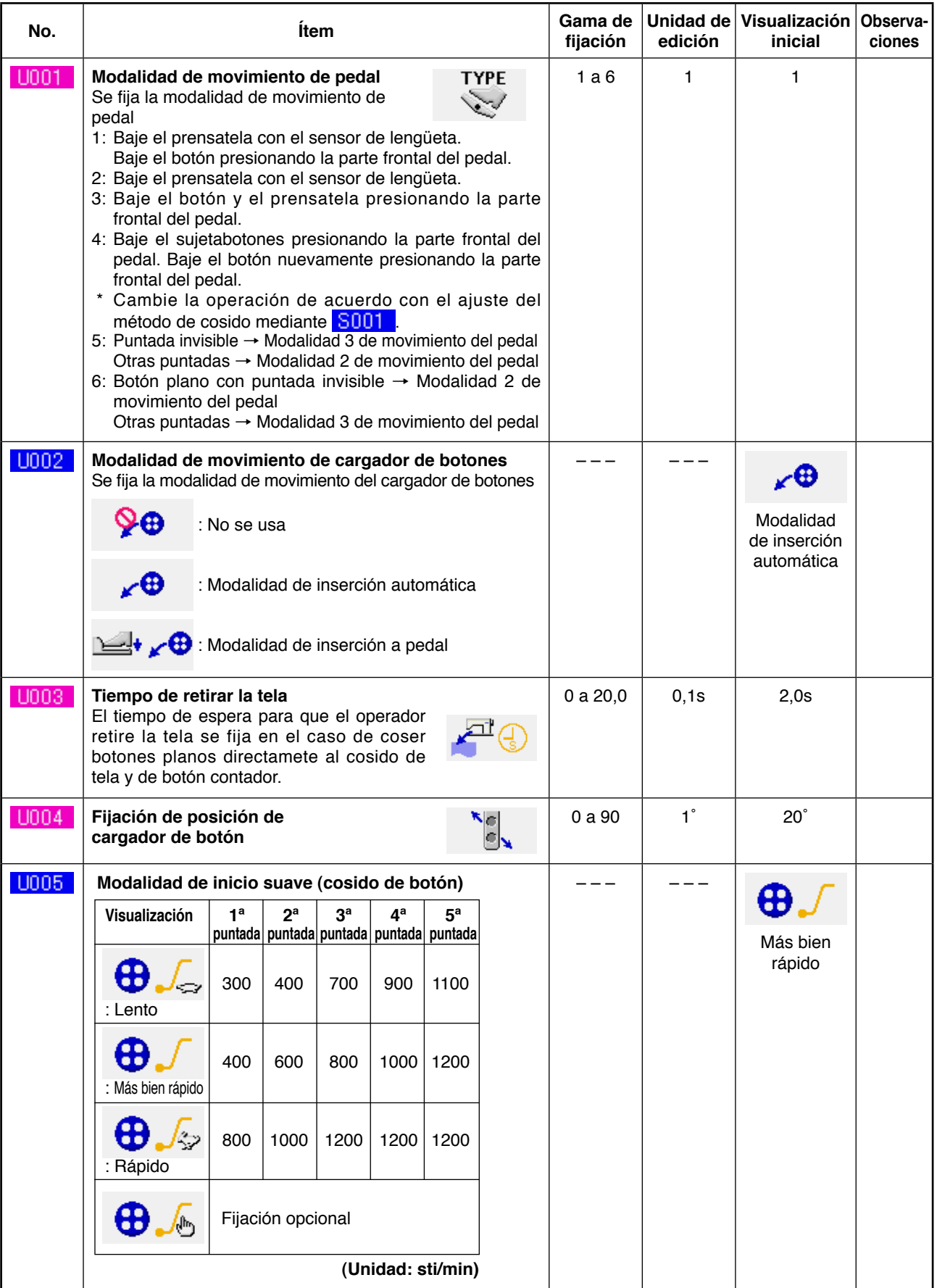

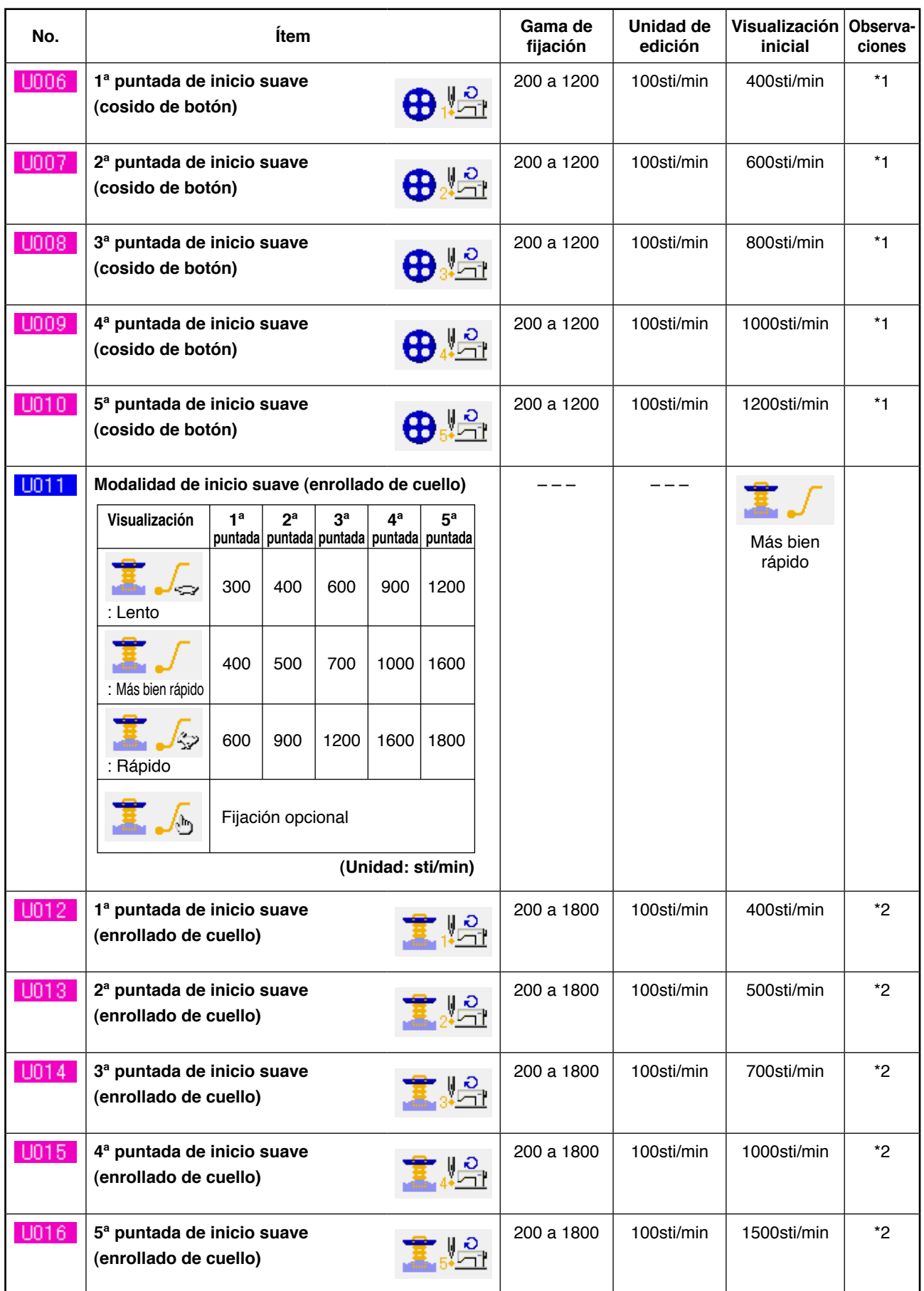

\*1 Se visualiza solamente cuando **U005** se ha fijado opcionalmente.

\*2 Se visualiza solamente cuando **U011** se ha fijado opcionalmente.

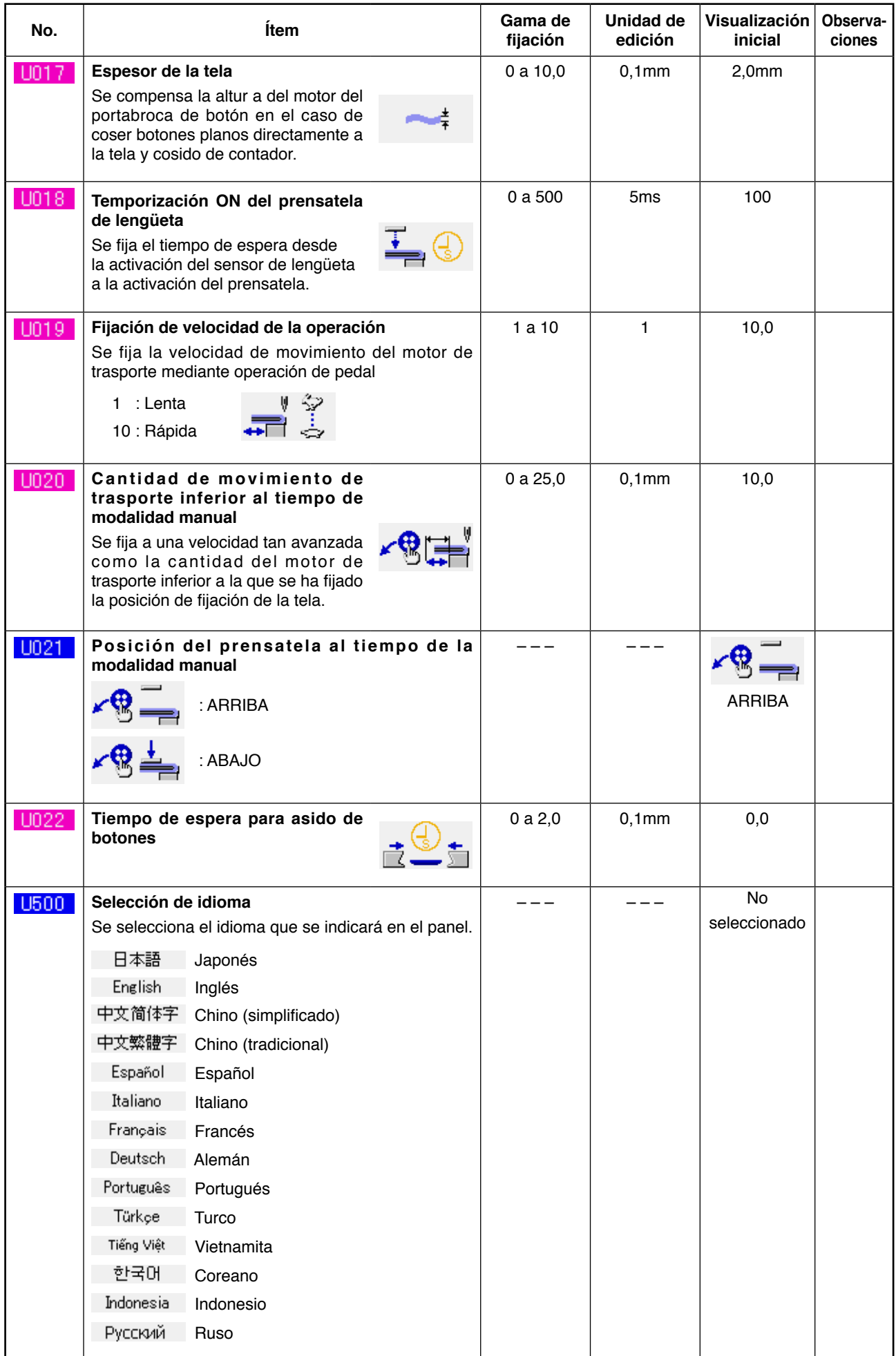

## **2) Nivel 2**

El dato de interruptor de memoria (nivel 2) se puede editar cuando se pulsa el interruptor MODE hasta 6 segundos.

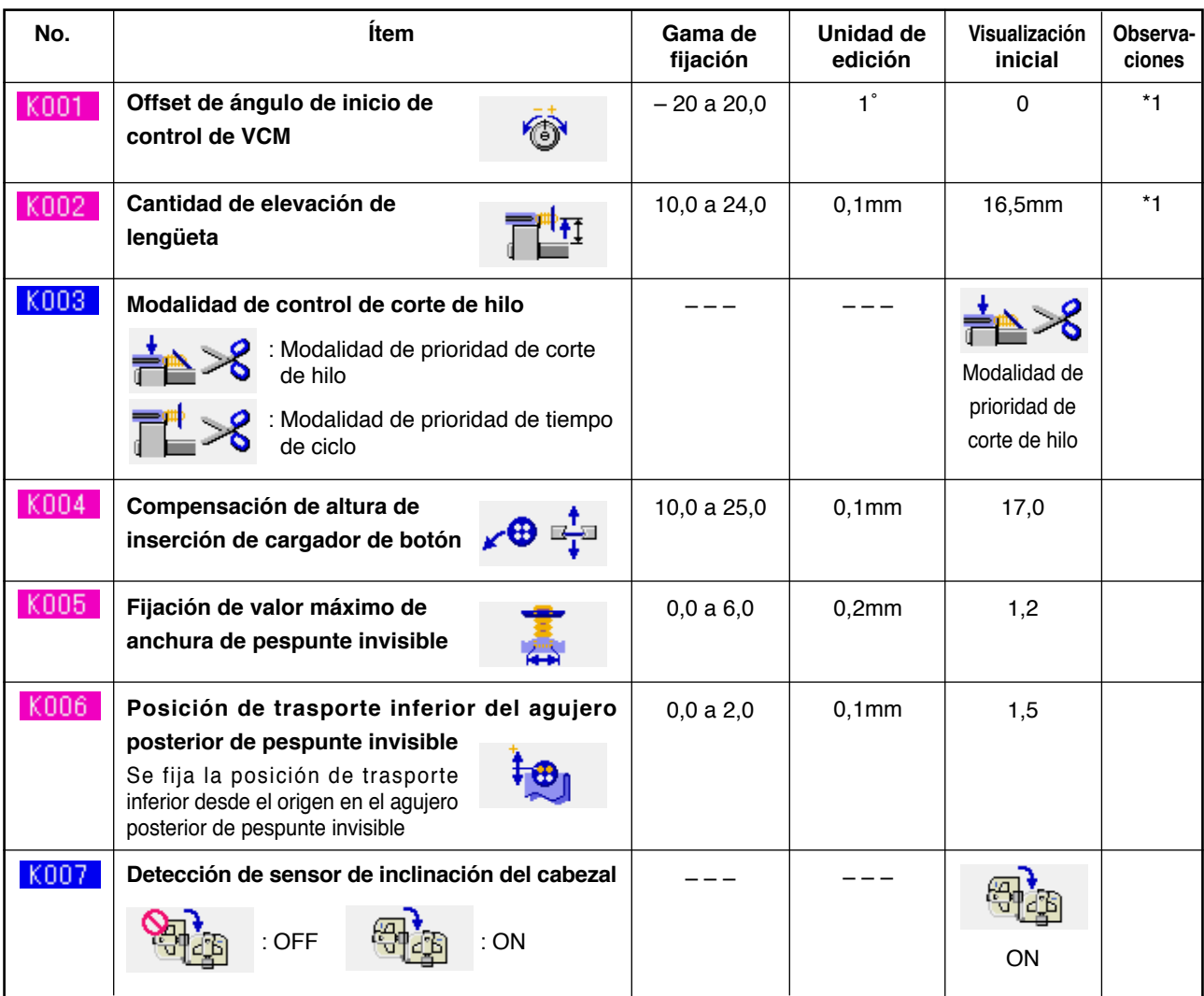

\*1 Los datos que se han memorizado en la EEP-ROM del cabezal de la máquina, y el valor de ajuste se han escrito al tiempo de la entrega.

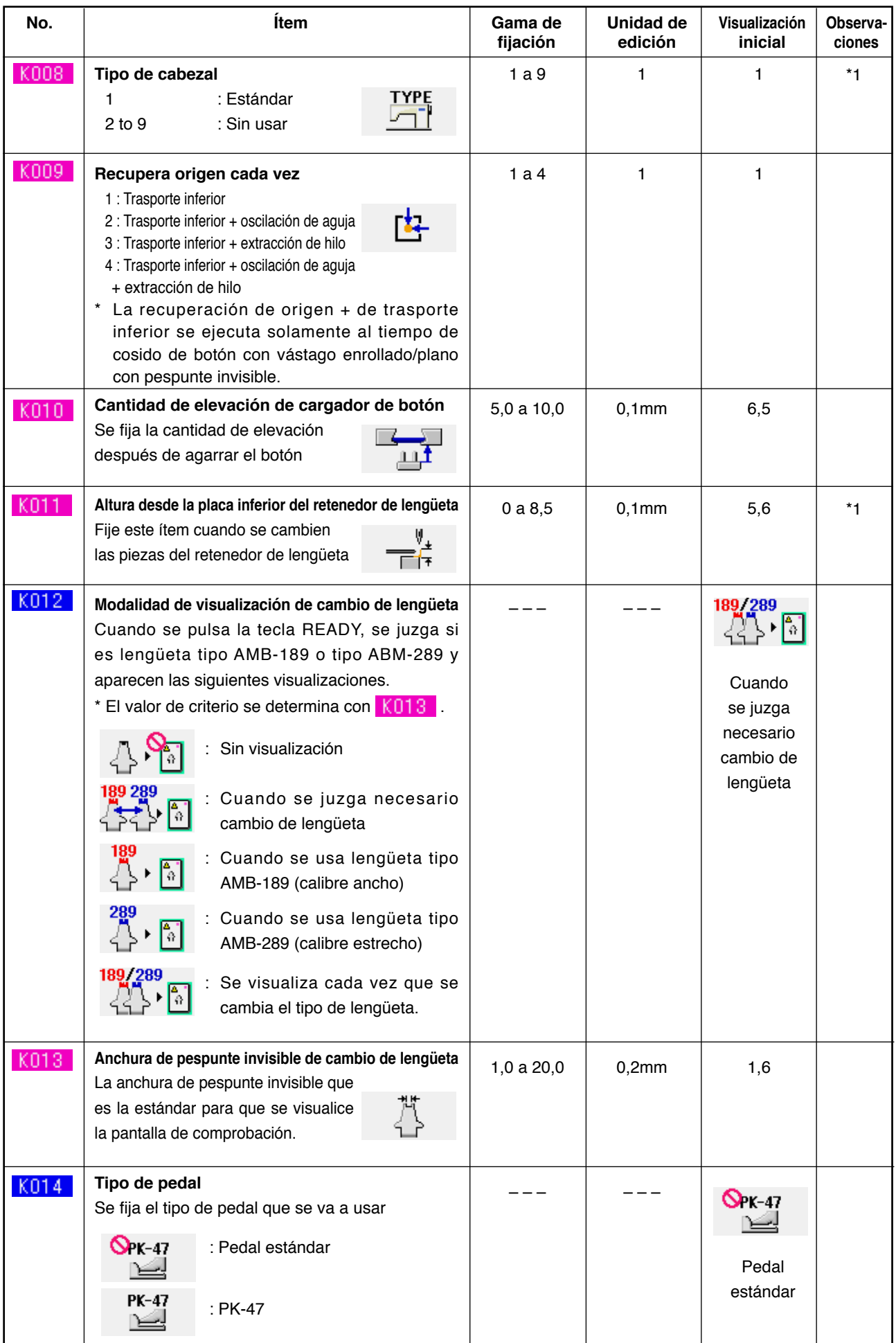

\*1 Los datos que se han memorizado en la EEP-ROM del cabezal de la máquina, y el valor de ajuste se han escrito al tiempo de la entrega.

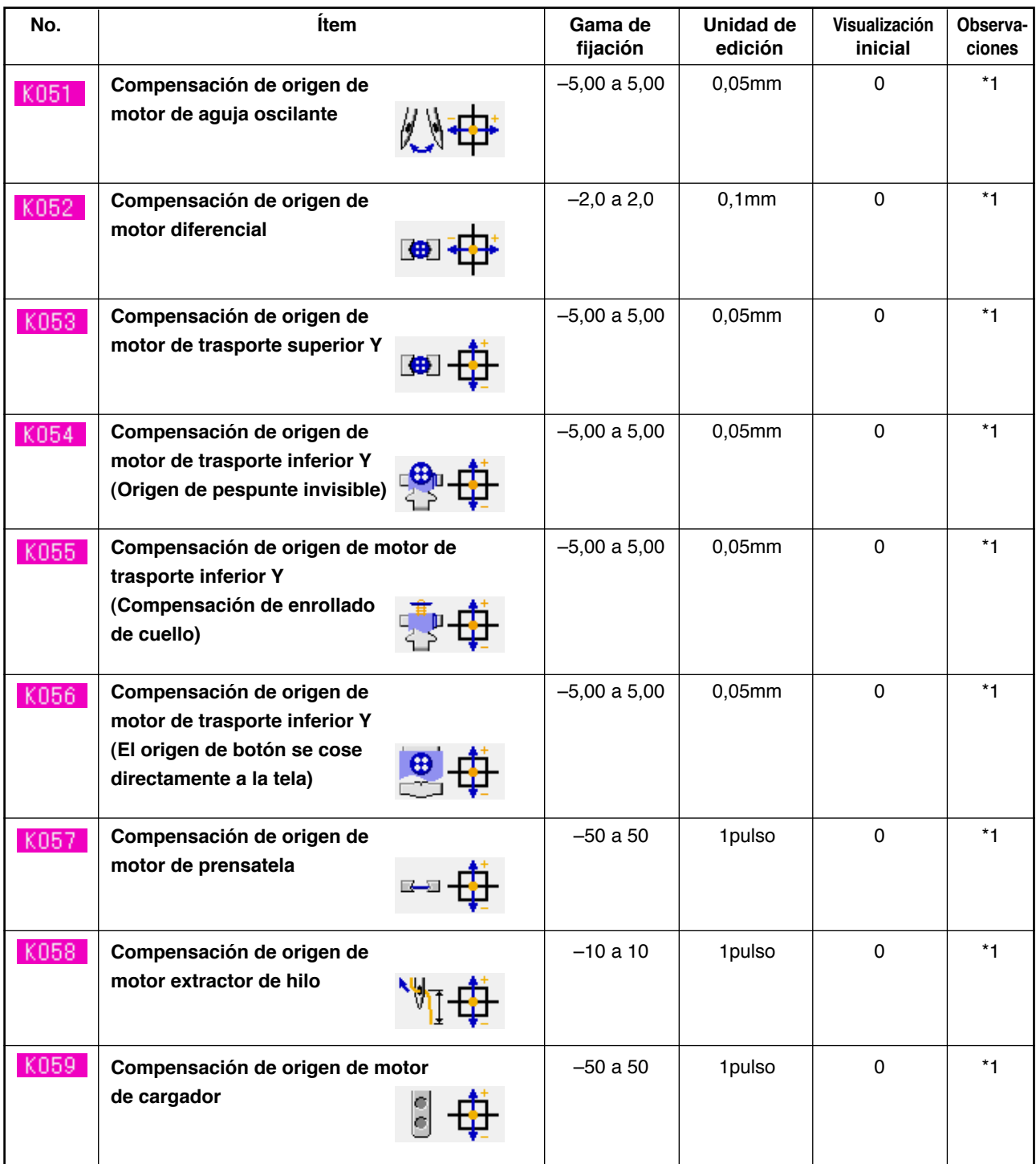

\*1 Los datos que se han memorizado en la EEP-ROM del cabezal de la máquina, y el valor de ajuste se han escrito al tiempo de la entrega.

# **34. MODO DE EJECUTAR EL CAMBIO DE AGUJA**

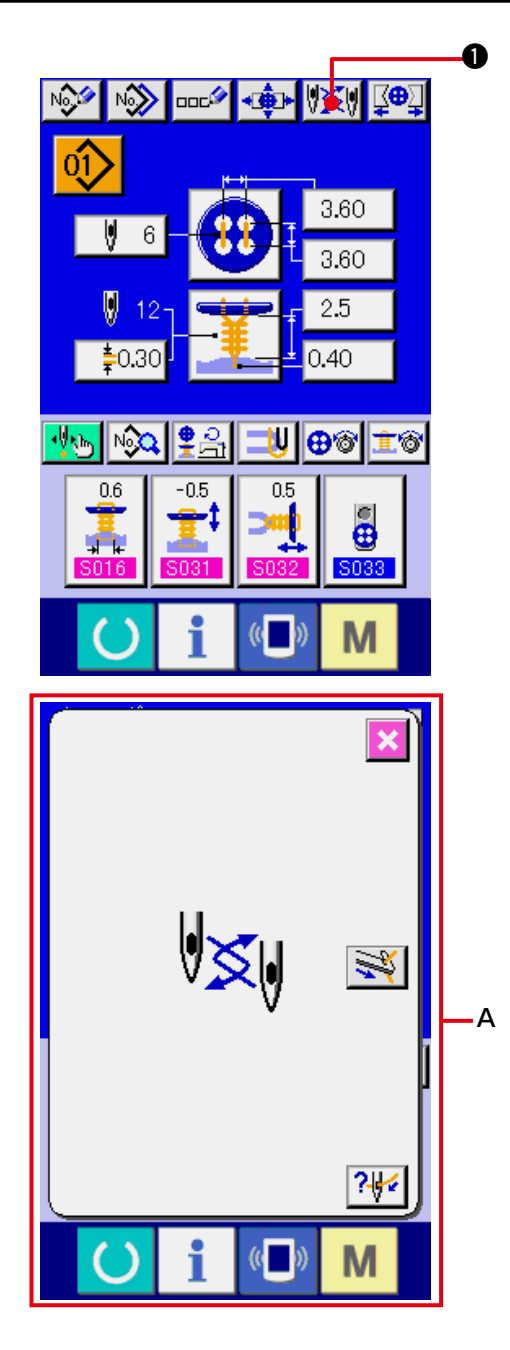

**1) Visualice la pantalla de entrada de datos o la pantalla de cosido.**

Visualice la pantalla de entrada de datos (cosido independiente, pespunte cíclico) o la pantalla de cosido (cosido independiente, pespunte cíclico).

**2) Llama la pantalla de cambio de aguja.** Cuando se presiona el botón NEEDLE CHANGE  $\sqrt[n]{\mathbb{X}}$ , la aguja baja a la posición donde se puede cambiar y se visualiza la pantalla **A** de cambio de aguja.

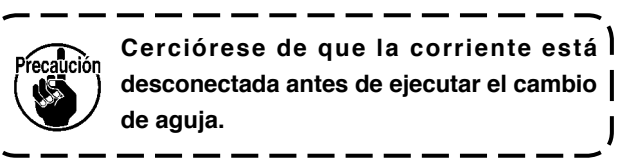

™ **Consulte el siguiente dibujo de instalación de aguja.**

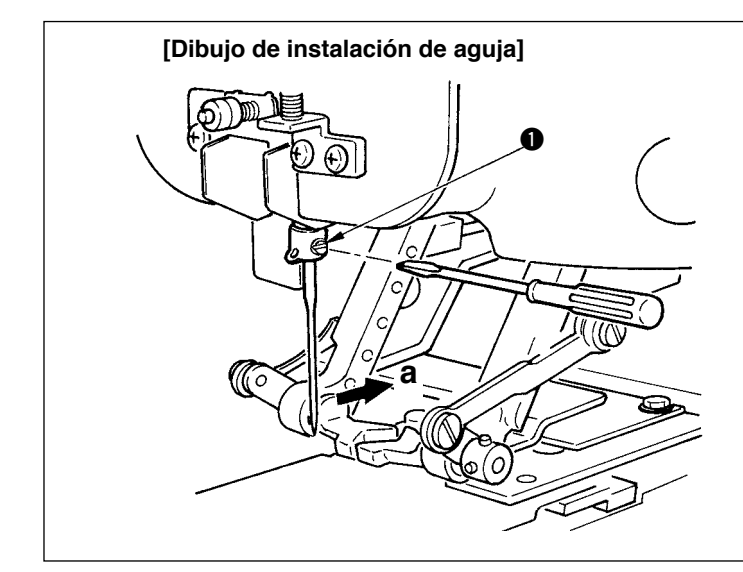

○ Sostenga la aguja con su parte hundida mirando hacia el lado **"a"** observado desde la parte frontal de la máquina de coser, inserte la aguja en el agujero de la barra de aguja todo lo que pueda entrar, y apriete el tornillo  $\bullet$  con un destornillador de hoja plana. Use una SM332EXTLG-NY(#11J a #18J).

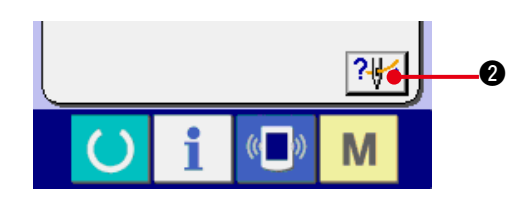

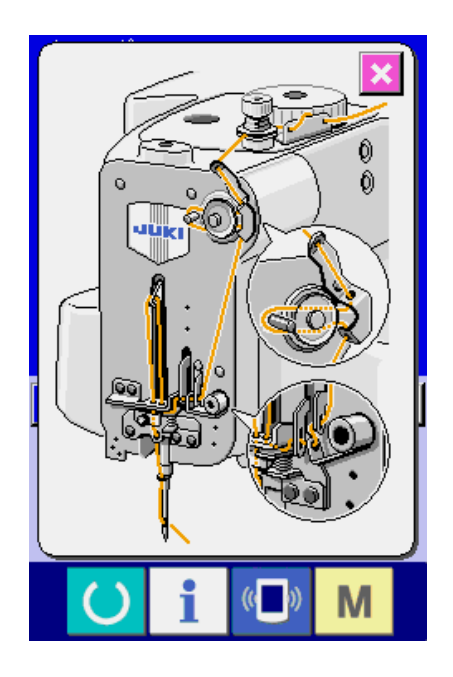

**3) Visualización de diagrama de enhebrado.**

 Presione el botón THREADING DIAGRAM

DISPLAY ? 9 y se visualiza el diagrama

de enhebrado.

**Referencia: [Sección mecánica]**

**3. PREPARACIÓN ANTES DE LA OPERA-CIÓN**

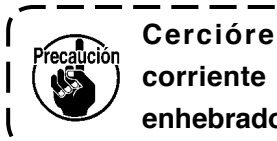

**Cerciórese de desconectar la corriente antes de de ejecutar el enhebrado.** J

# **35. MODO DE EJECUTAR EL CAMBIO DE PORTABROCA DE BOTÓN**

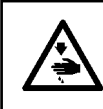

#### **AVISO:**

**Desconecte la corriente antes de comenzar el trabajo para evitar accidentes causados por un arranque brusco de la máquina de coser.**

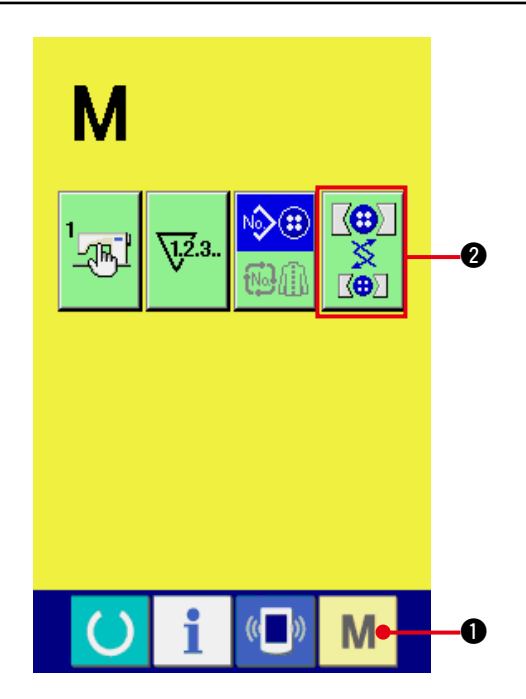

**1) Visualice la pantalla de cambio portabroca de botón.**

Presione la tecla MODE M 0, y el botón

CHUCK ADJUSTMENT  $\frac{1}{8}$  **@** se visualiza

en la pantalla. Cuando se presiona este botón, se visualiza la pantalla de ajuste de portabroca de botón.

**2) Ejecute la instalación del portabroca de botón.**

 Consulte el siguiente dibujo de instalación de portabroca de botón.

#### **[Dibujo de instalación del portabroca de botón]**

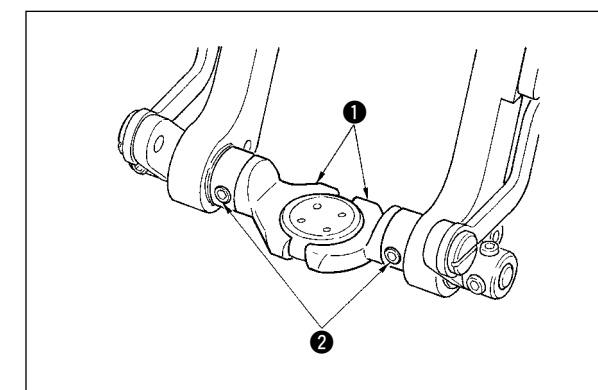

○ Cuando reemplace el portabroca de botón  $\bullet$ , afloje los tornillos  $\bullet$  y reemplácelo.

**Referencia: [Sección mecánica]**

**3. PERPARACIÓN ANTES DE LA OPERACIÓN**

**(4) Modo de reemplazar el portabroca de botón**

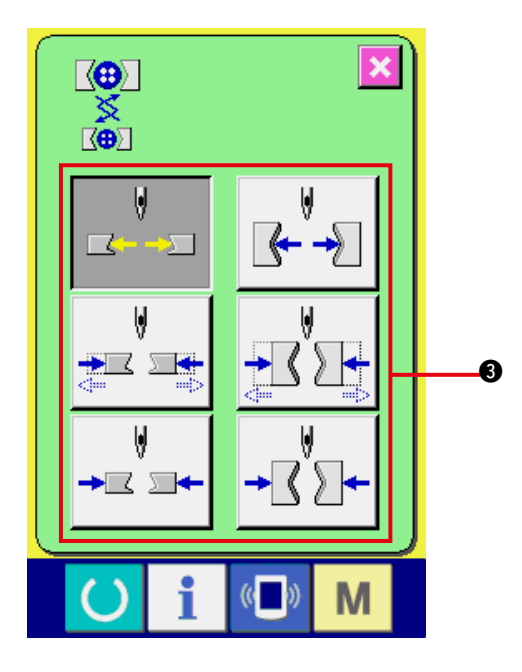

**3) Ejecute la comprobación de instalación del portabroca de botón.**

Presione el botón CHUCK MOTION <sup>3</sup> y el portabroca ejecuta los movimientos de abrir/ cerrar y de inversión.

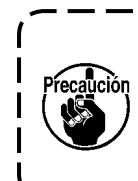

**Compruebe la posición de nivel y la posición perpendicular del portabroca que se ha instalado después de la instalación total.** J

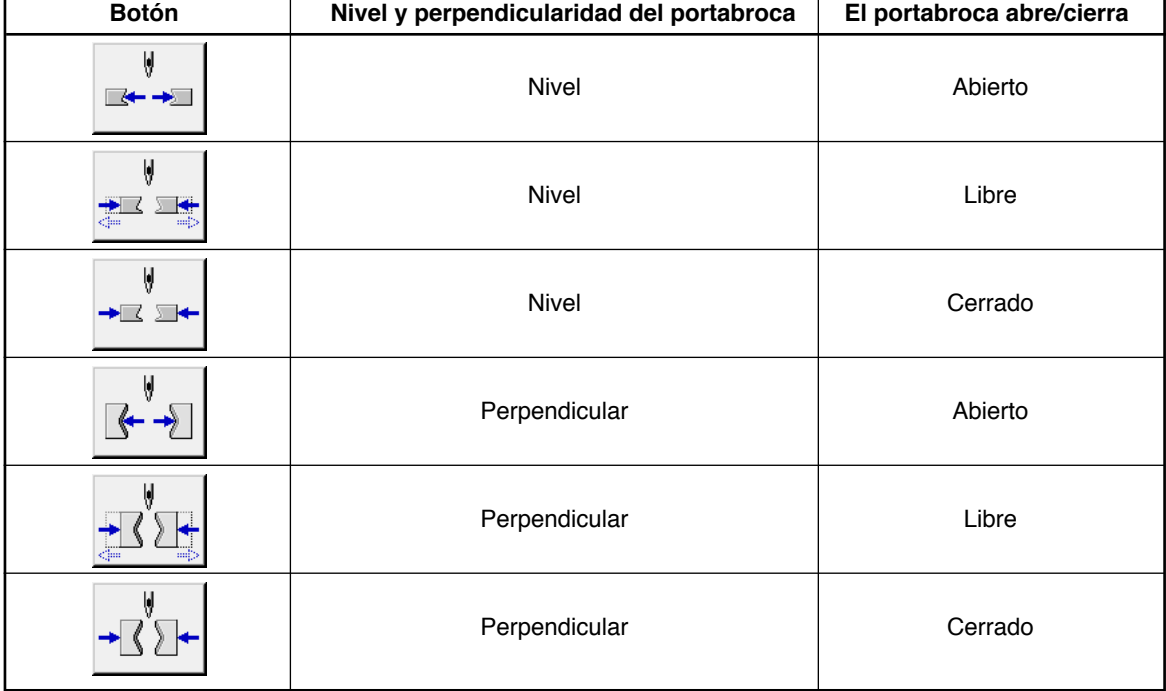

# **36. PARA REGISTRAR LOS PATRONES LOS BOTONES DIRECTOS**

Los botones que se visualizan en la pantalla de entrada de datos se pueden preparar de modo que se adapten los deseos del cliente que sean fáciles de usar a los clientes.

## **(1) Procedimiento de registro**

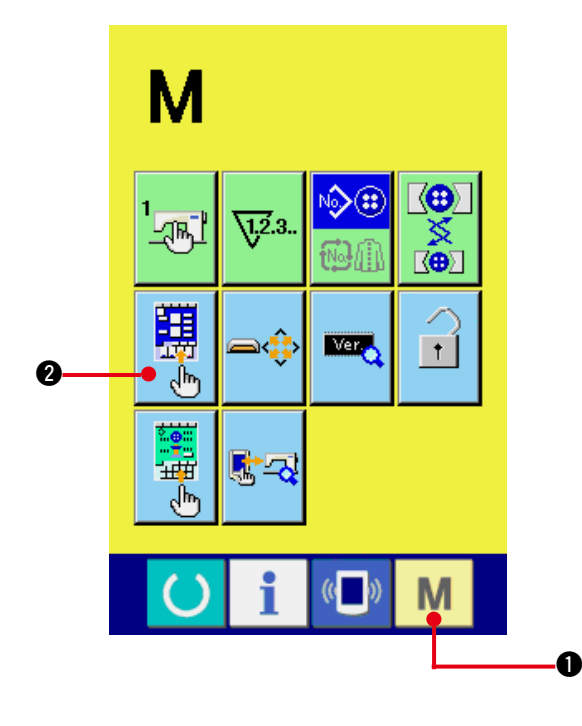

**1) Visualiza la pantalla específica para el cliente de la pantalla de entrada.**

Cuando se mantiene presionada la tecla

 $MOPE$   $M$   $Q$  por tres segundos, el

botón CUSTOMIZE  $\frac{1}{20}$  de la pantalla

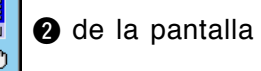

de entrada se visualiza en la pantalla. Presione este botón y se visualiza la pantalla específica para el cliente en la pantalla de entrada.

**2) Selección de los botones de estado.**

Cada vez que se presionan los botones  $\bigcirc$  al  $\bullet$ , cambia el estado de los botones. Fije los botones al estado que sea fácil de usarlos.

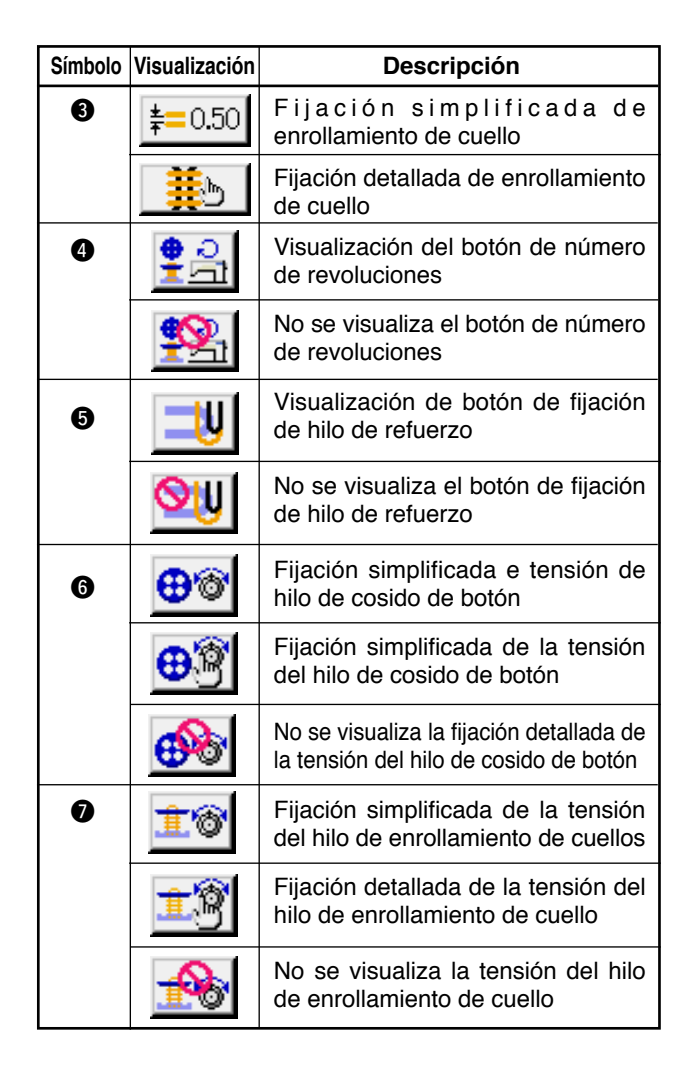

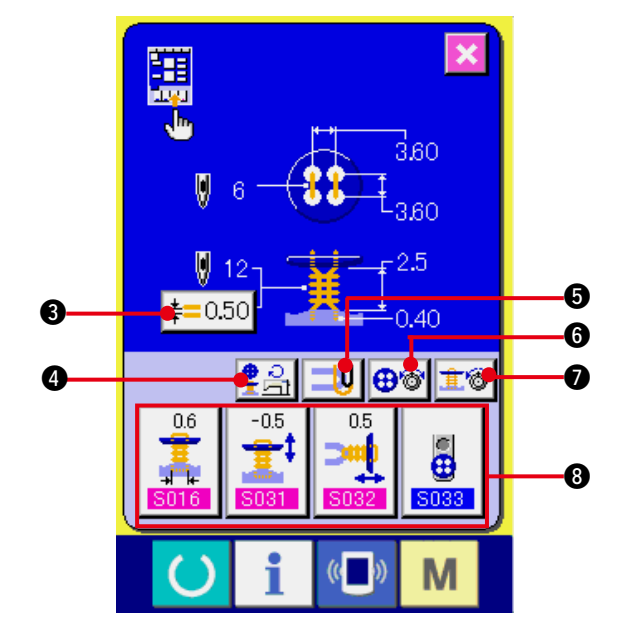

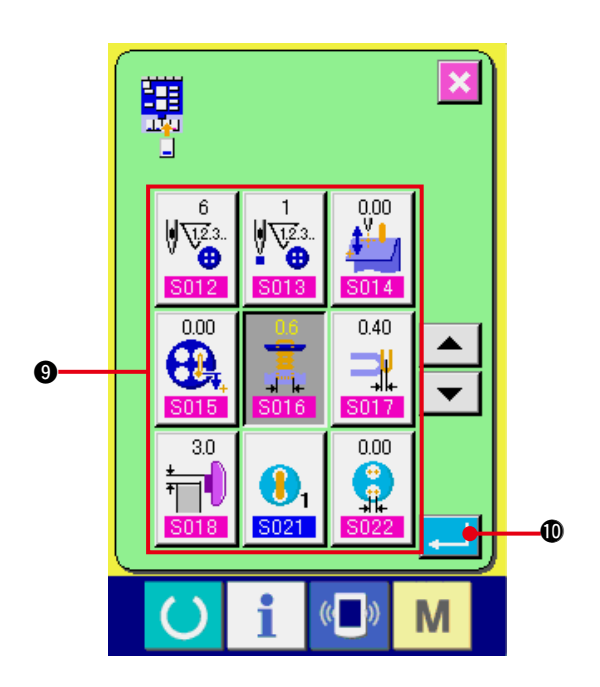

**3) Registrar los datos de cosido en los botones según especificaciones.**

Se pueden registrar hasta cuatro datos de cosido en los botones CUSTOMIZE <sup>8</sup>. Se registran los datos de cosido que más frecuentemente se usan.

Cuando se presiona el botón CUSTOMIZE <sup>6</sup> al que usted quiere registrar, se visualiza la pantalla de lista de datos de cosido.

Se han registrado ya las siguientes cuatro piezas desde el lado izquierdo por orden al tiempo de hacer la compra.

#### **4) Selección de dato de cosido a registrar.**

Seleccione el dato de cosido que usted quie-

ra registrar con los botones  $\bullet$  de datos de cosido. Cuando pulse dos veces el botón seleccionado, se libera la selección.

### **5) Registro de botón de orden a medida.**

Cuando pulse el botón ENTER  $\left| \right|$  **1**  $\bullet$ , se termina el registro en el botón de ordena medida y se visualiza en la pantalla de registro de botón de orden a medida. El dato de cosido registrado se visualiza en el botón de orden a medida.

## **(2) Estado de registro al tiempo de hacer la compra**

Los siguientes ítemes se han registrado por orden desde la izquierda al tiempo de hacer la compra.

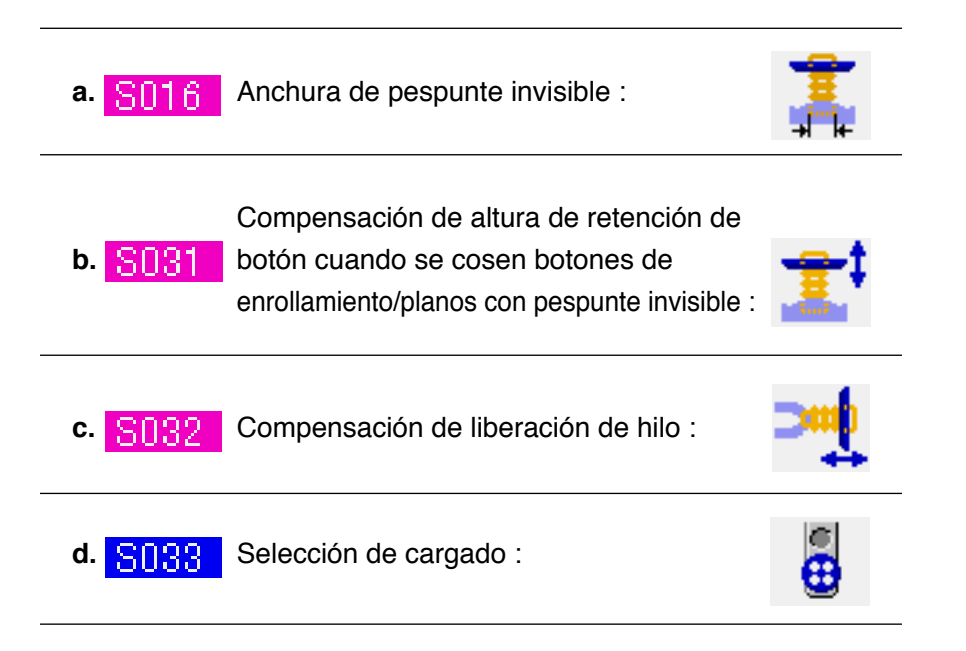

# **37. PANTALLA DE COSIDO SEGÚN ESPECIFICACIONES**

Los botones que se han visualizado en la pantalla de cosido se pueden hacer según especificaciones del cliente para que los clientes los usen con facilidad.

## **(1) Procedimiento de registro**

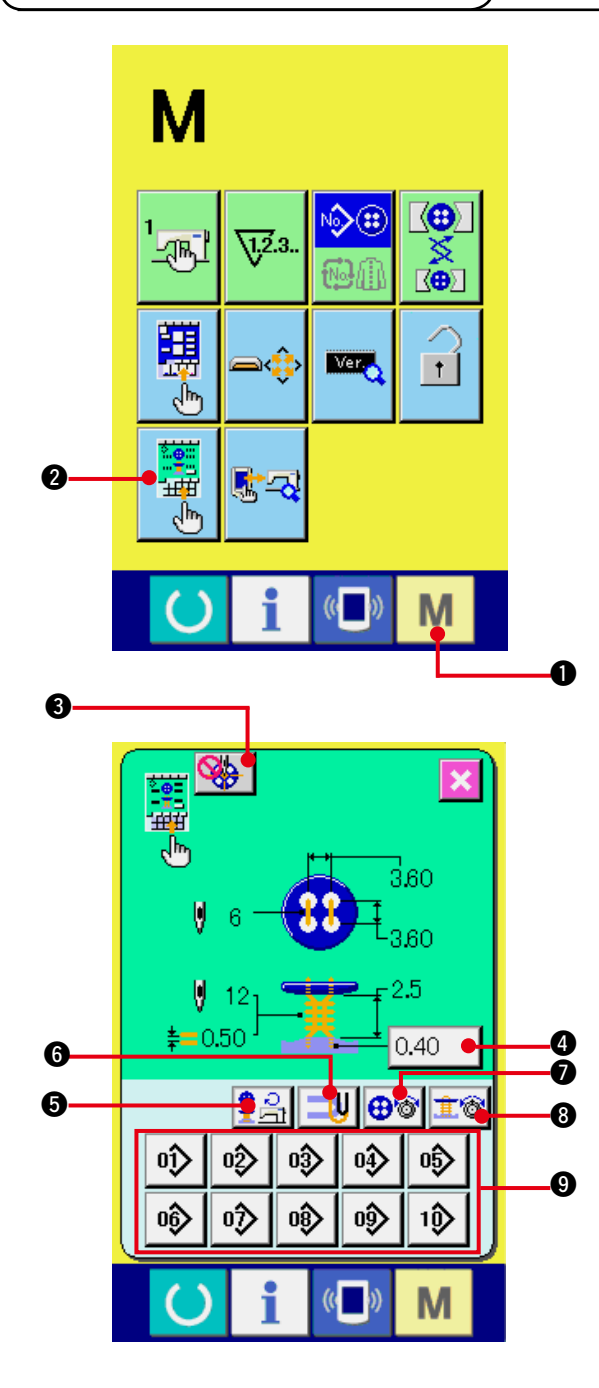

**1) Visualice la pantalla de hechura según especificaciones en la pantalla de cosido.**

Cuando se presiona la tecla MODE  $\blacksquare$   $\blacksquare$  y se mantiene presionada por tres segundos, el

botón CUSTOMIZE **2** de la pantalla de

cosido se visualiza en la pantalla. Presione este botón y se visualiza la pantalla de especificaciones de cliente en la pantalla de cosido.

#### **2) Selección de los botones de estado.**

Cada vez que se presionan los botones <sup>3</sup> al 8, cambia el estado de los botones. Fije los botones al estado que sea fácil de usarlos.

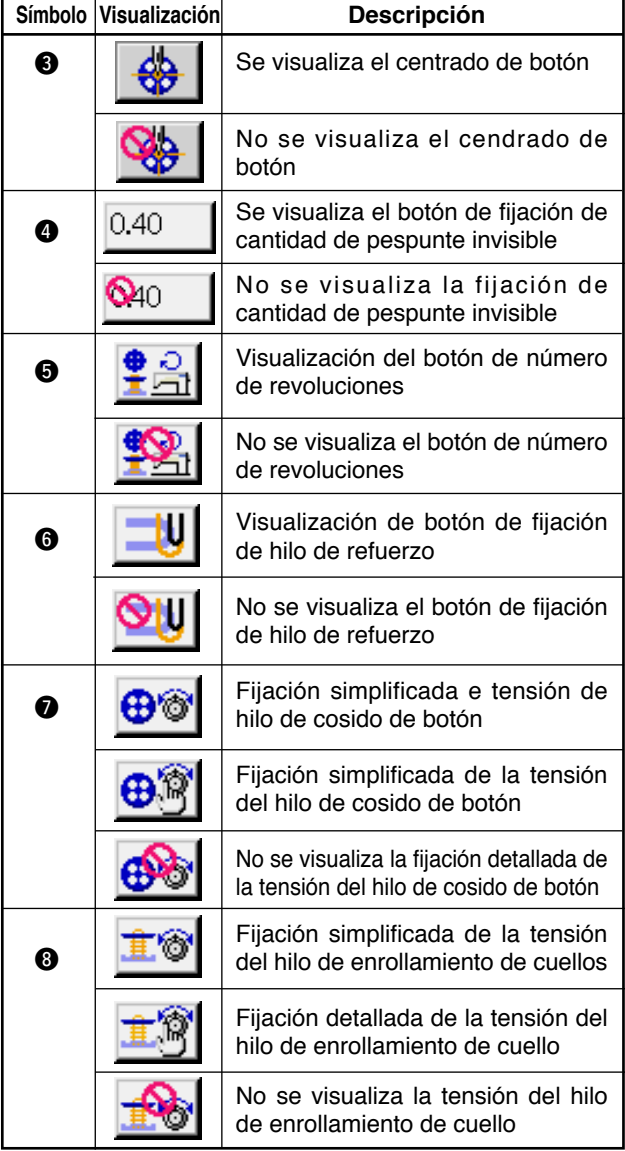

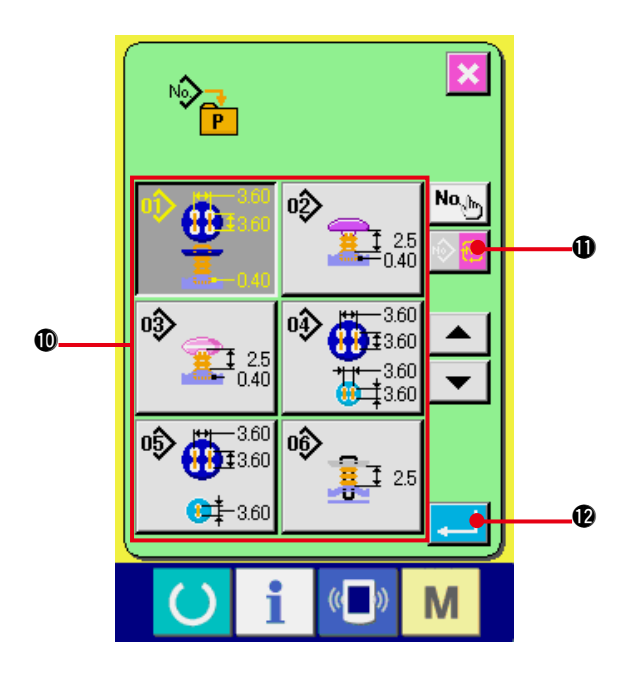

### **3) Para registrar los patrones los botones directos.**

Los patrones directos se pueden registrar los patrones de cosido independiente y el pespunte cíclico hasta 10 patrones.

 En la pantalla se visualizan 10 piezas de botones DIRECT PATTERN REGISTER **O**, y en la pantalla de lista de patrones se visualiza cuando se presiona el botón de la posición que usted quiera registrar.

**4) Para seleccionar los datos de cosido a registrar.**

 Seleccione el patrón que usted quiere registrar con los botones PATTERN LIST  $\mathbf{0}$ .

 Presione el botón CYCLE PATTERN CHAN-

 $GE \n\leftarrow \n\leftarrow$  0, y se visualiza la pantalla de

lista de patrón cíclico. Pulse nuevamente el botón seleccionado y se libera la selección.

### **5) Para registrar en el botón de hechura a medida.**

 Cuando se presiona el botón ENTER

!2, se completa el registro de botón directo y se visualiza la pantalla de registro de botón directo.

 El No. de patrón que se había registrado se visualiza en el botón directo.

## **(2) Estado de registro al tiempo de la compra**

Al momento de la compra, el patrón 1 se ha registrado en fábrica en el botón directo.

# **38. PARA UTILIZAR LA FUNCIÓN DE BLOQUEO DE TECLAS**

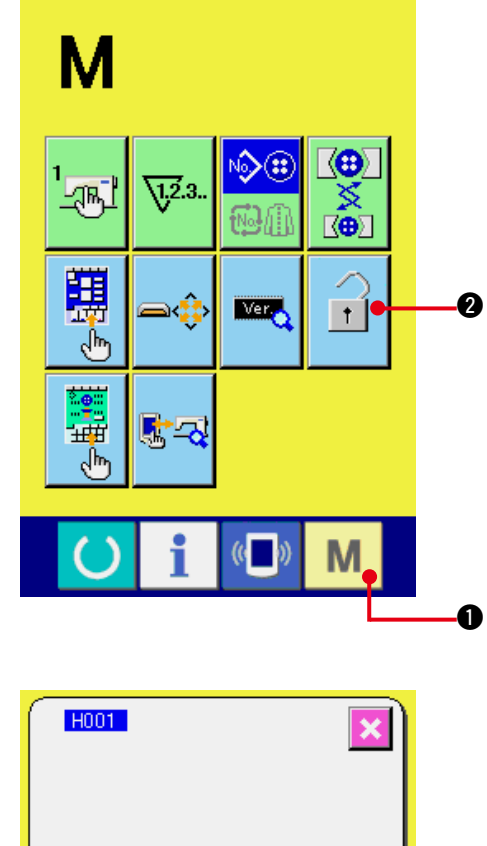

**1) Visualice la pantalla de bloqueo de teclas.**

Presione la tecla MODE **M**  $\bullet$  durante tres

segundos, y se visualizará en la pantalla el

botón KEY LOCK  $\mathbf{1}$   $\mathbf{0}$ .

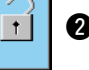

 Cuando se presiona este botón, se visualiza la pantalla de bloqueo de teclas.

 El estado de ajuste actual se visualiza en el botón KEY LOCK.

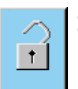

: Estado en que el bloqueo de teclas no está activado

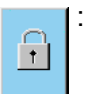

: Estado en que el bloqueo de teclas está activado

**2) Seleccione y determine el estado de bloqueo de teclas.**

 Seleccione el botón de estado de bloqueo de

teclas  $\boxed{\hat{}}$   $\boxed{)}$   $\bullet$  en la pantalla de ajuste de

bloqueo de teclas, y presione  $\Box$   $\Box$   $\Box$  Lue-

go, se cierra la pantalla de ajuste de bloqueo de teclas y se activa el estado de bloqueo de teclas.

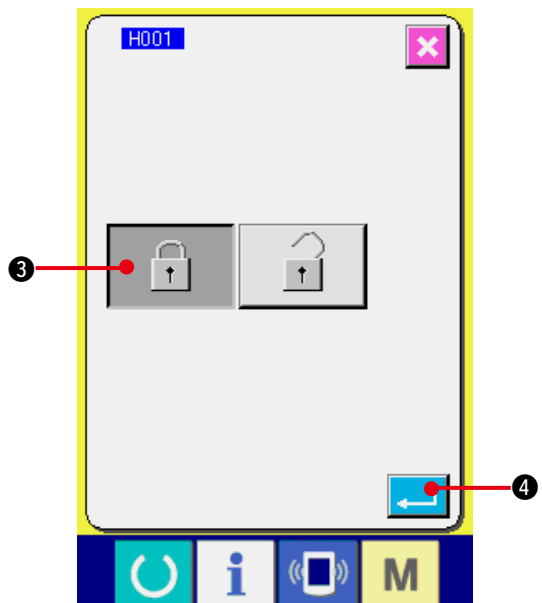

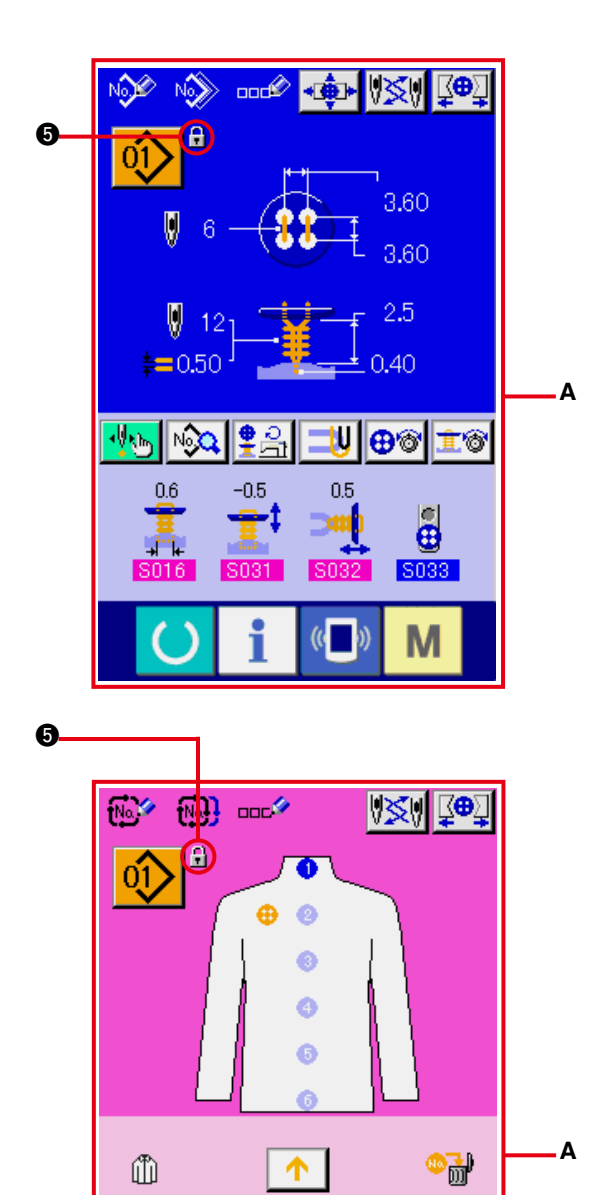

 $\overline{\mathbb{Q}}$ 

**a** 

副 B

M

**No.Q** 

**3) Cierre la pantalla de modos y visualice la pantalla de entrada de datos.** Cuando se cierra la pantalla de modos y se visualiza la pantalla de entrada de datos, se visualiza el pictógrafo  $\bigcirc$  que muestra el estado

 display de No. de patrón.

○ Además, solamente se visualizan los botones cuyo uso es posible aun en el estado de bloqueo de teclas.(**A**)

# **39. PARA VISUALIZAR LA INFORMACIÓN DE VERSIÓN**

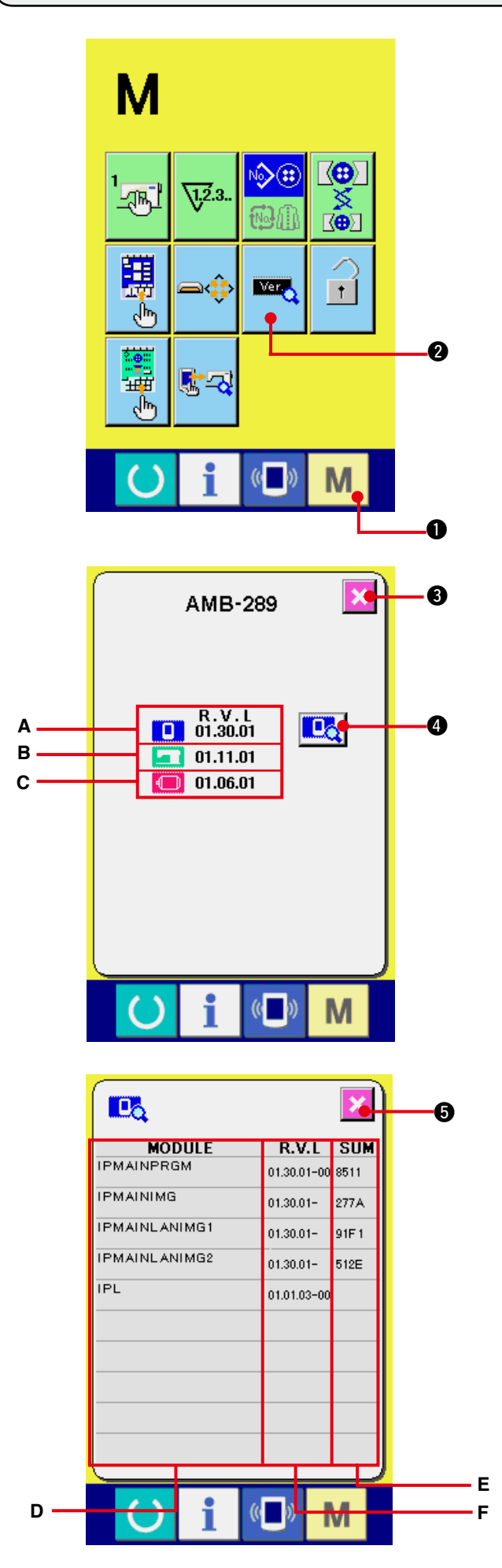

**1) Visualice la pantalla de información de versión.**

Presione la tecla  $\mathbf{M}$   $\mathbf{O}$  durante tres segundos, y se visualizará en la pantalla el

botón VERSION INFORMATION **22.** 

Cuando se presiona este botón, se visualiza la pantalla de información de versión.

 La información de versión de la máquina de coser utilizada se visualiza en la pantalla de información de versión, y es posible comprobarla.

- **A** : Información de versión en programa de panel
- **B** : Información de versión en programa principal
- **C** : Información de versión en servoprograma

 Cuando se presiona el botón CANCEL

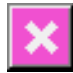

3, se cierra la pantalla de información de versión y se visualiza la pantalla de modos.

**2) Visualice la pantalla de display de detalles.**

Cuando se pulsa el botón  $\left|\mathbf{R}\right|$   $\bullet$  de la

pantalla de display de detalles, se visualiza la pantalla de detalles del programa del panel.

- **D** : Nombre de módulo
- **E** : RVL
- **F** : Suma de verificación

 Cuando se cancela el botón de cancelación

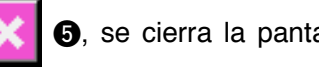

5, se cierra la pantalla de display de

detalles para mostrar la pantalla de información de versión.

Cuando se pulsa la tecla de modo  $\blacksquare$ 

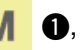

se cierra la pantalla de display de detalles para mostrar la pantalla de entrada de datos que se está seleccionando.

## **40. PARA UTILIZAR EL PROGRAMA DE COMPROBACIÓN**

### **(1) Para visualizar la pantalla de programa de comprobación**

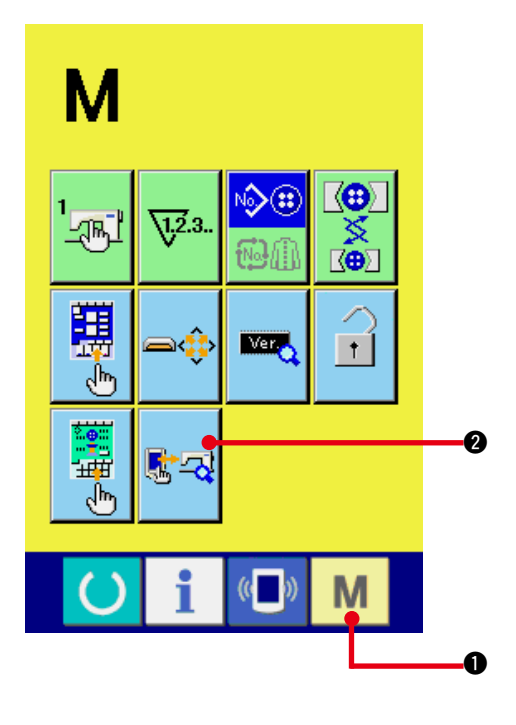

Presione la tecla MODE **M 0** durante tres segundos, y se visualizará en la pantalla el botón

CHECK PROGRAM  $\left|\mathbb{R}\right|$  2. Cuando se presio-

na este botón, se visualiza la pantalla de programa de comprobación.

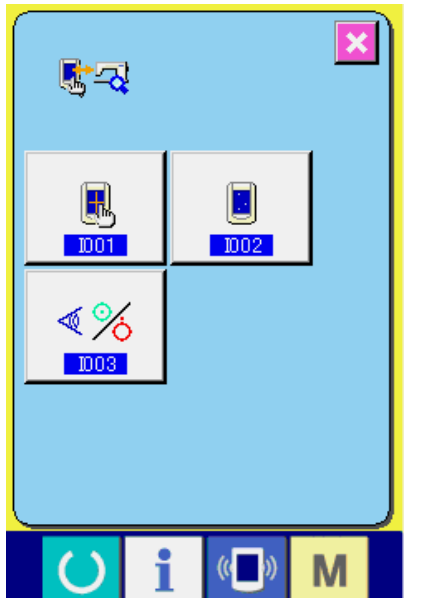

El programa de comprobación contiene las 3 funciones que se indican a continuación.

- **D01** : Compensación de panel táctil
- $\rightarrow$  Consulte la subsección **["40.\(4\) Para efectuar la compensación](#page-93-0)  del panel táctil"**.
- **D02**: Comprobación de LCD
- $\rightarrow$  Consulte la subsección **["40.\(3\) Para efectuar la comprobación de](#page-92-0)  LCD"**.
- **IDOS**: Comprobación de sensores
- $\rightarrow$  Consulte la subsección "**[40. \(2\) Para efectuar la comprobación de](#page-90-0) sensores**".

## <span id="page-90-0"></span>**(2) Para efectuar la comprobación de sensores**

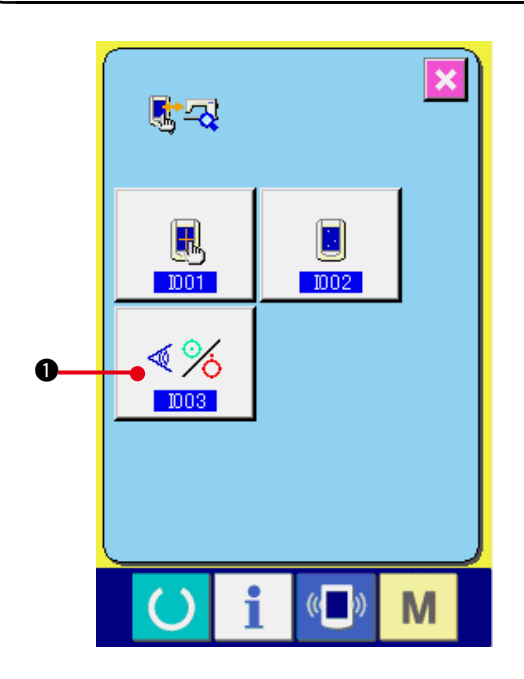

**1) Visualice la pantalla de comprobación de sensores.**

Cuando se presiona el botón SENSOR

CHECK  $\sqrt{\frac{8}{5}}$  0 en la pantalla del progra-

ma de comprobación, se visualiza la pantalla de comprobación de sensores.

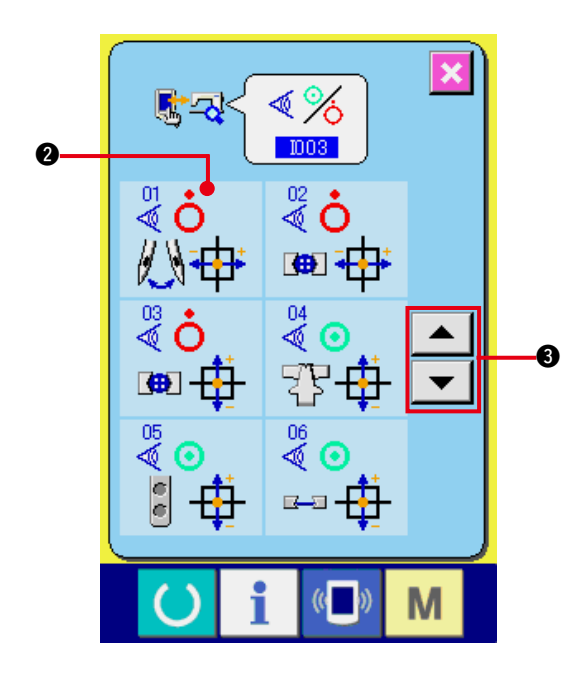

**2) Realice la comprobación de sensores.**

El estado de entrada de diversos sensores puede comprobarse en la pantalla de comprobación de sensores.

 El estado de entrada de cada sensor se visualiza como **2**. El display del estado activado (ON)/estado desactivado (OFF) se visualiza tal como se indica a continuación.

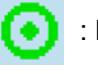

: Estado activado (ON)

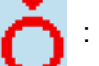

: Estado desactivado (OFF).

Presione el botón UP o DOWN o  $\boxed{\blacktriangledown}$  o

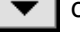

 $\blacktriangle$   $\vdash$ 3 para visualizar el sensor que se haya comprobado.

#### A continuación se visualizan 20 clases de sensores

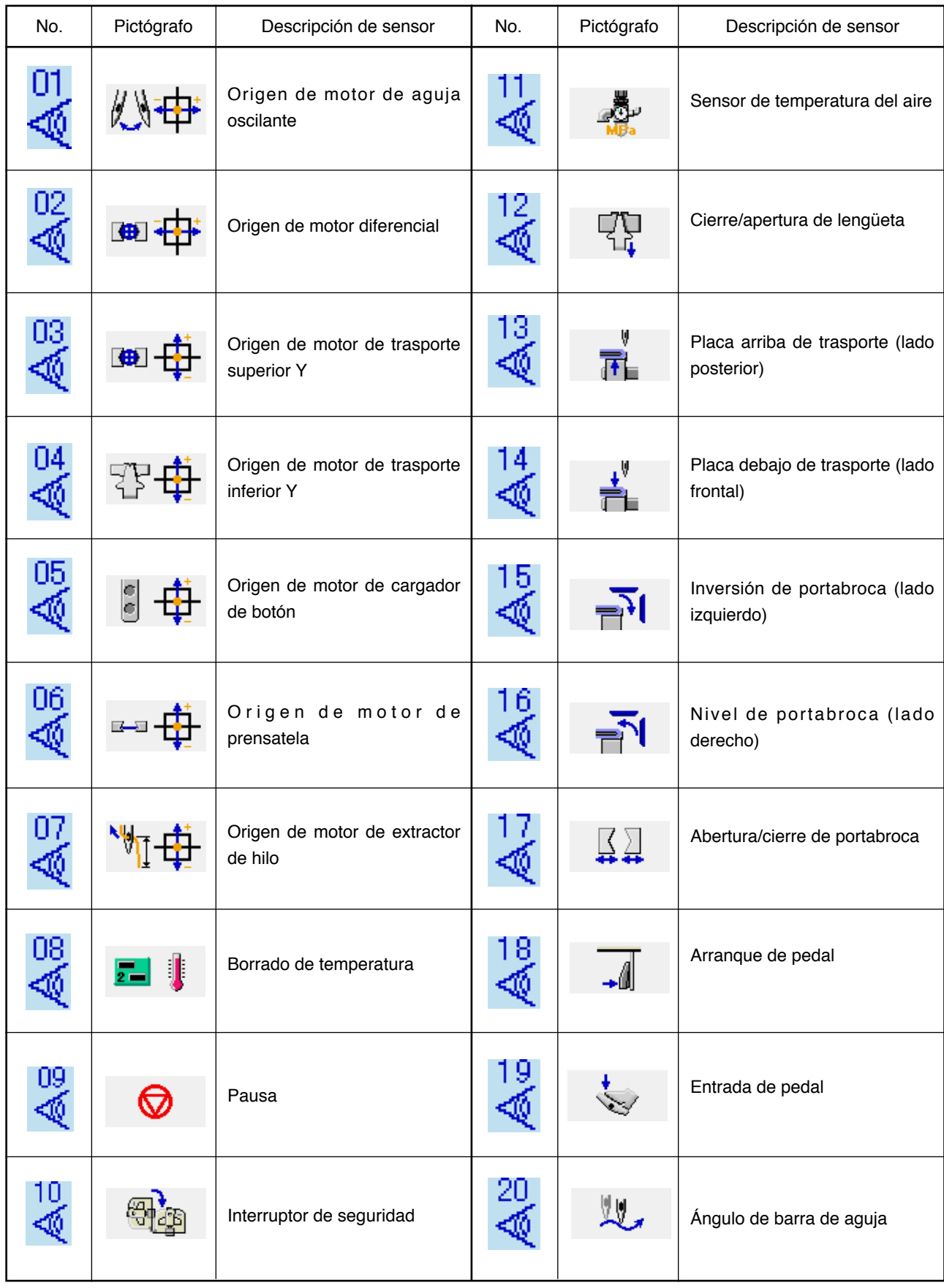

## <span id="page-92-0"></span>**(3) Para efectuar la comprobación de LCD**

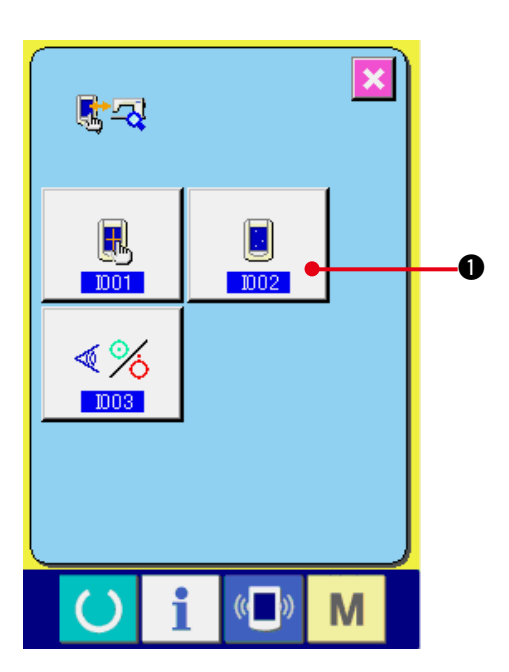

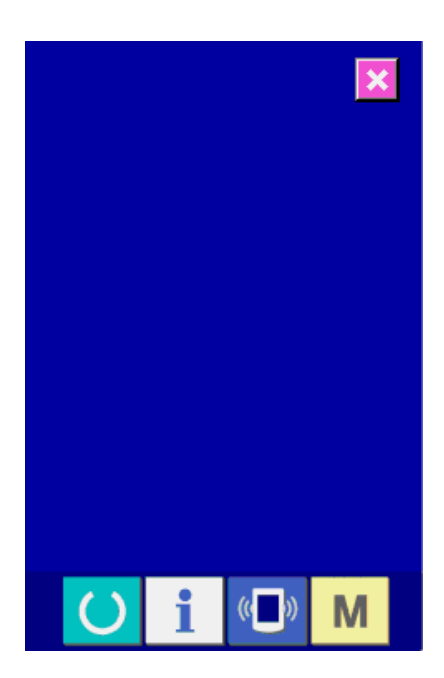

**1) Visualice la pantalla de comprobación de LCD.**

 $\Box$ 

 Cuando se presiona el botón LCD CHECK

1 en la pantalla del programa de

comprobación, se visualiza la pantalla de comprobación de LCD.

**2) Compruebe si hay algún punto omitido de LCD.**

 La pantalla de comprobación de LCD se visualiza en un sólo color. Compruebe en este estado si hay algún punto omitido o no.

 Después de la comprobación, presione el lugar apropiado en la pantalla. Luego, la pantalla de comprobación de LCD se cierra y se visualiza la pantalla del programa de comprobación.

## <span id="page-93-0"></span>**(4) Para efectuar la compensación del panel táctil**

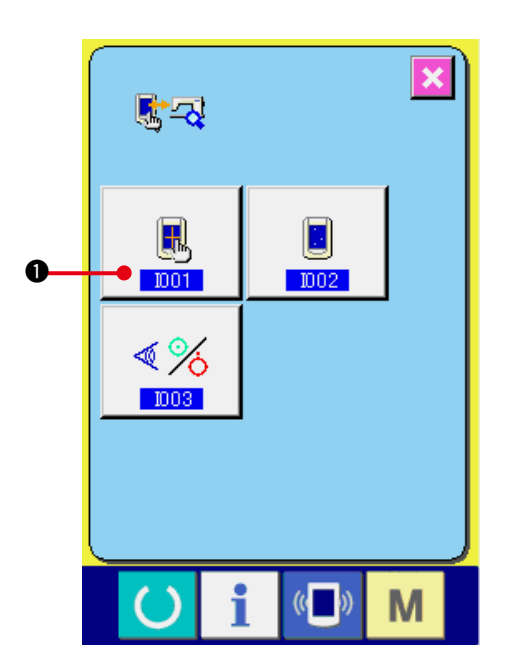

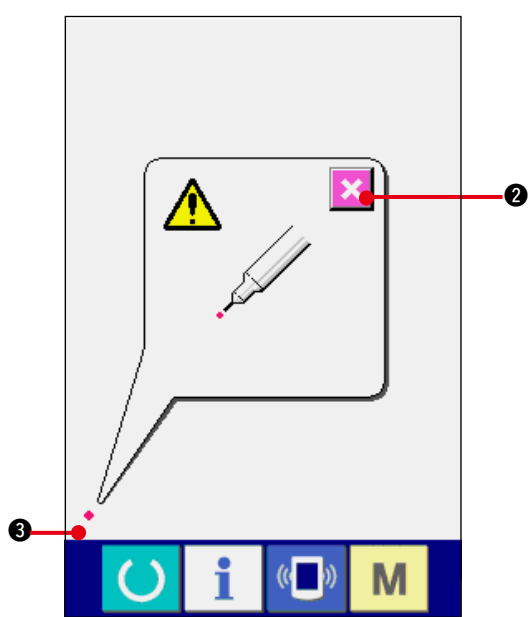

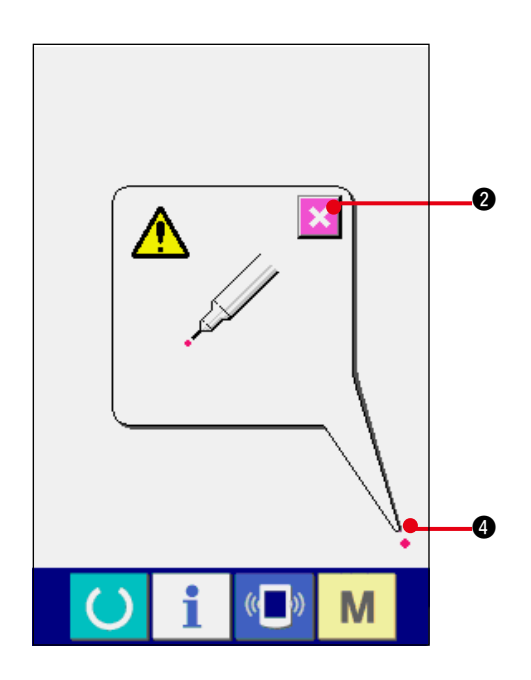

**1) Visualice la pantalla de compensación del panel táctil.**

 Cuando se presiona el botón TOUCH PANEL

COMPENSATION  $\begin{array}{|c|c|c|}\n\hline\n\end{array}$  en la pantalla del

programa de comprobación, se visualiza la pantalla de compensación del panel táctil.

**2) Presione la posición izquierda inferior.** Presione el círculo rojo  $\bullet$  3 ubicado en la posición izquierda inferior de la pantalla. Al término de la compensación, presione el botón CANCEL X 0.

**3) Presione la posición derecha inferior.** Presione el círculo rojo  $\bullet$  **4** ubicado en la posición derecha inferior de la pantalla. Al término de la compensación, presione el

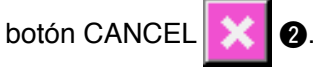

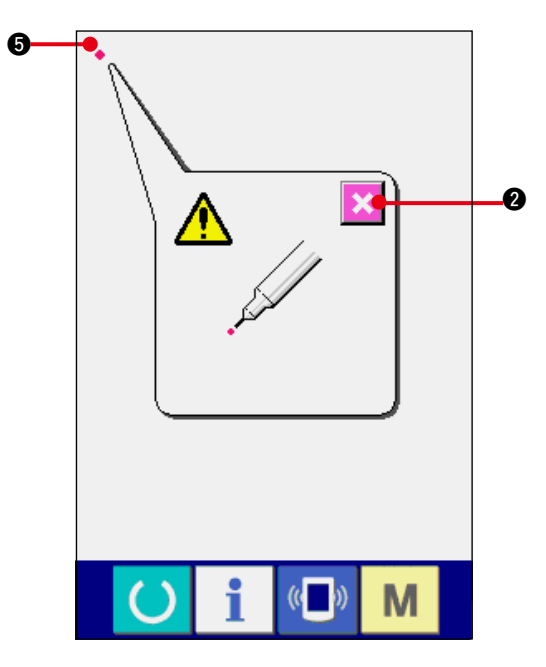

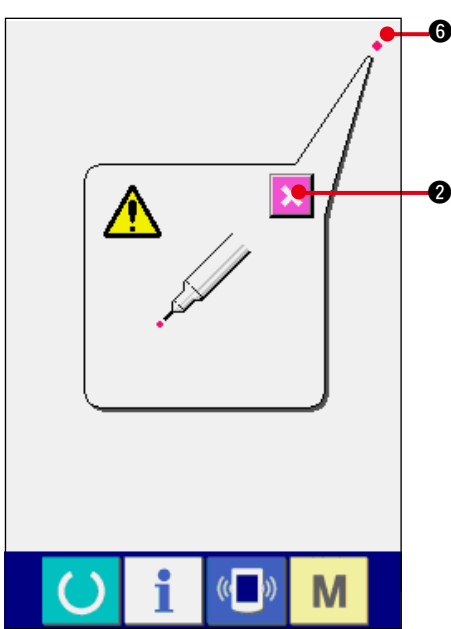

M

### **4) Presione la posición izquierda superior.**

Presione el círculo rojo  $\bullet$  **5** ubicado en la posición izquierda superior de la pantalla. Al término de la compensación, presione el

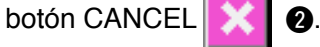

**5) Presione la posición derecha superior.** Presione el círculo rojo  $\bullet$  6 ubicado en la posición derecha superior de la pantalla. Al término de la compensación, presione el

botón CANCEL X 0.

### **6) Almacene los datos.**

 Cuando ya se han presionado los 4 puntos, se visualiza la pantalla que indica la prohibición de desconectar la alimentación eléctrica, para permitir que los datos de compensación sean almacenados.

**No desconecte la alimentación eléctrica mientras se visualiza esta pantalla.**

**De lo contrario, no se almacenan los datos de compensación.**

 Al término del almacenamiento, se visualiza automáticamente la pantalla del programa de comprobación.

# **41. LISTA DE CÓDIGOS DE ERRORES**

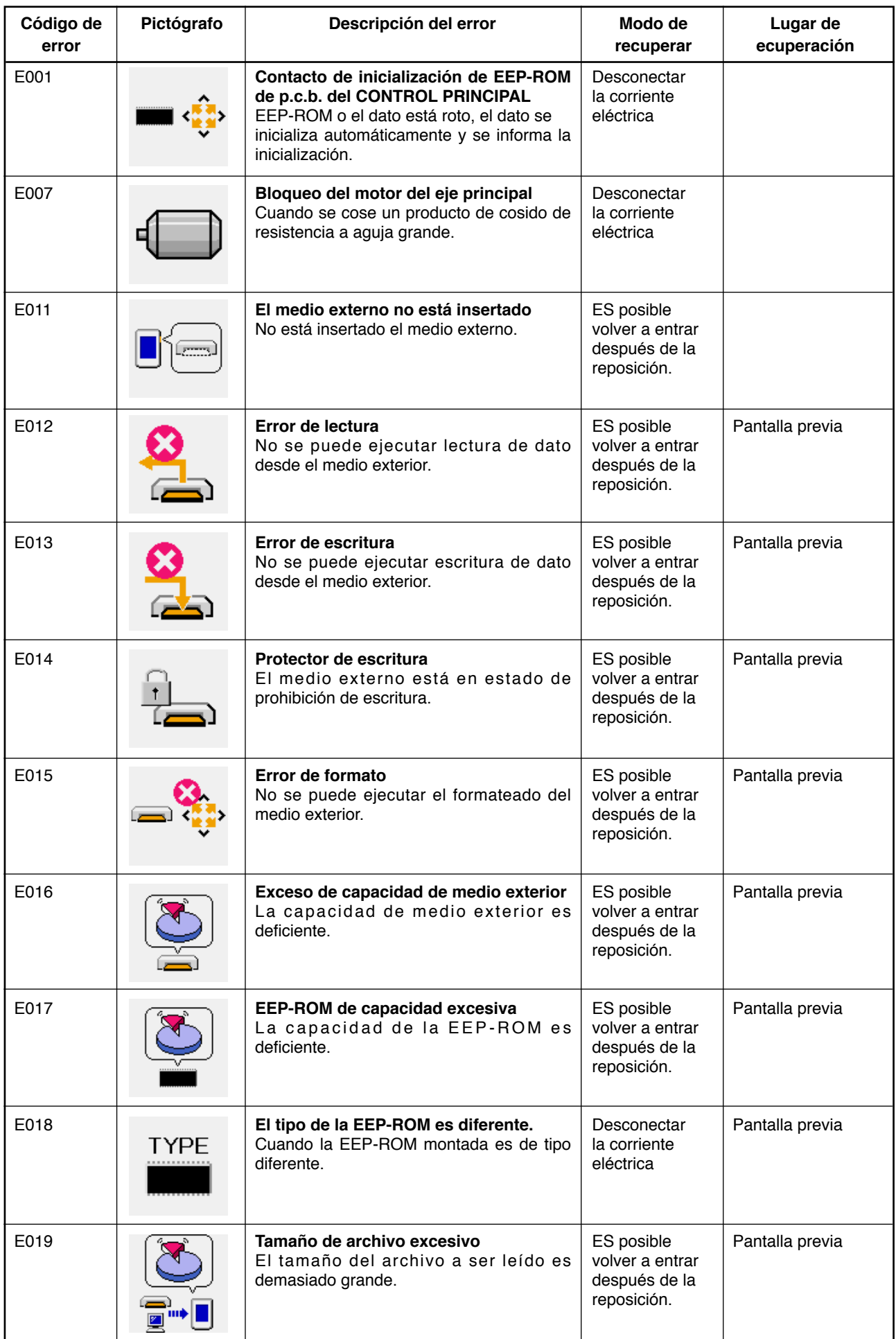

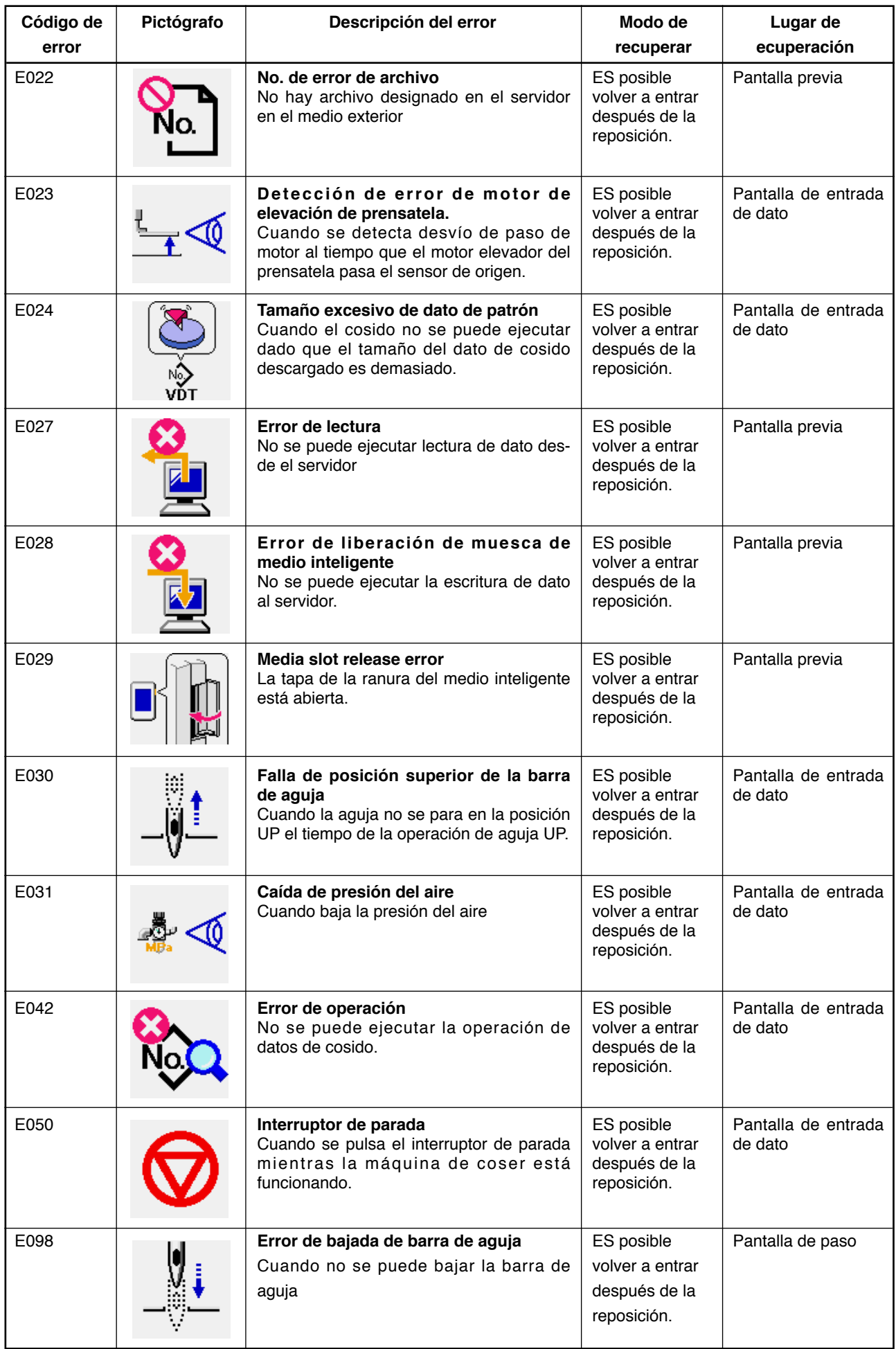

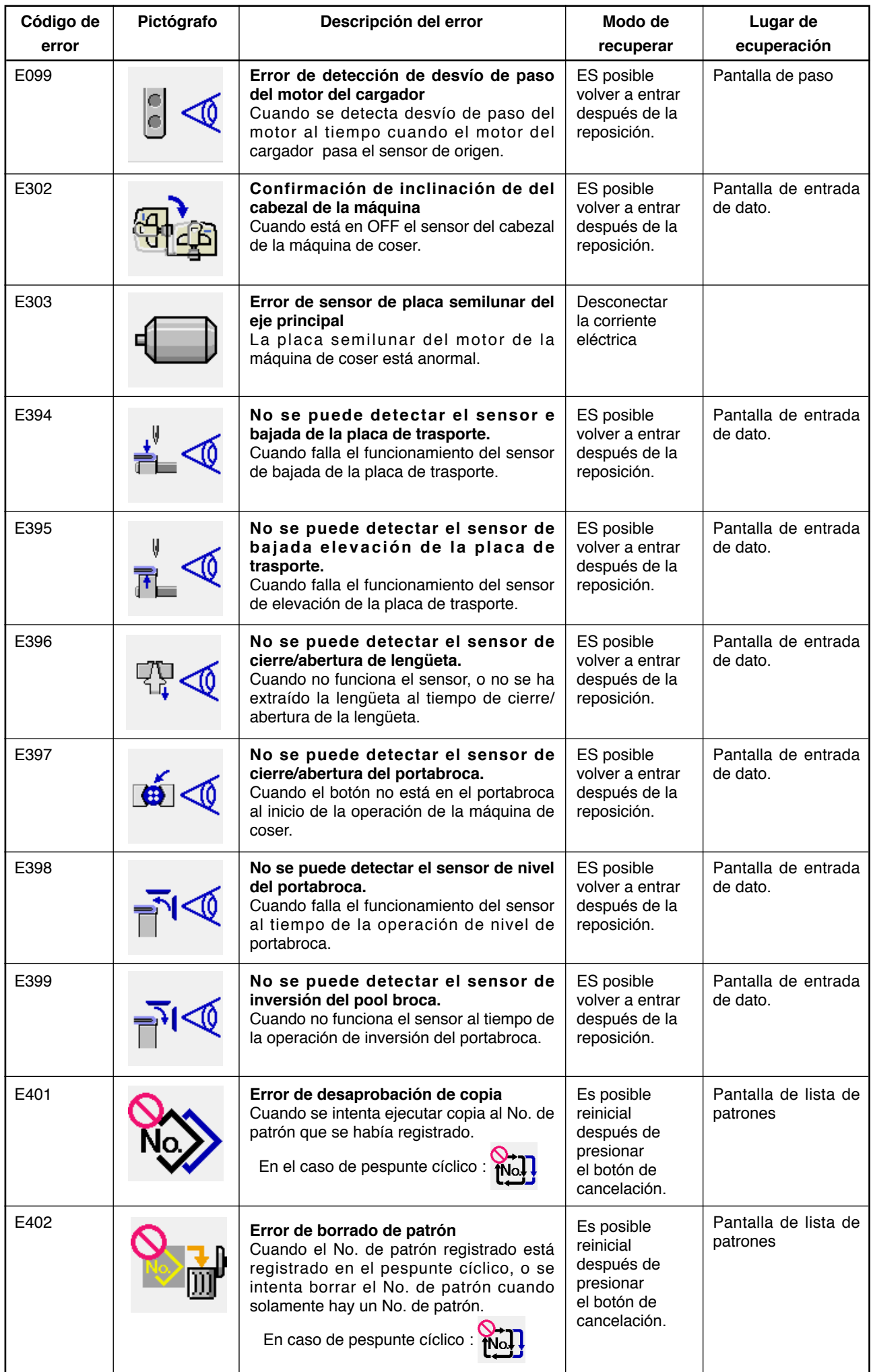

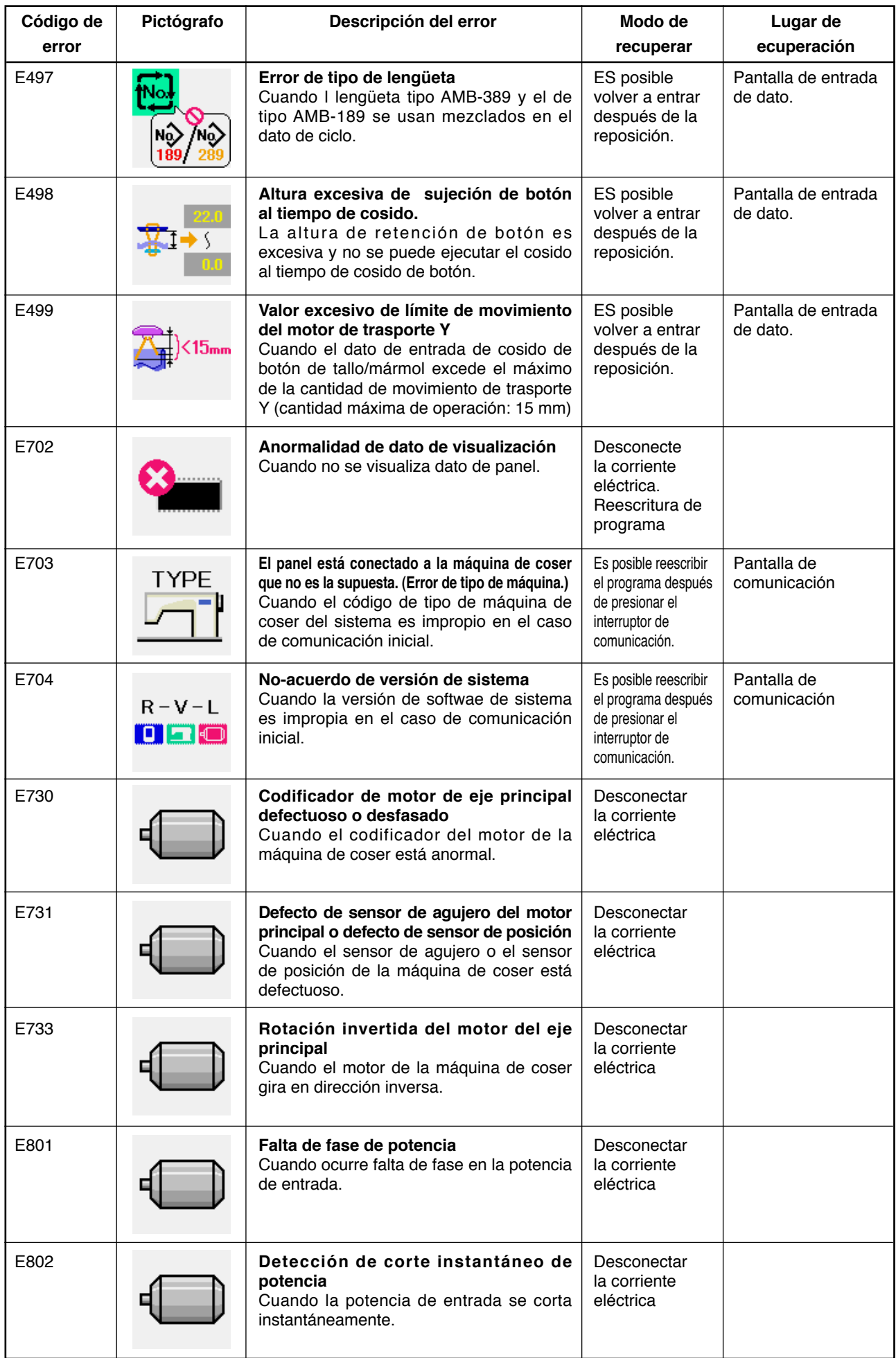

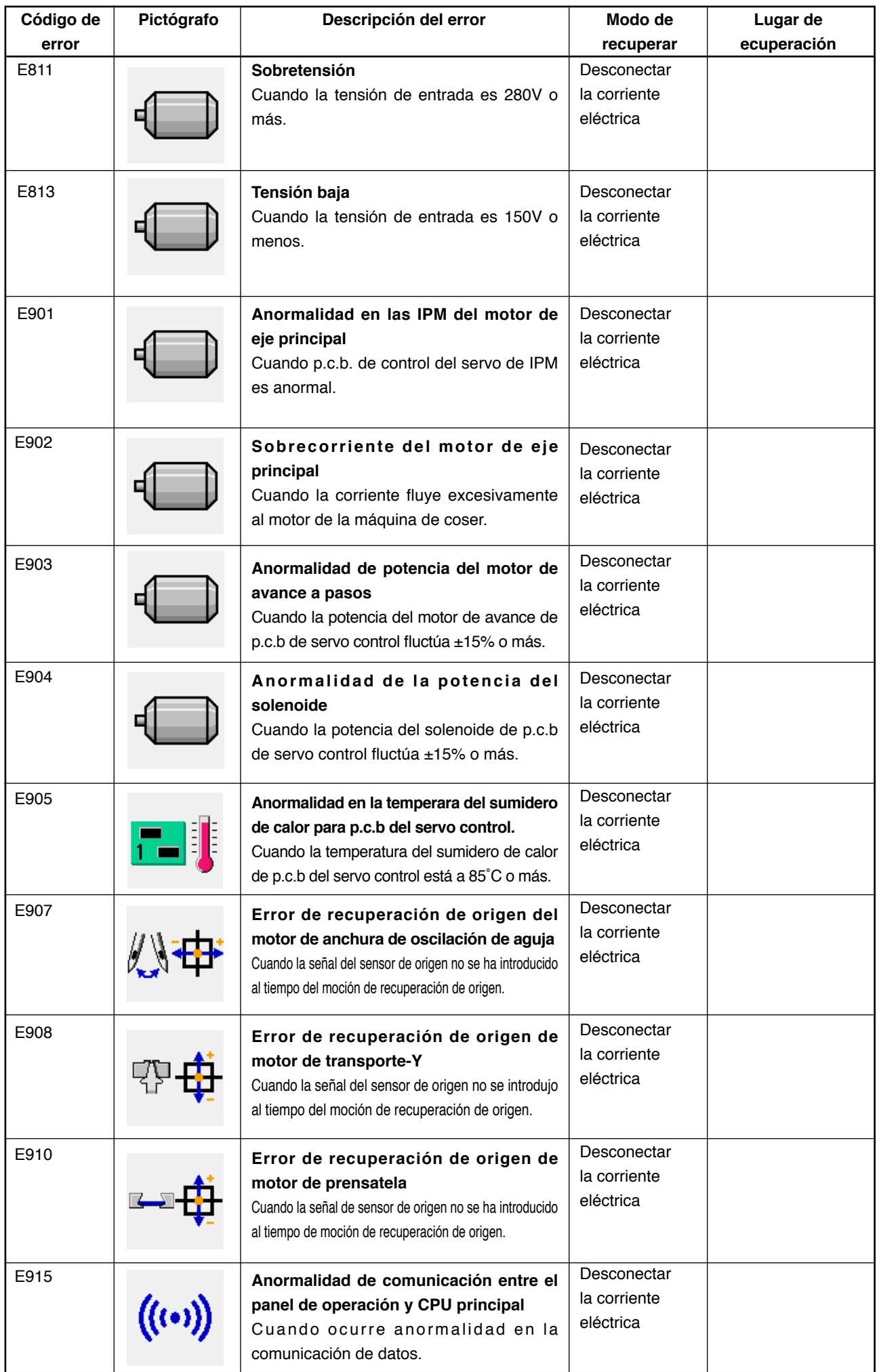

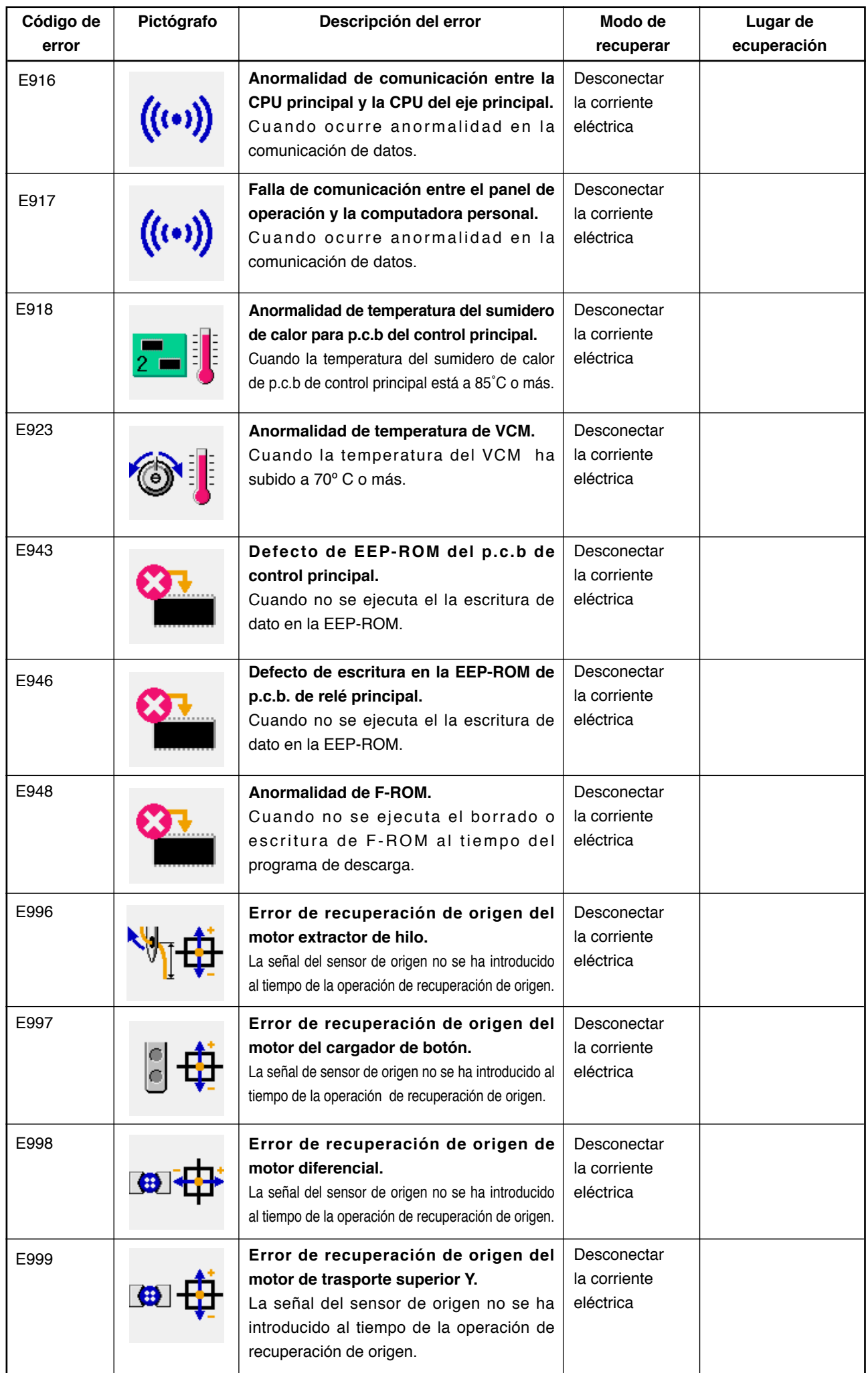

# **42. MODO DE USAR LA FUNCIÓN DE COMUNICACIÓN**

La función de comunicación puede descargar lo datos de cosido creado con otra máquina de coser. Además, la función puede cargar los datos mencionados a tarjeta de memoria o a computadora personal. La tarjeta de memoria y el USB se preparan como vehículo para comunicar.

## **(1) Modo de manejar datos posibles**

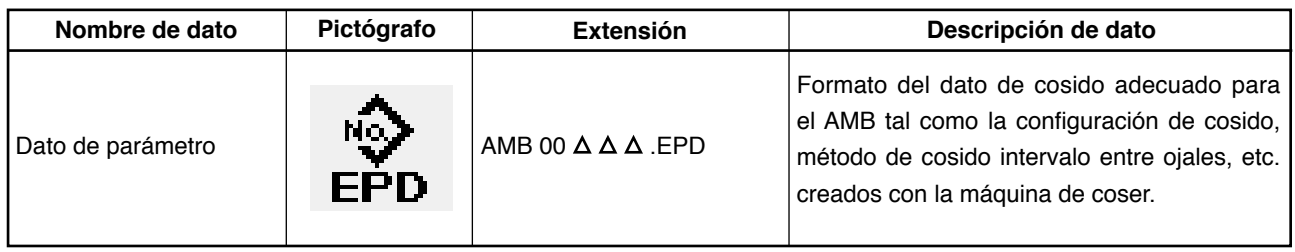

 $\Delta \Delta \Delta$ : No. de archivo.

### **(2) Modo de ejecutar la comunicación usando la tarjeta de memoria**

Para el modo de manejar la tarjeta de memoria, lea **["1. PREFACIO"](#page-4-0)**.

### **(3) Modo de ejecutar la comunicación usando USB**

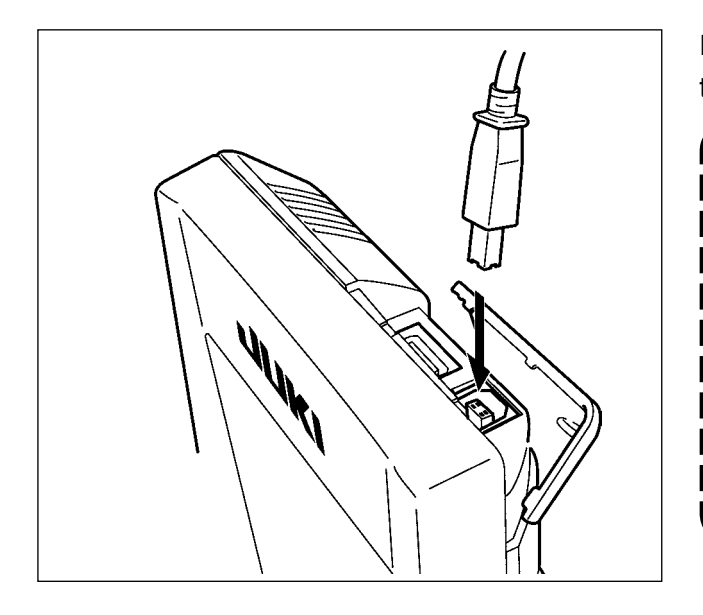

Pueden enviarse/recibirse datos a/de una computadora personal o similar, mediante el cable USB.

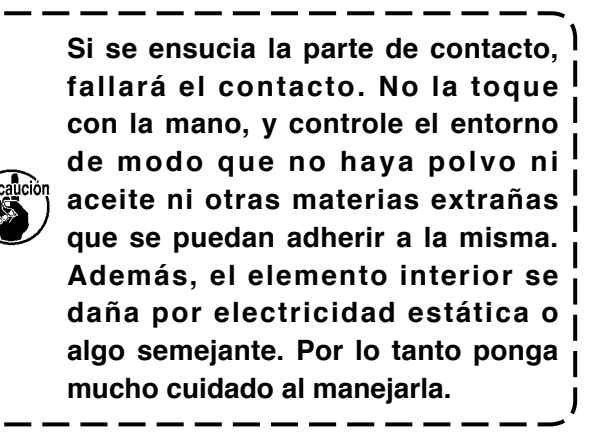

## **(4) Modo de introducir los datos**

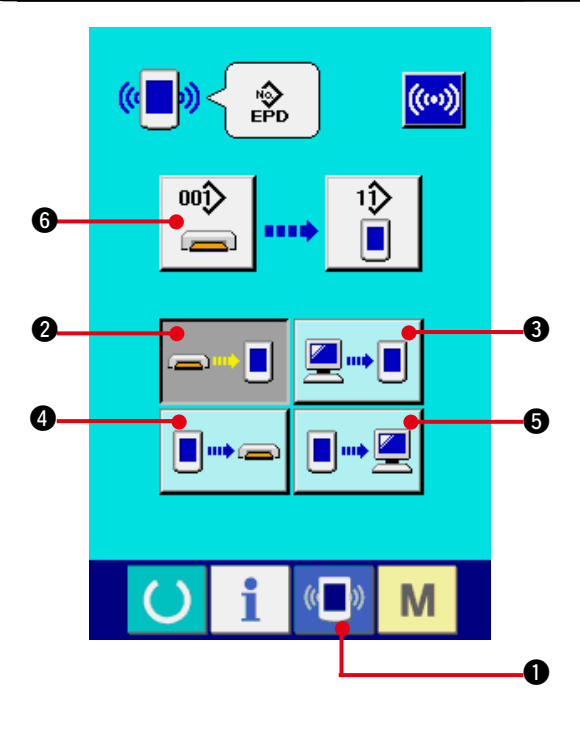

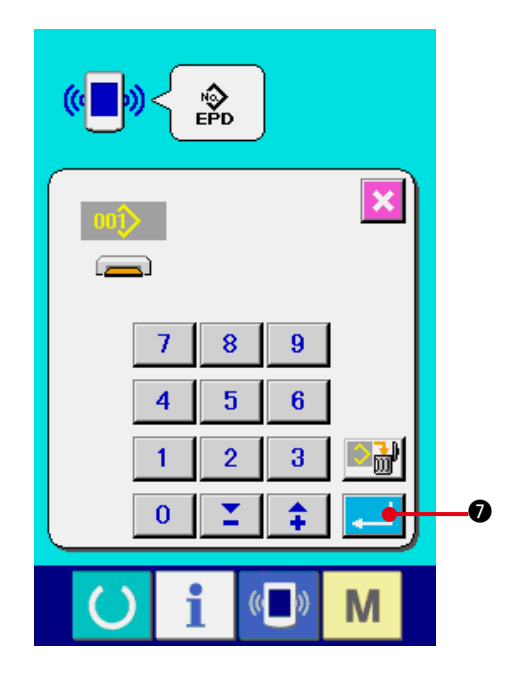

#### **1) Visualice la pantalla de comunicación.**

Cuando se pulsa el interruptor  $($   $\blacksquare$   $\lozenge$  de

comunicación, en la sección de asiento del interruptor en la pantalla de selección de datos se visualiza la pantalla de comunicación.

#### **2) Seleccione la comunicación.**

 Hay cuatro procedimientos de comunicación que se describen a continuación.

- **2** Escritura de datos al panel desde la tarjeta de memoria
- **3** Dato de escritura desde computadora personal (servidor) al panel
- 4 Escribir datos desde el panel a la tarjeta de memoria
- **6** Dato de escritura desde el panel a computadora personal (servidor)

Seleccione el botón de procedimiento de comunicación que usted quiera.

#### **3) Seleccione el no. de dato.**

Cuando se pulsa  $\begin{array}{|c|c|c|}\n\hline\n\text{...} & \text{...} \\
\hline\n\text{...} & \text{...} \\
\hline\n\text{...} & \text{...} \\
\hline\n\text{...} & \text{...} \\
\hline\n\text{...} & \text{...} \\
\hline\n\text{...} & \text{...} \\
\hline\n\text{...} & \text{...} \\
\hline\n\text{...} & \text{...} \\
\hline\n\text{...} & \text{...} \\
\hline\n\text{...} & \text{...} \\
\hline\n\text{...} & \text{...} \\
\hline\n\text{...} & \text{...$ pantalla de selección de archivo de escritura. Introduzca el No. de archivo de dato que usted quiera escribir. Para el No. de archivo, introduzca los numerales de la parte  $\Delta \Delta \Delta$  de AMB00 $\triangle$   $\triangle$   $\triangle$ . EPD del nombre de archivo.

 La designación del No. de patrón de destino de escritura se puede ejecutar del mismo modo. Cuando el destino de escritura es el panel, se visualizan los Nos. de patrón que no han sido registrados.

#### **4) Determine el No. de dato.**

Cuando se pulsa el botón **7 ENTER**, la

pantalla de selección de No. de dato se cierra y con esto se termina la selección de No. de dato. selection of the data No. has been completed.

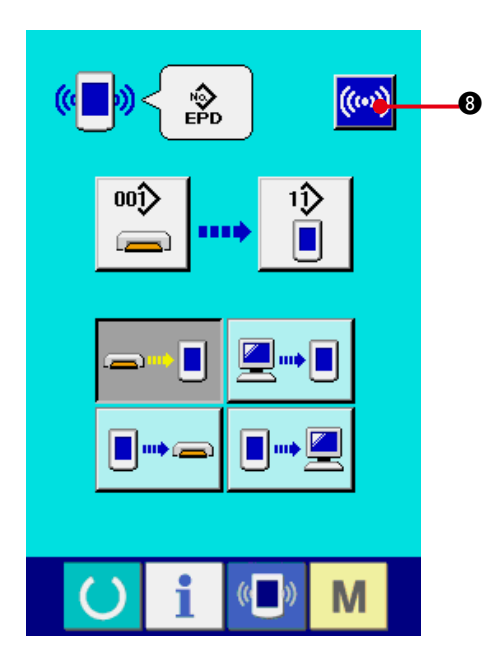

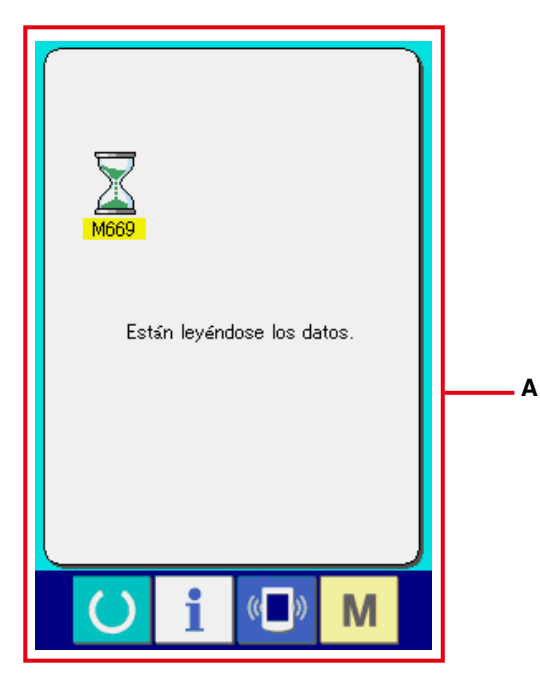

#### **5) Inicio de comunicación.**

 Cuando se pulsa el botón de comunicación

 $(\omega)$ 8, comienza la comunicación de dato.

La pantalla de comunicación (**A**) (vidrio de arena) se visualiza durante la comunicación y la pantalla retorna a la pantalla de comunicación después de terminar la comunicación.

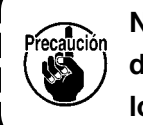

**No abra la tapa durante la lectura de datos. Porque no se podrían leer los datos.** J

# **43. EJECUCIÓN DEL FORMATEO DE LA TARJETA DE MEMORIA**

Para reformatear una tarjeta de memoria, se debe usar el IP-420. El IP-420 no puede leer ninguna tarjeta de memoria formateada en una computadora personal.

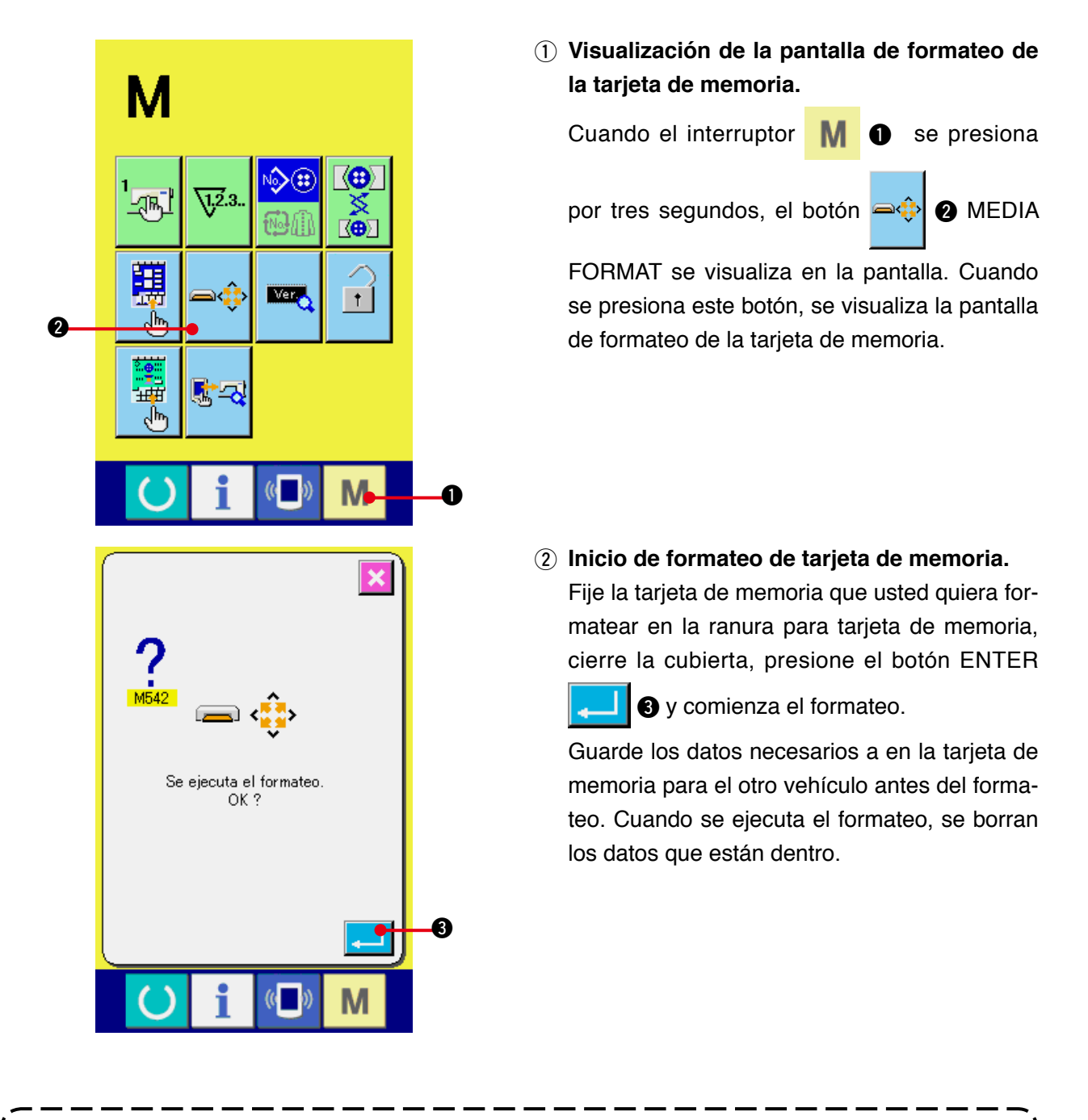

**Cuando hay dos o más tarjetas de memoria conectadas a la máquina de coser, la tarjeta de memoria a formatear se determina por el orden de prioridad predeterminado. Alta** ← **Baja Ranura de CF (TM)** ← **Dispositivo USB 1** ← **Dispositivo USB 2** ← **... Cuando se inserta una tarjeta CompactFlash (TM) en la ranura de CF (TM), la tarjeta CompactFlash (TM) será formateada según el orden de prioridad mostrada anteriormente. En cuanto al orden de prioridad para el acceso, consulte las especificaciones de USB.**

# **44. FUNCION DE INFORMACIÓN**

A continuación se describen tres funciones en la función de información.

1) Se pueden especificar el tiempo del cambio de aceite (lubricación), tiempo de cambio de aguja, tiempo de limpieza, etc. y la noticia de aviso se puede ejecutar después del lapso de tiempo especificado.

Consulte <sup>"44.</sup> (1) Cómo observar la información de mantenimiento e inspección" y **["44. \(2\) Cómo introducir el tiempo de mantenimiento y el tiempo de inspección".](#page-108-0)**

2) La velocidad se puede comprobar de un vistazo y el conocimiento del objetivo a lograr a medida que aumenta una línea o grupo y también por la función para visualizar la salida del objetivo y la salida actual.

Consulte <sup>"44</sup>. (4) Cómo observar la información de control de producción" y **["44. \(5\) Cómo ejecutar la fijación de la información de control de producción"](#page-112-0)**.

3) La información sobre la proporción de trabajo de máquina, el tiempo de espaciado, el tiempo de máquina y la velocidad de máquina se pueden visualizar desde el estado de trabajo de la máquina de coser.

 Consulte **["44. \(6\) Cómo observar la información de medición de trabajo"](#page-115-0)**.

## <span id="page-106-0"></span>**(1) Cómo observar la información sobre mantenimiento e inspección**

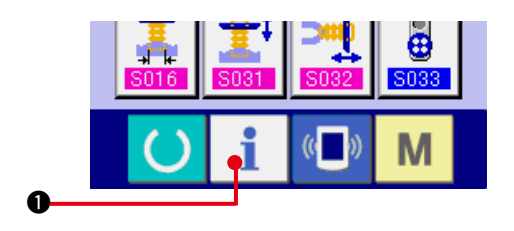

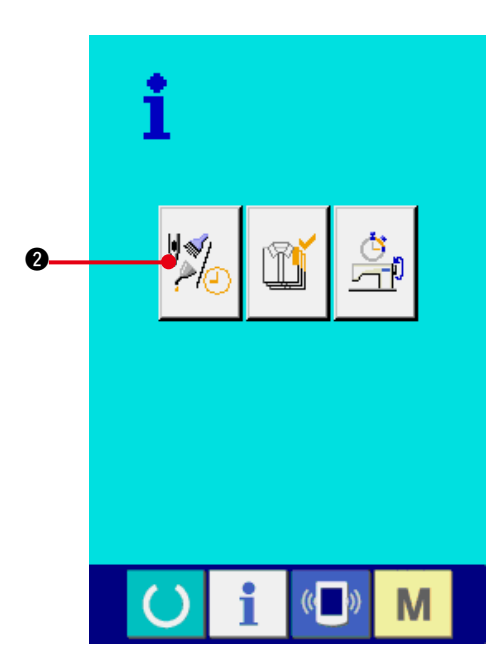

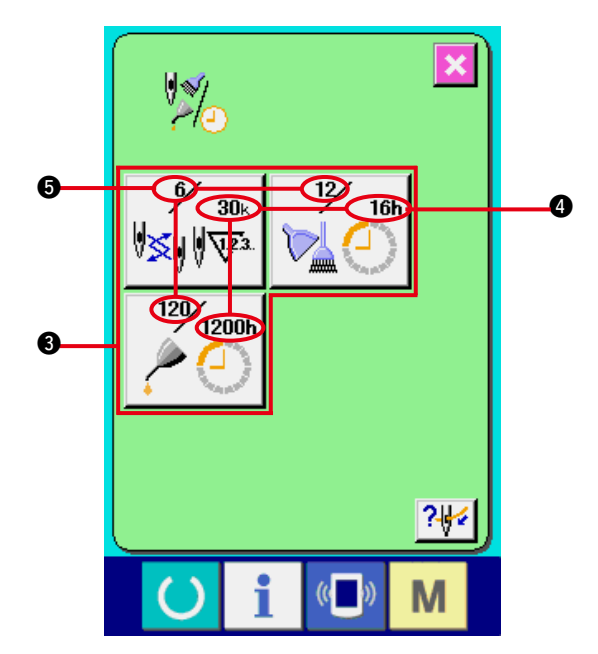

**1) Visualice la pantalla de información.**

Cuando se pulsa la tecla **1 d** de la sección de asiento de interruptor en la pantalla de entrada de datos, se visualiza la pantalla de información.

**2) Visualice la pantalla de información de mantenimiento y de inspección.**

Pulse el botón **2** para visualizar la pantalla de información de mantenimiento y de inspección en la pantalla de información.

**La información de los tres ítems siguientes se visualiza en la pantalla de información de mantenimiento e inspección.**

- Recambio de aguja (1.000 puntadas)
- Tiempo de limpieza (hora)
- Tiempo de recambio de aceite: (hora) (Tiempo de lubricación)

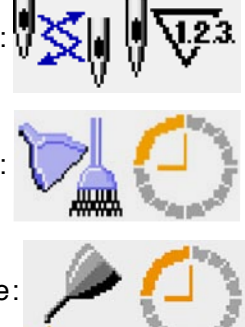

El intervalo para informar la inspección de cada ítem en el botón  $\bigcirc$  se visualiza en  $\bigcirc$ , y el tiempo remanente hasta el recambio se visualiza en  $\bigcirc$ . Además, se puede precisar el tiempo que queda hasta el siguiente recambio.

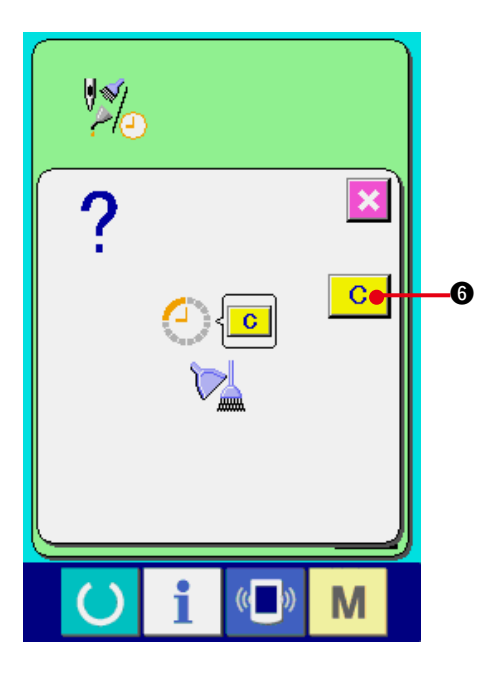

**3) Ejecute el tiempo remanente de despeje hasta el siguiente recambio.**

Cuando se pulsa el botón <sup>3</sup> del ítem que usted quiere despejar se visualiza en la pantalla el tiempo de despeje de recambio. Cuando se pulsa el botón **C 6** CLEAR, se despeja el tiempo remanente para el recambio.

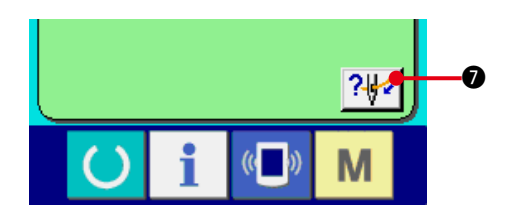

**4) Visualización del diagrama de enhebrado.**

Cuando se pulsa el botón  $\left| \frac{? \# 2}{? \ } \right|$  de enhebrado en la pantalla de mantenimiento y de inspección, se visualiza el diagrama de enhebrado de hilo de aguja. Obsérvelo cuando ejecute el enhebrado.

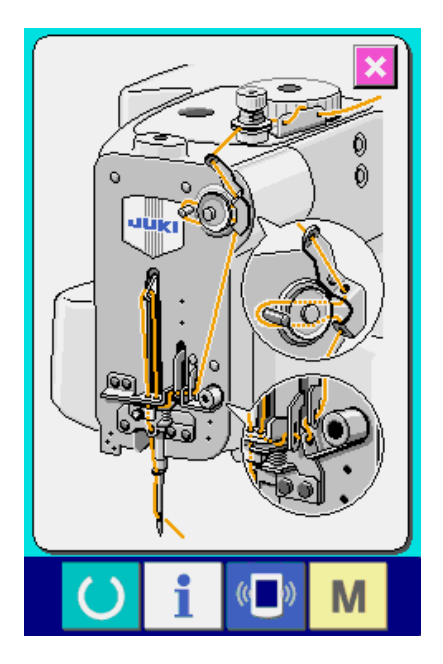
# **(2) Cómo introducir el tiempo de inspección**

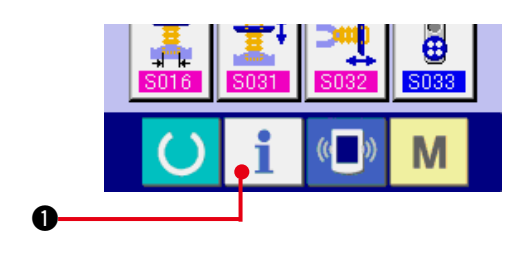

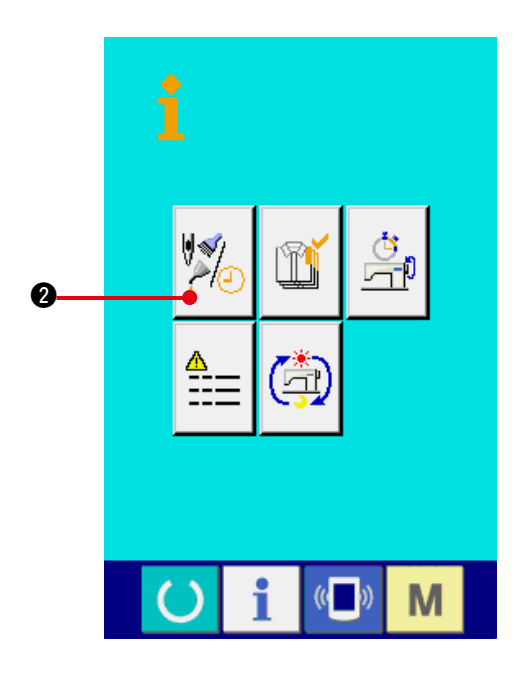

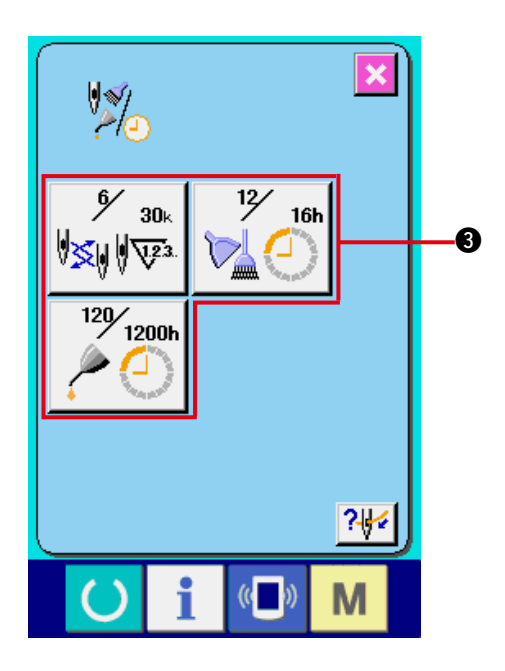

**1) Visualice la pantalla de información (nivel del personal de mantenimiento).**

Cuando se pulsa la tecla de información

1 en la sección de asiento de interruptor en la pantalla de entrada de datos durante aproximadamente tres segundos, se visualiza la pantalla de información (nivel de mantenimiento). En el caso de nivel de personal de mantenimiento, el pictógrafo ubicado en el lado izquierdo superior, cambia de azul a naranja, y se visualizan cinco botones.

**2) Visualice la pantalla de información de mantenimiento y de inspección.**

Pulse el botón **2** para visualizar la pantalla de información de mantenimiento y de inspección en la pantalla de información.

En cuanto a los dos botones que se visualizan en la parte inferior a nivel del personal de mantenimiento, consulte la sección **["46. Pantalla de información del nivel para](#page-120-0)  el personal de mantenimiento"**.

 La misma información que la de la pantalla de información de mantenimiento e inspección normal se visualiza en la pantalla de información de mantenimiento e inspección.

Cuando se pulsa el botón <sup>3</sup> del ítem que usted desee para cambiar el tiempo de inspección, se visualiza la pantalla de entrada de tiempo de inspección.

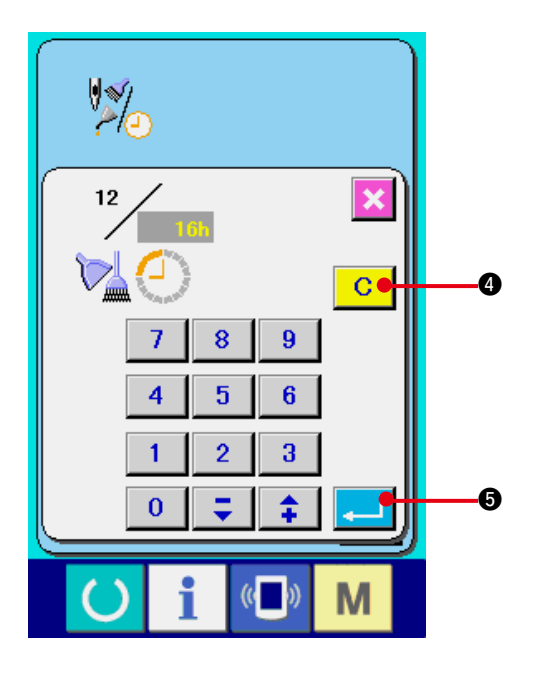

**3) Introduzca el tiempo de inspección.**

 Introduzca el tiempo de inspección.

 Cuando el tiempo de inspección se fija a "0", se detiene la función de aviso.

 Cuando se pulsa el botón de despeje 4,

el valor vuelve al valor predeterminado, y se inicia el recómputo.

**Los valores iniciales de tiempo de inspección de los ítems respectivos son como sigue.**

- Recambio de aguja : 0 (1.000 puntadas)
- Tiempo de limpieza : 0 (horas)
- Tiempo de recambio de aceite : 500 (horas) (Tiempo de lubricación)

Cuando se pulsa el botón **5 ENTER**, se determina el valor introducido.

# **(3) Cómo liberar el procedimiento de aviso**

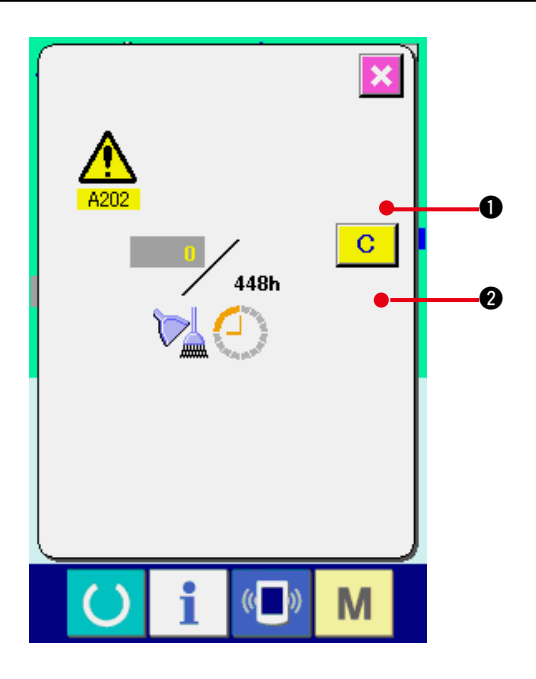

Cuando llega el tiempo de inspección designado, se visualiza la pantalla de aviso.

En el caso de despejar el tiempo de inspección,

pulse el botón **C @** CLEAR. Se despeja el

tiempo de inspección y se cierra la pantalla emergente. En el caso de no despejar el tiempo de ins-

pección, pulse el botón  $\sim$  0 CANCEL y cierra

la pantalla emergente. Cada vez que se completa un cosido, se visualiza la pantalla de aviso hasta que se despeje el tiempo de inspección.

### **Los Nos. de aviso de los respectivos ítems son como sigue.**

- Recambio de aguja **(internal)** : A201
- Tiempo de limpieza  $\cdot$  2022
- Tiempo de recambio de aceite : A203 (Tiempo de lubricación)

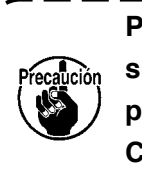

**Para la porción de engrase, consulte el ítem de "(3) Engrasado de piezas de 5. MANTENIMIENTO del CAPÍTULO**!**Sección mecánica".**

# <span id="page-110-0"></span>**(4) Cómo observar la información de control de producción**

Es posible designar el inicio, visualizar el número de prendas de producción desde el inicio al tiempo actual, visualizar el número de piezas objetivo de producción, etc. en la pantalla de control de producción. Hay dos clases de modos de visualizar la pantalla de control de producción.

#### **a. Cuando se visualiza desde la pantalla de información**

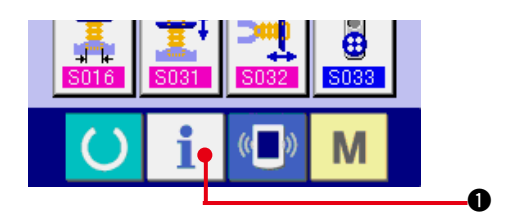

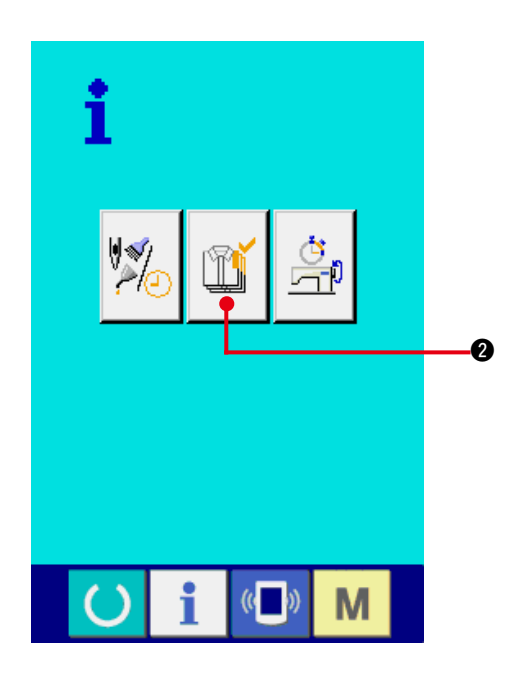

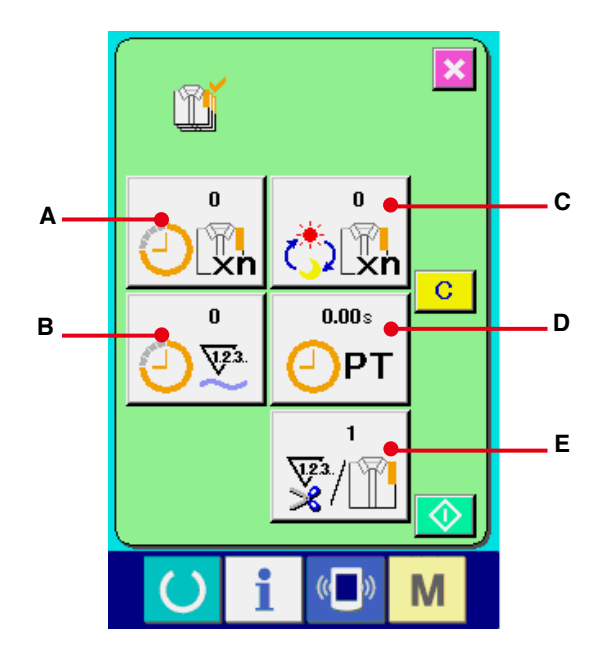

#### **1) Visualice la pantalla de información.**

Cuando se pulsa la tecla  $\mathbf{1}$   $\mathbf{0}$  de la sección de asiento de interruptor en la pantalla de entrada de datos, se visualiza la pantalla de información.

**2) Visualice la pantalla de control de producción.**

Pulse el botón  $\boxed{1}$   $\boxed{2}$  de visualización de pantalla de control de producción en la pantalla de información. Se visualiza la pantalla de control de producción.

La información sobre los siguientes 5 ítems se visualiza en la pantalla de control de producción.

- **A** : Valor del objetivo existente El número de prendas de productos objetivo se visualiza automáticamente al tiempo presente.
- **B** : Valor de los resultados actuales Se visualiza automáticamente el número de prendas de los productos de cosido.
- **C** : Valor de objetivo final Se visualiza el número de prendas de los productos de objetivo final. Introduzca el número de prendas consultando **"44. (5) Cómo ejecu[tar la fijación de información de control de](#page-112-0)  producción"**.
- **D** : Tiempo de espaciado

 Se visualiza el tiempo (segundos) requerido para un proceso. Introduzca el tiempo (unidad: segundos) consultando **"44. (5) Cómo ejecu[tar la fijación de información de control de](#page-112-0)  producción"**.

- **E** : Número de veces de corte de hilo Se visualiza el número de veces de corte de hilo por proceso.Introduzca el número de veces consultando **"44. (5) Cómo ejecutar la fijación [de información de control de produccións"](#page-112-0)**.
- Para AMB, el número de veces de corte de **hilo se cuenta en sentido ascendente por uno cuando se ha cosido el patrón.**

#### **b. Cuando se visualiza desde la pantalla de cosido**

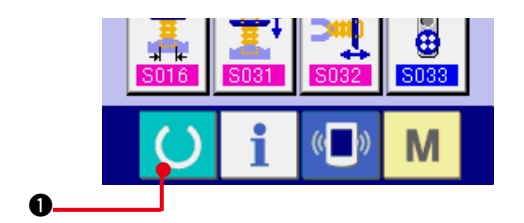

**1) Visualice la pantalla de cosido.**

Cuando se pulsa la tecla **1 en la sec**ción de asiento de interruptor en la pantalla de entrada de datos, se visualiza la pantalla de cosido.

- oŷ  $0\overset{?}{\otimes}$  $\frac{1}{2}$  $1\hat{D}$ оĝ M  $\boldsymbol{\Omega}$
- **2) Visualice la pantalla de control de producción.**

Cuando se pulsa la tecla **2** en la sec-

ción de asiento de interruptor en la pantalla de cosido, se visualiza la pantalla de control de producción.

El contenido visualizado y las funciones son comunes a **["44. \(4\)-a Cuando se visualiza desde](#page-110-0)  la pantalla de información"**.

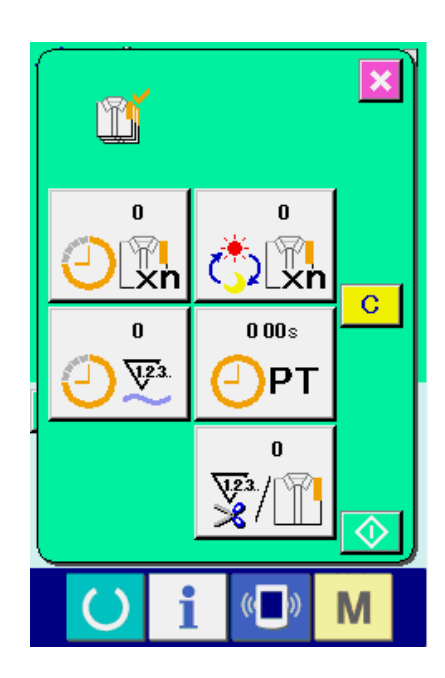

# <span id="page-112-0"></span>**(5) Cómo ejecutar la fijación de la información de control de producción**

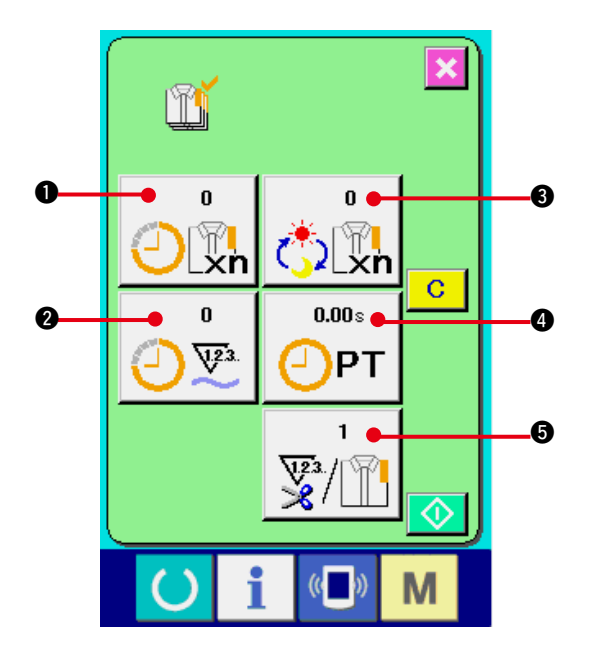

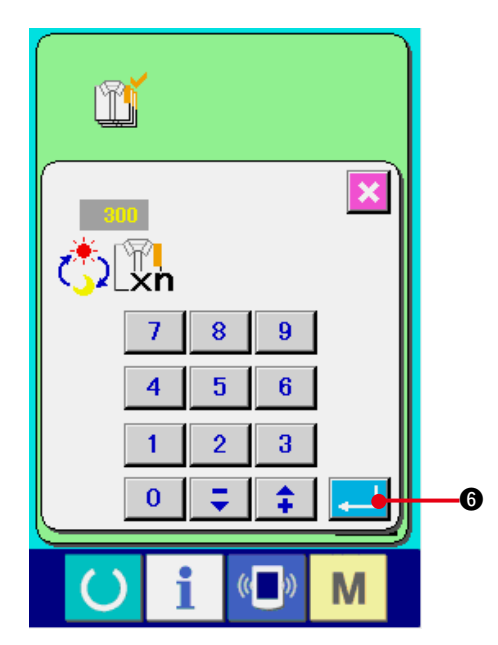

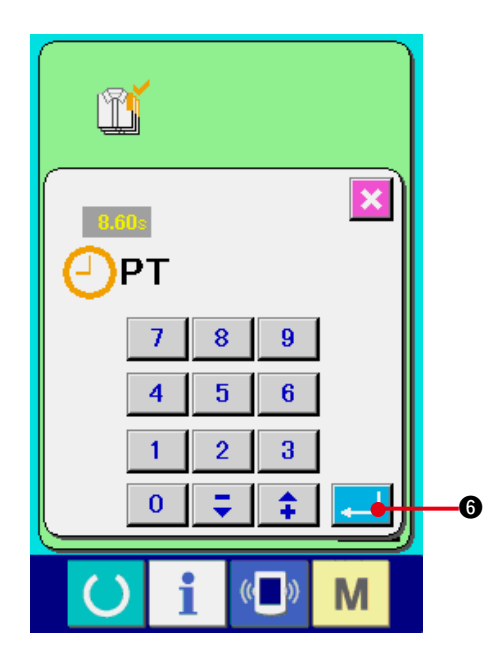

**1) Visualice la pantalla de control de producción.**

 Visualice la pantalla de control de producción consultando **"44.(4) Cómo observar la infor[mación de control de producción"](#page-110-0)**.

#### **2) Introduzca el valor de objetivo final.**

 Primeramente, introduzca el número de prendas de producción de objetivo en el proceso en el que se va a ejecutar el cosido de ahora en adelante.

Cuando se pulsa el botón 3 de valor

de objetivo final, se visualiza la pantalla de entrada de valor de objetivo final.

 Introduzca el valor que usted quiera con las diez teclas o botones UP/DOWN.

 Después de hecha la introducción, pulse el bo-

tón ENTER $\Box$  6.

#### **3) Introducción de tiempo de espaciado.**

 Seguidamente, introduzca el tiempo de espaciado requerido para un proceso. Cuando se

 $0.00<sub>8</sub>$ pulsa el botón PITCH  $\sqrt{p_T}$   $\odot$  del menciona-

do ítem 1), se visualiza la pantalla de entrada de tiempo de espaciado. Introduzca el valor que usted quiera con diez teclas o botones UP/DOWN.

 Después de la introducción, pulse el botón  $ENTER$  $\Box$   $\odot$ .

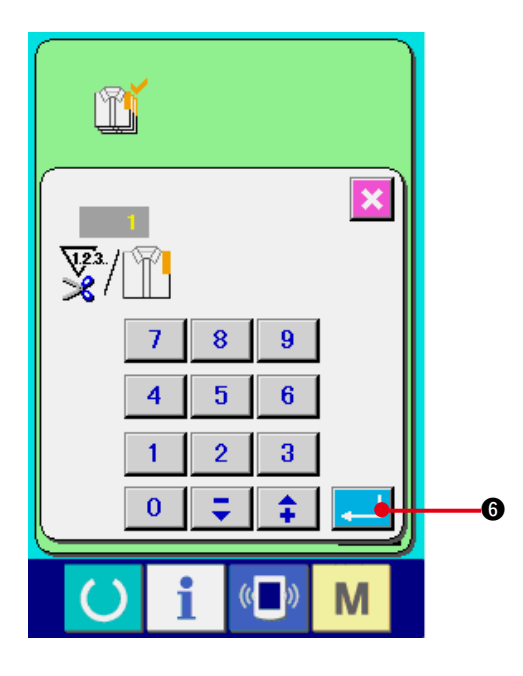

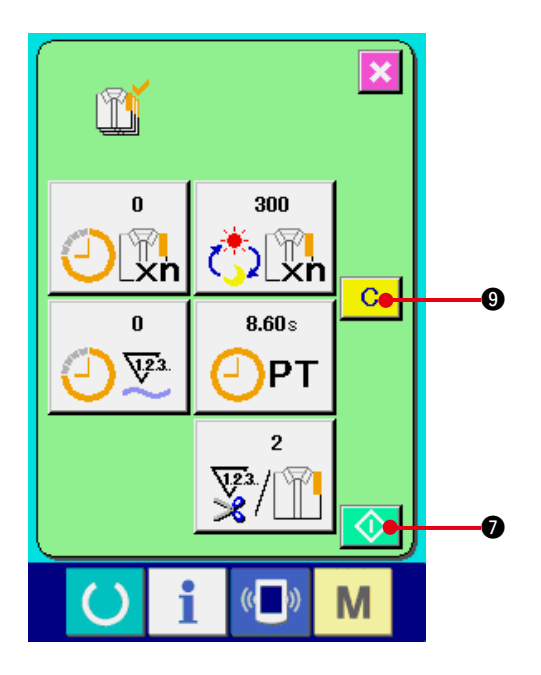

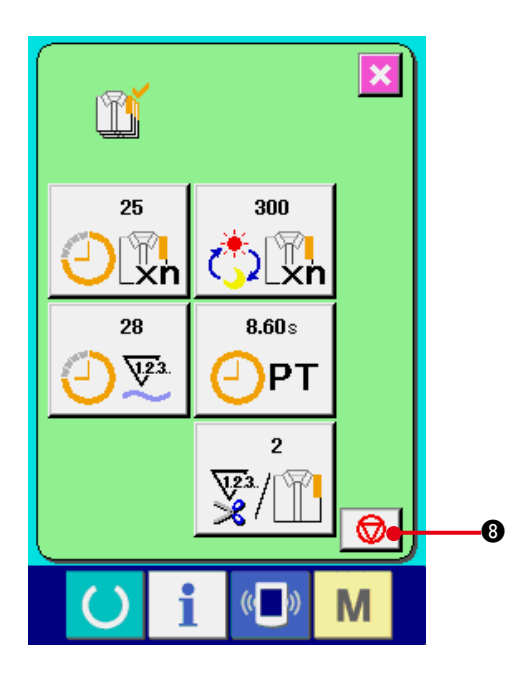

**4) Introduzca el número de veces de corte de hilo.**

 Seguidamente, introduzca el número de veces de corte de hilo por proceso.

Cuando se pulsa el botón  $\frac{1}{2}$  **O** para el número de veces de corte de hilo en la página anterior, se visualiza la pantalla de entrada de número de veces de corte de hilo.

 Introduzca el valor que usted quiera con diez teclas o botones UP/DOWN.

 Después de la introducción, pulse el botón  $ENTER$  $\Box$   $\odot$ 

- **\* Cuando el valor de entrada es "0", no se ejecuta la cuenta de número de veces de corte de hilo. Use esta función conectando el interruptor del exterior.**
- **\* Para AMB, el número de veces de corte de hilo se cuenta en sentido ascendente por uno cuando se ha cosido el patrón.**
- **5) Iniciar la cuenta de número de prendas de producción.**

Cuando se pulsa el botón START **4, se** comienza a contar el número de prendas de producción.

#### **6) Parada de conteo.**

 Visualice la pantalla de control de producción consultando "**44. (4) Cómo observar la infor[mación de control de producción"](#page-110-0)**.

 Cuando se está ejecutando el conteo, se visualiza el interruptor STOP  $\bigotimes$   $\bigotimes$ . El con-

ଚ

teo se detiene pulsando el botón STOP

# 8.

 Después de la parada, se visualiza el botón

START  $\bigcirc$   $\bigcirc$  en la posición del botón STOP.

 Para continuar el conteo, pulse nuevamente el botón START. El valor contado no se borra

hasta que se pulse el botón CLEAR  $\overline{C}$   $\overline{Q}$ .

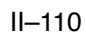

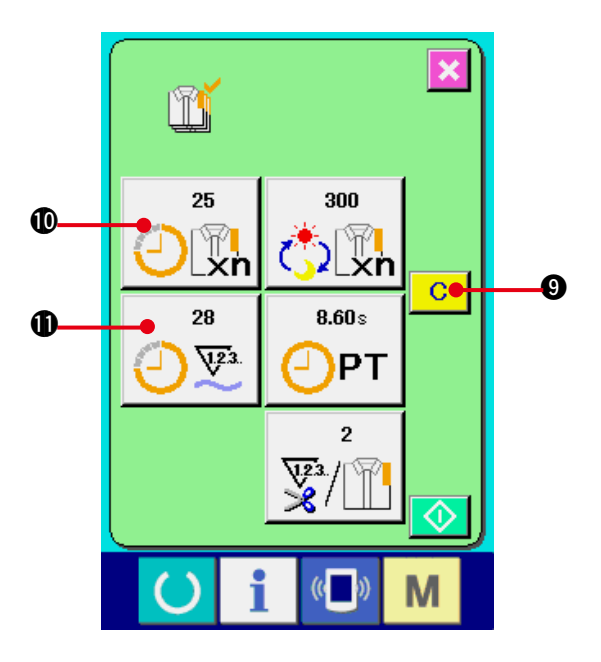

#### **7) Para borrar el valor contado.**

 Para borrar el valor contado, fije la cuenta al estado de parada y pulse el botón CLEAR

 $\mathbf{C}$ **9.** 

 El valor a ser borrado es el valor actual de objetivo  $\bf{0}$  y el valor del resultado actual  $\bf{0}$ solamente.

#### **(Nota)**

**El botón CLEAR solamente se visualiza en el caso de estado de parada.**

 Cuando se pulsa el botón CLEAR, se visualiza la pantalla de confirmación de borrado.

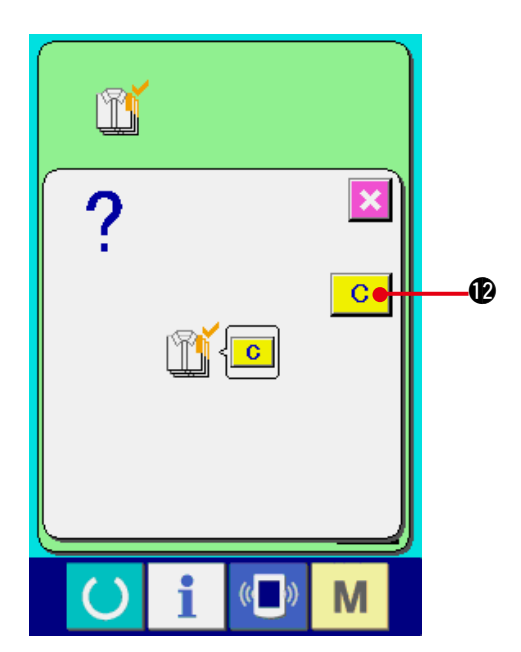

Cuando se pulsa el botón CLEAR **C @** en la pantalla de confirmación de borrado, se borra el valor contado.

# <span id="page-115-0"></span>**(6) Cómo observar la información de medición de trabajo**

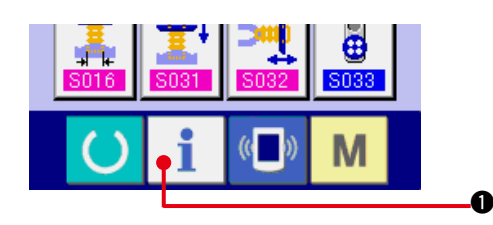

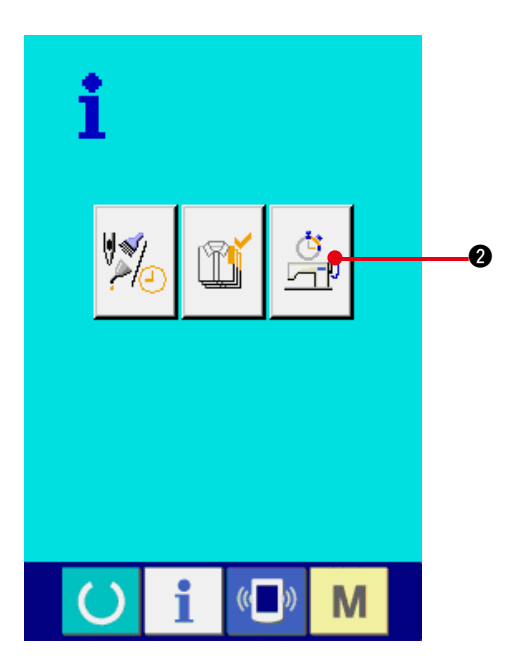

**1) Visualice la pantalla de información.**

Cuando se pulsa la tecla  $\mathbf{1}$   $\mathbf{0}$  de la sec-

ción de asiento de interruptor en la pantalla de entrada de datos, se visualiza la pantalla de información.

- **2) Visualice la pantalla de medición de trabajo.**
	- Pulse el botón  $\frac{\dot{G}}{\sqrt{2}}$  **@** para visualizar la pan-

talla de medición de trabajo en la pantalla de información. Se visualiza la pantalla de medición de trabajo. The working measurement screen is displayed.

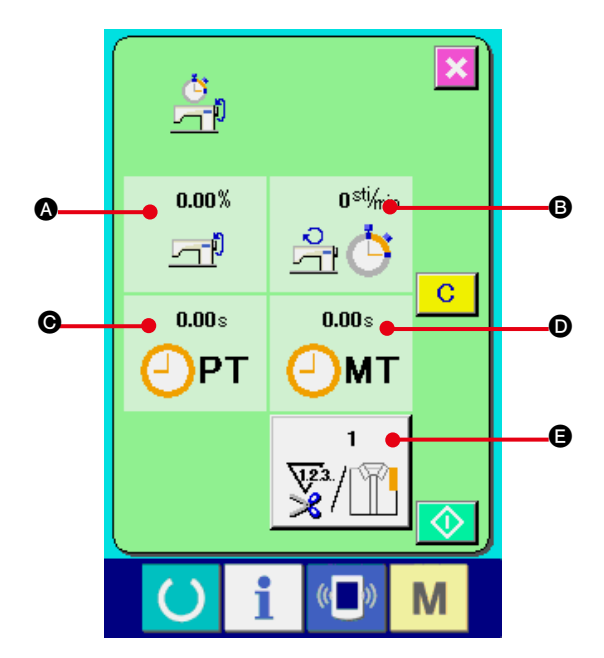

#### **La información acerca de los 5 siguientes ítems se visualizan en la pantalla de medición de trabajo.**

- $\bullet$  : La información se visualiza automáticamente desde el tiempo de inicio de la medición de la proporción de trabajo.
- **B** : La información se visualiza automáticamente desde el tiempo de inicio de medición de la velocidad de la máquina de coser.
- $\bigodot$  : La información se visualiza automáticamente desde el tiempo de inicio de medición del tiempo de espaciado.
- $\mathbf{\Theta}$  : La información se visualiza automáticamente desde el tiempo del inicio de medición del tiempo de máquina.
- $\bigoplus$  : Se visualiza el número de veces de corte de hilo. Introduzca el número e veces consultando el ítem 3) en la siguiente página.

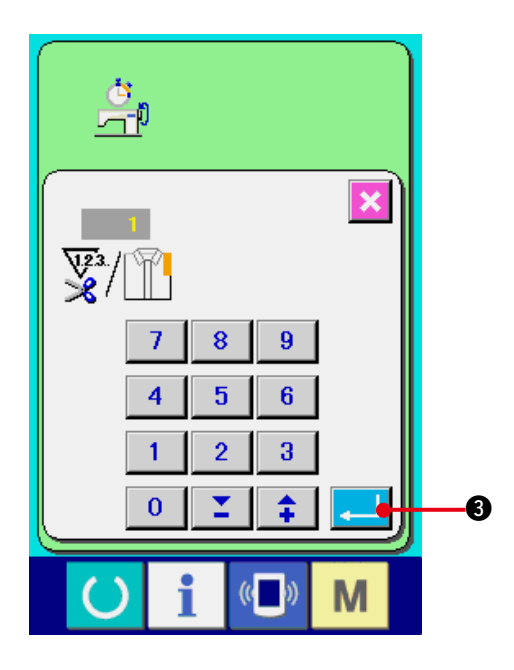

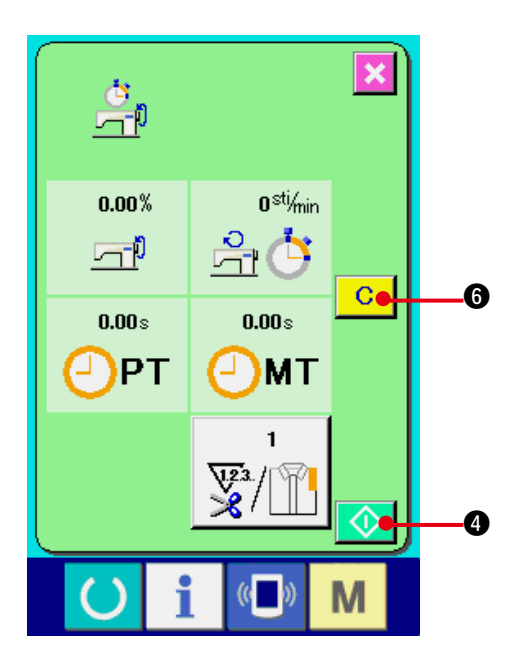

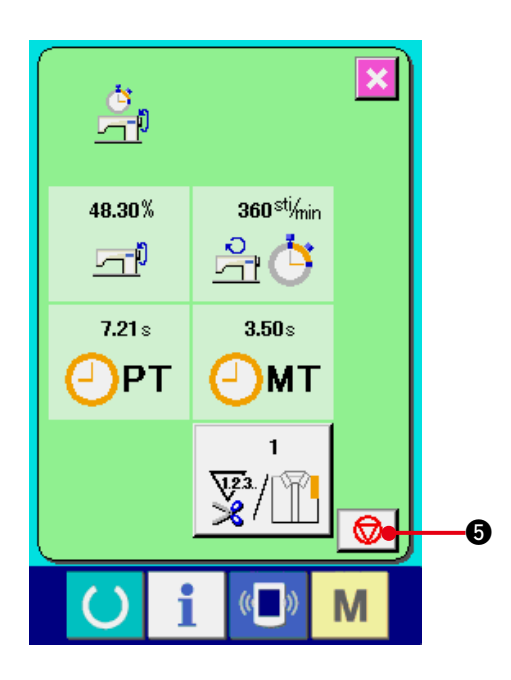

**3) Introduzca el número de veces de corte de hilo.**

 Seguidamente, introduzca el número de veces de corte de hilo por proceso. Cuando se pulsa

el botón  $\sqrt{m}$   $\Theta$  para el número de veces de corte de hilo en la página anterior, se visualiza la pantalla de entrada de número de veces de corte de hilo.

 Introduzca el valor que usted quiera con diez teclas o botones UP/ DOWN Después de la

introducción, pulse el botón ENTER **3.1.1.** 

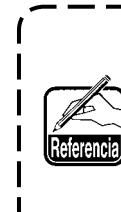

**Cuando el valor de entrada es 0, no se ejecuta la cuenta de número de veces de corte de hilo. Use esta función conectando el interruptor del exterior.**

- **\* Para AMB, el número de veces de corte de hilo se cuenta en sentido ascendente por uno cuando se ha cosido el patrón.**
- **4) Inicio de la medición.**

La medición de cada dato comienza cuando se pulsa el botón START  $\bigcirc$   $\bigcirc$   $\bigcirc$ 

#### **5) Parada de conteo.**

 Visualice la pantalla de medición de trabajo consultando 1) y 2) en **"44. (6) Cómo obser[var la información de medición de trabajo"](#page-115-0)**. El interruptor STOP  $\bigcirc$   $\bigcirc$   $\bullet$  se visualiza cuando se está ejecutando la medición. La medición se para cuando se pulsa el interruptor STOP  $\bigcirc$   $\bigcirc$   $\bigcirc$   $\bigcirc$ . Después de la parada, se visualiza el botón START  $\bigcirc$   $\bullet$  en la posición del botón STOP. Para continuar la medición, vuelva a pulsar el botón START  $\Diamond$ 4. El valor medido no se borra hasta que se pulsa el botón CLEAR  $\overline{c}$   $\overline{o}$ .

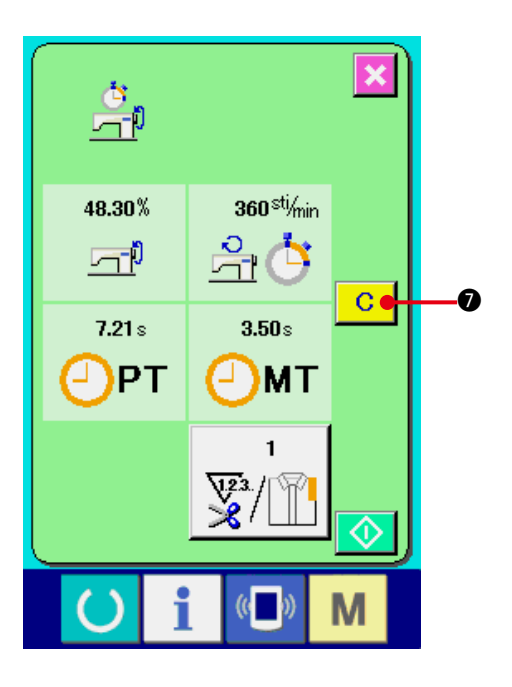

### **6) Para borrar el valor contado**

 Para borrar el valor contado, fije la cuenta al estado de parada y pulse el botón CLEAR

 $\mathbf{C}$ **7.** 

#### **(Nota)**

**El botón CLEAR solamente se visualiza en el caso de estado de parada.**

Cuando se pulsa el botón CLEAR  $\boxed{C}$   $\boxed{O}$ , se

visualiza la pantalla de confirmación de borrado.

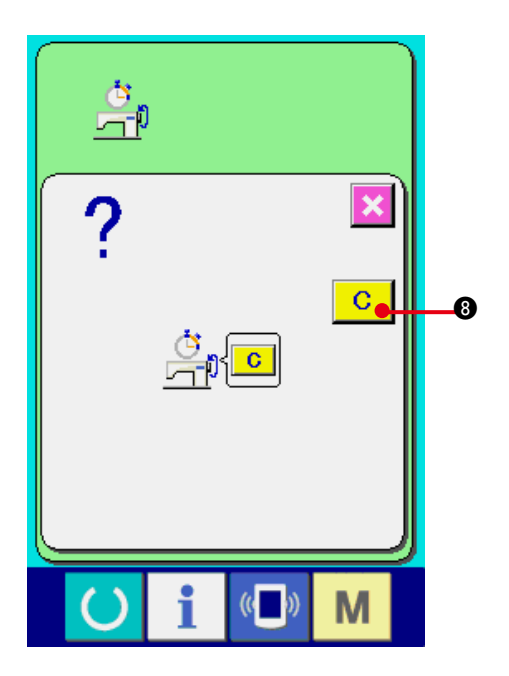

Cuando se pulsa el botón CLEAR C | 8 en la pantalla de confirmación de borrado, se borra el valor contado.

# **45. PANTALLA DE COMUNICACIÓN A NIVEL DE PERSONAL DE MANTENIMIENTO**

Para la pantalla de comunicación, el nivel que se utiliza normalmente y aquel utilizado por el personal de mantenimiento son diferentes en cuanto a tipos de datos que se pueden manipular.

### **(1) Datos susceptibles de manipular**

Para el nivel del personal de mantenimiento, es posible utilizar 5 tipos diferentes de datos además de los 2 tipos normales.

Los formatos de datos respectivos son como se muestran a continuación.

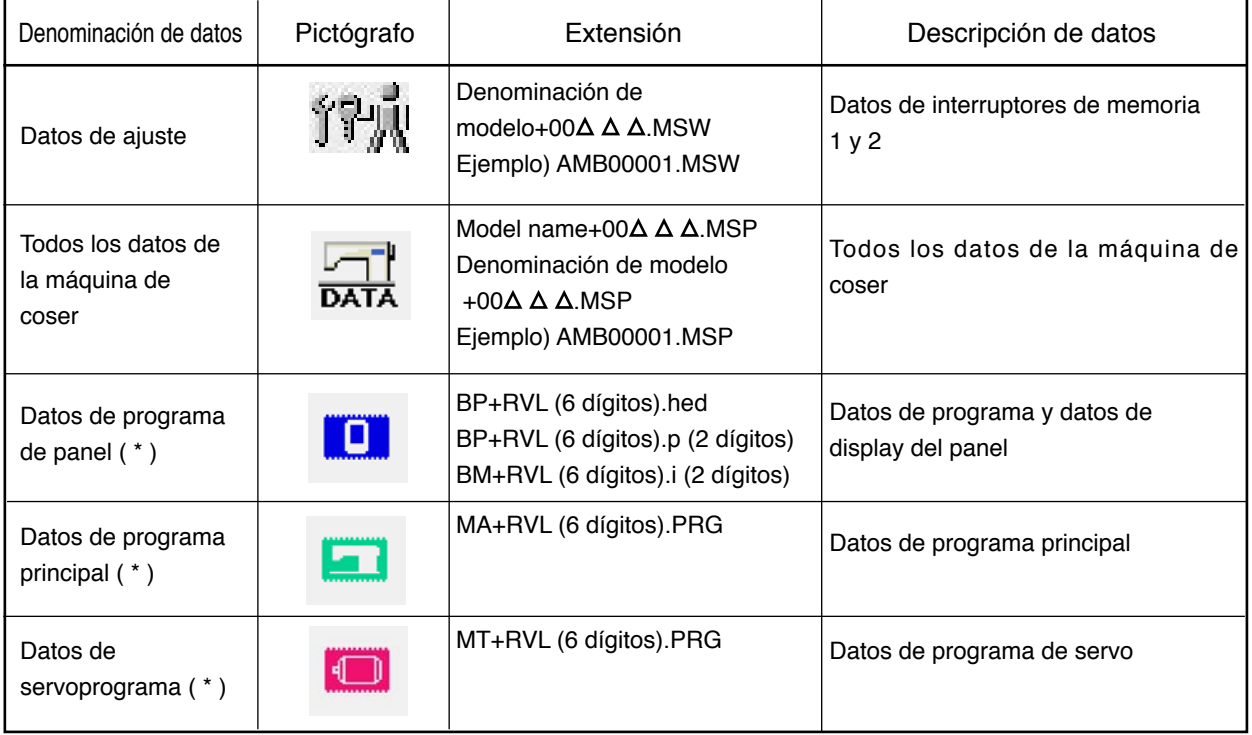

: Archivo No.

 **\* Para los datos de programa de panel, datos de programa principal, datos de servo-programa, consulte el Manual del Ingeniero.**

### **(2) Para visualizar el nivel para personal de mantenimiento**

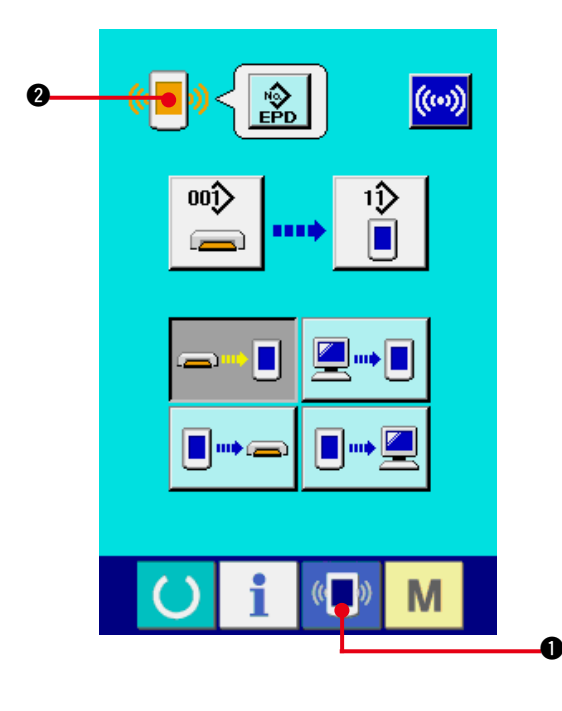

**1) Visualice la pantalla de comunicación a nivel del personal de mantenimiento.**

Cuando se presiona la tecla  $\left(\mathbf{I} \mathbf{B}\right)$  durante

tres segundos, la imagen ubicada en la posición izquierda superior cambia a color anaran-

jado  $\left(\sqrt[n]{\hspace{2mm}}\right)$  2, y se visualiza la pantalla de

comunicación a nivel del personal de mantenimiento.

 Para el procedimiento de operación, consulte la subsección **["42. \(4\) Modo de introducir](#page-110-0)  los datos"**.

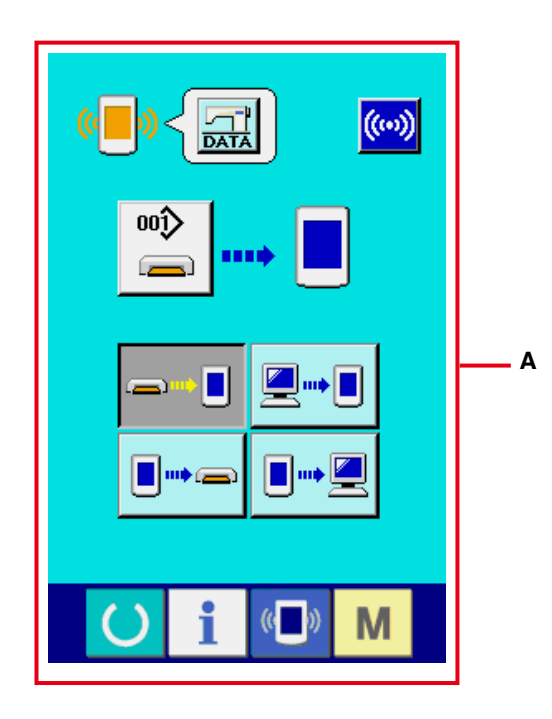

**\* Cuando se selecciona el dato de ajuste o todos los datos de la máquina de coser, la visualización se hace como se muestra en la pantalla "A" y no es necesario especificar No. en el lado del panel.**

# <span id="page-120-0"></span> **46. PANTALLA DE INFORMACIÓN DEL NIVEL PARA EL PERSONAL DE MANTENIMIENTO**

# **(1) Para visualizar registro de error**

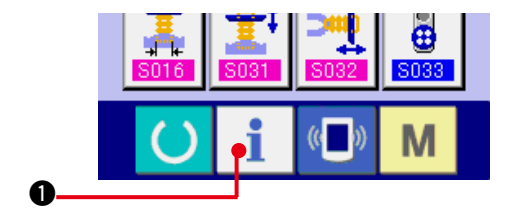

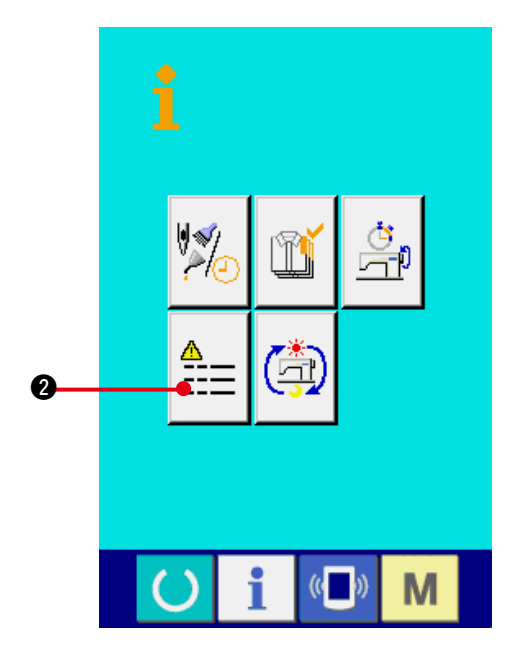

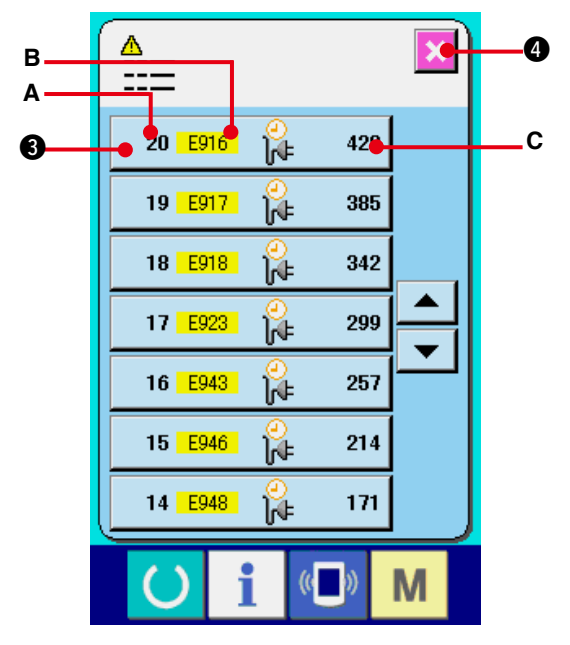

**1) Visualice la pantalla de información para el nivel del personal de mantenimiento.** Cuando se presiona la tecla INFORMATION

 $\bigcirc$  de la sección de asiento del interruptor por aproximadamente tres segundos en la pantalla de entrada de datos, se visualiza la pantalla de información de nivel del personal de mantenimiento.

 En el caso de nivel del personal de mantenimiento, el pictógrafo ubicado en la posición izquierda superior cambia de color azul a color naranja, y se visualizan 5 botones.

**2) Para visualizar la pantalla de registro de error.**

Presione el botón  $\Xi \Xi$  **@** ERROR RECORD

SCREEN DISPLAY (Visualización de pantalla de

registro de error) en la pantalla de información. Se visualiza la pantalla de registro de error.

**El registro de error de la máquina de coser que usted está utilizando se visualiza en la pantalla de registro de error, y usted puede comprobar el error.**

- **A** : Orden que ha ocurrido error
- **B** : Código de error
- **C** : Tiempo transcurrido actual (hora) acumulativo al tiempo que ha ocurrido error

Cuando se presiona el botón **X O** CANCEL,

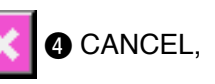

se cierra la pantalla de registro de error y se visualiza la pantalla de información.

**3) Para visualizar los detalles de error.**

 Cuando usted quiera saber los detalles del

error, presione el botón  $\frac{7}{100}$   $\frac{100}{100}$   $\frac{100}{100}$   $\frac{100}{100}$ 

ERROR del error que usted quiera saber. Se visualiza la pantalla que detalla el error.

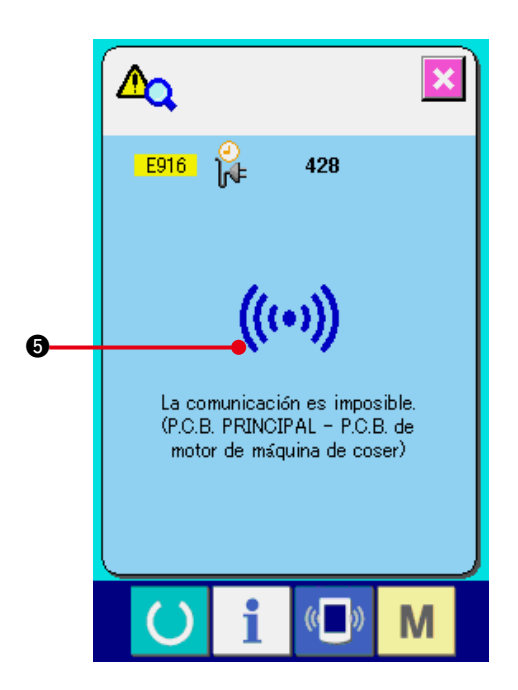

El pictógrafo  $\bigoplus$  correspondiente al código de error se visualiza en la pantalla de detalles de error.

Para lo referente a código de error consulte **["41. LISTA DE CÓDIGOS DE ERRORES".](#page-95-0)**

# **(2) Para visualizar la pantalla de información de trabajo acumulativo**

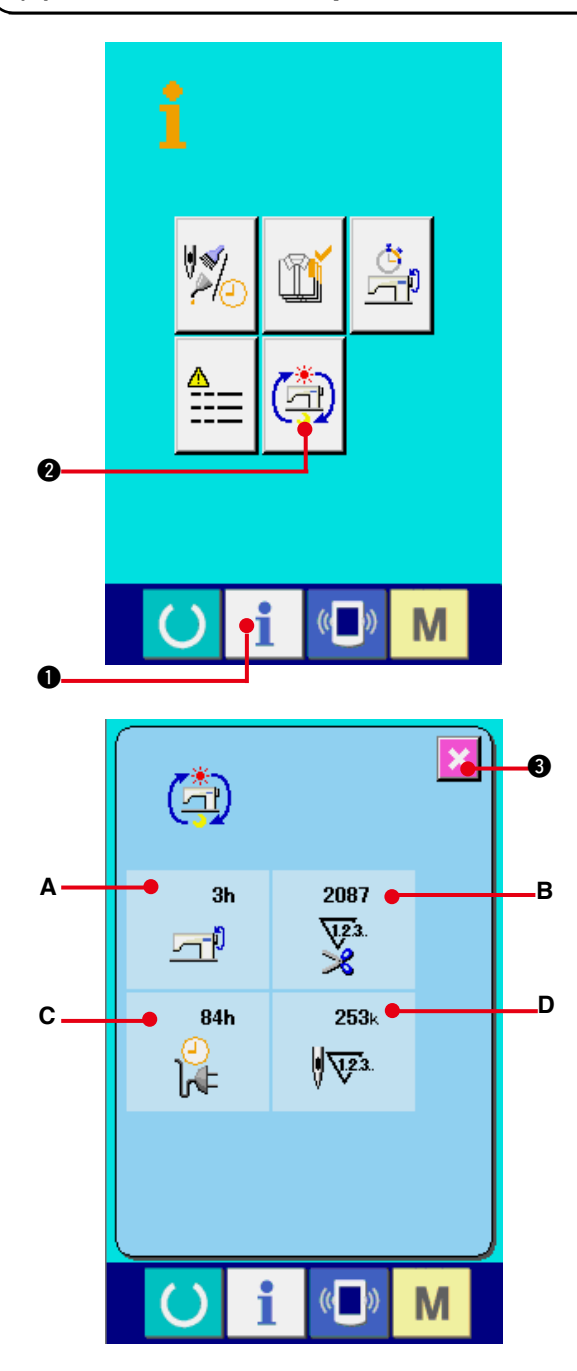

**1) Visualice la pantalla de información para el nivel del personal de mantenimiento.**

 Cuando se presiona la tecla INFORMATION

 $\bullet$  de la sección de asiento del interruptor por aproximadamente tres segundos en la pantalla de entrada de datos, se visualiza la pantalla de información de nivel del personal de mantenimiento.

 En el caso de nivel del personal de mantenimiento, el pictógrafo ubicado en la posición izquierda superior cambia de color azul a color naranja, y se visualizan 5 botones.

**2) Para visualizar la pantalla informativa de trabajo acumulativo.**

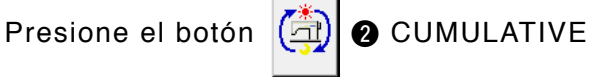

WORKING INFORMATION (botón visualizador de la pantalla de información de trabajo acumulativo) de la pantalla de información.

**Se visualiza la pantalla de información de trabajo acumulativo. Se visualiza la pantalla de información acerca de los 4 ítemes siguientes en la pantalla de información de trabajo acumulativo.**

- **A** : Se visualiza el tiempo (hora) de trabajo acumulativo de la máquina de coser.
- **B** : Se visualiza el número de veces acumulativo de corte de hilo.
- **C** : Se visualiza el tiempo (hora) actual acumulativo de la máquina de coser.
- **D** : Se visualiza el número acumulativo de puntadas. (Unidad: X1.000 puntadas)

Cuando se presiona el botón **3 CAN-**

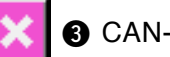

CEL, la pantalla informativa de trabajo acumulativo se cierra y se visualiza la pantalla de información.